# **SAMSUNG**

# NAVODILA ZA UPORABO

SM-S911B/DS SM-S916B/DS SM-S918B/DS

Slovenian. 02/2023. Rev.1.0 [www.samsung.com](http://www.samsung.com)

# Vsebina

### [Uvod](#page-4-0)

- [Postavitev naprave in funkcije](#page-4-0)
- [Polnjenje baterije](#page-10-0)
- [Kartica nano-SIM in eSIM](#page-15-0)
- [Vklop in izklop naprave](#page-17-0)
- [Prvotna nastavitev](#page-18-0)
- 20 Račun Samsung account
- [Prenos podatkov iz prejšnje naprave](#page-20-0)  [\(Smart Switch\)](#page-20-0)
- [Razumevanje zaslona](#page-22-0)
- [31 Obvestilna](#page-30-0) plošča
- [Zajem zaslona in posnetek zaslona](#page-32-0)
- [Vnašanje besedila](#page-33-0)

# [Aplikacije in funkcije](#page-36-0)

- [Namestitev ali odstranitev aplikacij](#page-36-0)
- [Pisalo S Pen \(Galaxy S23 Ultra\)](#page-37-0)
- [Telefon](#page-53-0)
- [Stiki](#page-56-0)
- [59 Sporočila](#page-58-0)
- [Fotoaparat](#page-59-0)
- [Galerija](#page-77-0)
- [82 Območje](#page-81-0) AR
- [Bixby](#page-87-0)
- [Bixby Vision](#page-88-0)
- [90 Več](#page-89-0) oken (Uporaba več aplikacij hkrati)
- [Samsung Internet](#page-92-0)
- [Samsung Health](#page-93-0)
- [Samsung Notes](#page-94-0)
- [Samsung Members](#page-99-0)
- [Samsung Kids](#page-99-0)
- [Samsung Global Goals](#page-100-0)
- [Samsung TV Plus](#page-100-0)
- [Galaxy Shop](#page-100-0)
- [Galaxy Wearable](#page-100-0)
- [PENUP \(Galaxy S23 Ultra\)](#page-101-0)
- [Koledar](#page-101-0)
- [Reminder \(Prejemanje opomnikov za](#page-102-0)  [elemente opravil\)](#page-102-0)
- [Snemalnik zvoka](#page-103-0)
- [Moje datoteke \(Preverjanje in upravljanje](#page-105-0)  [datotek\)](#page-105-0)
- Ura
- [Kalkulator](#page-105-0)
- [Game Launcher](#page-106-0)
- [Game Booster \(Konfiguracija igralnega](#page-107-0)  [okolja\)](#page-107-0)
- [SmartThings](#page-108-0)
- [Skupna raba vsebine](#page-108-0)
- [Music Share](#page-110-0)
- [Smart View \(Zrcaljenje na televizijski](#page-111-0)  [zaslon\)](#page-111-0)
- [Povezava s sistemom Windows \(Uporaba](#page-112-0)  naprave prek povezave z [računalniko](#page-112-0)m)
- [Samsung DeX](#page-113-0)
- [Aplikacije Google](#page-117-0)

### [Nastavitve](#page-118-0)

- [Uvod](#page-118-0)
- 119 Račun Samsung account
- [Povezave](#page-118-0)
	- [Wi-Fi](#page-120-0)
	- [Bluetooth](#page-121-0)
	- 123 NFC in [brezstična](#page-122-0) plačila
	- [125 Varčevanje](#page-124-0) s podatki
	- [Aplik. samo za mobilne podatke](#page-124-0)
	- [126 Mobilna](#page-125-0) dostopna točka
	- 126 Več [nastavitev](#page-125-0) povezave
- [Povezane naprave](#page-127-0)
- [129 Načini](#page-128-0) in rutine
	- [129 Uporaba](#page-128-0) načinov
	- [Uporaba rutin](#page-128-0)
- [Zvoki in vibriranje](#page-129-0)
	- [131 Kakovost](#page-130-0) zvoka in učinki
	- [131 Ločen](#page-130-0) zvok aplikacije
- [Obvestila](#page-131-0)
- [Zaslon](#page-131-0)
	- [Gladkost gibanja](#page-133-0)
	- [134 Zamenjava](#page-133-0) načina zaslona ali [prilagoditev barve zaslona](#page-133-0)
- [Ozadje in slog](#page-134-0)
- [Teme](#page-134-0)
- [135 Domači](#page-134-0) zaslon
- [Zaklenjen zaslon](#page-135-0)
	- [Smart Lock](#page-135-0)
	- [Always On Display \(Prikaz informacij,](#page-136-0)  [ko je zaslon izklopljen\)](#page-136-0)
- [Varnost in zasebnost](#page-137-0)
	- [Prepoznavanje obraza](#page-138-0)
	- [Prepoznavanje prstnih odtisov](#page-140-0)
	- [Samsung Pass](#page-143-0)
	- [Varna mapa](#page-145-0)
	- [149 Varno](#page-148-0) omrežje Wi-Fi
- [Lokacija](#page-149-0)
- [Varnost in nujni primeri](#page-150-0)
- 151 Računi in varnostno kopiranje [Samsung Cloud](#page-151-0)
- [Google](#page-152-0)
- [Napredne funkcije](#page-152-0)
	- [Gibi in poteze](#page-153-0)
	- [155 Učinki](#page-154-0) videoklica
	- [Dual Messenger](#page-155-0)
- [157 Digitalno](#page-156-0) dobro počutje in starševski [nadzor](#page-156-0)
- [Skrb za baterijo in napravo](#page-156-0)
	- [Optimizacija vaše naprave](#page-156-0)
	- [Baterija](#page-157-0)
	- [Shramba](#page-157-0)
	- [Pomnilnik](#page-157-0)
	- [159 Zaščita](#page-158-0) naprave
	- [Samodejna optimizacija](#page-158-0)
	- [Posodobitev programske opreme](#page-158-0)
	- [Diagnostika](#page-158-0)
	- 159 Način [vzdrževanja](#page-158-0)
- [Aplikacije](#page-158-0)
- [Splošno upravljanje](#page-159-0)
- [Dostopnost](#page-160-0)
- [Posodobitev programske opreme](#page-160-0)
- [O telefonu](#page-161-0)

# [Obvestila za uporabo](#page-162-0)

- 163 [Previdnostni ukrepi za uporabo naprave](#page-162-0)
- 166 [Opombe za vsebino paketa in dodatno](#page-165-0)  [opremo](#page-165-0)
- [167 Zadrževanje](#page-166-0) vode in odpornost na prah
- 168 [Primeri pregrevanja naprave in rešitve](#page-167-0)

# [Dodatek](#page-170-0)

- 171 [Dostopnost](#page-170-0)
- [186 Odpravljanje](#page-185-0) težav
- 191 [Odstranjevanje baterije](#page-190-0)

# <span id="page-4-0"></span>Uvod

# Postavitev naprave in funkcije

▶ Galaxy S23 Ultra:

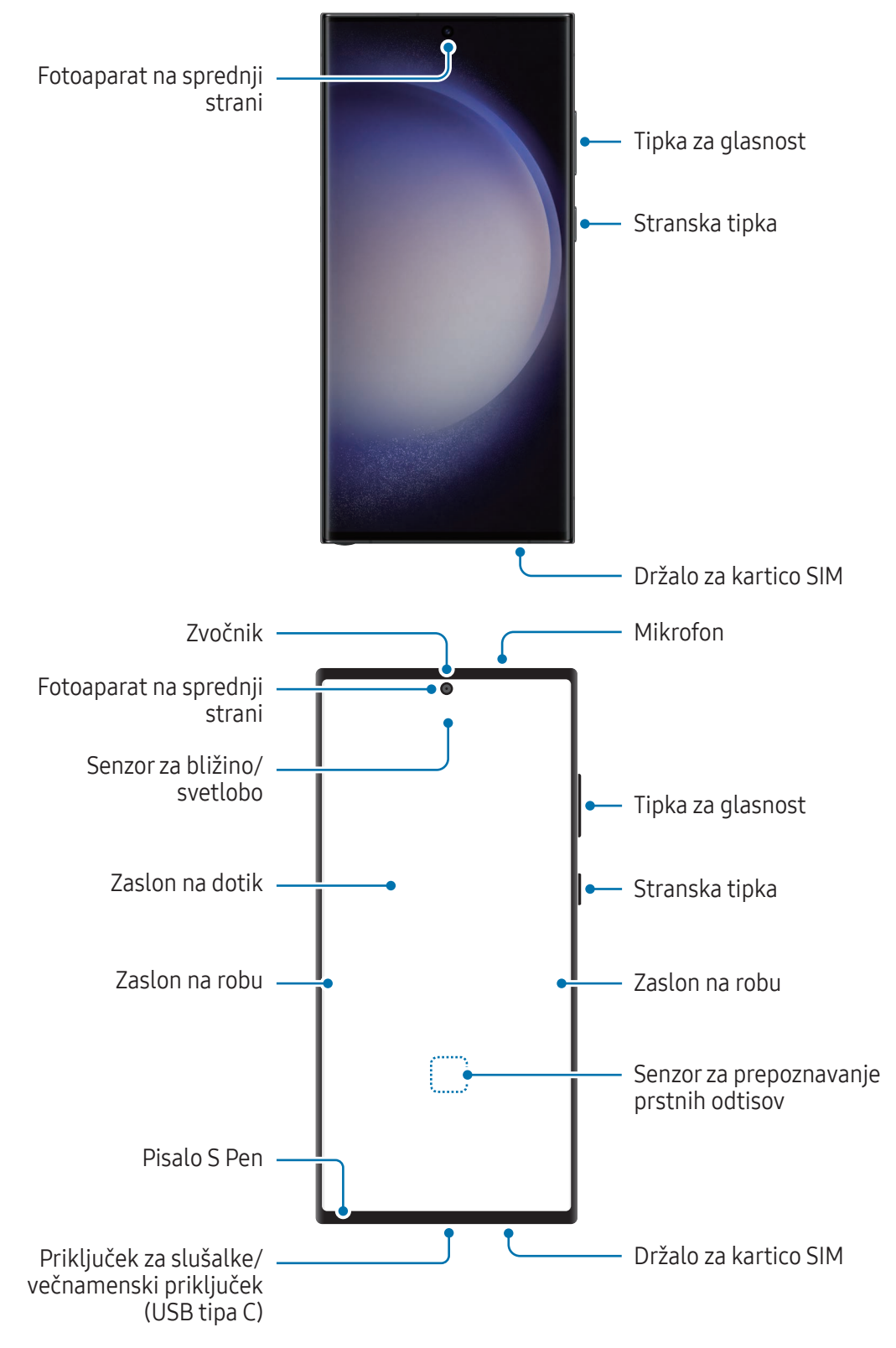

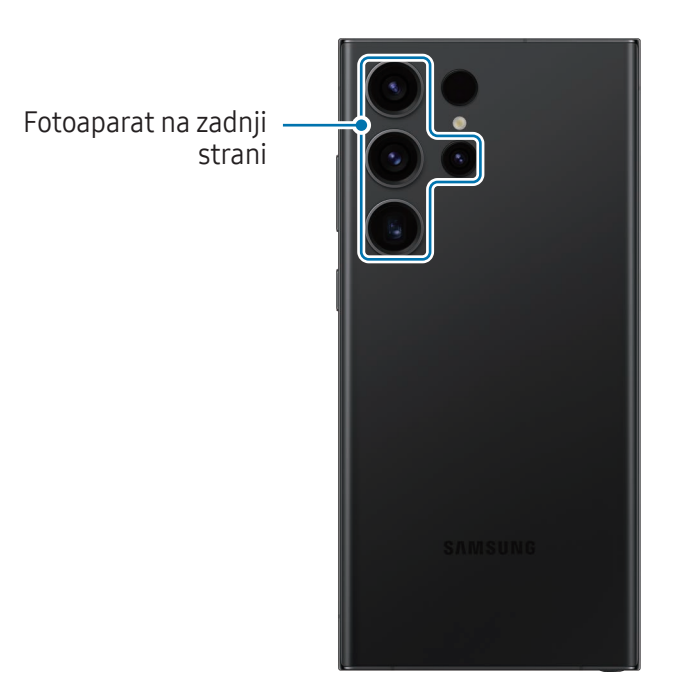

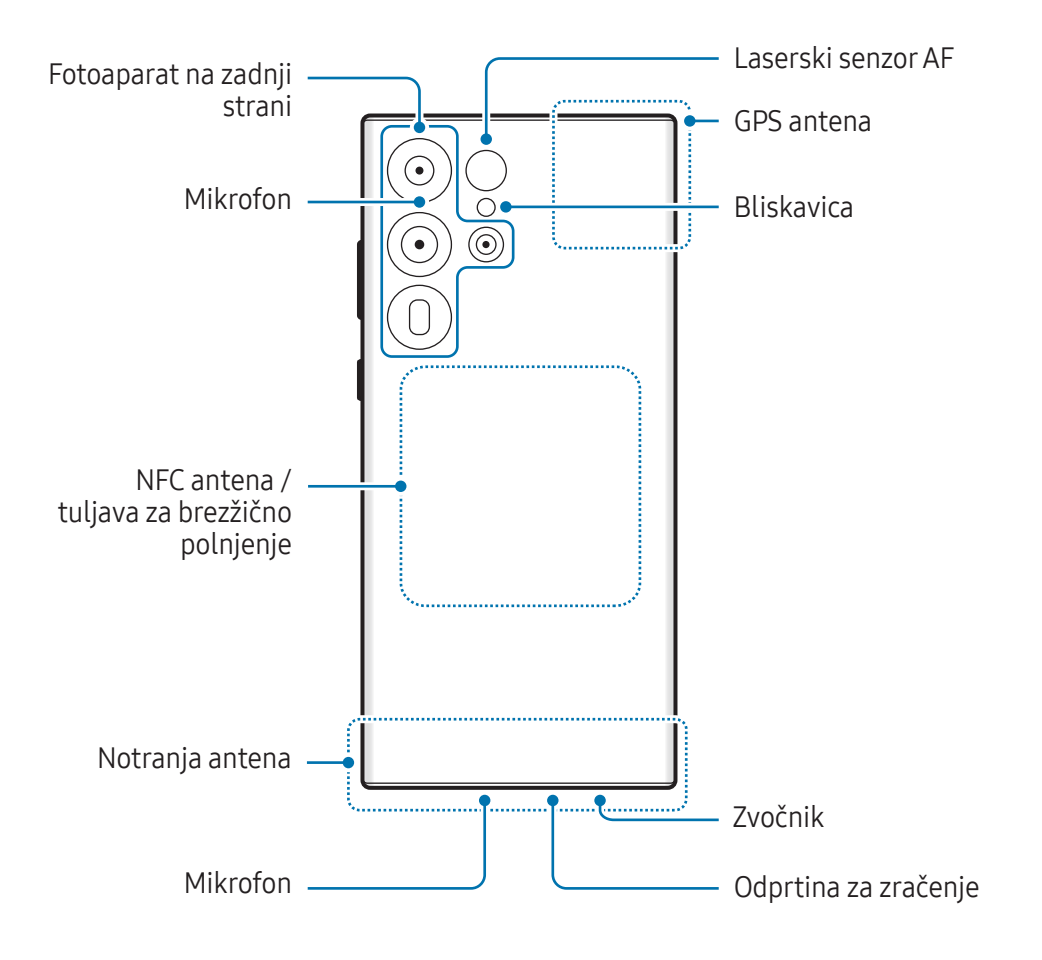

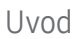

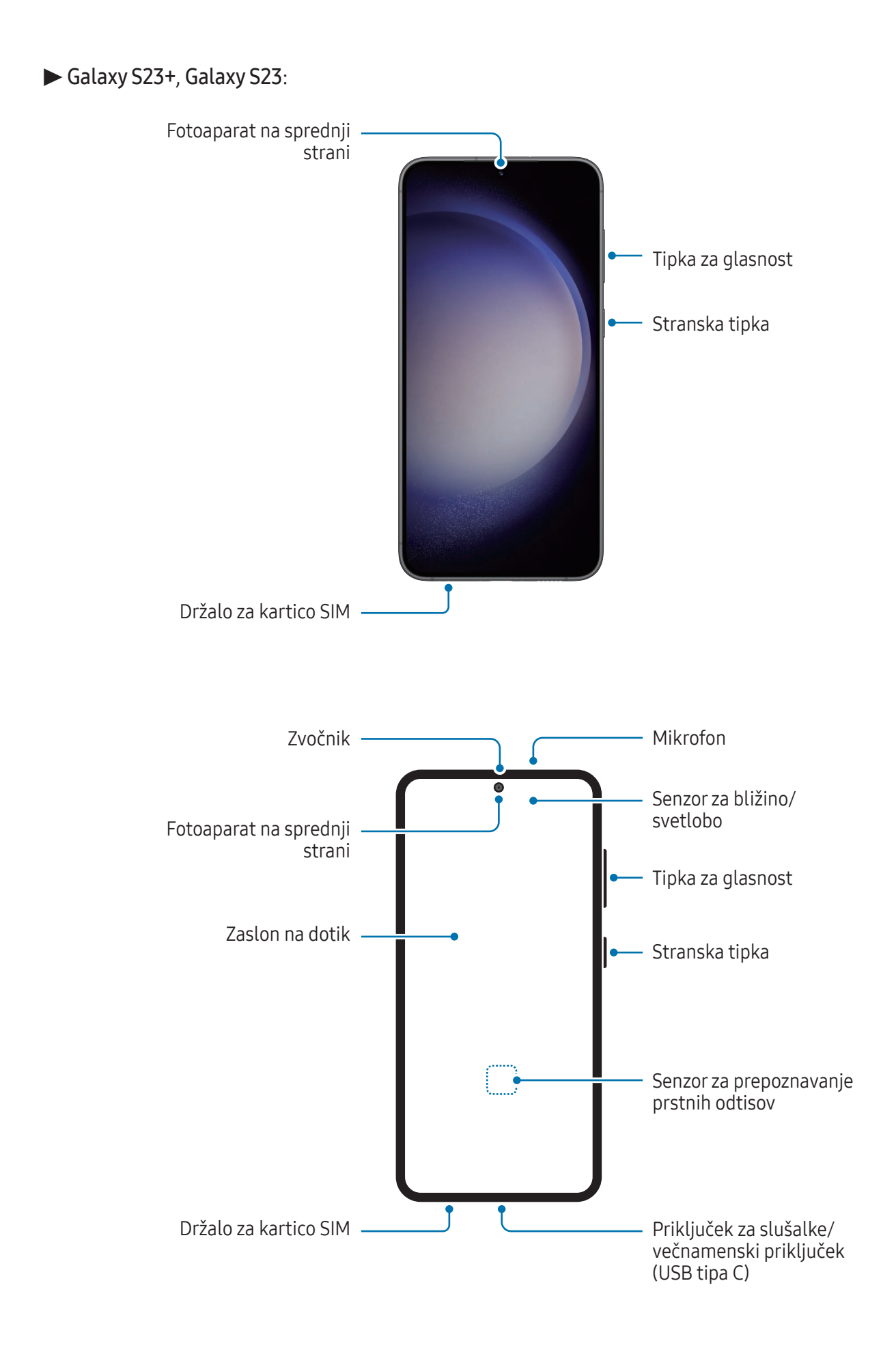

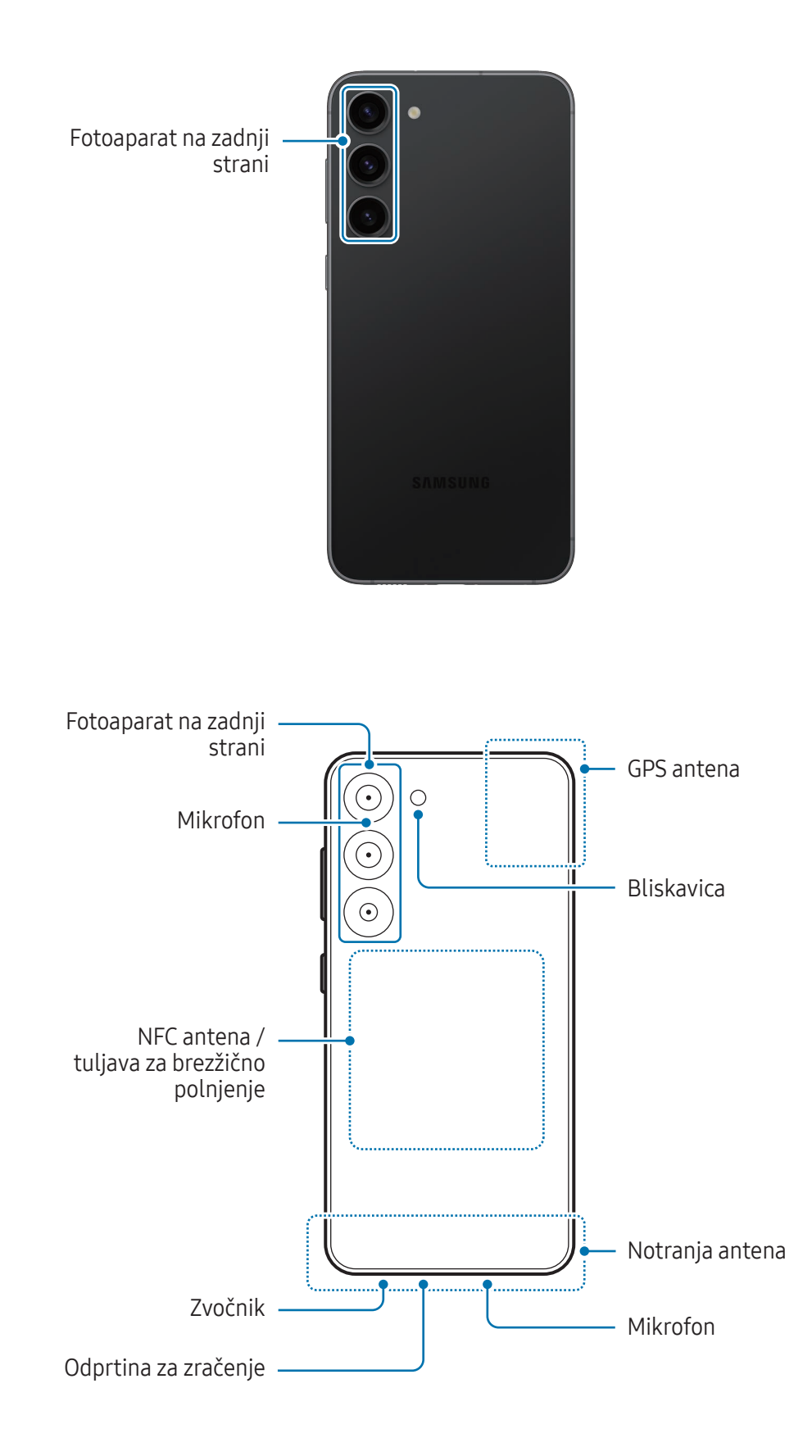

- Pri uporabi zvočnikov, na primer za predvajanje predstavnostnih datotek ali uporabo (1) telefonskega zvočnika, ne držite naprave blizu ušes.
	- Bodite previdni, da objektiva fotoaparata ne izpostavite močnemu svetlobnemu viru, kot je neposredna sončna svetloba. Če je objektiv fotoaparata izpostavljen viru močne svetlobe, kot je neposredna sončna svetloba, lahko s tem poškodujete slikovni senzor kamere. Poškodovanega slikovnega senzorja ni moč popraviti in bo povzročil pike v slikah.
	- Če uporabljate napravo z zlomljenim steklom ali akrilnim ohišjem, obstaja nevarnost poškodbe. Napravo uporabite šele, ko jo popravijo v servisnem centru Samsung ali v pooblaščenem servisnem centru.
	- Če v mikrofon, zvočnik ali sprejemnik pridejo prah ali tujki ali če so ti deli prekriti, se lahko zvok naprave utiša ali pa določene funkcije morda ne delujejo. Če poskušate prah ali tujke odstraniti z ostrim predmetom, lahko poškodujete napravo in negativno vplivate na njen videz.
- V naslednjih primerih lahko pride do težav s povezovanjem in praznjenja baterije:
	- če na anteno naprave pritrdite kovinske nalepke,
	- če na napravo pritrdite pokrov, ki vsebuje kovino,
	- če anteno naprave prekrijete z rokami ali drugimi predmeti med uporabo določenih funkcij, kot so klici ali mobilna podatkovna povezava.
	- Če je odprtina za zračenje prekrita z dodatno opremo, na primer z zaščitno folijo ali nalepko, se lahko med klici ali predvajanjem medijev pojavijo neželeni zvoki.
	- Ne prekrijte območja senzorja za bližino/svetlobo z dodatki, kot so nalepke ali pokrov. To lahko povzroči okvaro senzorja.
	- Zaradi delovanja tipala za bližino lahko luč na vrhu naprave med klici utripa.
	- Barve na zaslonu na robu so lahko drugačne, odvisno od vašega zornega kota gledanja. (Galaxy S23 Ultra)

#### Strojne tipke

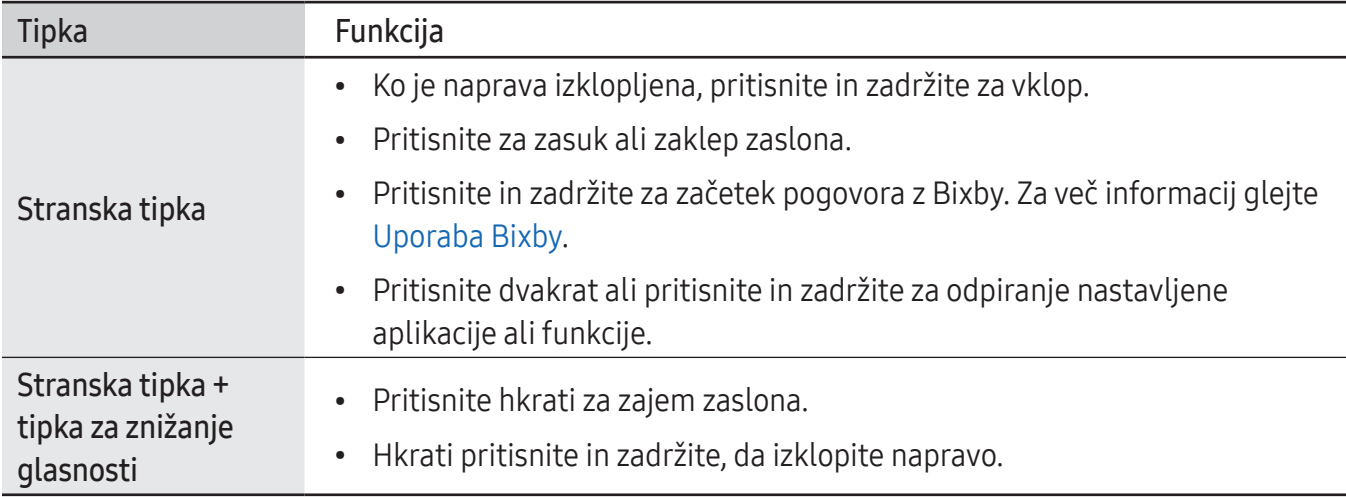

#### Nastavitev stranske tipke

Izberite aplikacijo ali funkcijo, ki jo želite zagnati z dvakratnim pritiskom stranske tipke ali pritiskom in držanjem stranske tipke.

Odprite Nastavitve, pritisnite Napredne funkcije → Stranska tipka in izberite želeno možnost.

#### Izbirne tipke

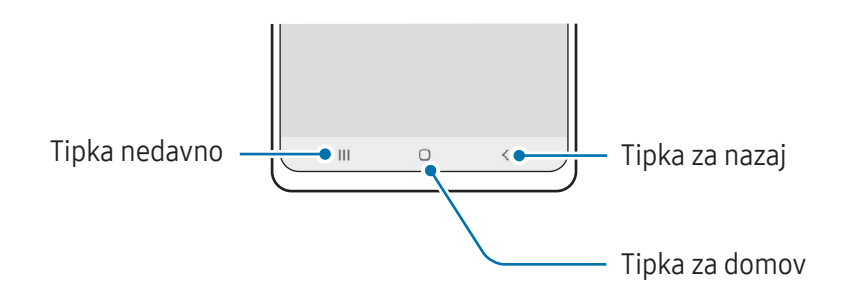

Ko vklopite zaslon, se na dnu zaslona prikažejo izbirne tipke. Za več informacij glejte [Navigacijska](#page-23-0)  [vrstica \(izbirne tipke\)](#page-23-0).

# <span id="page-10-0"></span>Polnjenje baterije

Napolnite baterijo pred prvo uporabo oz. ko je niste uporabljali dlje časa.

### Polnjenje s kablom

Kabel USB priključite na napajalnik USB in nato priključite kabel na večnamenski priključek naprave, da napolnite baterijo. Ko je baterija v celoti napolnjena, odklopite napajalnik z naprave.

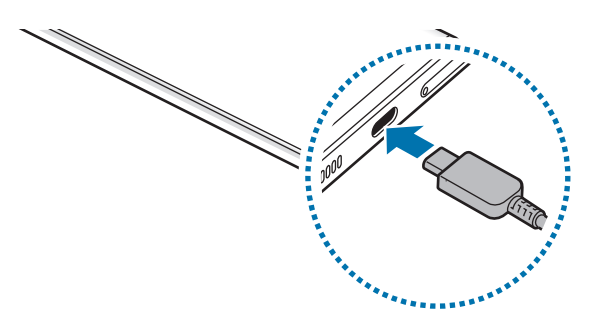

### Brezžično polnjenje

Naprava ima vdelano tuljavo za brezžično polnjenje. Baterijo lahko napolnite z uporabo brezžičnega napajalnika (na voljo posebej).

Sredino zadnje strani naprave položite na sredino brezžičnega napajalnika, da napolnite baterijo. Ko je baterija v celoti napolnjena, odklopite napravo z brezžičnega napajalnika.

Na plošči z obvestili se prikaže predviden čas polnjenja. Dejanski čas polnjenja predvideva, da naprava ni v uporabi, in se lahko razlikuje glede na pogoje polnjenja. Brezžično polnjenje morda ne bo delovalo nemoteno, odvisno od vrste dodatka ali pokrova. Za stabilno brezžično polnjenje je priporočljivo ločiti pokrov ali dodatek in napravo.

#### Previdnostni ukrepi za brezžično polnjenje **A**

Če ne sledite previdnostnim ukrepom, se naprava ne bo ustrezno polnila ali se lahko pregreje, oziroma se lahko naprava in kartice poškodujejo.

- Naprave ne postavljajte na brezžični napajalnik s kreditno kartico ali z radiofrekvenčno identifikacijsko (RFID) kartico (kot sta kartica za prevoz ali kartica za vrata) postavljeno med hrbtno stranjo naprave in pokrovom naprave.
- Naprave ne postavljajte na brezžični napajalnik, ko prevodni materiali, kot so kovinski predmeti in magneti, nameščeni med napravo in brezžičnim napajalnikom.
- Če uporabljate brezžični napajalnik v prostoru s slabimi omrežnimi signali, boste morda izgubili omrežno povezavo.
	- Uporabite s strani podjetja Samsung odobren brezžični napajalnik. Če uporabljate druge brezžične napajalnike, se baterija morda ne bo pravilno napolnila.

## Hitro polnjenje

Uporabite super hitri napajalnik ali hitri napajalnik. Če želite uporabiti funkcijo hitrega brezžičnega polnjenja, uporabite napajalnik in komponente, ki podpirajo to funkcijo.

Status povezanosti napajalnika lahko preverite tako, da odprete Nastavitve in pritisnete Skrb za baterijo in napravo  $\rightarrow$  Baterija.

- Če hitro polnjenje ne deluje, odprite Nastavitve, pritisnite Skrb za baterijo in napravo  $\rightarrow$ M Baterija → Več nastavitev baterije in nato preverite, če je funkcija, ki jo želite, vklopljena. Preverite tudi, ali sta kabel USB in napajalnik USB pravilno povezana.
	- Baterijo lahko napolnite hitreje, če sta naprava ali njen zaslon izklopljena.
	- Če ima brezžični napajalnik notranji ventilator, lahko ventilator med hitrim brezžičnim napajanjem nekoliko šumi. Dodajte rutino in nastavite funkcijo hitrega brezžičnega polnjenja, da se ob danem času samodejno izklopi, z uporabo Rutine. Ko se funkcija hitrega brezžičnega polnjenja izklopi, se zmanjšata hrup ventilatorja napajalnika in indikatorska lučka.

### Brezžična skupna raba energije

Baterijo telefona lahko uporabite za polnjenje druge naprave. Drugo napravo lahko polnite tudi med polnjenjem vašega telefona. Odvisno od vrste uporabljene dodatne opreme ali pokrova, funkcija brezžične skupne rabe energije morda ne bo pravilno delovala. Priporočljivo je, da pred uporabo te funkcije odstranite vso uporabljeno dodatno opremo in pokrov.

- 1 Odprite ploščo z obvestili, podrsajte navzdol in nato pritisnite možnost (B) (Brezžična skupna raba energije), da jo vklopite. Če ne najdete tipke (Brezžična skupna raba energije) na hitrem zaslonu, pritisnite  $(+)$  in povlecite tipko preko, da jo dodate.
- 2 Drugo napravo položite na sredino vašega telefona, tako da sta obrnjeni z zadnjima stranema druga proti drugi.

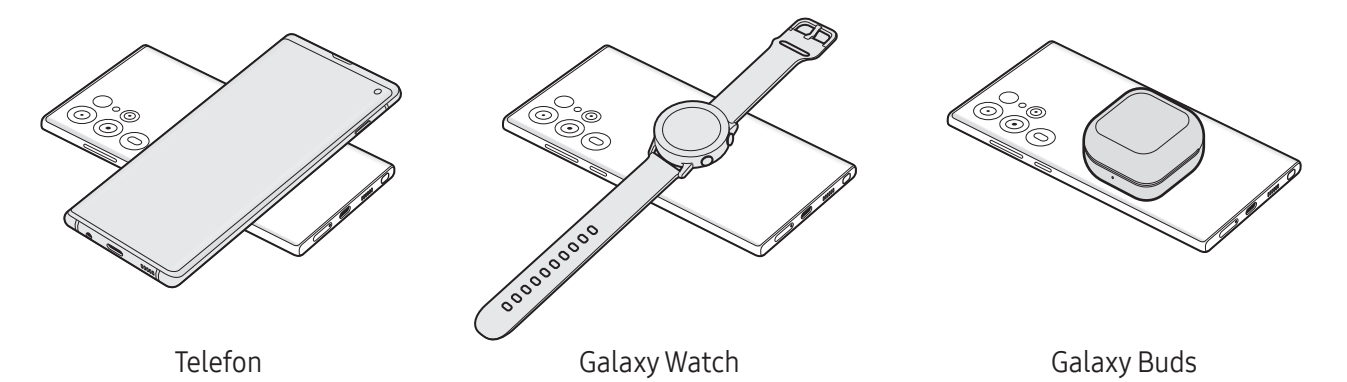

- 3 Po končanem polnjenju odklopite drugo napravo z vašega telefona.
- Med skupno rabo energije ne uporabljajte slušalk. To lahko vpliva na naprave v bližini.
- Lokacija tuljave za brezžično polnjenje se lahko razlikuje glede na model naprave. Napravi  $\llbracket \not\in \mathbb{Z} \rrbracket$ prilagodite tako, da se bosta pravilno povezali.
	- Med skupno rabo energije nekatere funkcije niso na voljo.
	- S to funkcijo lahko polnite samo naprave, ki podpirajo funkcijo brezžičnega polnjenja. Nekaterih naprav morda ne bo mogoče polniti. Za ogled naprav, ki podpirajo funkcijo brezžične skupne rabe energije, obiščite spletno mesto Samsung.
	- Da bo polnjenje pravilno, med polnjenjem ne premikajte in ne uporabljajte naprav.
	- Druga naprava bo morda med polnjenjem prejela manj energije od količine energije, ki jo deli vaš telefon.
	- Če drugo napravo polnite med polnjenjem svojega telefona, se lahko hitrost polnjenja zmanjša ali pa se naprava ne bo pravilno napolnila, odvisno od vrste napajalnika.
	- Hitrost ali učinkovitost polnjenja se lahko razlikuje glede na stanje telefona ali okolico.

#### Nastavitev omejitve za skupno rabo energije

Napravo lahko nastavite tako, da ustavi skupno rabo energije, ko preostala raven napolnjenosti baterije pade pod določeno raven.

Odprite Nastavitve, pritisnite Skrb za baterijo in napravo → Baterija → Brezžična skupna raba energije  $\rightarrow$  Omejitev baterije in nato nastavite omejitev.

# Zmanjševanje porabe energije baterije

Naprava ponuja različne možnosti, ki pomagajo zmanjšati porabo energije baterije.

- Optimizirajte napravo s funkcijo nege naprave.
- Ko naprave ne uporabljate, izklopite zaslon s stransko tipko.
- Vklopite način varčevanja z energijo.
- Zaprite nepotrebne aplikacije.
- Ko je ne uporabljate, izklopite funkcijo Bluetooth.
- Izklopite samodejno sinhronizacijo aplikacij, ki jih je treba sinhronizirati.
- Zmanjšajte čas osvetlitve zaslona.
- Zmanjšajte osvetlitev zaslona.

 $\mathbb{Z}$ 

# Nasveti in previdnostni ukrepi pri polnjenju baterije

- Uporabljajte samo baterijo, napajalnik in kabel, ki jih je odobrilo podjetje Samsung in ki so bili **A** izdelani posebej za vašo napravo. Uporaba nezdružljive baterije, napajalnika in kabla lahko povzroči hude telesne poškodbe ali okvaro naprave.
- Nepravilna priključitev napajalnika lahko povzroči resne poškodbe naprave. Garancija ne krije  $\mathbf \Omega$ škode, ki nastane zaradi napačne uporabe.
	- Uporabljajte samo kabel USB tipa C, ki je priložen napravi. Naprava se lahko poškoduje, če uporabljate kabel mikro USB.
	- Če polnite napravo, medtem ko je večnamenski priključek moker, lahko zaradi tega poškodujete napravo. Temeljito posušite večnamenski priključek preden napolnite napravo.
	- Če želite privarčevati z energijo, odklopite napajalnik, ko ta ni v uporabi. Napajalnik nima stikala za vklop/izklop, zato ga morate izklopiti iz električne vtičnice, ko ta ni v uporabi, da s tem varčujete z električno energijo. Napajalnik mora ostati v bližini električne vtičnice in med polnjenjem biti enostavno dosegljiv.
		- Priporočljivo je, da uporabljate samo odobren napajalnik, ki zagotavlja zmogljivost polnjenja.
		- Če se baterija povsem izprazni, naprave ni možno vključiti takoj po priključitvi napajalnika. Pustite prazno baterijo, da se polni nekaj minut, preden poskušate vklopiti napravo.
		- Če hkrati uporabljate več aplikacij, omrežnih aplikacij ali aplikacij, ki zahtevajo povezavo z drugo napravo, boste hitro spraznili baterijo. Za preprečitev izklopa med prenosom podatkov te aplikacije vedno uporabljajte samo pri povsem polni bateriji.
		- Uporaba električnega vira, ki ni napajalnik, kot na primerračunalnik, lahko upočasni hitrost polnjenja zaradi nižjega električnega toka.
		- Med polnjenjem lahko uporabljate napravo, toda morda bo v tem primeru trajalo dlje, da se baterija napolni.
		- Če je naprava med polnjenjem priklopljena na nestabilno napajanje, zaslon na dotik morda ne bo deloval. V tem primeru izklopite napajalnik iz naprave.
		- Med polnjenjem se naprava in napajalnik lahko segrejeta. To je običajno in ne vpliva na življenjsko dobo ali delovanje naprave. Če se baterija segreje nad običajno temperaturo, lahko napajalnik preneha s polnjenjem.
		- Če se vaša naprava ne polni pravilno, jo skupaj z napajalnikom prinesite v Samsungov servisni center ali pooblaščeni servisni center.

# <span id="page-15-0"></span>Kartica nano-SIM in eSIM

Vstavite kartico SIM ali USIM, ki ste jo prejeli od svojega operaterja.

Če želite imeti dve telefonski številki ali dva ponudnika za eno napravo, aktivirajte kartico eSIM ali vstavite dve kartici SIM. Od fizične kartice nano-SIM se kartica eSIM razlikuje tako, da je slednja vgrajena digitalna kartica SIM. Uporaba tako kartice nano-SIM in kartice eSIM lahko privede do počasnejše hitrosti prenosa podatkov na določenih območjih.

- Kartica eSIM morda ne bo na voljo glede na regijo, operaterja ali model.
	- Nekatere storitve, ki zahtevajo omrežno povezavo, morda ne bodo na voljo, kar je odvisno od operaterja.

## Vstavljanje kartice SIM ali USIM

▶ Galaxy S23 Ultra:

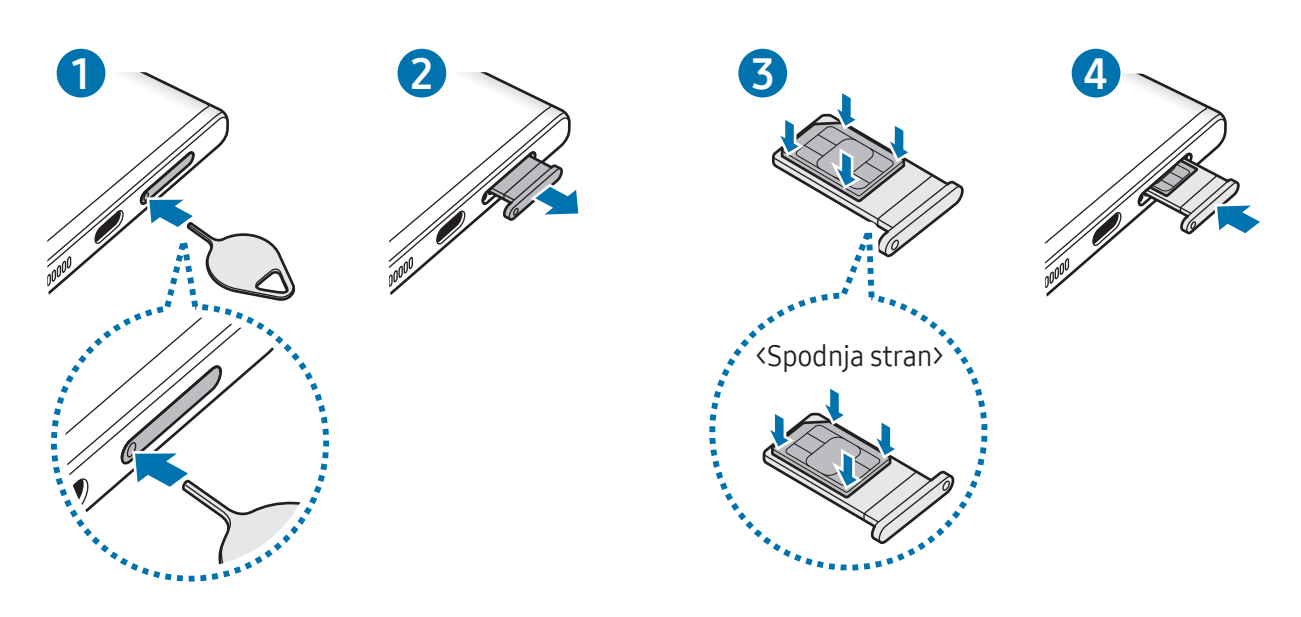

▶ Galaxy S23+, Galaxy S23:

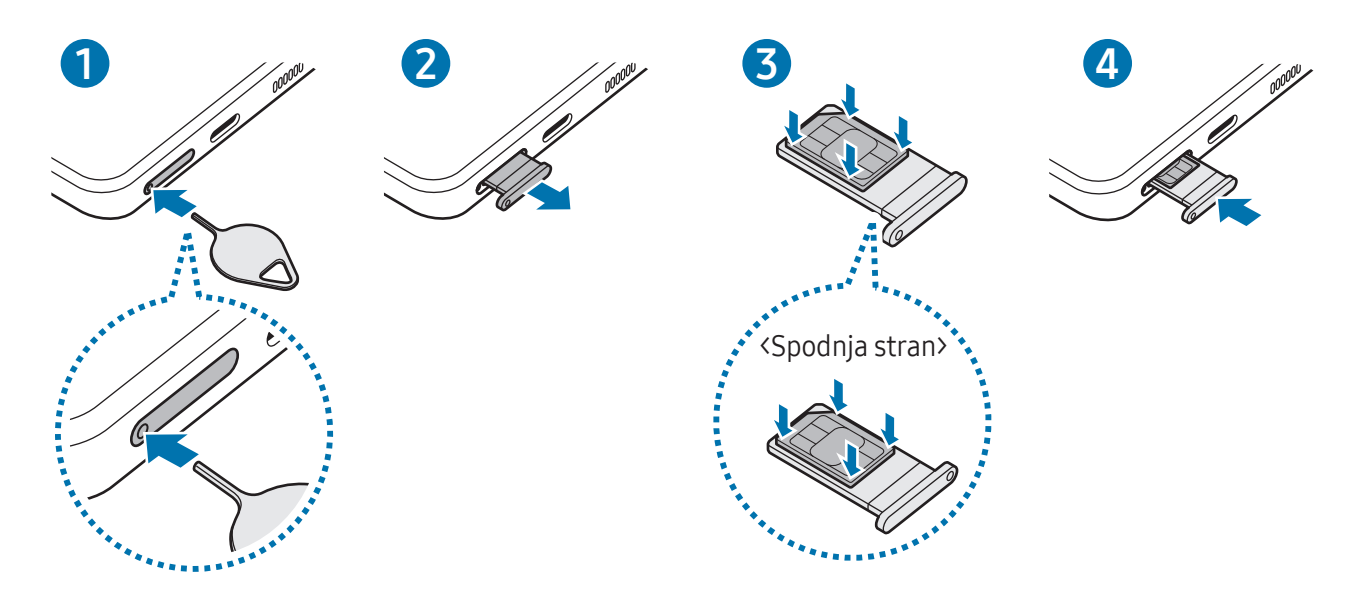

- 1 Zatič za izmet vstavite v luknjo na držalu, da sprostite podstavek.
- 2 Držalo nežno izvlecite iz reže držala.
- 3 Kartico SIM ali USIM namestite v držalo tako, da so zlati kontakti obrnjeni navzgor, in nežno pritisnite kartico SIM ali USIM v držalo, da se zaskoči.
- 4 Držalo vstavite nazaj v režo držala.
- Zatič za izmet vstavite v luknjo na držalu, da odstranite držalo. O
	- Uporabite samo kartico nano-SIM.
	- Pazite, da ne izgubite oz. dovolite drugim uporabljati kartice SIM ali USIM. Samsung ni odgovoren za kakršnokoli škodo ali nevšečnosti, ki so posledica izgubljenih ali ukradenih kartic.
	- Zagotovite, da je zatič za izmet postavljen pravokotno na luknjo. V nasprotnem primeru lahko napravo poškodujete.
	- Če kartica ni pravilno nameščena na podstavku, lahko kartica SIM izskoči ali pade iz držala.
	- Če vstavite držalo v napravo, ko je držalo mokro, lahko s tem poškodujete napravo. Držalo mora biti vedno suho.
	- Povsem vstavite držalo v režo za držalo, da preprečite stik notranjosti naprave s tekočino.

### <span id="page-17-0"></span>Aktivacija kartice eSIM

Odprite Nastavitve in pritisnite Povezave → Upravitelj kartice SIM → Dodajanje kartice eSIM. Ko je mobilni paket najden, sledite navodilom na zaslonu, da aktivirate eSIM.

Če imate kodo QR, ki vam jo je posredoval vaš operater, odprite **Nastavitve**, pritisnite **Povezave** → Upravitelj kartice SIM → Dodajanje kartice eSIM → Optično branje kode QR ponudnika storitev in nato skenirajte kodo QR.

# Upravitelj kartice SIM

Odprite Nastavitve in pritisnite Povezave  $\rightarrow$  Upravitelj kartice SIM.

- Kartice SIM: aktivirajte kartico SIM za uporabo in prilagajanje nastavitev kartice SIM.
- Kartice eSIM: aktivirajte kartico eSIM.
- Prednostne kartice SIM: izberite za uporabo določene kartice SIM za nekatere funkcije, kot so glasovni klici, ko sta aktivirani dve kartici.
- Preklop podatkov: nastavite napravo tako, da uporabi drugo kartico SIM za podatkovne storitve, če prednostna kartica SIM ne more vzpostaviti povezave z omrežjem.

Pri uporabi te funkcije vam lahko operater zaračuna dodatne stroške.

• Več nastavitev kartice SIM: prilagodite nastavitve klica ali kartice eSIM.

# Vklop in izklop naprave

Kadar ste na območjih, kjerje uporaba brezžičnih naprav prepovedana (npr. na letalih, v M bolnišnicah), upoštevajte vsa objavljena opozorila in navodila pooblaščenega osebja.

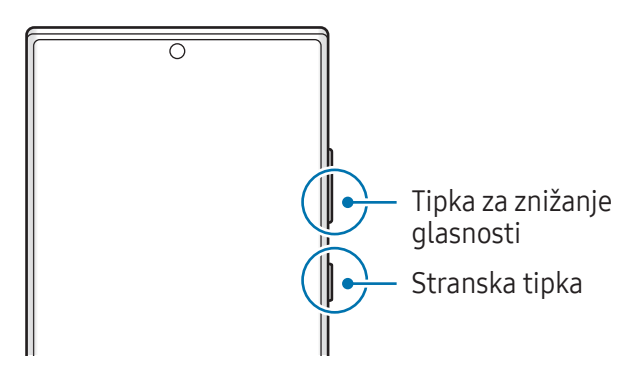

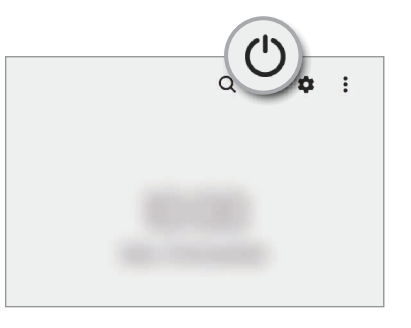

#### Vklop naprave

Za nekaj sekund pritisnite in zadržite stransko tipko, da vklopite napravo.

#### <span id="page-18-0"></span>Izklop naprave

- 1 Če želite izklopiti napravo, pritisnite in hkrati zadržite stransko tipko in tipko za znižanje glasnosti. Prav tako lahko odprete obvestilno ploščo, podrsate navzdol in nato pritisnite  $\binom{1}{2}$ .
- 2 Pritisnite Izklop.

Če želite ponovno zagnati napravo, pritisnite Znova zaženi.

Napravo lahko nastavite, da se izklopi, ko pritisnite in zadržite stransko tipko. Odprite Nastavitve, M pritisnite Napredne funkcije → Stranska tipka in nato pritisnite Meni za izklop pod Pritisnite in pridržite.

#### Prisilni vnovični zagon

Če je vaša naprava zamrznjena in se ne odziva, hkrati pritisnite in zadržite stransko tipko in tipko za znižanje glasnosti za več kot 7 sekund za ponovni zagon.

#### Klic v sili

Opravite lahko klic v sili ali preverite shranjene zdravstvene podatke.

Pritisnite in zadržite stransko tipko ter tipko za znižanje glasnosti, nato pa pritisnite Klic v sili. Prav tako lahko odprete obvestilno ploščo, podrsate navzdol in pritisnete  $(') \rightarrow$  Klic v sili.

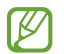

Če želite upravljati s svojimi zdravstvenimi podatki in stiki za nujne primere, odprite **Nastavitve** in pritisnite Varnost in nujni primeri.

# Prvotna nastavitev

Ko prvič vklopite vašo napravo ali po opravljeni ponastavitvi, sledite navodilom na zaslonu, da nastavite napravo.

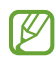

Če se ne povežete z omrežjem Wi-Fi, morda med prvotno nastavitvijo ne boste mogli nastaviti nekaterih funkcij naprave.

# <span id="page-19-0"></span>Račun Samsung account

Z računom Samsung lahko uporabljate različne storitve Samsung, ki so na voljo v mobilnih napravah, televizorjih in na spletnem mestu družbe Samsung.

Da preverite seznam storitev, ki jih lahko uporabljate z vašim računom Samsung, obiščite [account.samsung.com.](http://account.samsung.com)

1 Odprite Nastavitve in pritisnite Račun Samsung account.

Lahko pa tudi odprete Nastavitve in pritisnete Računi in varnostno kopiranje → Upravljanje računov → Dodaj račun → Račun Samsung account.

2 Vpišite se v račun Samsung. Če nimate računa Samsung, pritisnite Ustvari račun.

#### Iskanje vašega ID-ja in ponastavitev gesla

Če ste pozabili svoj ID ali geslo za račun Samsung, pritisnite Poišči ID ali Ste pozabili geslo? na zaslonu za vpis v račun Samsung. Svoj ID lahko najdete oz. ponastavite svoje geslo, potem ko vnesete potrebne informacije.

#### Izpis iz računa Samsung

Ko se izpišete iz računa Samsung, bodo iz naprave odstranjeni tudi vaši podatki, kot so stiki ali dogodki.

- 1 Odprite Nastavitve in pritisnite Računi in varnostno kopiranje → Upravljanje računov.
- 2 Pritisnite Račun Samsung account  $\rightarrow$  Moj profil in pritisnite Odjava na dnu zaslona.
- 3 Pritisnite Odjava, vnesite geslo za račun Samsung in nato pritisnite V redu.

ſИ

# <span id="page-20-0"></span>Prenos podatkov iz prejšnje naprave (Smart Switch)

Funkcijo Smart Switch lahko uporabite za prenos podatkov iz prejšnje naprave na vaš novi telefon. Odprite Nastavitve in pritisnite Računi in varnostno kopiranje → Prenos podatkov iz stare naprave.

- Ta funkcija morda ni podprta na nekaterih napravah ali računalnikih.
	- Upoštevati morate omejitve. Obiščite [www.samsung.com/smartswitch](http://www.samsung.com/smartswitch) za podrobnosti. Samsung je dosleden glede avtorskih pravic. Prenašajte samo lastno vsebino in za katero imate dovoljenje za prenos.

#### Prenos podatkov prek kabla USB

Prejšnjo napravo lahko z novim telefonom povežete s kablom USB za prenos podatkov.

- 1 Svoj novi telefon in prejšnjo napravo povežite s kablom USB novega telefona. Morda boste potrebovali konektor USB, odvisno od prejšnje naprave.
- 2 Ko se prikaže pojavno okno za izbiro aplikacije, pritisnite Smart Switch  $\rightarrow$  Prejmi podatke.
- 3 V prejšnji napravi pritisnite V redu.

Če nimate aplikacije, jo prenesite iz trgovine Galaxy Store ali Trgovina Play. Vaš novi telefon bo prepoznal prejšnjo napravo in prikazal se bo seznam podatkov, ki jih lahko prenesete.

- 4 Na svojem novem telefonu izberite želeno možnost, pritisnite **Naprej** in sledite navodilom na zaslonu za prenos podatkov.
- Med prenosom datotek ne odstranjujte kabla USB z naprave. S tem lahko povzročite izgubo  $(\mathbf{I})$ podatkov ali poškodbo naprave.
- Prenašanje podatkov poveča porabo baterije v vaši napravi. Pred prenosom podatkov poskrbite, IИ da je vaša naprava dovolj napolnjena. Če je moč baterije nizka, se lahko prenos podatkov prekine.

#### Prenos podatkov prek brezžičnega omrežja

Podatke lahko prenesete brezžično iz prejšnje naprave v svoj novi telefon prek Wi-Fi Direct.

1 V prejšnji napravi odprite Smart Switch.

Če nimate aplikacije, jo prenesite iz trgovine Galaxy Store ali Trgovina Play.

- 2 V svojem novem telefonu odprite Nastavitve in pritisnite Računi in varnostno kopiranje → Prenos podatkov iz stare naprave.
- 3 Postavite napravi drug ob drugo.
- 4 Na prejšnji napravi pritisnite Pošlji podatke → Brezžično.
- 5 Na svojem novem telefonu pritisnite Prejmi podatke, izberite operacijski sistem prejšnje naprave in nato pritisnite Brezžično.
- 6 Na prejšnji napravi pritisnite Dovoli.
- 7 Na svojem novem telefonu izberite želeno možnost, pritisnite Naprej in sledite navodilom na zaslonu za prenos podatkov.

#### Prenos podatkov varnostne kopije z računalnika

Varnostno kopirajte podatke iz svoje prejšnje naprave v računalnik in uvozite podatke v svoj novi telefon.

- 1 Na računalniku obiščite [www.samsung.com/smartswitch](http://www.samsung.com/smartswitch) in prenesite Smart Switch.
- 2 Na računalniku odprite Smart Switch.
- Če vaša prejšnja naprava ni naprava podjetja Samsung, varnostno kopirajte podatke v računalnik ſØ z uporabo aplikacije, ki jo dobite pri proizvajalcu naprave. Nato preskočite na peti korak.
- 3 Prejšnjo napravo priključite na računalnik s kablom USB naprave.
- 4 V računalniku upoštevajte navodila na zaslonu, da ustvarite varnostno kopijo podatkov iz naprave. Nato odklopite vašo prejšnjo napravo z računalnika.
- 5 Svoj novi telefon priključite v računalnik s kablom USB.
- 6 V računalniku upoštevajte navodila na zaslonu, da prenesete podatke v svoj novi telefon.

# <span id="page-22-0"></span>Razumevanje zaslona

# Upravljanje zaslona na dotik

Pritiskanje Pritisnite zaslon.

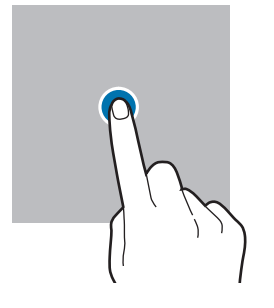

#### Vlečenje

Dotaknite se predmeta in ga zadržite ter povlecite na ciljno mesto.

#### Drsenje

Podrsajte navzgor, navzdol, v levo ali desno.

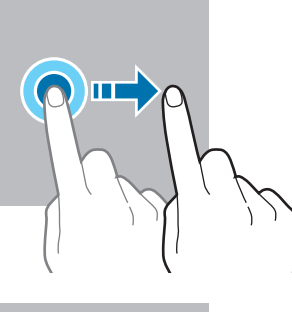

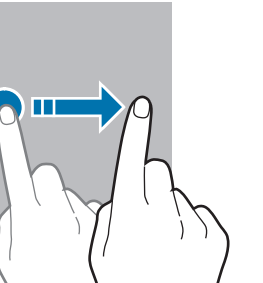

#### Dotikanje in zadržanje

Dotaknite se zaslona in ga zadržite za približno 2 sekundi.

Dvojni pritisk Dvakrat pritisnite zaslon.

Primikanje in razmikanje prstov Razmaknite prsta narazen ali ju primaknite po zaslonu.

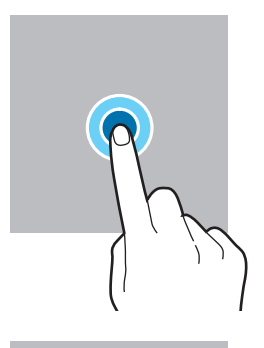

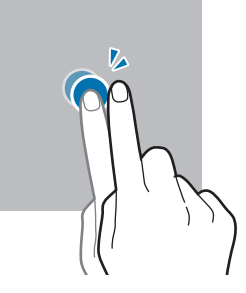

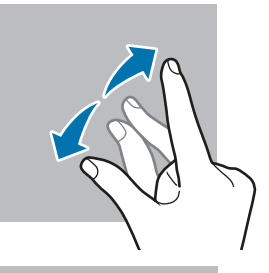

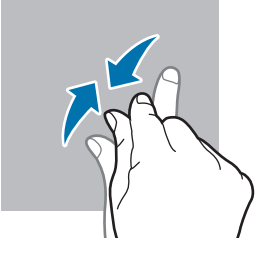

- Ne dovolite, da zaslon na dotik pride v stik z drugimi električnimi napravami. Elektrostatične  $\mathbf{O}$ razelektritve lahko povzročijo, da bo zaslon na dotik deloval nepravilno.
	- Za preprečitev poškodb zaslona na dotik nanj ne pritiskajte z ostrimi predmeti oz. ne uporabljajte prekomerne sile pri pritiskanju s prsti ali drugimi predmeti.
	- Priporočamo vam, da ne uporabljate fiksne grafike na delu ali celotnem zaslonu na dotik dlje časa. S tem lahko povzročite sledi (vtis v zaslon) ali zameglitev.
- Naprava morda ne bo prepoznala dotikov na robovih zaslona, ki so izven območja za vnos z M dotikom.

## <span id="page-23-0"></span>Navigacijska vrstica (izbirne tipke)

Ko vklopite zaslon, se bodo v navigacijski vrstici na dnu zaslona prikazale izbirne tipke. Izbirne tipke so privzeto nastavljene na tipko Nedavno, tipko Domov in tipko Nazaj. Funkcije tipk se lahko spremenijo glede na aplikacijo, ki se trenutno uporablja, ali okolje uporabe.

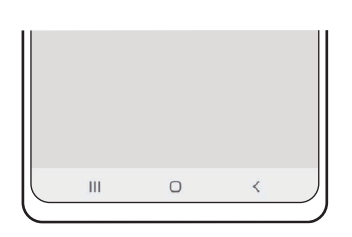

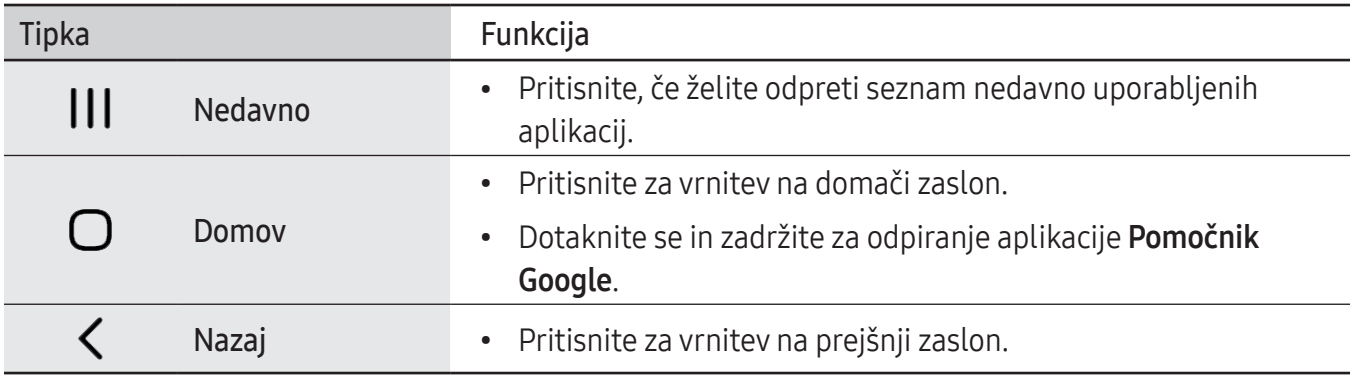

#### Skrivanje navigacijske vrstice

Oglejte si datoteke ali uporabljajte aplikacije na širokem zaslonu tako, da skrijete navigacijsko vrstico.

Odprite Nastavitve, pritisnite Zaslon → Navigacijska vrstica in nato pritisnite Poteze drsanja v meniju Vrsta navigacije. Navigacijska vrstica bo skrita in prikažejo se namigi za poteze. Pritisnite Več možnosti in izberite želeno napravo.

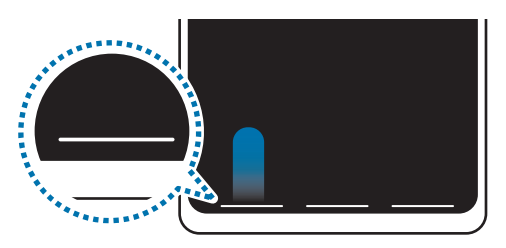

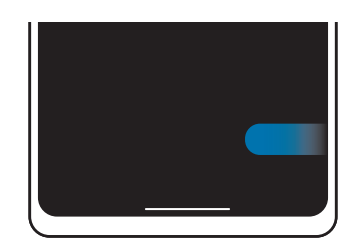

Podrsajte od spodaj Podrsajte s strani in od spodaj

Če želite skriti namige potez na dnu zaslona, pritisnite stikalo **Namig za potezo**, da ga izklopite.

Priliubliene aplikacije

Uvod

# Domači zaslon in zaslon z aplikacijami

Domači zaslon je začetna točka za dostop do vseh funkcij naprave. Prikazuje pripomočke, bližnjice do aplikacij in več.

Zaslon aplikacij prikazuje ikone za vse aplikacije, vključno z novo nameščenimi aplikacijami.

# Preklop med domačim zaslonom in zaslonom aplikacij

Na domačem zaslonu podrsajte navzgor, da odprete zaslon aplikacij.

Za vrnitev na domači zaslon podrsajte navzgor ali navzdol na zaslonu aplikacij. Lahko pa tudi pritisnete tipko Domov ali tipko Nazaj.

Iskalnik

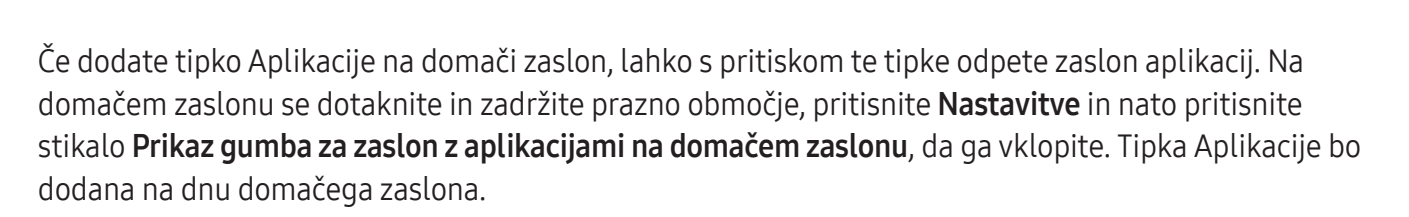

Domači zaslon **Zaslon** Zaslon aplikacij

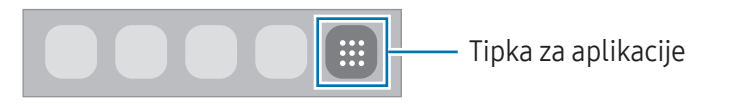

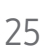

#### Urejanje domačega zaslona

Na domačem zaslonu se dotaknite in zadržite prazno območje oz. primaknite prste za dostop do možnosti urejanja. Nastavite lahko ozadje, dodate pripomočke in več. Prav tako lahko dodate, izbrišete ali razporedite podokna domačega zaslona.

- Dodajanje oken: podrsajte po zaslonu v levo in nato pritisnite  $(+)$ .
- Premikanje plošč: povlecite predogled plošče na novo mesto.
- Izbris oken: pritisnite  $\overline{m}$  na strani.

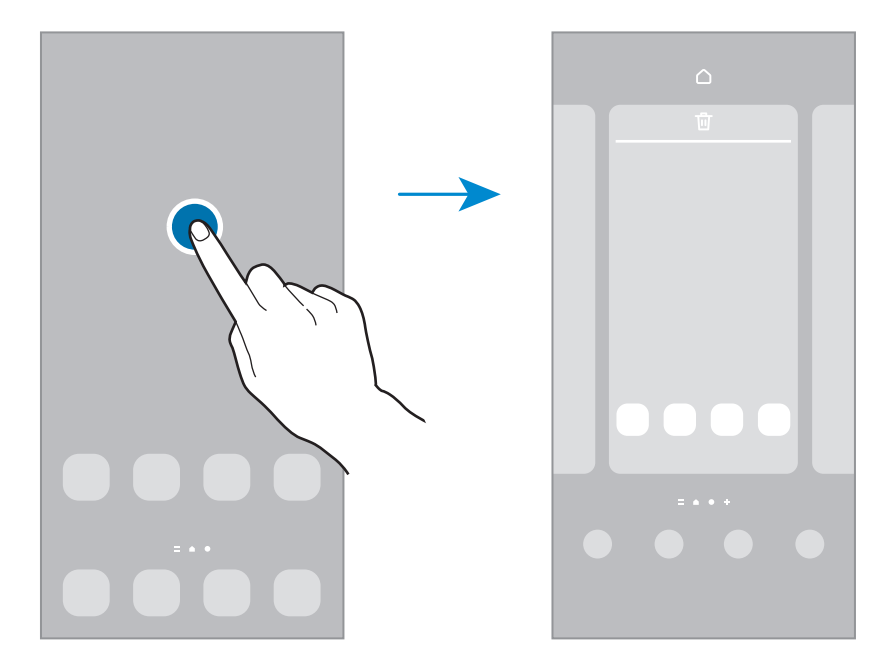

- Ozadje in slog: spremenite nastavitve ozadja za domači zaslon in zaklenjeni zaslon.
- Teme: zamenjajte temo naprave. Vizualni elementi vmesnika, kot so barve, ikone in ozadja, bodo spremenjeni glede na izbrano temo.
- Pripomočki: pripomočki so majhne aplikacije, ki zaženejo določene funkcije aplikacij, da bi na domačem zaslonu dobili informacije in priročen dostop. Izberite pripomoček in pritisnite Dodaj. Pripomoček bo dodan na domači zaslon.
- Nastavitve: konfigurirajte nastavitve za domači zaslon, kot je postavitev zaslona.

#### Prikaz vseh aplikacij na domačem zaslonu

Napravo lahko nastavite, da brez uporabe ločenega zaslona aplikacij prikaže vse aplikacije na domačem zaslonu. Na domačem zaslonu se dotaknite in zadržite prazno območje ter nato pritisnite Nastavitve → Postavitev domačega zaslona → Samo domači zaslon → Uporabi.

#### Zagon aplikacije Iskalnik

Poiščite vsebino v napravi.

- 1 Na zaslonu aplikacij pritisnite Iskanje. Prav tako lahko odprete obvestilno ploščo, podrsate navzdol in nato pritisnite  $Q$ .
- 2 Vnesite ključno besedo. Preiskane bodo aplikacije in vsebina v vaši napravi. Če pritisnite  $\Omega$  na tipkovnici, lahko poiščete več vsebine.

#### Premikanje elementov

Povlecite element na novo mesto. Da element premaknete na drugo ploščo, ga povlecite na stran zaslona.

Če želite dodati bližnjico do aplikacije na domači zaslon, se dotaknite elementa na zaslonu aplikacij in ga zadržite ter pritisnite Dod. na dom. zasl. Bližnjica aplikacije bo dodana na domači zaslon.

Pogosto uporabljane aplikacije lahko poleg tega premaknete v območje bližnjic na dnu domačega zaslona.

#### Ustvarjanje map

Na domačem zaslonu ali zaslonu z aplikacijami povlecite aplikacijo preko druge aplikacije.

Ustvarjena bo nova mapa, ki bo vsebovala izbrani aplikaciji. Pritisnite Ime mape in vnesite ime za mapo.

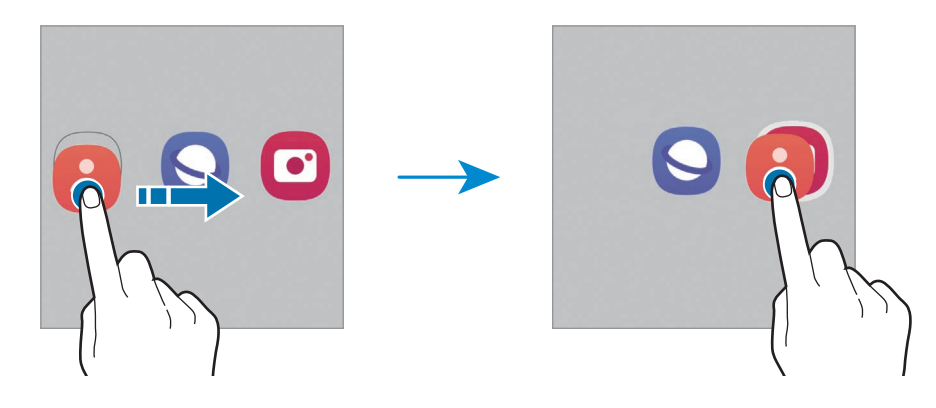

• Dodajanje več aplikacij

Pritisnite  $\frac{1}{\sqrt{1}}$ na mapi. Odkljukajte aplikacije, ki jih želite dodati, in pritisnite Končano. Aplikacijo lahko prav tako dodate, če jo povlečete v mapo.

- Premik aplikacij iz mape Povlecite aplikacijo na novo mesto.
- Izbris mape

Dotaknite se mape in jo zadržite ter nato pritisnite Izbriši mapo. Izbrisana bo samo mapa. Aplikacije v mapi bodo prestavljene na zaslon aplikacij.

### Plošča na robu

Z uporabo plošč na robu lahko dostopate do priljubljenih aplikacij in funkcij.

Premaknite ročico plošče na robu proti sredini zaslona.

Če ročica plošče na robu ni vidna, odprite Nastavitve, pritisnite Zaslon in nato pritisnite stikalo Plošče na robu, da ga vklopite.

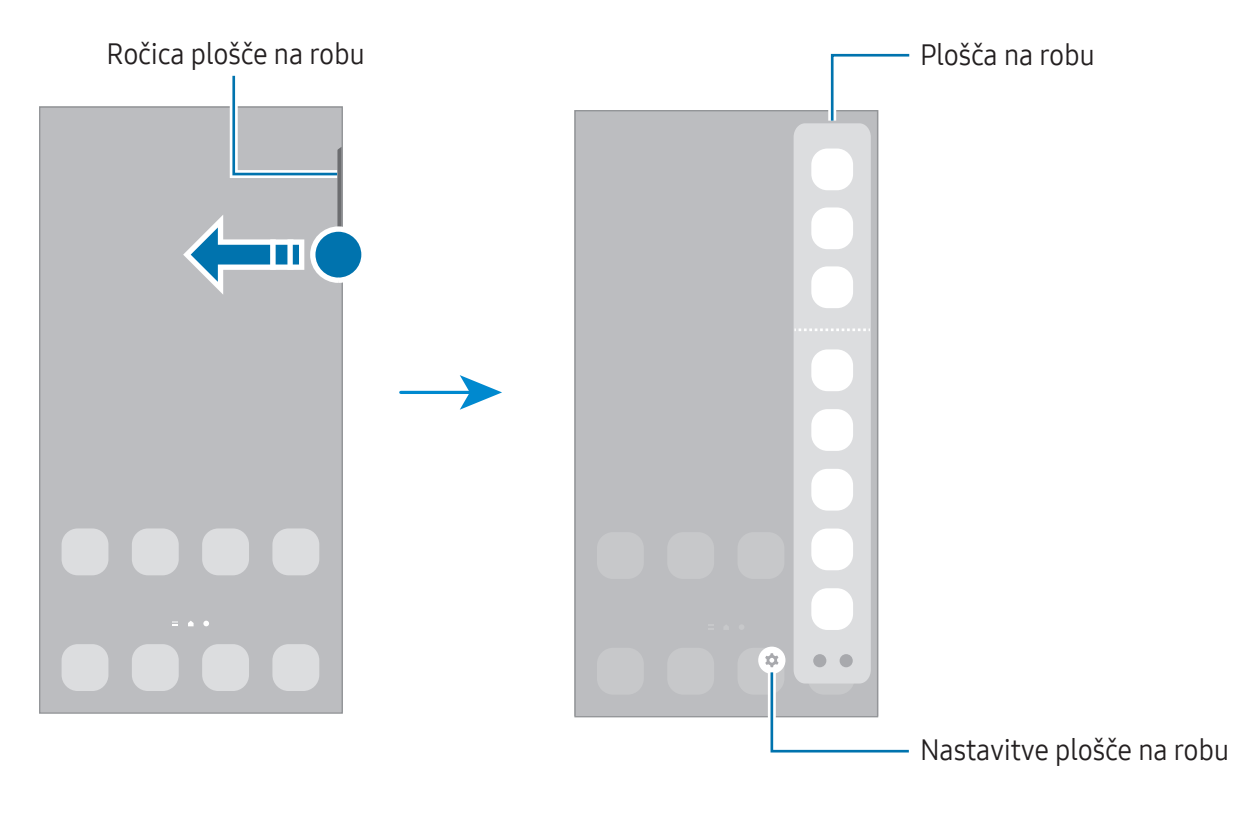

### Zaklenjen zaslon

S pritiskom stranske tipke izklopite in zaklenete zaslon. Prav tako se zaslon izklopi in samodejno zaklene, če napravo ne uporabljate določen čas.

Za odklep zaslona podrsajte v katero koli smer ob vklopu zaslona.

Če je zaslon izklopljen, pritisnite stransko tipko za vklop zaslona. Druga možnost je, da dvakrat pritisnete na zaslonu.

#### Sprememba načina za zaklepanje zaslona

Če želite spremeniti metodo zaklepanja zaslona, odprite **Nastavitve**, pritisnite **Zaklenjen zaslon** → Vrsta zaklepanja zaslona, nato pa izberite metodo.

Ko nastavite vzorec, geslo PIN ali biometrične podatke kot metodo za zaklepanje zaslona, lahko s tem zaščitite osebne podatke in preprečite drugim dostop do vaše naprave. Ko nastavite metodo za zaklepanje zaslona, bo naprava ob vsakem odklepu zahtevala kodo za odklep.

Napravo lahko nastavite, da opravi ponastavitev na tovarniške podatke, če večkrat nepravilno  $\not\!\!\!D$ in zaporedoma vnesete kodo za odklep ter pri tem dosežete omejitev števila poskusov. Odprite Nastavitve, pritisnite Zaklenjen zaslon → Nastavitve varnega zaklepanja, odklenite zaslon z uporabo prednastavljene metode za zaklep zaslona in nato pritisnite stikalo Sam. tovar. ponastavitev, da ga vklopite.

### Indikatorske ikone

Indikatorske ikone so prikazane v vrstici stanja na vrhu zaslona. Ikone, navedene v tabeli, so najpogostejše.

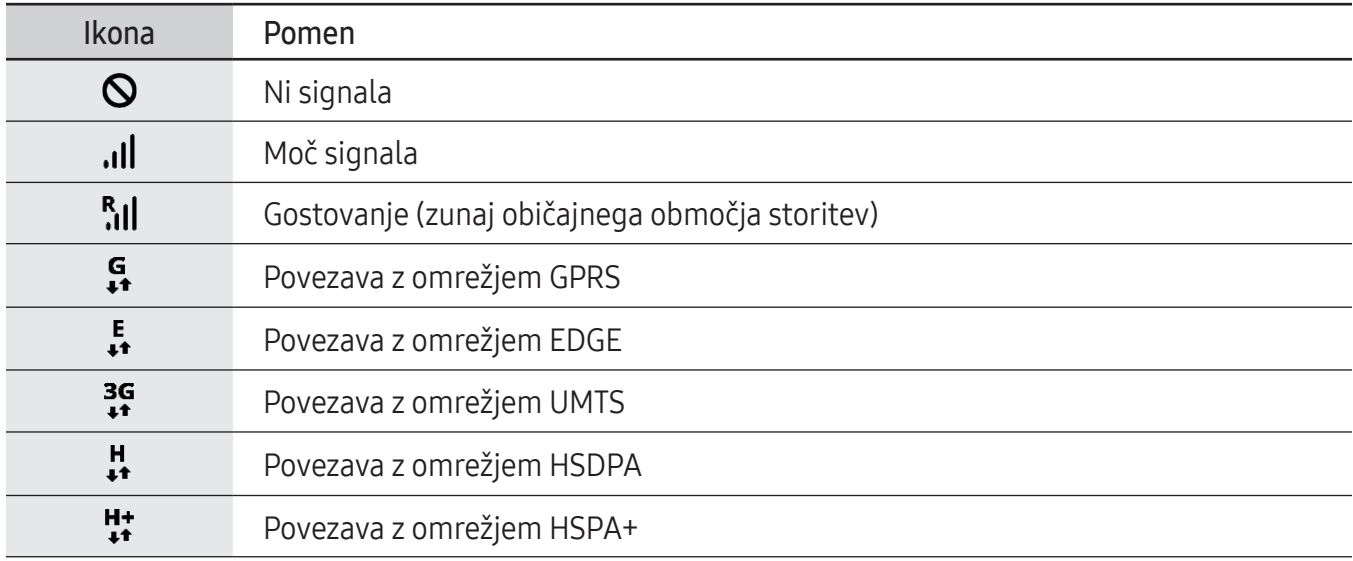

 $\mathbb{Z}$ 

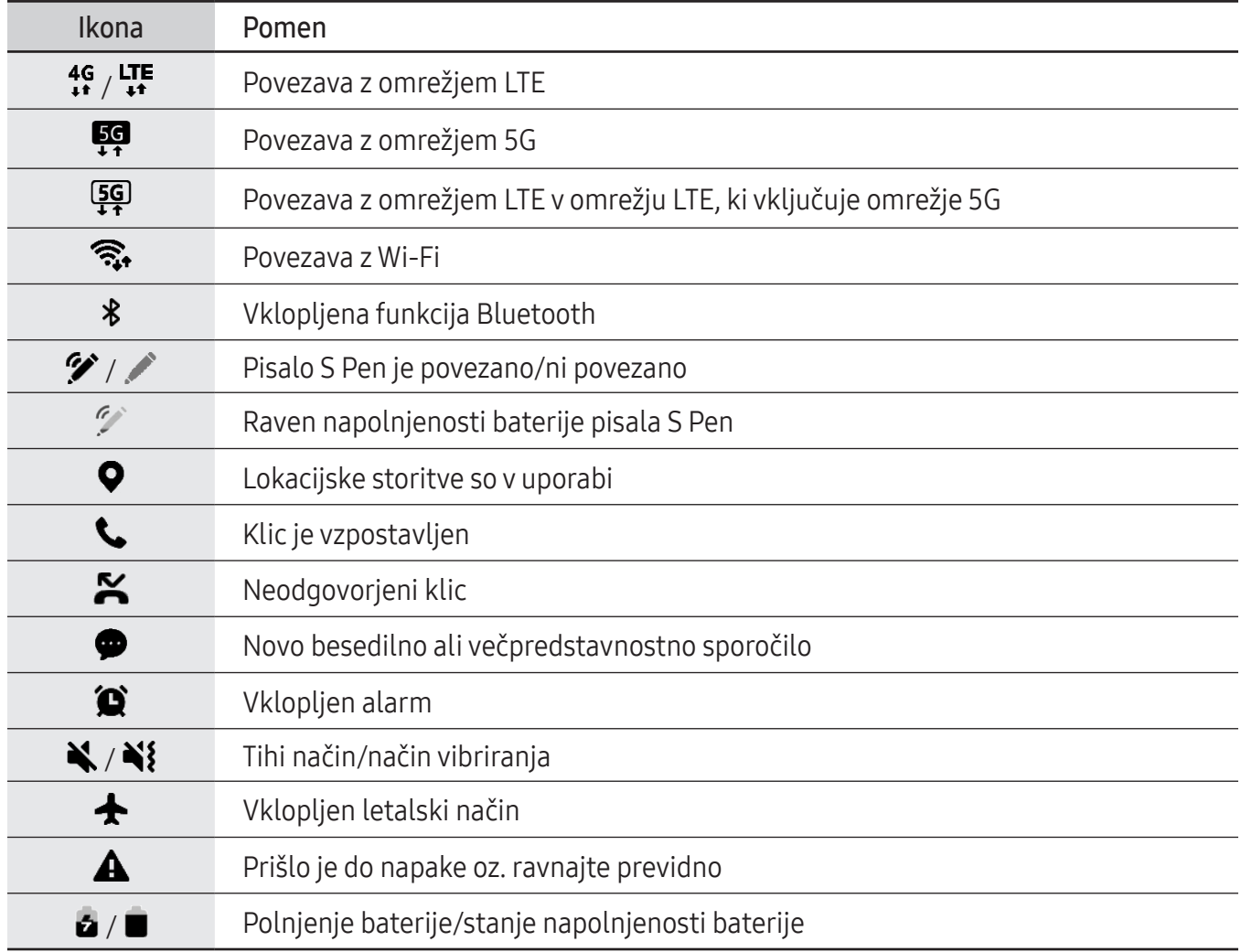

- Vrstica stanja se ne pojavi na vrhu zaslona v nekaterih aplikacijah. Za prikaz vrstice stanja povlecite od vrha proti dnu zaslona.
	- Nekatere indikatorske ikone se prikažejo samo, ko odprete obvestilno ploščo.
	- Prikaz indikatorskih ikon je lahko odvisen od operaterja ali modela.

# <span id="page-30-0"></span>Obvestilna plošča

Ko prejmete obvestilo, se v vrstici stanja prikažejo indikatorske ikone. Za več informacij o ikonah odprite obvestilno ploščo in preverite podrobnosti.

Če želite odpreti obvestilno ploščo, povlecite vrstico stanja navzdol. Če želite zapreti obvestilno ploščo, podrsajte navzgor po zaslonu.

Na obvestilni plošči lahko uporabljate naslednje funkcije.

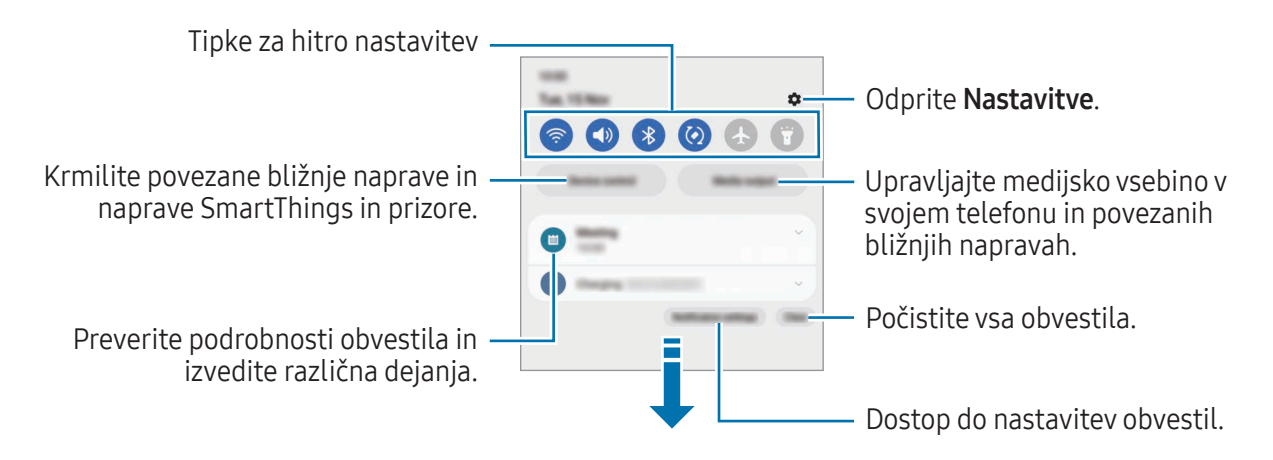

#### Uporaba tipk za hitro nastavitev

S tipkami za hitro nastavitev vklopite določene funkcije. Podrsajte navzdol po obvestilni plošči za dostop do še več tipk. Če želite dodati več tipk, pritisnite  $(+)$ .

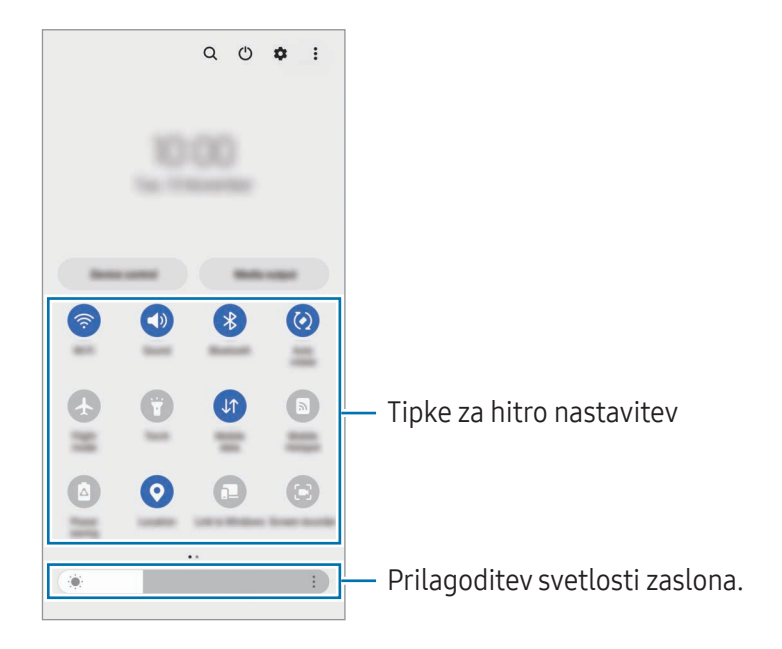

Za spremembo nastavitev funkcije pritisnite besedilo pod posamezno tipko. Če želite dostop do podrobnejših nastavitev, se dotaknite tipke in jo zadržite.

Za prerazporeditev tipk pritisnite  $\stackrel{\bullet}{\bullet}$  → Uredi gumbe in povlecite tipko na drugo lokacijo.

#### Krmiljenje predvajanja medija

Krmilite medijsko vsebino v svojem telefonu in povezanih bližnjih napravah na obvestilni plošči.

- 1 Odprite obvestilno ploščo in pritisnite Izhod predstavnosti.
- 2 Pritisnite ikone na krmilniku za predvajanje posnetka.

#### Nadzor naprav v bližini

Zaženite in prevzemite nadzor nad bližnjimi povezanimi napravami in pogosto uporabljenimi napravami in prizori SmartThings na obvestilni plošči.

1 Odprite ploščo z obvestili in pritisnite Upravlj. naprave.

Pojavile se bodo povezane naprave v bližini in naprave ter prizori SmartThings.

2 Izberite napravo v bližini ali napravo SmartThings, ki jo želite nadzorovati, ali pa izberite prizor, ki ga želite zagnati.

# <span id="page-32-0"></span>Zajem zaslona in posnetek zaslona

# Zajem zaslona

Ko uporabljate napravo, zajemite posnetek zaslona ter pišite in rišite po njem, ga obrežite ali delite z drugimi. Zajamete lahko trenutni zaslon in območje, po katerem se je mogoče pomikati.

#### Kako zajeti posnetek zaslona

Za zajem posnetka zaslona uporabite sledeče načine. Zajete posnetke zaslona si lahko ogledate v Galerija.

1. način – Zajem s tipko: hkrati pritisnite stransko tipko in tipko za znižanje glasnosti.

2. način – Zajem z drsanjem: z robom dlani podrsnite v levo ali desno po zaslonu.

- Med uporabo določenih aplikacij in funkcij ni mogoče posneti zaslona.  $\not\!\!\!D$ 
	- Če funkcija zajema posnetka zaslona s podrsavanjem ni vklopljena, odprite **Nastavitve**, pritisnite Napredne funkcije → Gibi in poteze in nato pritisnite stikalo Podrsaj s spodnjim delom dlani za zajem, da jo vklopite.

Po zajemu posnetka zaslona uporabite naslednje možnosti v orodni vrstici na dnu zaslona:

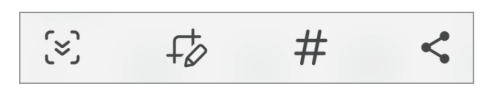

- $\leq$ : zajemite trenutno vsebino in skrito vsebino na podaljšani strani, kot je na primer spletna stran. če pritisnete [≈], se bo zaslon samodejno premaknil navzdol in zajel več vsebine.
- $\cdot$   $\downarrow$  : pišite ali rišite po posnetku zaslona ali obrežite del posnetka zaslona. Obrezano območje si lahko ogledate v Galerija.
- $\#$ : dodajte oznake posnetku zaslona. Če želite iskati posnetke zaslona po oznaki, pritisnite  $\mathsf Q$  v Galerija. Ogledate si lahko seznam oznak in poiščete želeni posnetek zaslona.
- $\cdot \leq$ : skupna raba posnetka zaslona z drugimi.
- Če na zajetem zaslonu možnosti niso prikazane, odprite Nastavitve, pritisnite Napredne funkcije ſИ → Posnetki zaslona in snemalnik zaslona in nato pritisnite stikalo Prikaz orodne vrstice po zajemu, da ga vklopite.

### <span id="page-33-0"></span>Posnetek zaslona

Posnemite zaslon med uporabo naprave.

- 1 Odprite podokno z obvestili, podrsajte navzdol in nato pritisnite (C) (Snemaln. zaslona).
- 2 Izberite nastavitev zvoka in pritisnite Začni snemati. Snemanje se začne po odštevanju.
	- $\bullet$  Za pisanje ali risanje po zaslonu pritisnite  $\blacktriangleright$ .
	- Če želite na zaslonu prikazati kazalec pisala S Pen, pritisnite . To funkcijo lahko uporabljate le, ko je pisalo S Pen odpeto z naprave. (Galaxy S23 Ultra)
	- Če želite posneti zaslon s prekrivajočim videom sebe, pritisnite  $\blacksquare$ .
- $3$  Ko končate s snemanjem videa, pritisnite . Video si lahko ogledate v razdelku Galerija.

Če želite spremeniti nastavitve snemalnika zaslona, odprite Nastavitve in nato pritisnite ſИ Napredne funkcije → Posnetki zaslona in snemalnik zaslona.

# Vnašanje besedila

# Postavitev tipkovnice

Pri vnosu besedila se samodejno prikaže tipkovnica.

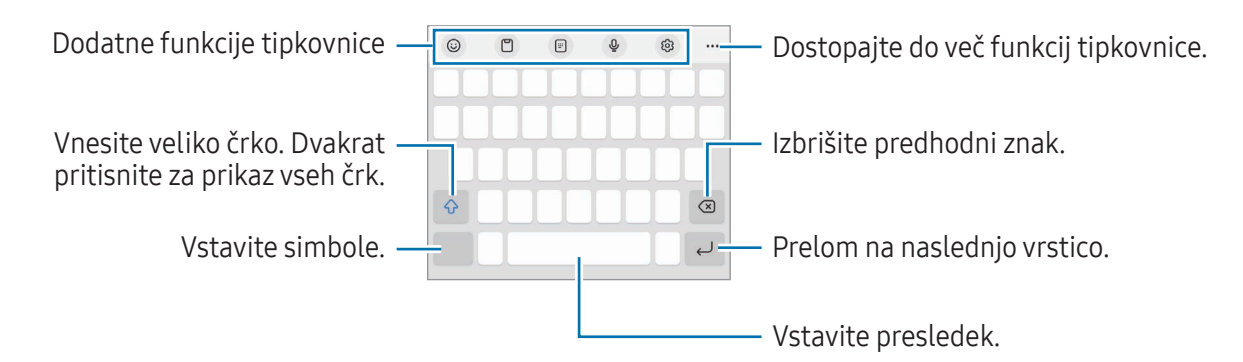

Vnos besedila ni podprt v nekaterih jezikih. Če želite vnašati besedilo, morate nastaviti jezik M vnosa na enega od podprtih jezikov pisanja.

#### Sprememba jezika vnosa

Pritisnite & → Jeziki in vrste → Upravljaj jezike vnosa in nato izberite jezike za uporabo. Ko izberete dva ali več jezikov, lahko med jeziki vnosa preklopite tako, da pritisnete  $\bigoplus$ .

#### Sprememba tipkovnice

Če želite spremeniti tipkovnico, pritisnite  $\cdots$ ; v navigacijski vrstici.

Da spremenite tip tipkovnice, pritisnite ශු2 → Jeziki in vrste, izberite jezik in nato izberite želeni tip tipkovnice.

- $\mathbb{Z}$ • Če se tipka tipkovnice  $(\cdot\cdot\cdot\cdot\cdot)$  ne prikaže v navigacijski vrstici, odprite **Nastavitve**, pritisnite Splošno upravljanje  $\rightarrow$  Seznam tipkovnic in privzeto in nato pritisnite stikalo Gumb Tipkovnica v navigacijski vrstici, da ga vklopite.
	- Na tipkovnici 3 x 4 ima tipka tri ali štiri znake. Za vnos znaka pritiskajte ustrezno tipko, dokler se ne prikaže želen znak.

#### Dodatne funkcije tipkovnice

- $(G)$ : vnesite emojije, nalepke in še več. Prav tako lahko vnašate svoje emoji nalepke z vašo podobo. Za več informacij glejte [Uporaba nalepk vaših emojijev AR v klepetih.](#page-85-0)
- $\Box$ : dodajte element iz odložišča.
- $\Box$ : preklop v način delovanja z eno roko.
- $\bigcup$ : vnesite besedilo s pomočjo glasu.
- $\oslash$  : spremenite nastavitve tipkovnice.

Pritisnite  $\bullet \bullet \bullet$  za uporabo dodatnih funkcij tipkovnice.

- $\Box$  $\triangleright$ : preklop v način rokopisa.
- **E** : preklop na razdeljeno tipkovnico.
- $\Box$ : preklop na plavajočo tipkovnico. Tipkovnico lahko premaknete na drugo mesto tako, da povlečete zavihek.
- $\cdot$   $\alpha$  : iskanje in vnos vsebine.
- Thi: prevajanje in vnos besedila.
- $\pi$ : prepozna besedilo v dokumentih ali na slikah ter ga vnese.
- $\sqrt{p_{\text{cusp}}}$ : vnesite svoje osebne podatke, registrirane za Samsung Pass.
- $\bigcirc$ : poiščite pravopisne in slovnične napake ter pridobite predloge pri pisanju v angleščini.
- $\cdot$   $\cdot$   $\cdot$   $\cdot$  dajte povezave do glasbe v skupno rabo.
- **S**: dajte povezave do videoposnetkov v skupno rabo.
- $\cdot$   $\odot$  : vnesite emojije.
- $\cdot$   $\circ$   $\circ$   $\circ$   $\circ$  prilepite slike GIF.
- $\Box$  /  $\Box^{\circ}$  /  $\Box$  : vnesite nalepke.
- $\bigoplus$ : spremenite velikost tipkovnice.
- $\langle \cdot \rangle$ : odprite okno za urejanje besedila.
- ſИ Nekatere funkcije morda ne bodo na voljo pri nekaterih operaterjih ali modelih.

# Kopiranje in lepljenje

- 1 Dotaknite se in zadržite nad besedilom.
- 2 Povlecite dali o za izbiro želenega besedila ali pritisnite Izberi vse, da izberete vse besedilo.
- 3 Pritisnite Kopiraj ali Izreži. Izbrano besedilo je kopirano v odložišče.
- 4 Dotaknite se in zadržite, kjer želite vstaviti besedilo, in nato pritisnite Prilepi. Če želite prilepiti besedilo, ki ste ga predhodno kopirali, pritisnite **Odložišče** in izberite besedilo.
# Aplikacije in funkcije

# Namestitev ali odstranitev aplikacij

### Galaxy Store

Kupite in prenesite aplikacije. Prenesete lahko aplikacije, ki so posebej namenjene za naprave Samsung Galaxy.

Odprite aplikacijo Galaxy Store. Iščite aplikacije po kategoriji ali pritisnite  $Q$  za iskanje po ključni besedi.

- Ta aplikacija pri nekaterih operaterjih ali modelih ne bo na voljo.
	- Za spremembo nastavitev samodejne posodobitve pritisnite Meni  $\rightarrow$   $\tilde{\omega}$   $\rightarrow$  Samodejna posodobitev aplikacij, nato pa izberite eno od možnosti.

### Trgovina Play

M

Kupite in prenesite aplikacije.

Odprite aplikacijo **Trgovina Play**. Poiščite aplikacije po kategoriji ali poiščite aplikacije po ključni besedi.

Za spremembo nastavitev samodejne posodobitve pritisnite ikono svojega računa in nato še  $\varnothing$ Nastavitve → Omrežne nastavitve → Samodejno posodabljanje aplikacij ter izberite možnost.

### Upravljanje aplikacij

#### Odstranitev ali onemogočanje aplikacij

Dotaknite se aplikacije in jo zadržite terizberite možnost.

- Odstrani: odstranite prenesene aplikacije.
- Onemogoči: onemogočite izbrane privzete aplikacije, ki jih ni mogoče odstraniti z naprave.
- $\mathbb{Z}$ Nekatere aplikacije morda ne podpirajo te funkcije.

#### Omogočanje aplikacij

Odprite Nastavitve, pritisnite Aplikacije  $\rightarrow \sqrt{2} \rightarrow 0$ nemogočeno  $\rightarrow V$ redu, izberite aplikacijo in nato pritisnite Omogoči.

#### Nastavitev dovoljenj za aplikacije

Pravilno delovanje nekaterih aplikacij morda zahteva dovoljenje za dostop ali uporabo informacij na vaši napravi.

Za dostop do nastavitev dovoljeni za aplikacijo odprite Nastavitve in pritisnite Aplikacije. Izberite aplikacijo in pritisnite **Dovoljenja**. Ogledate si lahko seznam dovoljenj za aplikacijo in spremenite njena dovolienia.

Za preverjanje ali spreminjanje nastavitev dovoljenja za aplikacijo po kategoriji odprite Nastavitve in pritisnite Aplikacije  $\rightarrow$  $\stackrel{\bullet}{\bullet}$   $\rightarrow$  Upravitelj dovoljenj. Izberite element in izberite aplikacijo.

Če aplikacijam ne dodelite dovoljenja, osnovne funkcije aplikacij morda ne bodo delovale pravilno.

## Pisalo S Pen (Galaxy S23 Ultra)

### Uporaba pisala S Pen

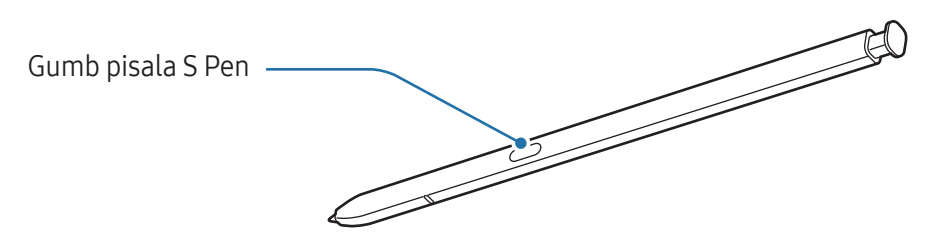

- Med uporabo pisala S Pen ne zvijajte in ne uporabljajte prekomerne sile. To lahko povzroči poškodbo pisala S Pen ali deformacijo konice.
	- S pisalom S Pen ne pritiskajte na silo po zaslonu. S tem lahko poškodujete konico pisala.
- Če je v bližini naprave magnet, nekatera dejanja pisala S Pen, kot sta polnjenje in pritiskanje IM na zaslonu za dotik, morda ne bodo delovala.
	- Tudi če je pisalo S Pen povsem izpraznjeno, lahko uporabite druge funkcije pisala S Pen, kot so pritiskanje zaslona na dotik ali funkcije zračnih ukazov.
	- Če pisalo S Pen uporabljate na zaslonu pod ostrimi koti, naprava morda ne bo prepoznala dejanja pisala S Pen.
	- Če v režo za pisalo S Pen prodre voda, odstranite vodo iz reže pred uporabo.
	- Če vaše pisalo S Pen ne deluje pravilno, ga odnesite v Samsungov servisni center ali pooblaščeni servisni center.

#### Odpenjanje pisala S Pen

Pritisnite konec pisala S Pen, da ga izvlečete. Nato povlecite pisalo S Pen iz reže. Da shranite pisalo S Pen, ga ponovno vstavite v režo in potiskajte dokler se ne klikne na mesto.

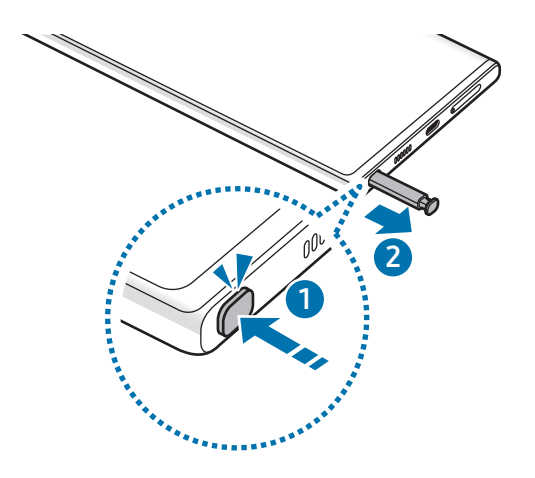

#### <span id="page-38-0"></span>Polnjenje pisala S Pen

Pisalo S Pen mora biti napolnjeno, preden lahko krmilite aplikacije na daljavo z uporabo gumba pisala S Pen.

Ko vstavite pisalo S Pen v režo, se bo polnjenje začne samodejno.

Če je funkcija »Dejanja po zraku« izklopljena, se pisalo S Pen polni samo ob polnjenju naprave.

### Zračna dejanja

#### (upravljanje aplikacij na daljavo s pisalom S Pen)

Upravljajte aplikacije na daljavo z uporabo pisala S Pen, ki je z vašo napravo povezano prek povezave Bluetooth Low Energy (BLE).

S pritiskom in držanjem gumba pisala S Pen lahko na primer odprete aplikacije, kot je aplikacija Kamera. Prav tako lahko med uporabo aplikacije za kamero posnamete fotografijo z enkratnim pritiskom tipke. Med predvajanjem glasbe lahko zvišate glasnost, če dvignete pisalo S Pen med pritiskanjem ali držanjem gumba pisala S Pen, in znižate glasnost, če ga spustite.

- Pisalo S Pen mora biti napolnjeno, preden lahko uporabite funkcijo ukazov po zraku. Za več M informacij glejte [Polnjenje pisala S Pen](#page-38-0).
	- Ko izvlečete pisalo S Pen iz reže, se bo na vrstici stania prikazala ikona  $\mathscr{P}$ . Če je pisalo S Pen prazno ali daleč stran od naprave oziroma če se med pisalom S Pen in napravo nahajajo ovire ali zunanje motnje, bo pisalo S Pen odklopljeno od naprave in ikona bo obarvana s sivo (\*). Če želite ponovno uporabiti funkcijo ukazov po zraku, povežite pisalo S Pen z napravo tako, da ga ponovno vstavite v režo za pisalo S Pen.

#### Zajem fotografij s pisalom S Pen

Tudi če posnamete fotografije z napravo, postavljeno na razdaljo, lahko zajamete fotografije s pritiskom gumba pisala S Pen brez nastavitve časovnika.

- 1 Odprite Nastavitve pritisnite Napredne funkcije → S Pen → Zračna dejanja in nato pritisnite stikalo, da vklopite funkcijo.
- 2 Odprite aplikacijo **Fotoaparat**.
- 3 Pritisnite gumb pisala S Pen, da zajamete fotografijo.
	- Da posnamete serijo fotografij, pritisnite in zadržite gumb pisala S Pen.
	- Če želite spremeniti način snemanja, pomaknite pisalo S Pen v levo ali desno med pritiskanjem in držanjem gumba pisala S Pen.
	- Za preklop med kamerami dvakrat pritisnite gumb pisala S Pen.

#### Sprememba aplikacij ali funkcij za uporabo

Spremenite aplikacijo, funkcijo ali dejanje, ki ga želite uporabiti s funkcijo pisala S Pen. Odprite Nastavitve in pritisnite Napredne funkcije → S Pen → Zračna dejanja.

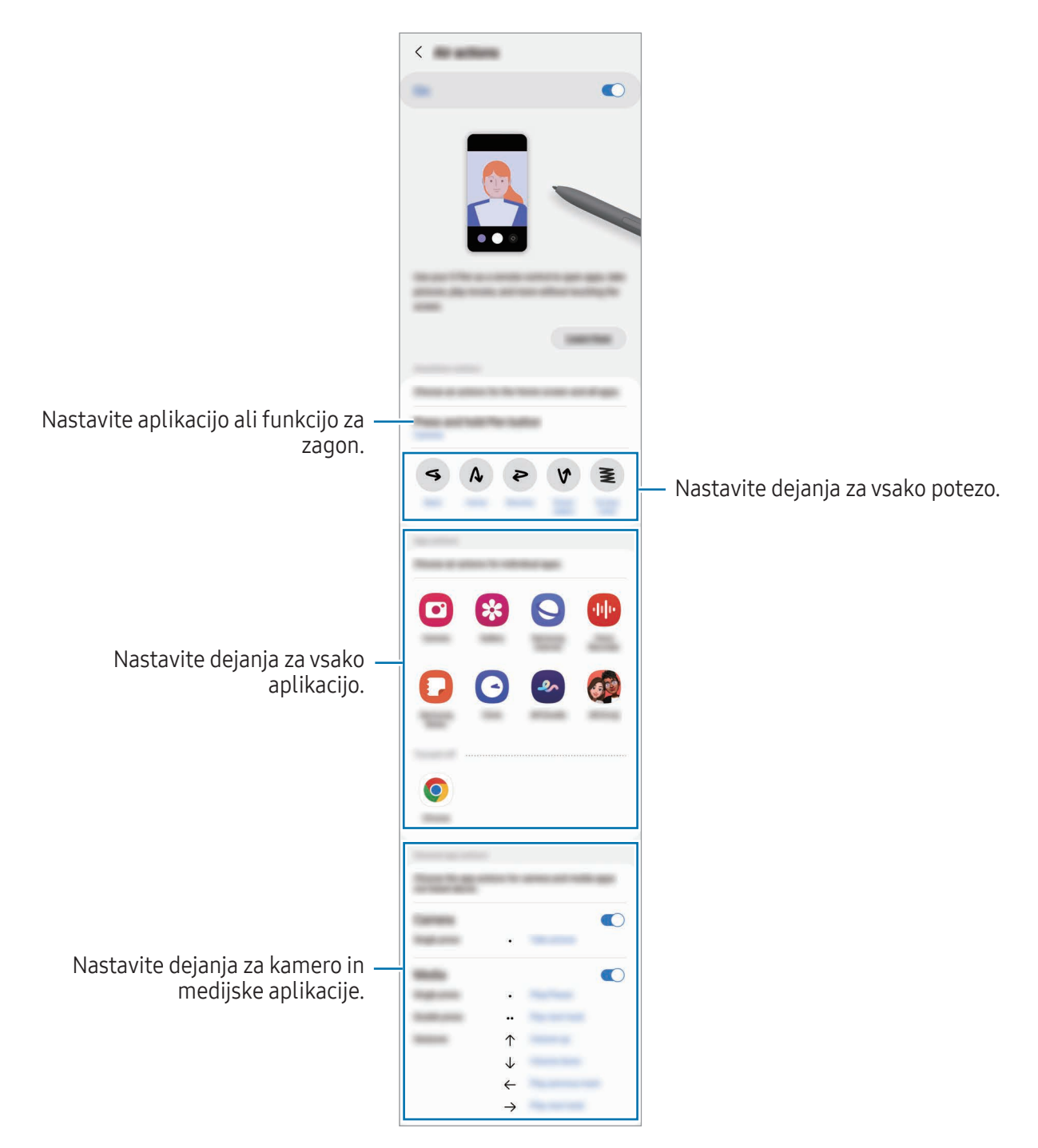

#### Ponastavitev pisala S Pen

Če ima pisalo S Pen težave s povezovanjem ali pisalo S Pen pogosto prekine povezavo, ponastavite pisalo S Pen in ga ponovno povežite.

Vstavite pisalo S Pen v režo. Nato odprite Nastavitve in pritisnite Napredne funkcije → S Pen →  $\clubsuit$  → Ponastavi s Pen.

- $\not\!\!{E}$
- Povežete lahko samo od Samsunga odobrena pisala S Pen, ki podpirajo Bluetooth Low Energy (BLE).
- Med vzpostavljanjem povezave ne odstranite pisala S Pen iz naprave. S tem lahko prekinete postopek.

### Zračni ukaz

#### (neposredno zaganjanje funkcij in aplikacij pisala S Pen)

Zračni ukaz je meni, ki omogoča funkcije pisala S Pen in neposredni dostop do pogosto uporabljenih aplikacij.

Če želite odpreti okno ukazov po zraku, odstranite pisalo S Pen iz reže ali se s pisalom S Pen pomaknite po zaslonu in pritisnite gumb pisala S Pen. Prav tako lahko pritisnite ikono ukazov po zraku ( $\langle \cdot \rangle$ ) s pisalom S Pen.

Izberite funkcijo ali aplikacijo v oknu ukazov po zraku.

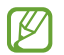

Ko je zaslon izklopljen ali zaklenjen z metodo zaklenjenega zaslona, se ob odstranitvi pisala S Pen okno ukazov po zraku ne bo odprlo.

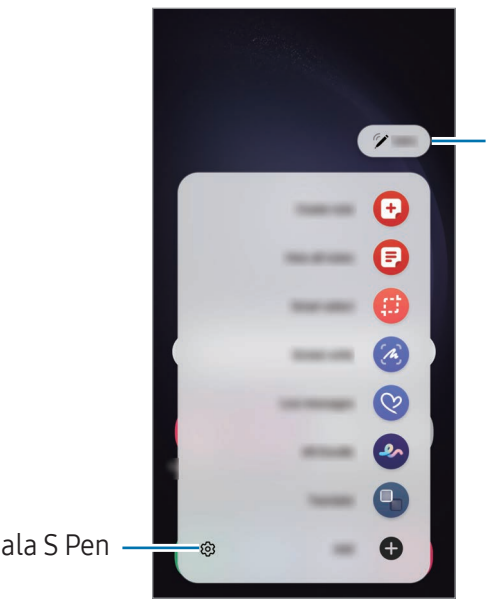

Raven napolnjenosti baterije pisala S Pen

Nastavitve pisala S Pen

- Ustvari zapisek: ustvarite opombe v pojavnem oknu. To funkcijo lahko zaženete tudi tako, da dvakrat pritisnete zaslon, ko držite gumb pisala S Pen. Za več informacij glejte [Samsung Notes.](#page-94-0)
- Prikaži vse zapiske: dostopajte do vseh opomb v aplikaciji Samsung Notes.
- Pametno izbiranje: s pisalom S Pen izberite območje in opravite dejanja, kot je dajanje v skupno rabo ali shranjevanje. Za več informacij glejte [Pametno izbiranje.](#page-43-0)
- Pisanje po zaslonu: zajemite posnetke zaslona za pisanje ali risanje po njih ali obrežite območje iz zajete slike. Prav tako lahko zajamete trenutno vsebino in skrito vsebino na podaljšani strani, kot je na primer spletna stran. Za več informacij glejte [Pisanje po zaslonu](#page-45-0).
- Sporočila v živo: namesto besedilnega sporočila ustvarite in pošljite edinstveno sporočilo s snemanjem dejanj med rokopisom ali risanjem sporočil v živo ter ga shranite kot animirano datoteko. Za več informacij glejte [Sporočila](#page-46-0) v živo.
- Čečkarija AR: posnemite zabavne videe z navideznim rokopisom ali skicami po obrazih ali kjer koli drugje. Za več informacij glejte [Čečkarija](#page-86-0) AR.
- Prevedi: s pisalom S Pen se pomaknite na besedo, ki jo želite prevesti. Za več informacij glejte [Prevedi.](#page-47-0)
- PENUP: objavite svoje umetnine, preverite umetnine drugih oseb in pridobite koristne nasvete za risanje.
- Bixby Vision: uporabite funkcije Bixby Vision za iskanje podobnih slik, zaznajte in prevedite besedilo in še več. Za več informacij glejte [Bixby Vision.](#page-48-0)
- Povečaj: s pisalom S Pen se pomaknite na območje zaslona, da ga povečate.
- Hitri pogled: aplikacijo pomanjšajte na sličico in se s pisalom S Pen pomaknite na sličico, da odprete aplikacijo v celozaslonskem načinu. Za več informacij glejte [Hitri pogled](#page-48-1).
- [Piši](#page-49-0) na koledar: odprite aplikacijo Koledar in pišite ali rišite po zaslonu. Za več informacij glejte Piši [na koledar.](#page-49-0)
- Barvanje: dodajte barve slikam, ki jih zagotavlja PENUP, z uporabo pisala S Pen.
- Dodaj: dodajte bližnjice do pogosto uporabljenih aplikacij v okno ukazov po zraku.

#### Ikona ukazov po zraku

Ko je okno ukazov po zraku zaprtu, na zaslonu ostane ikona ukazov po zraku. Okno ukazov po zraku lahko odprete s pritiskom ikone s pisalom S Pen.

Za premik ikone povlecite  $\triangleright$  na novo lokacijo.

Za odstranitev ikone povlecite od do Odstrani na dnu zaslona.

Če se ikona ukazov po zraku ne prikaže na zaslonu, odprite Nastavitve, pritisnite Napredne funkcije → S Pen → Zračni ukaz in nato pritisnite stikalo Prikaz ikone za zračni ukaz, da ga vklopite.

Med uporabo aplikacij, ki podpirajo funkcijo ukazov po zraku, si lahko dejanja, ki so na voljo za posamezno aplikacijo, ogledate tako, da pisalo S Pen pomaknete nad ikono ukazov po zraku.

### <span id="page-43-0"></span>Pametno izbiranje

S pisalom S Pen izberite območje in opravite dejanja, kot je dajanje v skupno rabo ali shranjevanje. Izberete lahko tudi območje iz videoposnetka in ga zajamete kot GIF.

- 1 Ko najdete vsebino, ki jo želite zajeti, kot je del slike, odprite okno ukazov po zraku in pritisnite Pametno izbiranje.
- 2 Izberite ikono želene oblike v orodni vrstici in povlecite pisalo S Pen po vsebini, ki jo želite izbrati.

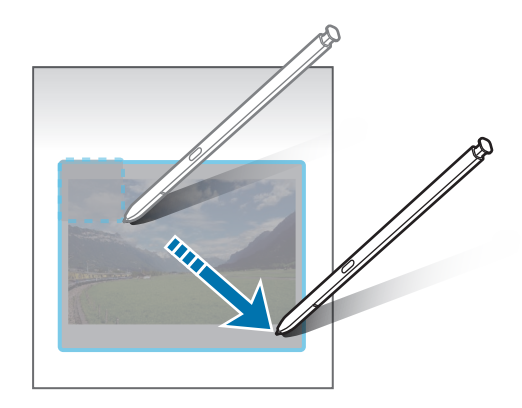

- 3 Izberite možnost, ki jo želite uporabiti v izbranem območju.
	- Pripni/vstavi: pripnite izbrano območie na zaslon. Prav tako lahko vstavite sliko v druge aplikacije, kot je Samsung Notes. Povlecite sliko na zaslon druge aplikacije.
	- $\cdot$   $(\mathfrak{T})$ : ekstrahiranje besedila iz izbranega območja.
	- $\cdot$   $\odot$ : samodejna sprememba videza izbranega območja.
	- $\cdot$   $\oslash$  : pisanje ali risanje po izbranem območju.
	- $\cdot \langle \cdot \rangle$ : skupna raba izbranega območja z drugimi.
	- $\cdot$   $\overline{\Downarrow}$ : shranitev izbranega območja v Galerija.

#### Zajem območja iz videoposnetka

Med predvajanjem videoposnetka izberite območje in ga zajemite kot GIF.

- 1 Ko med predvajanjem videoposnetka najdete vsebino, ki jo želite zajeti, odprite okno ukazov po zraku in pritisnite Pametno izbiranje.
- 2 V orodni vrstici pritisnite ...
- 3 Prilagodite položaj in velikost zajetega območja.

Prilagodite položaj.

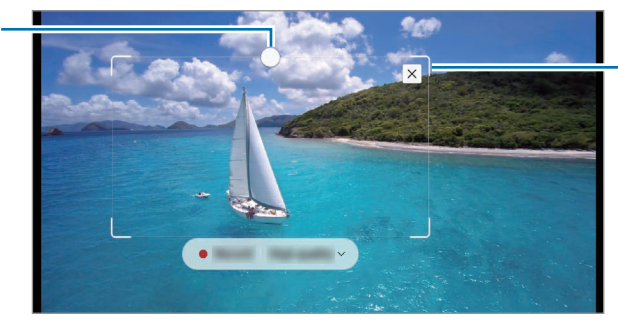

Povlecite rob okvirja, da spremenite velikost.

- 4 Za začetek zajemanja pritisnite Snemaj.
	- Pred zajemom videoposnetka zagotovite, da se videoposnetek predvaja.
		- Na zaslonu bo prikazan najdaljši možni čas, za katerega lahko zajamete območje videoposnetka.
		- Pri zajemu območja iz videoposnetka zvok ne bo posnet.
- 5 Pritisnite Ustavi za zaustavitev zajemanja.
- 6 Izberite možnost, ki jo želite uporabiti v izbranem območju.
	- Pripni/vstavi: pripnite izbrano območje na zaslon. Prav tako lahko vstavite GIF v druge aplikacije, kot je Samsung Notes. Povlecite GIF na zaslon druge aplikacije.
	- $\cdot$   $\varnothing$ : pisanje ali risanje po izbranem območju. Pritisnite  $\circ$ , če si želite ogledati rezultat, preden shranite datoteko.
	- <: skupna raba izbranega območja z drugimi.
	- $\overline{\cdot}$   $\overline{\downarrow}$ : shranitev izbranega območja v Galerija.

### <span id="page-45-0"></span>Pisanje po zaslonu

Zajemite posnetke zaslona za pisanje ali risanje po njih ali obrežite območje iz zajete slike.

- 1 Ko najdete vsebino, ki jo želite zajeti, odprite okno ukazov po zraku in pritisnite Pisanje po zaslonu. Samodejno je zajet trenutni zaslon in prikaže se orodna vrstica za urejanje.
- 2 Na posnetek zaslona napišite beležko.

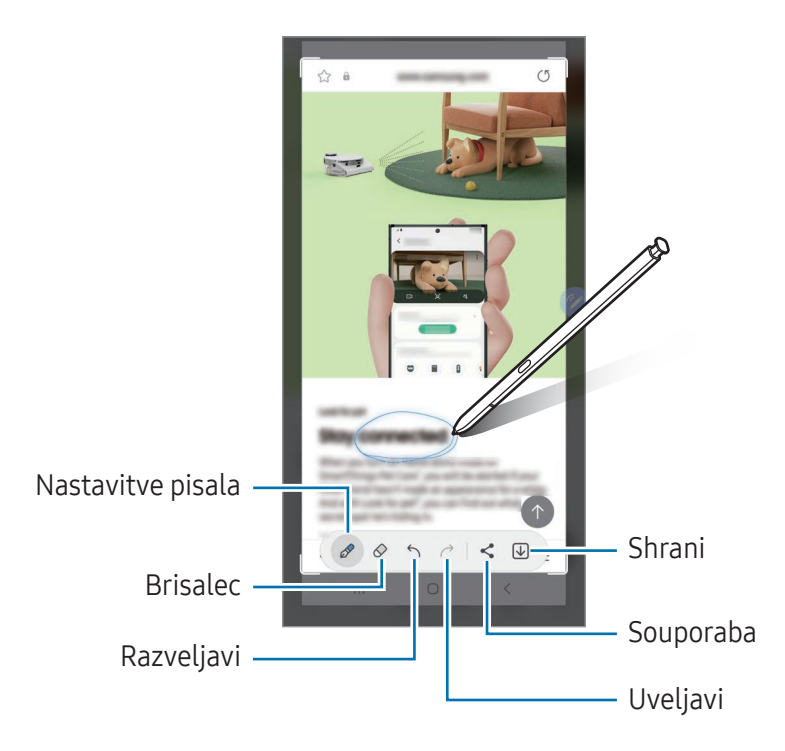

3 Posnetek zaslona delite ali shranite.

Zajete posnetke zaslona si lahko ogledate v Galerija.

Med uporabo določenih aplikacij ni mogoče zajeti posnetka zaslona.

### <span id="page-46-0"></span>Sporočila v živo

#### (postopek snemanja in pošiljanja sporočil)

Namesto besedilnega sporočila ustvarite in pošljite edinstveno sporočilo s snemanjem dejanj med rokopisom ali risanjem sporočil v živo ter ga shranite kot animirano datoteko.

- 1 Ko želite poslati animirano sporočilo, odprite okno ukazov po zraku in pritisnite Sporočila v živo.
- 2 Prilagodite sliko ozadja in pritisnite Končano ali Začni risati.
- 3 Pišite ali rišite po zaslonu sporočila v živo.

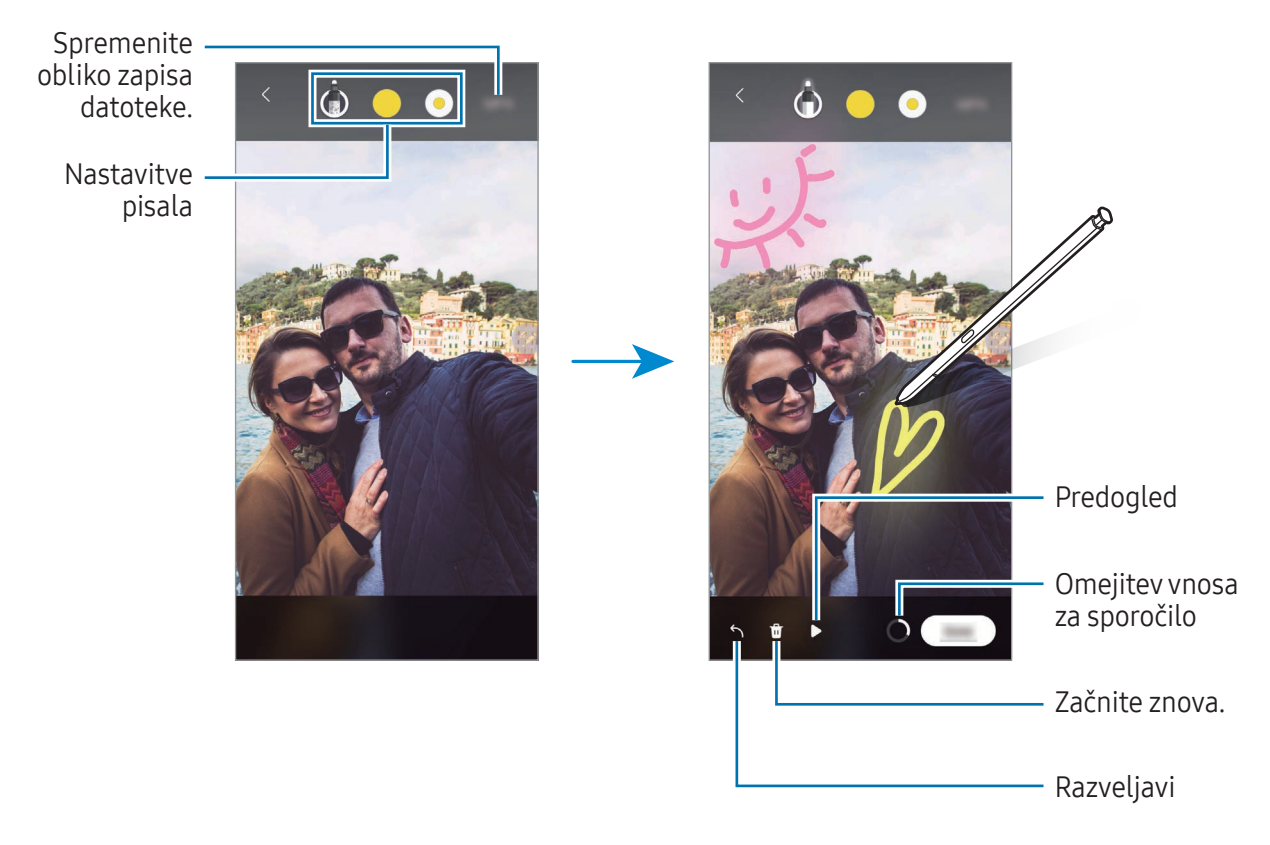

#### 4 Pritisnite Končano.

Sporočilo v živo bo shranjeno v Galerija kot GIF ali videoposnetek.

5 Pritisnite Deli in izberite metodo.

### <span id="page-47-0"></span>Prevedi

S pisalom S Pen se pomaknite na besedilo, ki ga želite prevesti. Enote v besedilu bodo prav tako pretvorjene.

- 1 Ko najdete besedilo, ki ga želite prevesti, odprite okno ukazov po zraku in pritisnite Prevedi.
- 2 Izberite jezike v podoknu prevajalnika na vrhu zaslona. Med besedami ali stavki besedila lahko preklapljate tako, da pritisnete  $\mathbb T$  ali  $\Xi$ .
- 3 S pisalom S Pen se pomaknite na besedilo, ki ga želite prevesti, ali enoto, ki jo želite pretvoriti. Prikaže se prevedeno besedilo. Če želite poslušati izgovorjavo izvornega besedila, pritisnite  $\triangleleft$ ). Ikona  $\langle \cdot \rangle$  se morda ne bo prikazala, odvisno od izbranega jezika.

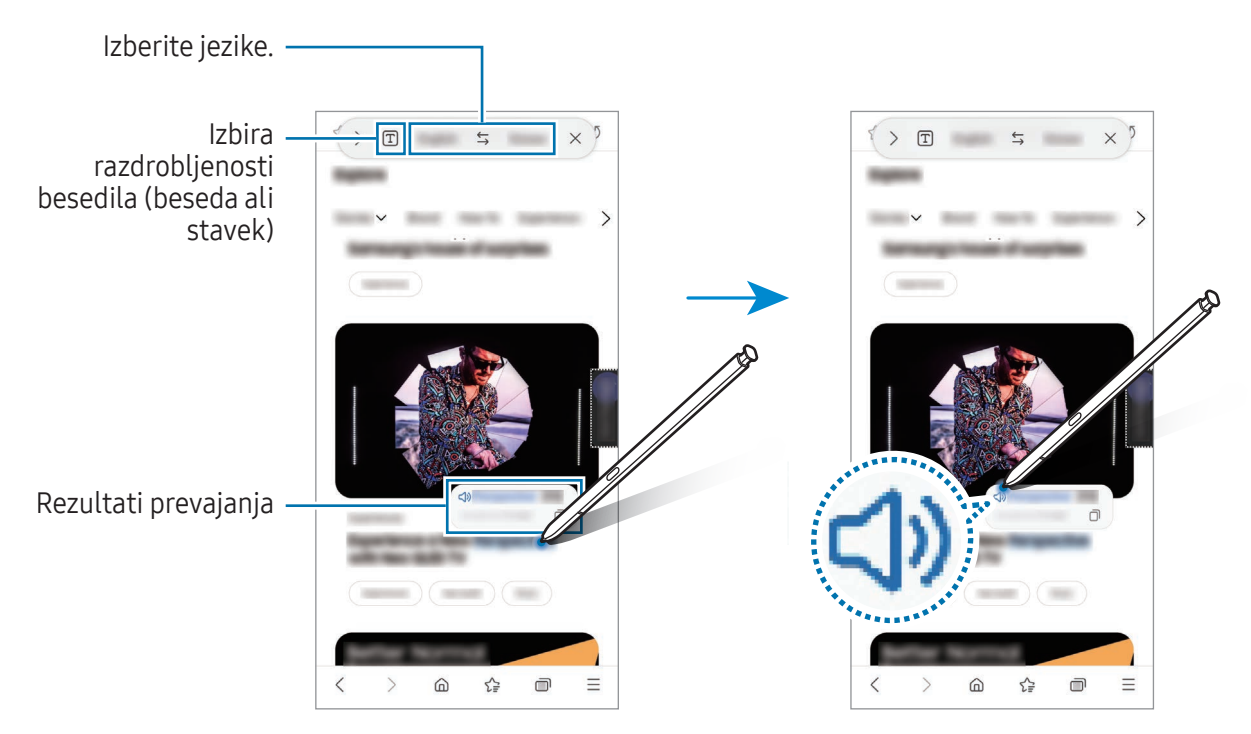

- Ta funkcija ne podpira nekaterih jezikov.  $\boldsymbol{\mathscr{U}}$ 
	- Ta funkcija je na voljo samo, če se na zaslonu zazna besedilo.

### <span id="page-48-0"></span>Bixby Vision

Ko se s pisalom S Pen pomaknete nad vsebino, bo vsebina prepoznana in prikažejo se ikone za razpoložljiva iskanja. Uporabite funkcije za iskanje podobnih slik, zaznavanje in prevajanje besedila ter druge funkcije. Za več informacij glejte [Bixby Vision.](#page-88-0)

- 1 Ko se pojavi slika, v kateri želite poiskati želene informacije ali iz nje ekstrahirati besedilo, odprite okno ukazov po zraku in pritisnite Bixby Vision.
- 2 Pisalo S Pen zadržite nad želeno vsebino. Ko se na zaslonu prikažejo možnosti, ki so na voljo, izberite želeno možnost.

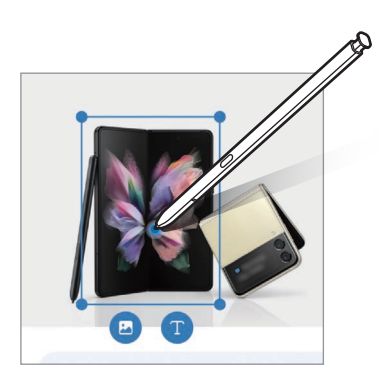

### <span id="page-48-1"></span>Hitri pogled

Aplikacijo pomanjšajte na sličico in se s pisalom S Pen pomaknite na sličico, da odprete aplikacijo v celozaslonskem pogledu.

Odprite, na primer, aplikacijo zemljevida, odprite okno ukazov po zraku in nato pritisnite Hitri pogled. Aplikacija bo pomanjšana na sličico na dnu zaslona. Med brskanjem po spletnih straneh se s pisalom S Pen pomaknite na sličico, da odprete aplikacijo zemljevida na celotnem zaslonu za iskanje krajev.

S pisalom S Pen se pomaknite stran od zaslona, da ponovno pomanjšate aplikacijo na sličico.

Če želite zapreti pomanjšano aplikacijo, povlecite sličico na možnost Odstrani, ki se nahaja na vrhu zaslona.

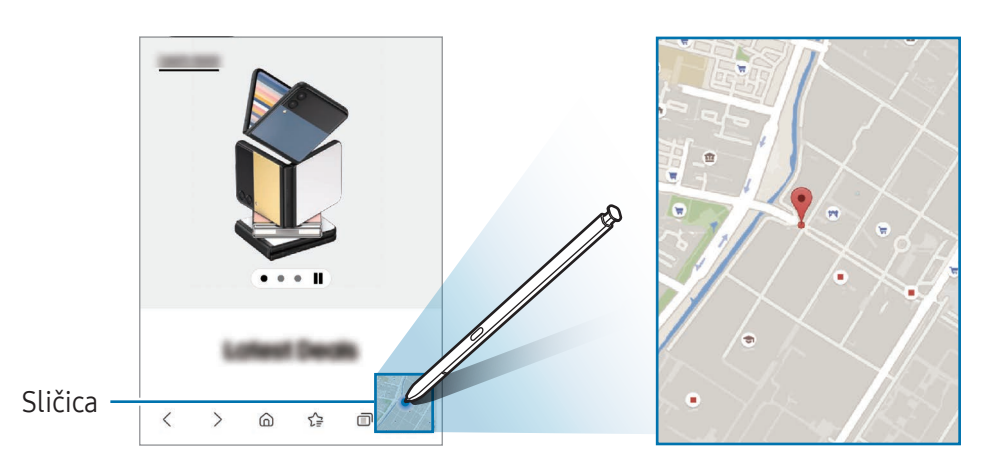

### <span id="page-49-0"></span>Piši na koledar

Vnesite svoje načrte, tako da jih zapišete na narišete na zaslon koledarja.

Odprite okno ukazov po zraku, pritisnite Piši na koledar in nato zapišite svoje načrte v koledar. Ko končate, pritisnite Shrani. Če ga želite urediti, pritisnite  $\mathcal{Q}$ .

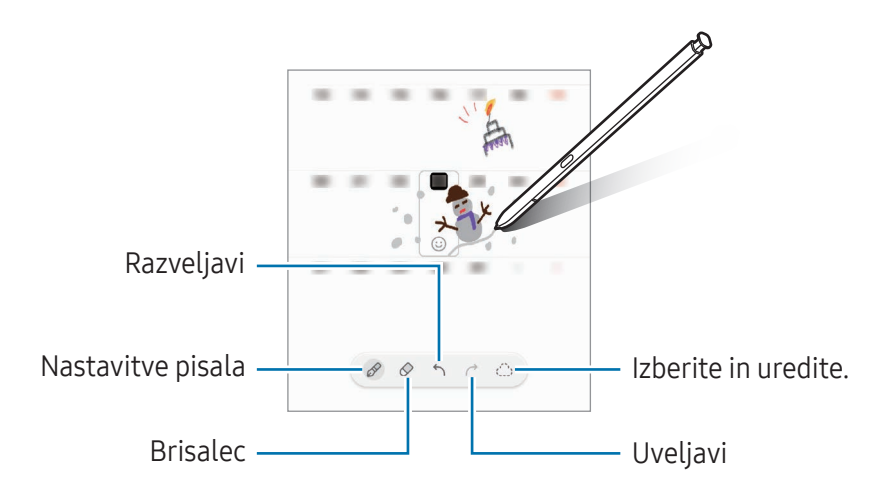

### S Pen v besedilo

Napravo lahko nastavite tako, da pretvori vaš zapis s pisalom S Pen v besedilo.

- 1 Odprite Nastavitve, pritisnite Napredne funkcije  $\rightarrow$  S Pen  $\rightarrow$  S Pen v besedilo in nato pritisnite stikalo, da ga vklopite.
- **I** Če želite več informacij o tem, kako urediti besedilo s pisalom S Pen, pritisnite Kako urejati.
- 2 S pisalom S Pen napišite v polje za vnos besedila, kot je polje za iskanje ali naslovna vrstica. Rokopis bo pretvorjen v besedilo.

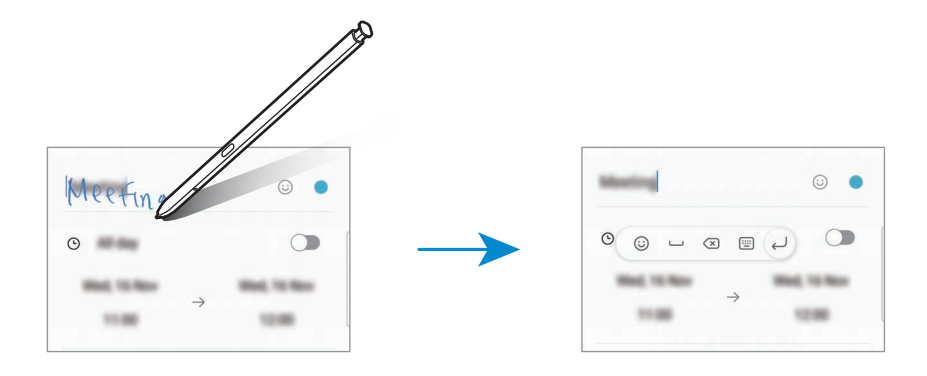

### Pogled iz zraka

S pisalom S Pen se pomaknite na element na zaslonu za predogled vsebine ali ogled informacij v pojavnem oknu.

V nekaterih aplikacijah so v oknu s predogledom prikazani gumbi za dejanja.

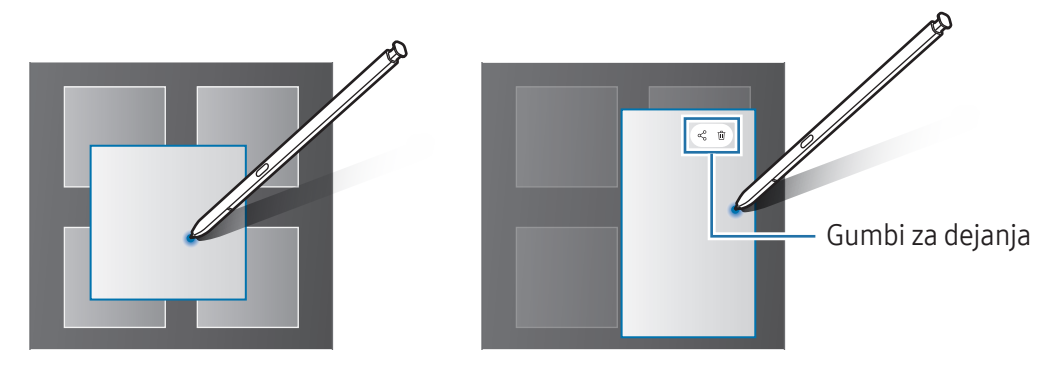

Če ta funkcija ni vklopljena, odprite Nastavitve, pritisnite Napredne funkcije → S Pen in nato 网 pritisnite stikalo Pogled iz zraka, da ga vklopite.

### Izbira pisala

#### (Hitro izbiranje elementov s pisalom S Pen)

Med pritiskanjem in držanjem gumba pisala S Pen povlecite pisalo S Pen preko besedila ali seznamov elementov za izbiro več elementov ali besedila. Izbrane elemente ali besedilo lahko prav tako kopirate in prilepite v drugo aplikacijo ali jih daste v skupno rabo z drugimi.

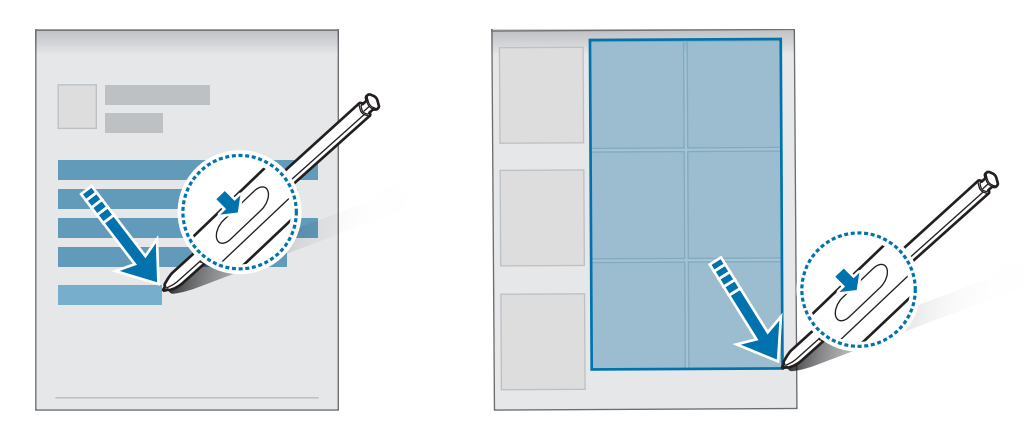

### Beležke na izklopljenem zaslonu

Beležke lahko ustvarjate s pisanjem po zaslonu, ne da bi ga vklopili.

Ko je zaslon izklopljen, odpnite pisalo S Pen ali se dvakrat dotaknite zaslona, medtem ko pritisnete in zadržite gumb pisala S Pen.

Ko pritisnete Shrani ali znova vstavite pisalo S Pen v režo po pisanju beležke, bo beležka shranjena v aplikacijo Samsung Notes.

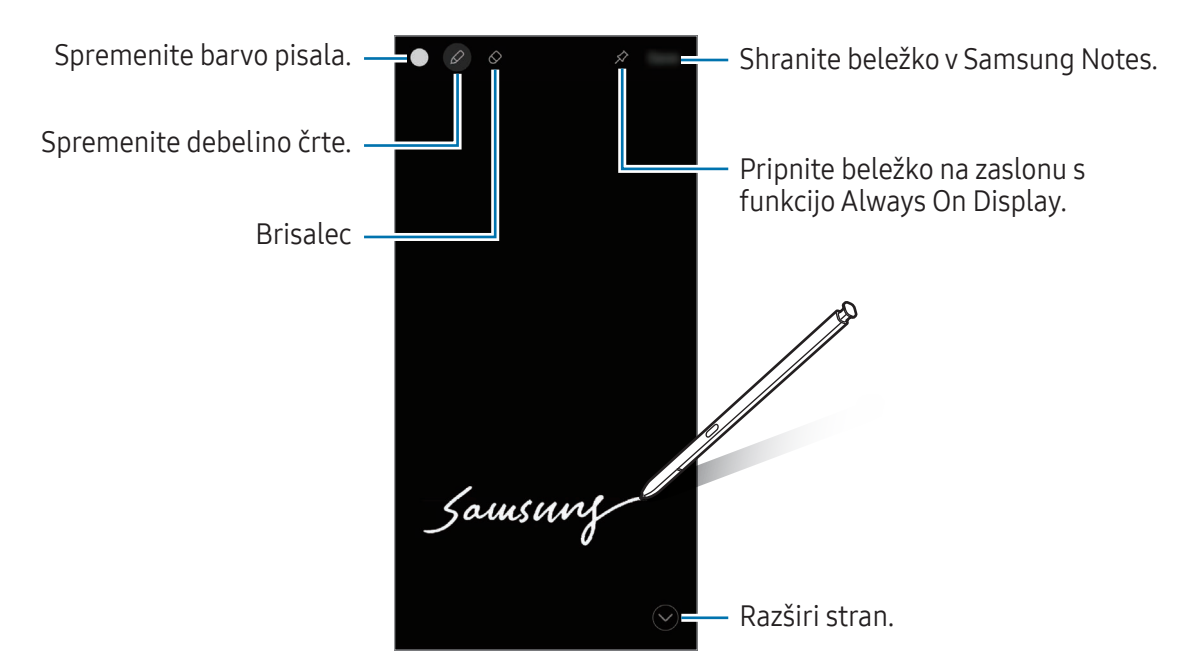

Če ta funkcija ni vklopljena, odprite Nastavitve, pritisnite Napredne funkcije → S Pen in nato ſИ pritisnite stikalo Beležke na izklopljenem zaslonu, da ga vklopite.

#### Pripenjanje beležke na zaslon s funkcijo Always On Display

Za pripenjanje beležke pri izklopljenem zaslonu na zaslon s funkcijo Always On Display pritisnite  $\hat{\gg} \rightarrow$ Prip. na Always On Display. Pripeta beležka ne bo samodejno shranjena.

Če želite urediti pripeto beležko, dvakrat pritisnite beležko. Če znova pripnete urejeno beležko na zaslon s funkcijo Always On Display, bo izvorna beležka shranjena v aplikacijo Samsung Notes.

Da pomanjšajte pripeto beležko, dvakrat pritisnite . Beležka bo na zaslonu s funkcijo Always On Display prikazana kot ikona . Za ponovni ogled beležke dvakrat pritisnite

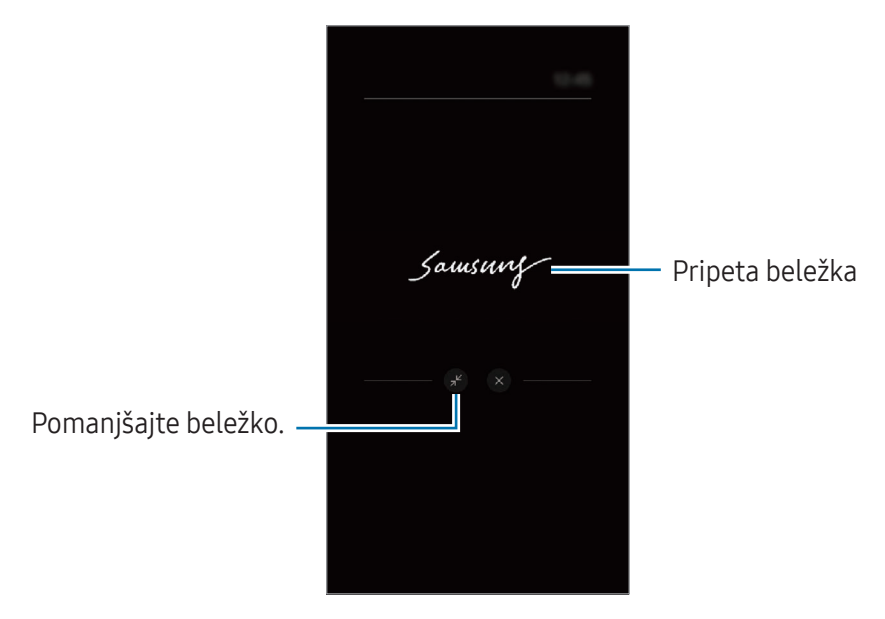

Če po odprtju beležke ne izvršite nobenega dejanja po določenem času, se beležka samodejno **M** pomanjša.

### Odklep zaslona z uporabo pisala S Pen

Če je zaslon zaklenjen, medtem ko je pisalo S Pen povezano, lahko odklenete zaslon s pritiskom gumba pisala S Pen.

- 1 Odprite Nastavitve in pritisnite Napredne funkcije → S Pen → Več nastavitev pisala S Pen.
- 2 Pritisnite stikalo Odklepanje pisala S Pen, da ga vklopite. Zdaj lahko odklenete zaslon s pritiskom gumba pisala S Pen.
- Funkcija Odklepanje pisala S Pen je na voljo samo, če je nastavljena metoda za zaklep zaslona.  $\not\!\! W$ 
	- Za uporabo te funkcije mora biti pisalo S Pen povezano z vašo napravo.

# Telefon

### Uvod

Opravite ali odgovorite na glasovne ali video klice.

### Klicanje

- 1 Odprite Telefon in pritisnite Številčnica.
- 2 Vnesite telefonsko številko.
- 3 Pritisnite 2 za glasovni klic ali pritisnite ali **za video klic.**

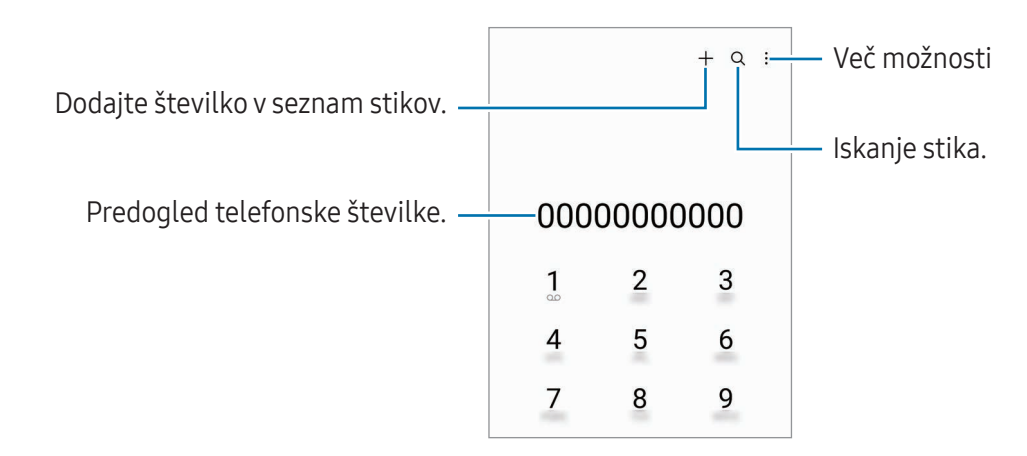

#### Klicanje iz dnevnikov klicev ali seznamov stikov

Odprite Telefon, pritisnite Nedavno ali Stiki in nato stik ali telefonsko številko podrsajte v desno, da opravite klic.

Če je ta funkcija izklopljena, pritisnite • → Nastavitve → Druge nastavitve klicev in nato pritisnite stikalo Podrsajte za klice ali sporočila, da ga vklopite.

#### Uporaba hitrega klicanja

Da nastavite številko za hitri klic, odprite Telefon, pritisnite Številčnica → • Številke za hitro izbiranje, izberite številko za hitri klic in nato dodajte telefonsko številko.

Da opravite klic, se dotaknite številke za hitri stik na tipkovnici in jo zadržite. Za številke za hitri stik od številke 10 naprej pritisnite prvi številki in se nato dotaknite zadnje številke in jo zadržite.

Če ste na primer nastavili številko 123 kot številko za hitri klic, pritisnite 1, nato 2 in se nato dotaknite številke 3 in jo zadržite.

#### Klici v tujino

- 1 Odprite Telefon in pritisnite Številčnica.
- 2 Dotaknite se 0 in jo zadržite, dokler se ne pojavi znak +.
- 3 Vnesite klicno številko države, številko območja in telefonsko številko ter nato pritisnite ...

### Prejeti klici

#### Sprejemanje klica

Ob dohodnem klicu povlecite  $\mathbb Q$  izven velikega kroga.

#### Zavrnitev klica

Ob dohodnem klicu povlecite  $\bigodot$  izven velikega kroga.

Če želite poslati sporočilo, ko zavrnete dohodni klic, povlecite vrstico Pošlji sporočilo navzgor in izberite sporočilo, ki ga želite poslati.

Da ustvarite različna sporočila za zavrnitev, odprite Telefon pritisnite • → Nastavitve → Sporočila za hitro zavrnitev, vnesite sporočilo in nato pritisnite  $+$ .

### Blokiranje telefonskih številk

Blokirajte klice z določenih številk, ki ste jih dodali na svoj seznam blokiranih številk.

Odprite aplikacijo Telefon, pritisnite • → Nastavitve → Blokirane številke in nato izberite stike ali telefonske številke, ki jih želite shraniti na seznam blokiranih številk.

Ko prejmete klic z blokirane telefonske številke, ne boste prejeli obvestil. Klici bodo zabeleženi v dnevniku klicev.

ſℒ

Prav tako lahko blokirate dohodne klice oseb, ki skrivajo svoj ID klicatelja. Pritisnite stikalo Blokiranie klicev z neznanih številk, da aktivirate funkcijo.

### Možnosti med klicem

- Dodaj klic: pokličite še eno številko. Prvi klic bo zadržan. Ko končate drugi klic, lahko nadaljujete s prvim klicem.
- Zadrži klic: zadržite klic.
- Videoklic: preklopite na video klic.
- Bluetooth: preklopite na slušalke Bluetooth, če so povezane z napravo.
- Zvočnik: izklopite ali vklopite zvočnik telefona. Pri uporabi zvočnika napravo držite proč od vaših ušes.
- Mik izk: izklopite mikrofon, da vas sogovornik ne sliši.
- Številčn./Skrij: odprite ali zaprite tipkovnico.
- **•** : končajte trenutni klic.
- $\mathcal{L}:$  med video klicem preklopite na govorni klic.
- $\odot$ : napravo lahko nastavite tako, da samodejno spremeni kot in povečavo s prepoznavo oseb in sledenjem osebam med video klicem.
- : med video klicem zaklenite zaslon.
- Učinki: med video klicem uporabite različne učinke.
- $\bullet^2$ : med video klicem spremenite razmerje zaslona.
- **Fotoaparat**: med videoklicem izklopite kamero, da vas sogovornik ne vidi.
- Preklop: med videoklicem preklopite med fotoaparatoma na sprednji in zadnji strani.

IУ Nekatere funkcije morda ne bodo na voljo pri nekaterih operaterjih ali modelih.

# Stiki

### Uvod

Ustvarite nove stike ali upravljajte s stiki na napravi.

### Dodajanje stikov

#### Ustvarjanje novega stika

- 1 Odprite razdelek Stiki in pritisnite  $+$ .
- 2 Izberite mesto shranjevanja.
- 3 Vnesite podatke za stik in pritisnite Shrani.

#### Uvoz stikov

Dodajte stike tako, da jih uvozite iz drugih shramb v napravo.

- 1 Odprite aplikacijo Stiki in pritisnite  $\equiv \rightarrow$  Upravljanje stikov  $\rightarrow$  Uvoz stikov.
- 2 Upoštevajte navodila na zaslonu za uvoz stikov.

#### Sinhronizacija stikov z vašimi spletnimi računi

Sinhronizirajte stike v napravi s spletnimi stiki, shranjenimi v vaših spletnih računih, kot je račun Samsung.

- 1 Odprite Nastavitve, pritisnite Računi in varnostno kopiranje → Upravljanje računov in izberite račun, s katerim se želite sinhronizirati.
- 2 Pritisnite Sinhronizacija računa in pritisnite stikalo Stiki, da ga vklopite.

### Iskanje stikov

Odprite aplikacijo Stiki. Pritisnite  $Q$  na vrhu seznama stikov in vnesite iskalne pogoje. Pritisnite stik. Nato naredite eno izmed sledečih dejanj:

- **C**: opravite glasovni klic.
- **O** : sestavite sporočilo.
- $\cdot$   $\bullet$  /  $\bullet$  : opravite videoklic.
- $\bullet$   $\heartsuit$  : sestavite e-sporočilo.

### Brisanje stikov

- 1 Odprite aplikacijo Stiki in pritisnite  $\frac{1}{s} \rightarrow$  Uredi.
- 2 Izberite stike in pritisnite Izbriši.

Če želite izbrisati posamezne stike, pritisnite stik na seznamu stikov in pritisnite Več → Izbriši.

### Deljenje stikov

Stike lahko souporabljate z drugimi z uporabo različnih možnosti skupne rabe.

- 1 Odprite aplikacijo Stiki in pritisnite  $\stackrel{\bullet}{\bullet} \rightarrow$  Uredi.
- 2 Izberite stike in pritisnite Deli.
- 3 Izberite način skupne rabe.

### Ustvarjanje skupin

Dodate lahko skupine, kot so družina in prijatelji, in urejate stike po skupinah.

- 1 Odprite aplikacijo Stiki in pritisnite  $\equiv \rightarrow$  Skupine  $\rightarrow$  Ustvarjanje skupine.
- 2 Upoštevajte navodila na zaslonu za ustvarjanje skupine.

### Združevanje podvojenih stikov

Če so na vašem seznamu stikov podvojeni stiki, jih združite v en stik, da izboljšajte svoj seznam stikov.

- 1 Odprite aplikacijo Stiki in pritisnite  $\equiv \rightarrow$  Upravljanje stikov  $\rightarrow$  Združi stike.
- 2 Označite stike in pritisnite Združi.

# Sporočila

### Uvod

Pošljite in preverite sporočila po pogovoru.

Za pošiljanje ali prejemanje sporočil v času gostovanja vam lahko operater zaračuna dodatne stroške.

### Pošiljanje sporočil

- 1 Odprite aplikacijo **Sporočila** in pritisnite  $\textcircled{a}$ .
- 2 Dodajte prejemnike in vnesite sporočilo. Da posnamete in pošljete glasovno sporočilo, se dotaknite in zadržite  $\psi$  ter povejte sporočilo. Ikona za snemanje se prikaže samo, ko je polje za vnos sporočila prazno.
- 3 Pritisnite  $\leq$  za pošiljanje sporočila.

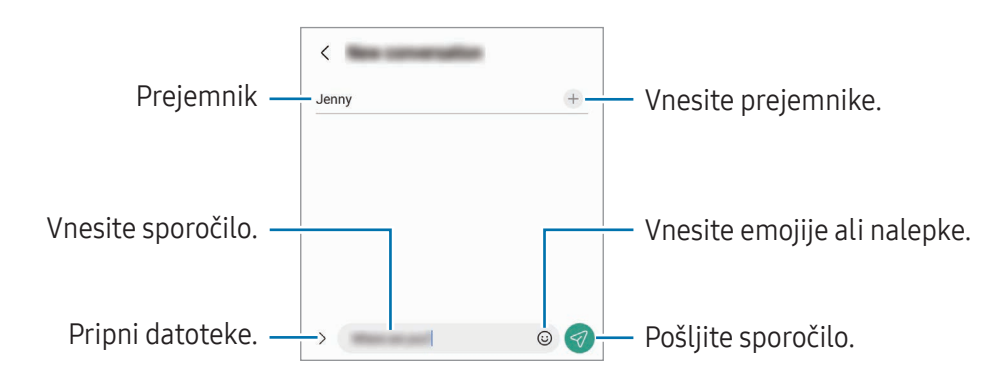

### Preverjanje sporočil

- 1 Odprite aplikacijo Sporočila in pritisnite Pogovori.
- 2 Na seznamu sporočil izberite stik ali telefonsko številko.
	- Če želite odgovoriti na sporočilo, pritisnite polje za vnos sporočila, vnesite sporočilo in nato pritisnite  $\blacktriangleleft$ .
	- Za prilagoditev velikosti pisave razmaknite prsta narazen ali ju primaknite po zaslonu.

#### Razvrščanje sporočil

Sporočila lahko razvrstite po kategorijah.

Odprite aplikacijo Sporočila in pritisnite Pogovori  $\rightarrow +$ .

Če možnost kategorije ni prikazana, pritisnite • > Nastavitve in pritisnite stikalo Kategorije pogovorov, da ga vklopite.

#### Izbris sporočil

Dotaknite se sporočila, ki ga želite izbrisati, in ga zadržite, ter pritisnite Izbriši.

### Sprememba nastavitev sporočil

Odprite aplikacijo Sporočila in pritisnite • → Nastavitve. Blokirate lahko neželena sporočila, spremenite nastavitve obvestil in več.

# Fotoaparat

### Uvod

Fotografirajte in snemajte videoposnetke z uporabo različnih načinov in nastavitev.

#### Bonton fotografiranja

- Ne fotografirajte ali snemajte videoposnetkov ljudi brez njihovega dovoljenja.
- Ne fotografirajte ali snemajte videoposnetkov, kjer je to z zakonom prepovedano.
- Ne fotografirajte ali snemajte videoposnetkov na krajih, kjer bi lahko kršili zasebnost drugih ljudi.

### Fotografiranje

1 Odprite aplikacijo Fotoaparat.

Aplikacijo lahko odprete tudi tako, da hitro dvakrat pritisnete stransko tipko ali  $\bullet$  na zaklenjenem zaslonu povlečete v levo.

- Nekatere funkcije kamere niso na voljo, če zaženete aplikacijo **Fotoaparat** z zaklenjenega zaslona ali ko je zaslon izklopljen in je metoda za zaklep zaslona nastavljena.
	- Fotoaparat se samodejno izklopi, ko ga ne uporabljate.
	- Nekatere metode morda ne bodo na voljo, kar je odvisno od operaterja ali modela.
- 2 Pritisnite na sliko na zaslonu predogleda, kjer želite, da fotoaparat izostri sliko. Če želite prilagoditi svetlost slik, povlecite prilagoditveno vrstico, ki se prikaže nad ali pod okroglim okvirjem.
- 3 Pritisnite  $\bigcirc$  za fotografiranje.

Če želite spremeniti način fotografiranja, povlecite seznam načinov fotografiranja v levo ali desno oziroma podrsajte v levo ali desno na zaslonu za predogled.

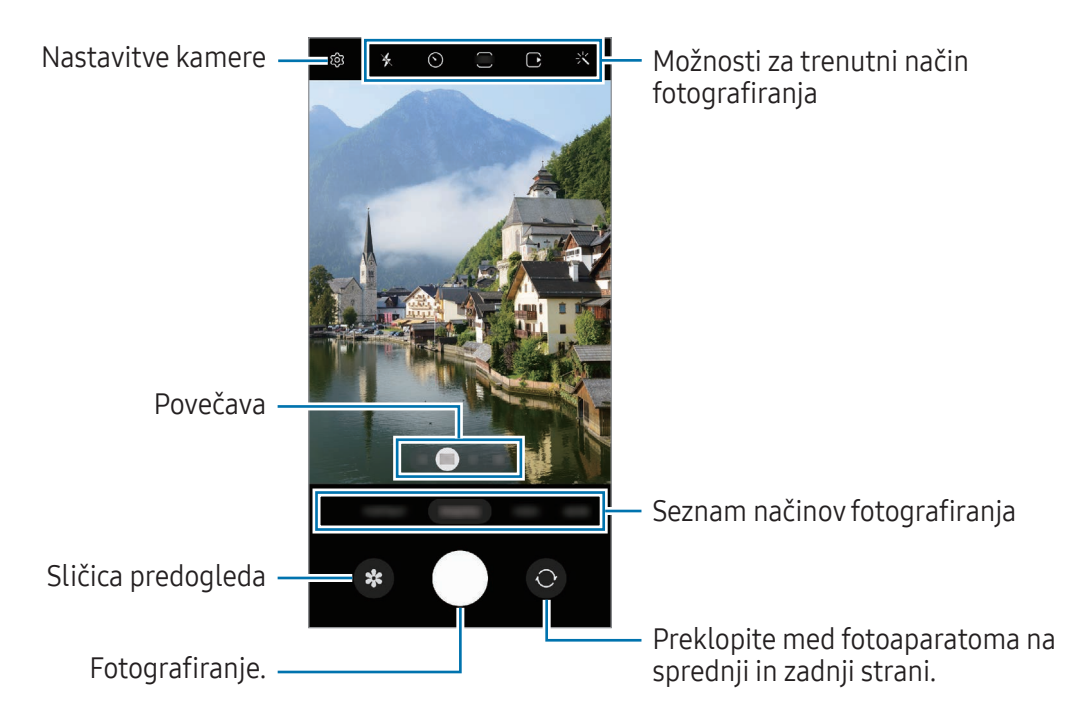

- Zaslon predogleda je odvisen od načina fotografiranja in uporabljene kamere. ſØ
	- Izostritev morda ne bo čista, če je motiv blizu. Fotografije in posnetke snemajte z ustrezne razdalje.
	- Če so posnete fotografije zamegljene, počistite objektiv fotoaparat in poskusite znova.
	- Preverite, da objektiv ni poškodovan ali umazan. V nasprotnem primeru naprava ne bo delovala pravilno v nekaterih načinih, ki potrebujejo visoko ločljivost.
	- Fotoaparat naprave ima širokokotni objektiv. Pri širokokotnih fotografijah ali videoposnetkih lahko pride do manjšega popačenja, ki ne kaže na težave z delovanjem naprave.
	- Največja kapaciteta za snemanje videoposnetka se lahko razlikuje glede na ločljivost.
	- Kamera se lahko zamegli ali se na njej nabere kondenzacija, če je naprava izpostavljena nenadnim spremembam temperature zraka, zaradi razlike v temperaturi na zunanji in notranji strani pokrova kamere. Poskušajte se izogibati tovrstnim pogojem, če nameravate uporabiti kamero. Če pride do zameglitve, pred fotografiranjem ali snemanjem videov pustite, da se kamera posuši naravno pri sobni temperaturi, saj bodo v nasprotnem primeru lahko rezultati videti zamegljeni.

#### Uporaba funkcij povečave

Izberite 0.6x/1x/3x/10x ali povlecite v levo ali desno za povečavo ali pomanjšavo. Lahko pa razmaknete dva prsta na zaslonu za povečavo ali ju približate za pomanjšavo. Če razmerje povečave preseže določeno raven, se prikaže zemljevid povečave, ki prikazuje, kateri del slike je povečan.

- 0.6x: z izjemno širokokotno kamero lahko fotografirate in snemate širokokotne videoposnetke pokrajin.
- 1x: s širokokotno kamero lahko fotografirate in snemate videoposnetke običajnih razmerij.
- 3x: s telefoto kamero (3 x) lahko fotografirate in snemate videoposnetke s povečanimi predmeti.
- 10x: s telefoto kamero (10 x) lahko fotografirate ali snemate videoposnetke povečanega predmeta. (Galaxy S23 Ultra)

M Funkcije povečave so na voljo samo med uporabo fotoaparata na zadnji strani.

#### Zaklep izostritve (AF) in osvetlitve (AE)

Da preprečite samodejno prilagoditev kamere glede na spremembe motivov ali svetlobnih virov, lahko zaklenete izostritev ali osvetlitev določenega dela.

Dotaknite se območja za izostritev in ga zadržite. Na območju se prikaže okvirAF/AE in nastavitvi izostritve in osvetlitve bosta zaklenjeni. Nastavitev je zaklenjena tudi po zajemu fotografije.

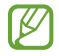

Ta funkcija morda ni na voljo, odvisno od načina fotografiranja.

#### Uporaba tipke za fotoaparat

- Dotaknite se tipke za fotoaparat za snemanje in jo zadržite.
- Za zajem zaporednim posnetkov podrsnite tipko za fotoaparat do roba zaslona in jo zadržite.
- Če dodate še eno tipko za fotoaparat, jo lahko premaknete na poljubno mesto na zaslonu za bolj priročno fotografiranje. Na zaslonu s predogledom pritisnite  $\overleftrightarrow{\mathbf{Q}}$  → Načini snemanja in pritisnite stikalo Lebdeči gumb Sprožilec, da ga vklopite.

#### Možnosti za trenutni način fotografiranja

Na zaslonu predogleda uporabite naslednje možnosti.

- $\ast$  : vklopite ali izklopite bliskavico.
- $\odot$ : izberite dolžino zakasnitve preden fotoaparat samodejno posname fotografijo.
- 3.4 : izberite razmerje slike in ločljivost za fotografije.
- $\bigcap$ : vklopite ali izklopite funkcijo fotografije v gibanju. Če funkcijo vklopite, bo za nekaj sekund, preden pritisnete tipko za fotoaparat, posnet tudi videoposnetek.
- $\mathcal{W}$ : vklopite ali izklopite funkcijo Izjemno mirno.
- $\cdot$   $\mathbb{C}_{\infty}$ : spremenite čas snemanja za videoposnetke s hiper zamikom.
- $\overrightarrow{C_A}$ : izberite hitrost sličic za videoposnetke s hiper zamikom.
- : izberite razmerje slike za videoposnetke.
- FHD / FHD : izberite ločljivost za videoposnetke.
- $\div$ : uporabite učinek filtriranja ali lepotne učinke.
- $\odot$ : izberite način merjenja. To določa, kako bodo izračunane svetlobne vrednosti.  $\odot$  Sredinsko uteženo merjenje izračuna osvetlitev posnetka z uporabo svetlobe v osrednjem delu posnetka. (>) Matrično merjenje poenoti celoten prizor. [o] Točkovno merjenje izračuna osvetlitev posnetka z uporabo svetlobe v koncentriranem osrednjem delu posnetka.
- $\bigotimes$  : prilagodite barvni ton.
- $\hat{O}$ : v načinu HRANA izostrite motiv znotraj okvirja in zameglite sliko izven okvirja.
- **A**: v načinu HRANA prilagodite barvno temperaturo.
- : vklopite ali izklopite funkcijo zaznavanja gibanja pri snemanju super počasnih videoposnetkov.
- $\cdot$   $\overline{\psi}$ : v načinu REŽISERJEV POGLED spremenite možnost shranjevanja.
- **•** : v načinu REŽISERJEV POGLED spremenite zaslon.
- : ko delate posamezne posnetke, prilagodite možnosti fotografiranja.
- Možnosti, ki so na voljo, se lahko razlikujejo glede na model ali način fotografiranja. I∐

### Način fotografiranja

Kamera samodejno prilagodi možnosti snemanja glede na okolico.

Na seznamu načinov fotografiranja pritisnite **FOTOGRAFIJA** in pritisnite  $\bigcirc$  za zajem fotografije.

#### Zajemanje fotografij visoke ločljivosti

Zajemite fotografije visoke ločljivosti.

V možnostih snemanja pritisnite  $\frac{34}{3} \rightarrow \frac{3}{2000}$ ali  $\frac{3}{3000}$ za zajem fotografije.

Ločljivost je lahko odvisna od modela.

#### Predlogi za posnetek

Kamera predlaga idealno kompozicijo za fotografijo s prepoznavo položaja in kota motiva. Na zaslonu predogleda pritisnite  $\overline{\mathbb{Q}}$  in nato pritisnite stikalo Predlogi za posnetek, da ga vklopite.

- 1 Na seznamu načinov fotografiranja pritisnite FOTOGRAFIJA. Na zaslonu predogleda se prikaže vodilo.
- 2 Usmerite vodilo v motiv. Kamera prepozna kompozicijo in priporočena kompozicija se prikaže na zaslonu predogleda.
- 3 Napravo premaknite, tako da se vodilo ujema s priporočeno kompozicijo. Ko je dosežena idealna kompozicija, se vodilo spremeni v rumeno.
- 4 Pritisnite  $\bigcirc$  za fotografiranje.

Idealna kompozicija

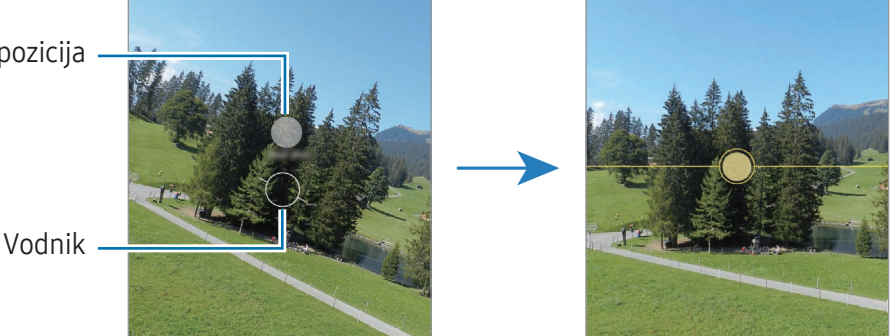

#### Snemanje posnetkov sebe

Posnemite avtoportrete s fotoaparatom na sprednji strani.

- 1 Na zaslonu za predogled podrsajte navzgor ali navzdol ali pritisnite a za preklop na fotoaparat na sprednji strani za avtoportrete.
- 2 Postavite se pred objektiv kamere na sprednji strani. Za avtoportrete s širokokotnim posnetkom pokrajine ali ljudi pritisnite ...
- 3 Pritisnite  $\bigcirc$  za fotografiranje.

#### Snemanje čistih posnetkov od blizu (Galaxy S23 Ultra)

Posnemite jasne fotografije svojega motiva od blizu.

- 1 Na zaslonu predogleda pritisnite 1x.
- 2 Fotoaparat približajte motivu.
- 3 Ko se pojavi  $\odot$ , pritisnite  $\odot$ , da fotografirate.

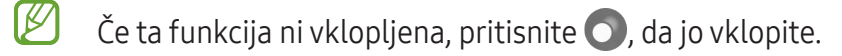

#### Uporaba učinkov filtra in lepotnih učinkov

Pred posnetkom fotografije lahko izberete učinek filtriranja in spremenite obrazne poteze, kot sta barva kože ali oblika obraza.

- 1 Na zaslonu za predogled pritisnite  $\cdot$ .
- 2 Izberite učinke in fotografirajte. Če pritisnete  $\Box$ , lahko prenesete filtre iz Galaxy Store ali pa ustvarite svoj filter, tako da uporabite sliko z barvnim tonom iz Galerija, ki vam je všeč.

### Video način

Kamera samodejno prilagodi možnosti snemanja glede na okolico.

- 1 Na seznamu načinov fotografiranja pritisnite VIDEO in pritisnite  $\odot$ , da posnamete videoposnetek.
	- Če želite med snemanjem preklopiti med fotoaparatoma na sprednji in zadnji strani, podrsnite navzgor ali navzdol na zaslonu predogleda ali pritisnite  $\odot$ .
	- Če želite med snemanjem videa zajeti sliko, pritisnite  $\circledcirc$ .
	- Če želite pri snemanju videoposnetka posneti zvok iz določene strani z višjo glasnostjo, kamero obrnite v to smerin prilagodite povečavo.
- 2 Pritisnite  $\Box$  za zaustavitev snemanja videa.
- Če med snemanjem videa dalj časa uporabljate funkcijo za povečanje videa, se lahko kakovost M videa zniža, da se naprava ne bi pregrela.
	- Optična povečava morda ne bo delovala v okoljih s šibko svetlobo.

#### Snemanje videov visoke ločljivosti

Snemajte videe visoke ločljivosti z največjo ločljivostjo 8K.

Pritisnite  $\frac{FHD}{FQ} \rightarrow \frac{8K}{FQ}$ , da posnamete video.

Ko posnamete videoposnetek, ga predvajajte v aplikaciji Galerija. Ko pritisnete **(D)** na želeni sličici, bo sličica shranjena kot fotografija visoke ločljivosti.

#### Stabilizacija videoposnetkov (Izredno mirno)

Če je med snemanjem videoposnetkov veliko tresenja telefona, uporabite funkcijo Izjemno mirno snemanje za še dodatno stabilizacijo videoposnetka.

Pritisnite VIDEO na seznamu načinov snemanja, pritisnite  $\mathcal{M}$  v možnostih snemanja, da vklopite funkcijo, in nato posnemite videoposnetek.

#### Uporaba funkcije samodejnega kadriranja

#### (Spreminjanje kota snemanja in povečave s sledenjem osebam)

Napravo lahko nastavite tako, da samodejno spremeni kot fotografiranja in povečavo s prepoznavo oseb in sledenjem osebam med snemanjem videoposnetkov.

Na seznamu načinov snemanja pritisnite VIDEO in nato še  $\odot$ , da vklopite funkcijo, ter posnemite videoposnetek.

Za sledenje in prilagoditev kota snemanja in povečavo izbrane osebe pritisnite okvir, ki je prikazan okrog osebe. Če želite izklopiti sledenje, ponovno pritisnite okvir.

### Način režiserjevega pogleda

Snemajte videoposnetke s številnimi zornimi koti s spreminjanjem kamer. Videoposnetke fotoaparata na sprednji in zadnji strani lahko shranite ločeno in jih urejate. Videoposnetke lahko predvajate tudi na različne načine, na primer v razdeljenem pogledu ali pogledu slike v sliki.

- 1 Na seznamu načinov snemanja pritisnite VEČ → REŽISERJEV POGLED.
- 2 Izberite zaslon in sličico kamere, ki jo želite uporabiti, in pritisnite  $\odot$  za snemanje videoposnetka.
	- Če želite ločeno shraniti videoposnetke fotoaparata na sprednji in zadnji strani, pritisnite  $\mathcal{F}$ .
	- Če želite zamenjati zaslon pred začetkom snemanja, pritisnite in izberite želeni zaslon.
	- Sličico kamere lahko zamenjate med snemanjem. Če je sličica skrita, pritisnite  $\triangle$ , da se prikaže.

3 Pritisnite za zaustavitev snemanja videa.

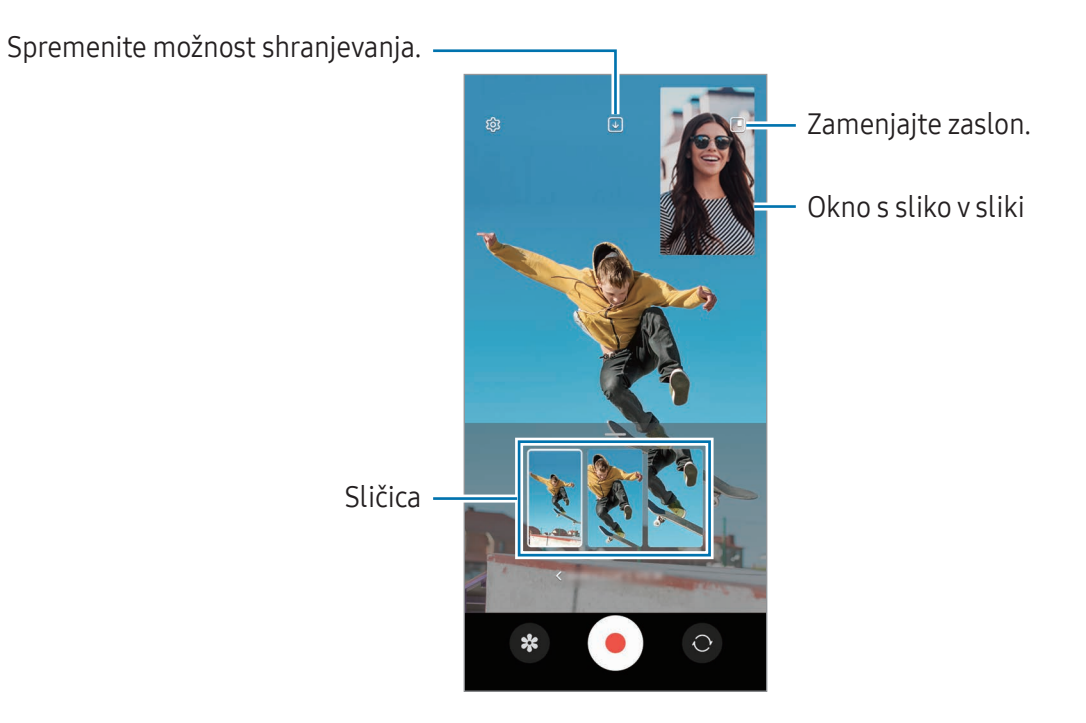

#### Upravljanje okna slike v sliki med predvajanjem videoposnetka

Če nastavite zaslon na prikaz  $\blacksquare$  Pogled slike v sliki, lahko med snemanjem ali predvajanjem videoposnetka spremenite velikost ali lokacijo okna slike v sliki.

- 1 Na zaslonu za predogled pritisnite  $\bigtriangledown$ , da spremenite možnost shranjevanja v $\bigcirc$ ) Sprednji in hrbtni video shrani kot ločena videa 16 : 9.
- 2 Pritisnite  $\odot$ , da posnamete video. Velikost ali lokacijo okna s sliko v sliki lahko spremenite pred in med snemanjem.
	- $\cdot$  Če želite povečati okno s sliko v sliki, pritisnite okno in nato še  $\blacksquare$ .
	- Če želite premakniti okno s sliko v sliki, ga povlecite na želeno mesto.
- 3 Pritisnite za zaustavitev snemanja videa.

Okno s sliko v sliki lahko upravljate tudi med predvajanjem videoposnetka. Na zaslonu s predogledom pritisnite sličico predogleda ali pa odprite aplikacijo Galerija in izberite videoposnetek, nato pa pritisnite • → Odpri v video predvajaln.

### Način enega posnetka

Posnemite različne fotografije in videoposnetke z enim posnetkom.

Naprava samodejno izbere najboljši posnetek in ustvari fotografije s filtri ali videoposnetke, na katerih se določeni odseki ponavljajo.

- 1 Na seznamu načinov snemanja pritisnite VEČ  $\rightarrow$  EN POSNETEK.
- 2 Pritisnite  $\bigcirc$  za zajem želenega prizora.
- 3 Ko končate, pritisnite sličico predogleda.

Če si želite ogledati še druge rezultate, povlecite ikono — navzgor. Če želite rezultate shraniti posamično, pritisnite Izberi, odkljukajte želene elemente in nato pritisnite  $\downarrow$ .

Prilagodite možnosti fotografiranja.

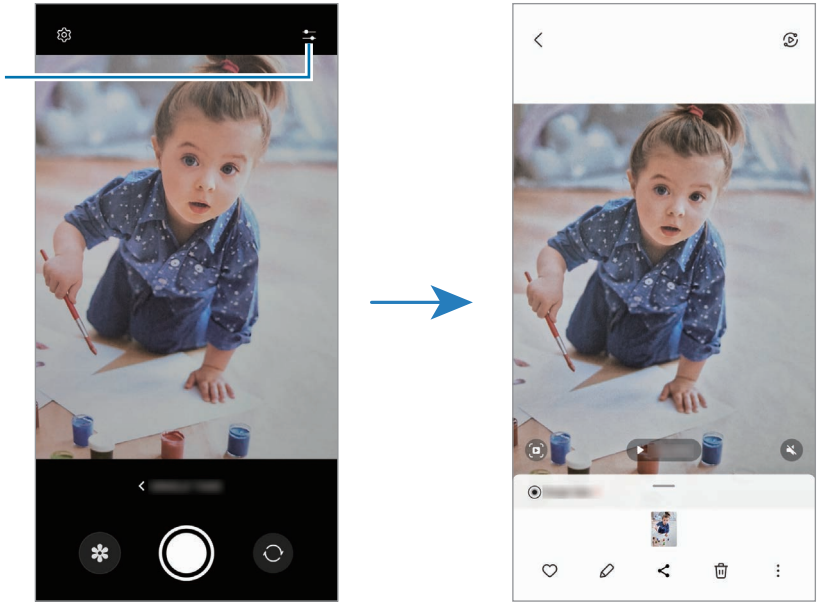

### Način portreta/Video način portreta

V načinu portreta ali video načinu portreta lahko posnamete fotografije ali videoposnetke, pri katerih so ozadja zamegljena in motivi jasno izstopajo. Uporabite lahko tudi učinek ozadja in ga po posneti fotografiji uredite.

- 1 Na seznamu načinov fotografiranja pritisnite POKONČNO ali pritisnite VEČ → POKONČNI VIDEO.
- 2 Pritisnite in izberite želen učinek ozadja. Če želite prilagoditi intenzivnost učinka ozadja, povlecite vrstico za prilagoditev.
- 3 Ko se na zaslonu predogleda prikaže **Pripravljeno**, pritisnite  $\bigcirc$  za zajem fotografije ali  $\bigcirc$  za snemanje videa.

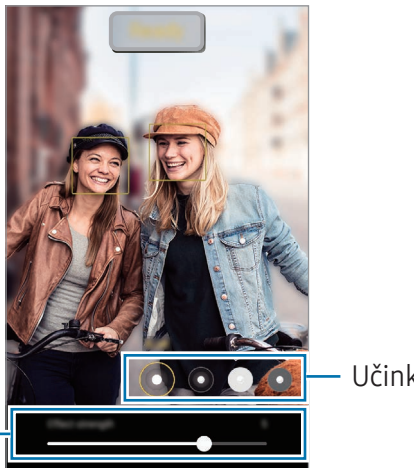

Učinki ozadja

Prilagoditvena vrstica za intenzivnost učinka ozadja

- Razpoložljive možnosti se lahko razlikujejo glede na način snemanja. M
	- To funkcijo uporabljate v prostoru z dovolj svetlobe.
	- Zameglitev ozadja morda ne bo pravilno uporabljena v naslednjih pogojih:
		- Naprava ali motiv je v gibanju.
		- Motiv je pretanek ali transparenten.
		- Motiv je podobne barve kot ozadje.
		- Motiv ali ozadje je pusto.

### Profesionalni način/profesionalni videonačin

Posnemite fotografije ali videoposnetke z ročnim nastavljanjem različnih možnosti fotografiranja, kot sta vrednost osvetlitve in vrednost ISO.

Na seznamu načinov fotografiranja pritisnite VEČ → PRO ali PROFESIONALNI VIDEO. Izberite možnosti in prilagodite nastavitve in nato pritisnite  $\bigcirc$ , da posnamete fotografijo, ali pritisnite  $\bigcirc$ , da posnamete videoposnetek.

#### Razpoložljive možnosti

- $\bullet$   $\circlearrowleft$  : ponastavite nastavitve.
- ISO: izberite vrednost ISO. To uravnava svetlobno občutljivost kamere. Nizke vrednosti so za motive, ki so na miru oz. dobro osvetljeni. Višje vrednosti so namenjene za motive v gibanju oz. so slabo osvetljeni. Vendar pa lahko nastavitve višje vrednosti ISO povzročijo šum na fotografijah ali v videoposnetkih.
- SPEED: prilagodite hitrost sprožilca. Nizka hitrost sprožilca omogoča, da v notranjost prodre več svetlobe, zato so slike ali videoposnetki svetlejši. To je idealno za fotografiranje ali snemanje pokrajine ali fotografiranje ali snemanje ponoči. Visoka hitrost sprožilca zmanjša prodor svetlobe v notranjost. To je idealno za fotografiranje ali snemanje hitro premikajočih se motivov.
- EV: spremenite vrednost osvetlitve. To določa, koliko svetlobe bo prejel senzor fotoaparata. Za situacije z manjšo svetlobo uporabite večjo vrednost osvetlitve.
- FOCUS: spremenite način izostritve. Povlecite prilagoditveno vrstico, da ročno prilagodite izostritev.
- WB: izberite ustrezno nastavitev beline, tako da bodo imele slike realistični barvni razpon. Nastavite lahko temperaturo barve.
- MIC: izberite smer, v kateri želite snemati zvok na višjem nivoju. Uporabite lahko tudi mikrofon USB ali Bluetooth, in sicer tako, da ga povežete s svojo napravo (profesionalni videonačin).
- ZOOM: prilagodite hitrost povečave (profesionalni videonačin).

#### Snemanje profesionalnih videoposnetkov visoke ločljivosti

Posnemite profesionalne videoposnetke visoke ločljivosti z največjo ločljivostjo 8K.

Pritisnite  $\frac{FHD}{FCD} \rightarrow \frac{8K}{FCD}$  ali  $\frac{8K}{FCD}$  in posnemite profesionalni videoposnetek.

Ko posnamete profesionalni videoposnetek, ga predvajajte v aplikaciji Galerija. Ko pritisnete **D** na želeni sličici, bo sličica shranjena kot fotografija visoke ločljivosti.

#### Ločevanje območja izostritve in območja osvetlitve

Ločite lahko področja izostritve in področja osvetlitve.

Dotaknite se zaslona predogleda in ga zadržite. OkvirAF/AE se prikaže na zaslonu. Povlecite okvir na območje, kjer želite ločiti območje izostritve in območje osvetlitve.

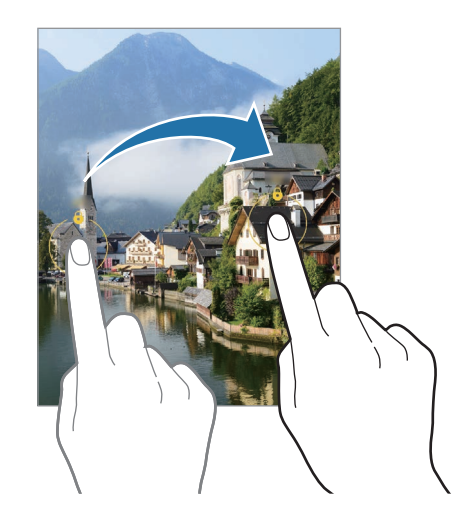

### Nočni način

S tem načinom lahko posnamete fotografijo brez bliskavice pri šibki svetlobi. Z uporabo stojala lahko dosežete svetlejše in stabilnejše rezultate.

1 Na seznamu načinov snemanja pritisnite VEČ  $\rightarrow$  NOČNI.

Če čas, ki se prikaže na desnem dnu zaslona, nastavite na **Največ**, bodo slike morda bolj jasne.

2 Pritisnite  $\bigcirc$  in napravo držite mirno, dokler ni fotografiranje končano.

#### Način za hrano

Fotografirajte hrano z bolj živahnimi barvami.

- 1 Na seznamu načinov snemanja pritisnite VEČ  $\rightarrow$  HRANA. Na zaslonu se bo pojavil okvir, območje zunaj okvirja pa bo zamegljeno.
- 2 Če želite spremeniti velikost okvirja, povlecite rob okvirja. Pritisnite želeno območje ali pa okvir povlecite, da ga premaknete.
- 3 Pritisnite  $\int$  in povlecite prilagoditveno vrstico za prilagoditev barvne temperature.
- 4 Pritisnite  $\bigcirc$  za fotografiranje.
## Način panorame

Z uporabo panoramskega načina posnemite serijo fotografij in jih nato sestavite in ustvarite v širok prizor.

- 1 Na seznamu načinov snemanja pritisnite VEČ  $\rightarrow$  PANORAMA.
- 2 Pritisnite  $\bigcap$  in napravo počasi premikaite v eno smer. Zadržite sliko znotraj okvirja v iskalu fotoaparata. Če je slika predogleda izven vodil ali če naprave ne premaknete, naprava samodejno preneha s fotografiranjem.
- 3 Pritisnite za prenehanje fotografiranja.
- ΙK Ne fotografirajte nerazločnih ozadij, kot sta prazno nebo ali ravna stena.

## Način zelo počasnega posnetka

Zelo počasen posnetek je funkcija, ki počasi snema trenutek, ki gre hitro mimo, da boste lahko pozneje uživali v njem.

1 Na seznamu načinov fotografiranja pritisnite VEČ  $\rightarrow$  IZR. POČASI in pritisnite  $\odot$ , da posnamete videoposnetek.

Naprava posname trenutek v zelo počasnem posnetku in ga shrani kot video.

2 Na zaslonu za predogled pritisnite sličico predogleda. Za urejanje dela zelo počasnega posnetka pritisnite  $\oslash$  in povlecite vrstico za urejanje odseka v levo ali desno.

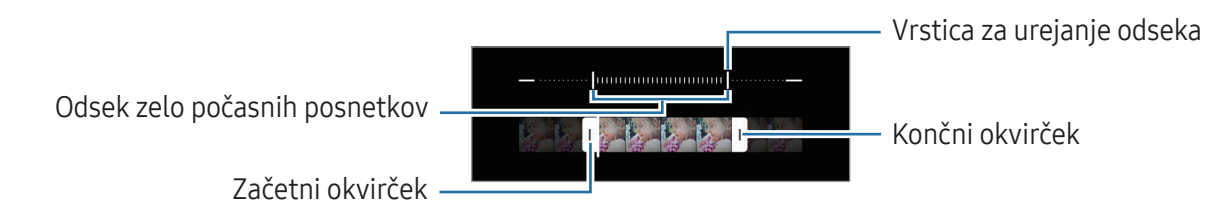

To funkcijo uporabljate v prostoru z dovolj svetlobe. Pri snemanju videoposnetkov v zaprtih M prostorih z neustrezno ali šibko svetlobo je lahko zaslon videti temen ali zrnat. Zaslon lahko utripa pri določenih svetlobnih pogojih, kot so kraji s fluorescentno osvetlitvijo.

#### Samodejno snemanje videoposnetkov v zelo počasnem posnetku

Če želite trenutek posneti v zelo počasnem posnetku, pritisnite (m), da vklopite možnost, ko je v območju zaznavanja gibanja zaznano gibanje. Funkcija zaznavanja gibanja se vklopi in območje zaznavanja gibanja se prikaže na zaslonu predogleda.

Pritisnite  $\odot$ , da pričnete s snemanjem. Ob zaznanem gibanju bo naprava začela snemati v zelo počasnem posnetku in ga shranila kot video.

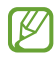

Snemanje zelo počasnega posnetka se lahko začne ob nezaželenem trenutku pod naslednjimi pogoji:

- Ko se naprava trese ali se drug predmet premika v bližini motiva v območju zaznavanja gibanja.
- Pri snemanju v svetlobi, ki utripa, kot na primer na krajih s fluorescentno osvetlitvijo.

## Način počasnega posnetka

Posnemite video za ogled v počasnem posnetku. Določite lahko odseke videoposnetkov, za katere želite, da so predvajani v počasnem posnetku.

- 1 Na seznamu načinov fotografiranja pritisnite VEČ  $\rightarrow$  POČASNO GIBANJE in pritisnite  $\odot$ , da posnamete videoposnetek.
- 2 Ko končate s snemanjem, pritisnite za zaustavitev.
- 3 Na zaslonu za predogled pritisnite sličico predogleda.

Hitri odsek videoposnetka bo nastavljen kot odsek v počasnem posnetku, videoposnetek pa se začne predvajati. Glede na video bosta ustvarjena do dva počasna posnetka.

Za urejanje dela počasnega posnetka pritisnite  $\oslash$  in povlecite vrstico za urejanje dela v levo ali desno.

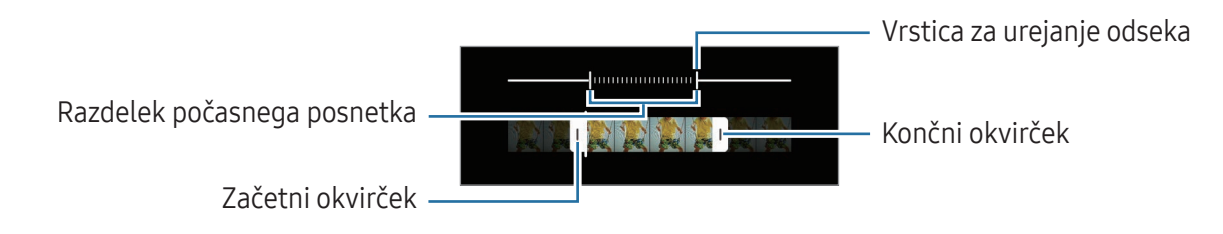

## Način hitrega posnetka

Posnemite prizore, kot so mimoidoče osebe ali mimo vozeči avtomobili, ter si jih oglejte kot hitre posnetke.

- 1 Na seznamu načinov snemanja pritisnite VEČ  $\rightarrow$  HIPERZAMIK.
- 2 Pritisnite  $\int$  in izberite možnost hitrosti sličic.
	- Če nastavite hitrost sličic na  $C_{\lambda}$ , bo naprava samodejno prilagodila hitrost sličic v skladu s spreminjanjem okolice.
	- Če želite posneti zvezdne sledi, nastavite hitrost sličic na  $\hat{G}_{\text{max}}$  in pritisnite  $\hat{E}$ .
- 3 Pritisnite  $\bigcirc$ , da pričnete s snemanjem.
- 4 Pritisnite , da končate s snemanjem.

## Prilagoditev nastavitev fotoaparata

Na zaslonu za predogled pritisnite  $\mathcal{Q}$ . Nekatere možnosti morda ne bodo na voljo, kar je odvisno snemalnega načina.

#### Pametne funkcije

- Optimizator prizorišča: nastavite napravo, da samodejno prilagodi nastavitve barve in uporabi optimiziran učinek glede na motiv ali prizor.
- Predlogi za posnetek: napravo nastavite tako, da predlaga idealno kompozicijo za fotografijo s prepoznavo položaja in kota motiva.
- Optično branje kod QR: nastavite napravo, da skenira kode QR iz zaslona predogleda.

#### Slike

- Podrsajte gumb Sprožilec za:: izberete dejanje, ki ga želite izvesti, ko tipko za fotoaparat podrsnete do roba zaslona in jo pridržite.
- Vodni žig: dodajte vodni žig v spodnji levi kot med snemanjem slik.
- Napredne možnosti slik: izberite, kako želite shraniti sliko.
	- Visoko učinkovite slike: snemanje fotografij vObliki slik z visoko učinkovitostjo (HEIF).
	- Oblika slike v načinu Pro: izberite obliko zapisa datoteke za shranjevanje slik, posnetih v profesionalnem načinu. Datoteke JPEG stisnejo slike in zavzamejo manj prostora v shrambi. Datoteke RAW (oblika zapisa datotek DNG) vsebujejo vse podatke slike za najboljšo kakovost slike in shranijo nestisnjene slike, vendar pa zasedejo več prostora v shrambi. Če izberete Obliki zapisa RAW in JPEG, se vsaka fotografija shrani v dveh oblikah zapisa, DNG in JPG.

#### Posnetki sebe

• Shr. posn. sebe kot v predogledu: napravo nastavite tako, da shrani fotografije, ko se prikažejo na zaslonu predogleda, ko jih posnamete s fotoaparatom na sprednji strani, ne da bi jih obrnili.

#### Videi

١K

- Samodejno št. sličic na sekundo: napravo nastavite tako, da snema bolj svetle videoposnetke pri šibki svetlobi, s samodejno optimizacijo števila slik v sekundi.
- Stabilizacija videa: vklopite odpravljanje tresenja, da zmanjšate ali odstranite zamegljeno sliko, ki jo povzroča tresenje fotoaparata med snemanjem videoposnetka.
- Napredne možnosti videoposnetkov: napravo nastavite tako, da uporabi napredno možnost snemanja.
	- Videi z zelo učink. por. prost.: lahko posnamete videoposnetke v obliki zapisa High Efficiency Video Codec (HEVC). Vaši videoposnetki HEVC bodo shranjeni kot stisnjene datoteke, ki zasedejo manj shrambe v napravi.
	- Vid. z vis. bit. hitr. (Pro. vid.): povečajte bitno hitrost videoposnetkov, posnetih v načinu pro video. Če uporabljate to funkcijo, je lahko velikost datoteke večja kot pri običajnih videoposnetkih.
	- Videi HDR10+: snemate lahko videoposnetke, pri katerih sta optimizirana kontrast in barva vsakega prizora.
	- Mikrofon za povečavo: med snemanjem videoposnetka lahko snemate zvok iz smeri povečave z višjo glasnostjo.
	- Snemanje 360-stopinjskega zvoka: s slušalkami Bluetooth, ki podpirajo funkcijo snemanja zvoka 360, lahko posnamete videoposnetke z bolj poglobljenim 3D zvokom.
		- Videoposnetkov HEVC morda ne boste mogli predvajati na drugih napravah ali jih deliti v spletu.
			- V nekaterih načinih fotografiranja ne morete snemati videoposnetkov v obliki zapisa HEVC.
			- Za pravilno predvajanje videoposnetka HDR10+ mora naprava podpirati HDR10+.

#### Splošno

- Samodejno ostrenje pri sledenju: nastavite napravo, da sledi in samodejno ostri izbrani motiv. Ko izberete motiv na zaslonu za predogled, naprava izostri motiv tudi v primeru, če se ta premika ali če spremenite položaj kamere.
	- Sledenje motiva morda ne bo uspešno v naslednjih primerih: ſØ
		- motiv je prevelik ali premajhen,
		- prekomerno gibanje motiva,
		- motiv je osvetljen od zadaj oz. fotografiranje v temnem prostoru,
		- barve ali vzorci na motivu in ozadju so enaki,
		- če motiv vsebuje vodoravne vzorce, kot so žaluzije,
		- prekomerno tresenje fotoaparata,
		- ločljivost videoposnetka je visoka.
		- pri povečavi ali pomanjšavi z uporabo optične povečave.
- Mrežne črte: prikaz vodil iskala vam pomaga pri kompoziciji, ko izbirate motive.
- Lokacijske oznake: na fotografijo pripnite GPS lokacijsko oznako.
	- Moč signala GPS se lahko zniža v krajih, kjer je signal oviran, na primer med zgradbami ali na nizko ležečih območjih ali v slabih vremenskih razmerah.
		- Vaša lokacija se lahko prikaže na vaših fotografijah, ko jih prenesete na splet. Če želite to preprečiti, izklopite nastavitev označevanje lokacije.
- Načini snemanja: izberite dodatne metode snemanja za fotografiranje ali snemanje videa.
- Nastavitve, ki jih želite obdrž.: ohranite zadnje uporabljene nastavitve, kot je način snemanja, ko odprete kamero.
- Povratne informacije z vibrir.: nastavite napravo tako, da zavibrira v določenih situacijah, na primer ko pritisnete tipko za fotoaparat.

#### Zasebnost

ſØ

- Obvestilo o zasebnosti: odprite obvestilo o zasebnosti.
- Dovoljenja: dostopajte do dovoljenj, ki so potrebna za uporabo aplikacije Kamera.
- Ponastavi nastavitve: ponastavite nastavitve fotoaparata.
- Več o aplikac. Fotoaparat: oglejte si različico aplikacije Kamera in pravne informacije.
- Stik z nami: zastavite vprašanja ali si oglejte pogosta vprašanja.
- Nekatere funkcije morda ne bodo na voljo pri nekaterih modelih.

# Galerija

### Uvod

Dostopajte do slik in videoposnetkov, shranjenih v svoji napravi. Lahko tudi upravljate slike in videoposnetke po albumih ali ustvarite zgodbe.

## Uporaba galerije

Odprite aplikacijo Galerija.

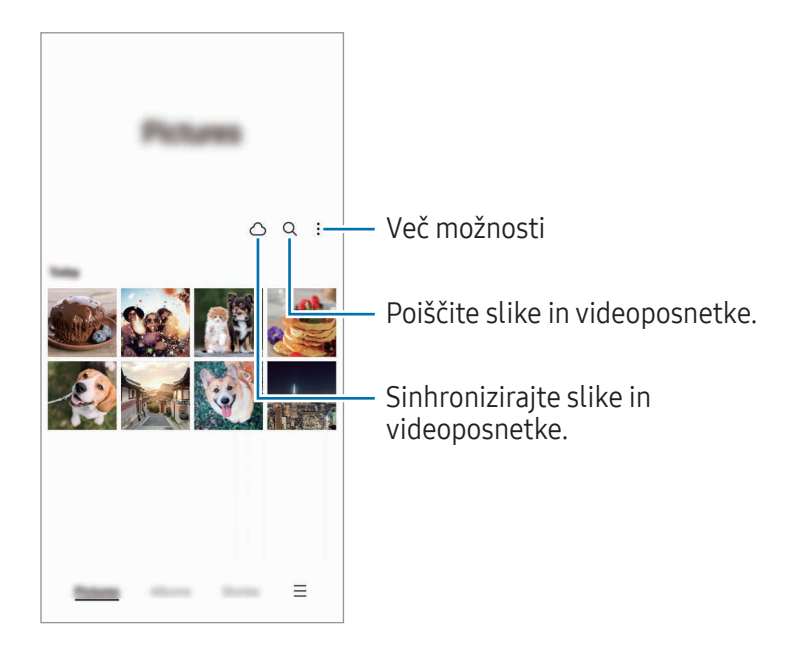

## Ogled slik

Odprite aplikacijo Galerija in izberite sliko. Če si želite ogledati druge datoteke, podrsnite v levo ali desno na zaslonu.

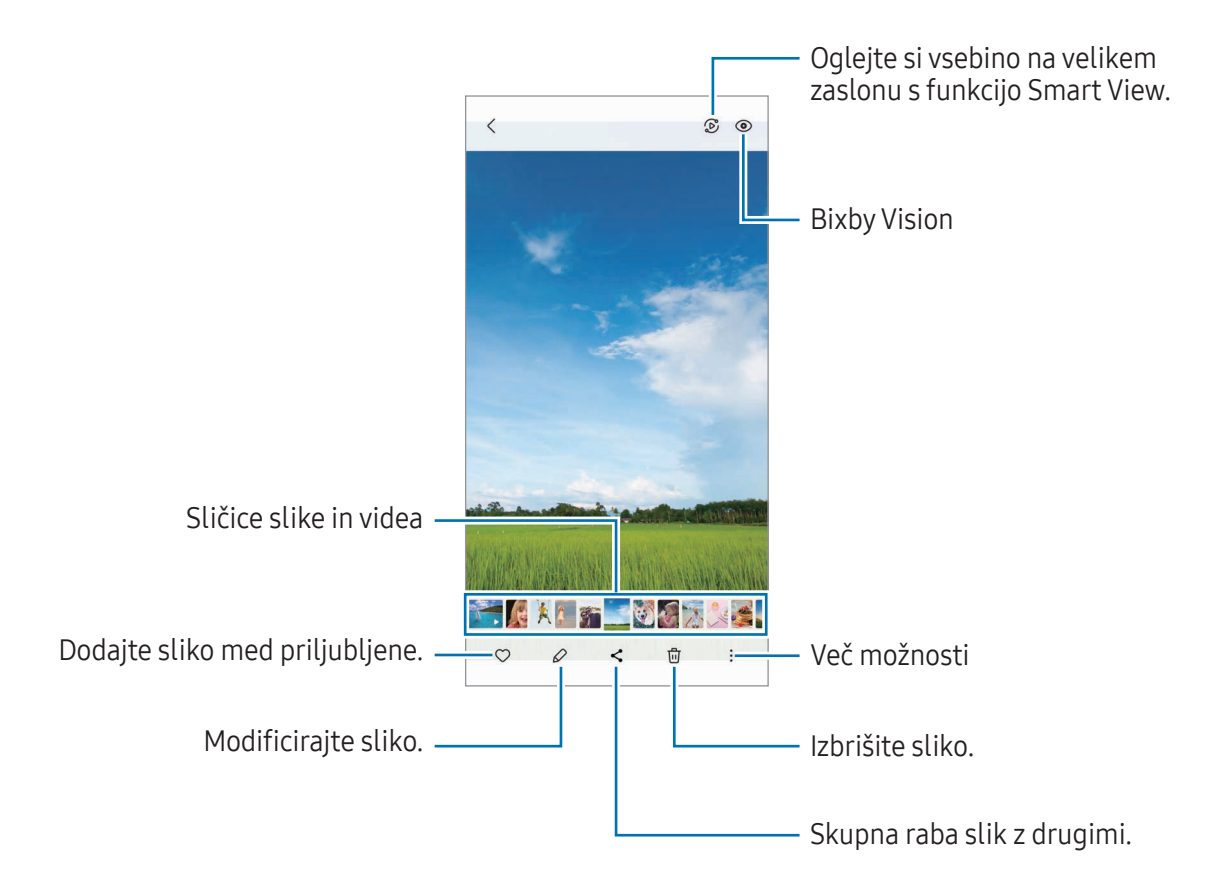

#### Obrezovanje povečanih fotografij

- 1 Odprite aplikacijo Galerija in izberite sliko.
- 2 Razmaknite prsta na območju, ki ga želite shraniti, in pritisnite ... Obrezano območje bo shranjeno kot datoteka.

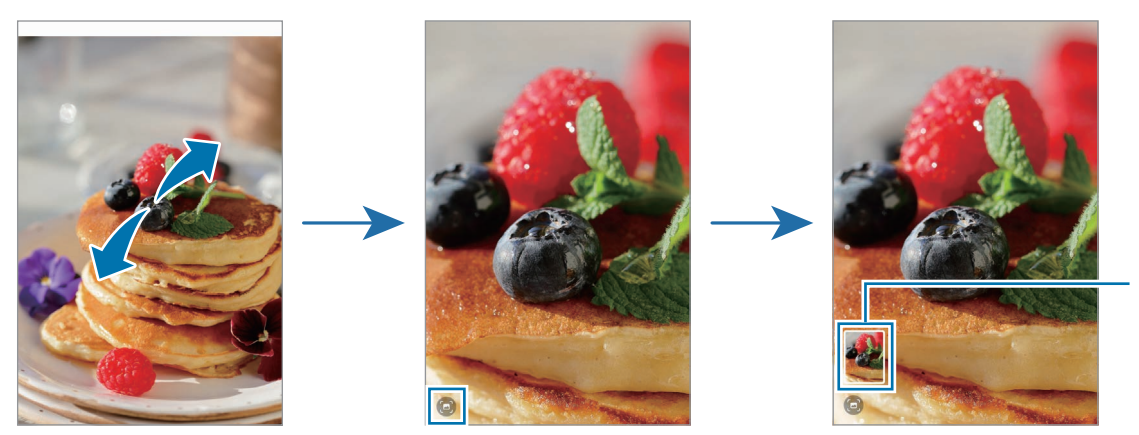

Sličica za shranjene slike

## Ogled videoposnetkov

Odprite aplikacijo Galerija in izberite videoposnetek, ki ga želite predvajati. Če si želite ogledati druge datoteke, podrsnite v levo ali desno na zaslonu.

Če želite uporabiti več možnosti med predvajanjem, pritisnite • → Odpri v video predvajaln.

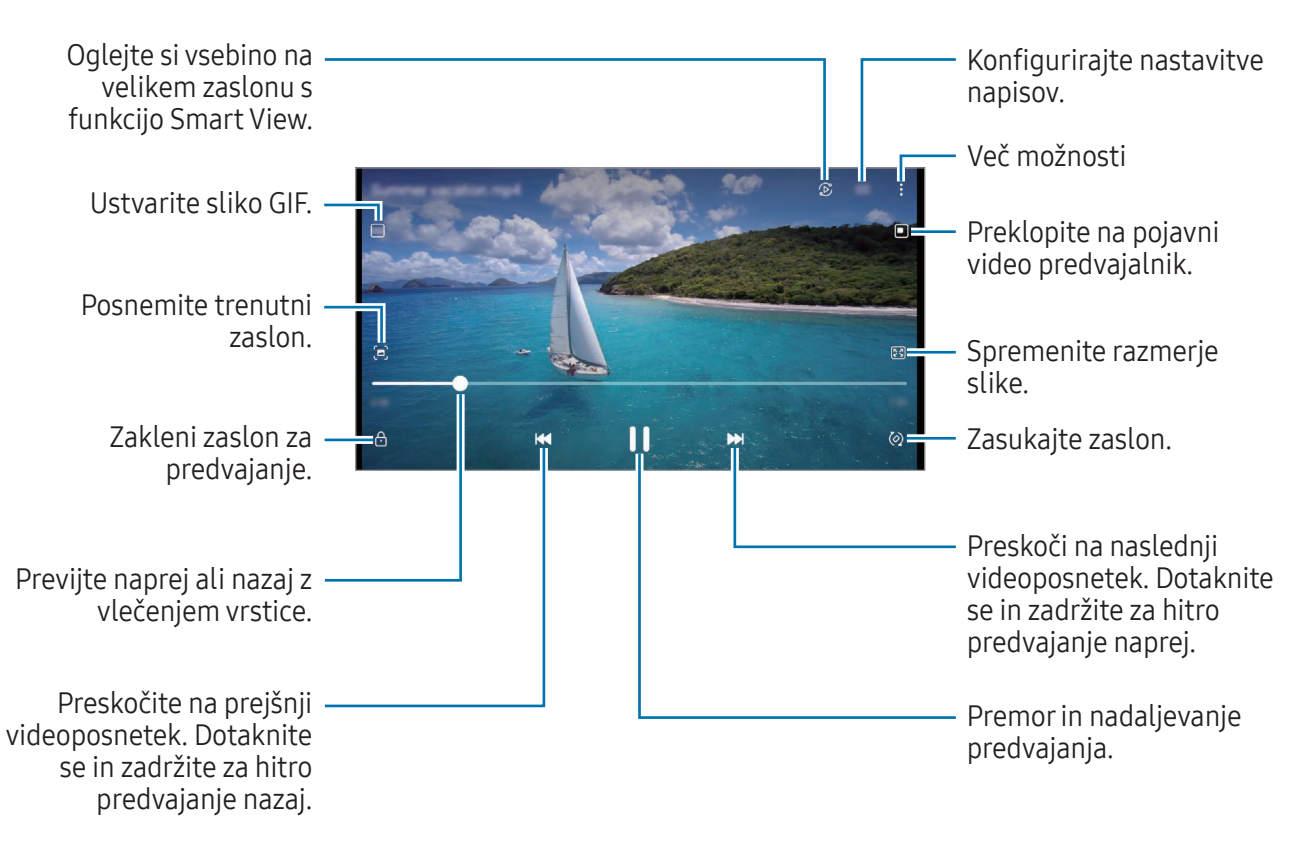

Povlecite gor ali dol na levi strani zaslona za predvajanje in s tem prilagodite svetlost ali pa povlecite gor ali dol na desni strani zaslona za predvajanje za prilagoditev glasnosti.

Za previjanje nazaj ali naprej podrsajte v levo ali desno po zaslonu predvajanja.

#### Ogled svetlejših in jasnejših videoposnetkov

Izboljšajte kakovost slike na vaših videoposnetkih, da boste lahko uživali v svetlejših in bolj živih barvah. Odprite Nastavitve in pritisnite Napredne funkcije → Svetlost videa → Svetlo.

- Ta funkcija je na voljo samo v nekaterih aplikacijah.
- Uporaba te funkcije poveča porabo baterije.

## Albumi

Ustvarite albume ter razvrstite svoje slike in videoposnetke.

- 1 Odprite Galerija in pritisnite Albumi  $\rightarrow +$   $\rightarrow$  Album, da ustvarite album.
- 2 Izberite slike ali videoposnetke, ki jih želite kopirati ali premakniti v album.

## **Zgodbe**

Ko zajamete ali shranite slike in videoposnetke, naprava prebere njihove oznake datuma in lokacije, razvrsti slike in videoposnetke ter nato ustvari zgodbe.

Odprite aplikacijo Galerija, pritisnite Zgodbe in nato izberite zgodbo. Če pritisnete , lahko uporabite različne možnosti, na primer upravljanje vsebine zgodbe ali spreminjanje naslova zgodbe.

Če na seznamu zgodb pritisnete • → Ustvarite zgodbo, lahko zgodbe ustvarite ročno.

## Sinhronizacija slik in videoposnetkov

Odprite aplikacijo Galerija, pritisnite  $\bigcirc$  in nato sledite navodilom na zaslonu za dokončanje sinhronizacije. Aplikacija Galerija in oblak bosta sinhronizirana.

Ko se aplikacija Galerija sinhronizira z oblakom, bodo v oblak shranjene tudi posnete fotografije in videoposnetki. Do slik in videoposnetkov, ki so shranjeni v oblak, lahko dostopate v svoji aplikaciji Galerija in z drugih naprav.

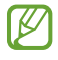

Ko povežete svoj račun Samsung in račun Microsoft, lahko za shrambo v oblaku izberete Microsoft OneDrive.

## Izbris slik ali videoposnetkov

Odprite aplikacijo Galerija, dotaknite se slike, videoposnetka ali zgodbe, ki jo želite izbrisati, in jo zadržite ter pritisnite Izbriši.

#### Uporaba funkcije koša

Izbrisane slike in videoposnetke lahko shranite v košu. Datoteke bodo izbrisane po določenem obdobju. Odprite aplikacijo Galerija, pritisnite  $\equiv \rightarrow$  Nastavitve in pritisnite stikalo Koš, da ga vklopite. Za dostop do datotek v košu odprite aplikacijo Galerija in pritisnite  $\equiv \rightarrow$  Koš.

# Območje AR

### Uvod

Območje RR vam zagotavlja funkcije, povezane z RR. Izberite funkcijo in zajemite zabavne fotografije ali videoposnetke.

## Zagon območja RR

Območje RR lahko zaženete na naslednje načine:

- Odprite aplikacijo Območje AR.
- Odprite aplikacijo **Fotoaparat** in pritisnite VEČ  $\rightarrow$  OBMOČJE AR.
- $\mathbb{Z}$ Nekatere funkcije morda ne bodo na voljo pri nekaterih operaterjih ali modelih.

## Studio Emoji AR

Ustvarite emojije po želji in se zabavajte tako, da jih uporabljate v različnih funkcijah.

#### Ustvarjanje emojija AR

- 1 Odprite aplikacijo Območje AR in pritisnite Studio Emoji AR.
- 2 Izberete lahko vnaprej ustvarjen emoji. Podrsajte v levo ali desno, izberite emoji in nato pritisnite  $\left(\rightarrow\right)$ .

Če želite ustvariti svoj emoji, posnemite selfi ali izberite sliko.

3 Upoštevajte navodila na zaslonu za ustvarjanje emojija.

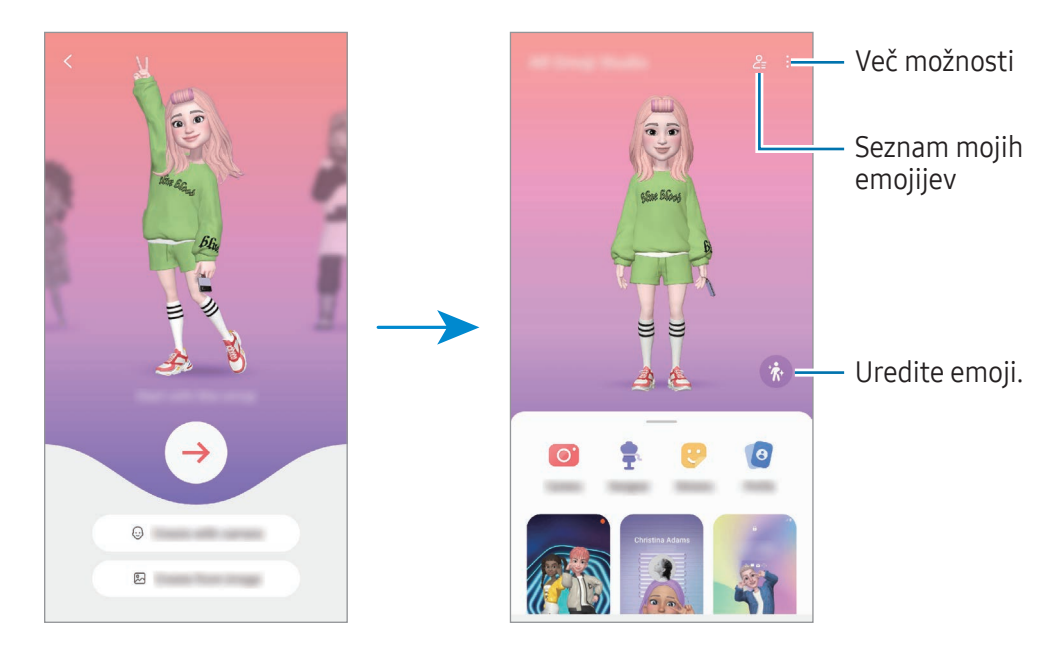

Izbira emojija AR, ki ga želite uporabiti

Odprite aplikacijo Območje AR, pritisnite Studio Emoji AR  $\rightarrow$   $\geq$  in nato izberite želeni emoji.

#### Brisanje emojijev AR

Odprite aplikacijo Območje AR, pritisnite Studio Emoji AR →  $2 =$   $\frac{1}{10}$ , označite emojije, ki jih želite izbrisati, in nato pritisnite Izbriši.

#### Ustvarjanje kratkega videoposnetka emojija AR in okrasitev vaše naprave z njim

Ustvarite lahko kratek videoposnetek z emojijem in ga uporabite kot ozadje ali sliko za ozadje klica.

- 1 Odprite aplikacijo Območje AR in pritisnite Studio Emoji AR.
- 2 Izberite Ustvarjanje videa, Zaslon klica ali Zakl. zaslon.
- 3 Izberite želeno predlogo. Če želite spremeniti sliko ozadja, pritisnite  $\odot \rightarrow \circledR$ .
- 4 Pritisnite Shrani, da shranite videoposnetek. Shranjene videoposnetke si lahko ogledate v aplikaciji Galerija.
- 5 Če želite neposredno uporabiti videoposnetek, izberite možnost na dnu zaslona.

#### Ustvarjanje profila stika z emojijem AR

Uporabite emoji kot sliko profila za vaš račun Samsung in v aplikaciji Stiki. Izbirate lahko med različnimi pozami ali ustvarite svoje lastne izraze.

- 1 Odprite aplikacijo Območje AR in pritisnite Studio Emoji AR.
- 2 Pritisnite Profil in izberite emoji.
- 3 Pritisnite  $\bigcirc$ , da zajamete izraz, ali izberite želeno pozo.
- 4 Pritisnite Končano → Shrani.

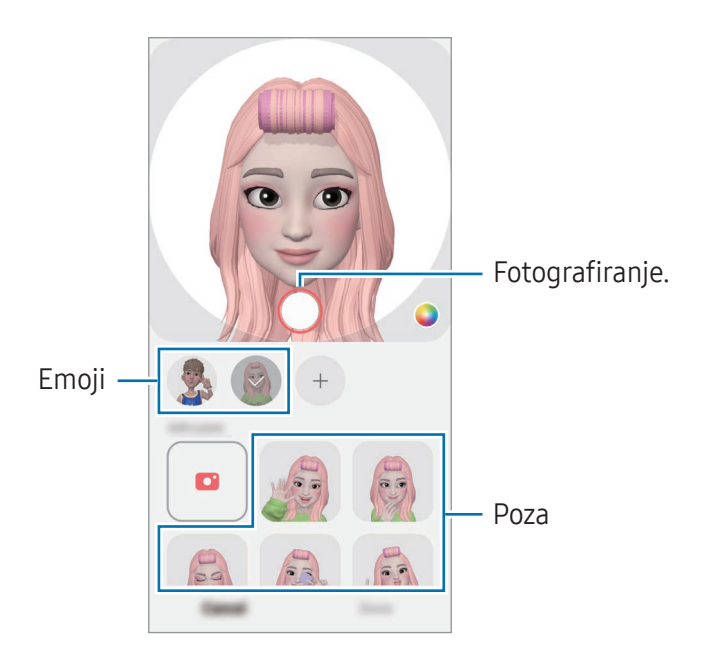

## Fot. za Emoji AR

Ustvarite zabavne fotografije ali videoposnetke z emojiji z različnimi načini snemanja.

- 1 Odprite aplikacijo Območje AR in pritisnite Fot. za Emoji AR.
- 2 Izberite emoji in način, ki ga želite uporabiti. Razpoložljivost načinov je odvisna od izbranega emojija.
	- PRIZOR.: emoji posnema vaše izraze. Prav tako lahko spremenite sliko ozadja.
	- MASKA: obraz emojija je prikazan nad vašim obrazom, zato je videti, kot da nosite masko.
	- ZRCALO: emoji posnema gibanje vašega telesa.
	- IGRANJE: emoji se premika na resničnem ozadju.

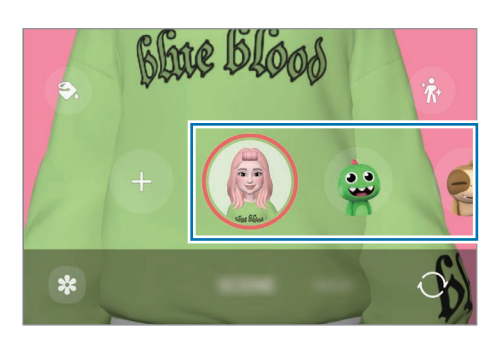

3 Pritisnite ikono emojija, da posnamete fotografijo, ali pa se dotaknite ikone in jo zadržite, da posnamete videoposnetek.

Posnete fotografije in videoposnetke si lahko ogledate in jih delite v Galerija.

## Nalepke Emoji AR

Ko ustvarjate emojije AR, se samodejno ustvarijo nalepke z izrazi in dejanji emojijev. Ustvarite lahko tudi lastne nalepke, tako da spremenite izraz ali ozadje. Nalepke svojih emojijev lahko uporabite pri pošiljanju sporočil ali na družabnih omrežjih.

#### Ustvarjanje lastnih nalepk

- 1 Odprite aplikacijo Območje AR in pritisnite Nalepke Emoji AR.
- 2 Pritisnite  $+$  na vrhu seznama nalepk.
- 3 Po želji uredite nalepke in pritisnite Shrani. Do ustvarjenih nalepk lahko dostopate na vrhu seznama nalepk.

#### Izbris nalepk Emoji AR

Odprite aplikacijo Območje AR in pritisnite Nalepke Emoji AR → • → Urejanje. Izberite nalepko emoji, ki jo želite izbrisati, in pritisnite Izbriši.

#### Uporaba nalepk vaših emojijev AR v klepetih

Nalepke svojih emojijev lahko uporabite med pogovorom prek storitev za sporočanje ali na družabnih omrežjih. Naslednja dejanja so primeri uporabe nalepk vaših emojijev v aplikaciji Sporočila.

- 1 Med sestavljanjem sporočila v aplikaciji Sporočila pritisnite  $\odot$  na tipkovnici Samsung.
- 2 Pritisnite ikono emoji.
- 3 Izberite eno od nalepk svojih emojijev. Nalepka emoji bo vstavljena.

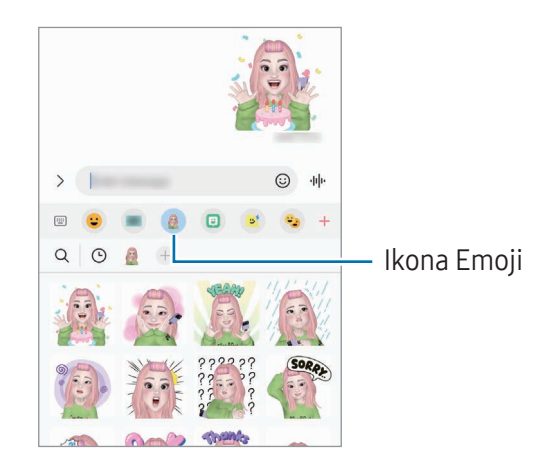

## Čečkarija AR

#### (Posnemite videoposnetke s funkcijo AR)

Posnemite zabavne videoposnetke z navideznim rokopisom ali skicami po obrazih ljudi ali živali (mačk in psov) ali kjer koli drugje. Ko kamera prepozna obraz ali prostor, bodo čečkarije na obrazu sledile premikom obraza in čečkarije v prostoru bodo fiksirane na istem mestu tudi, če premaknete kamero.

1 Odprite aplikacijo Območje AR in pritisnite Čečkarija AR.

Ko kamera prepozna motiv, se na zaslonu pojavi območje zaznavanja.

- 2 Pišite ali rišite v zaznanem območju.
	- Če preklopite na fotoaparat na zadnji strani, lahko pišete ali rišete tudi zunaj območja prepoznavanja.
	- $\bullet$  Če pritisnite  $\bullet$  in začnete čečkati, se lahko posnamete pri čečkanju.

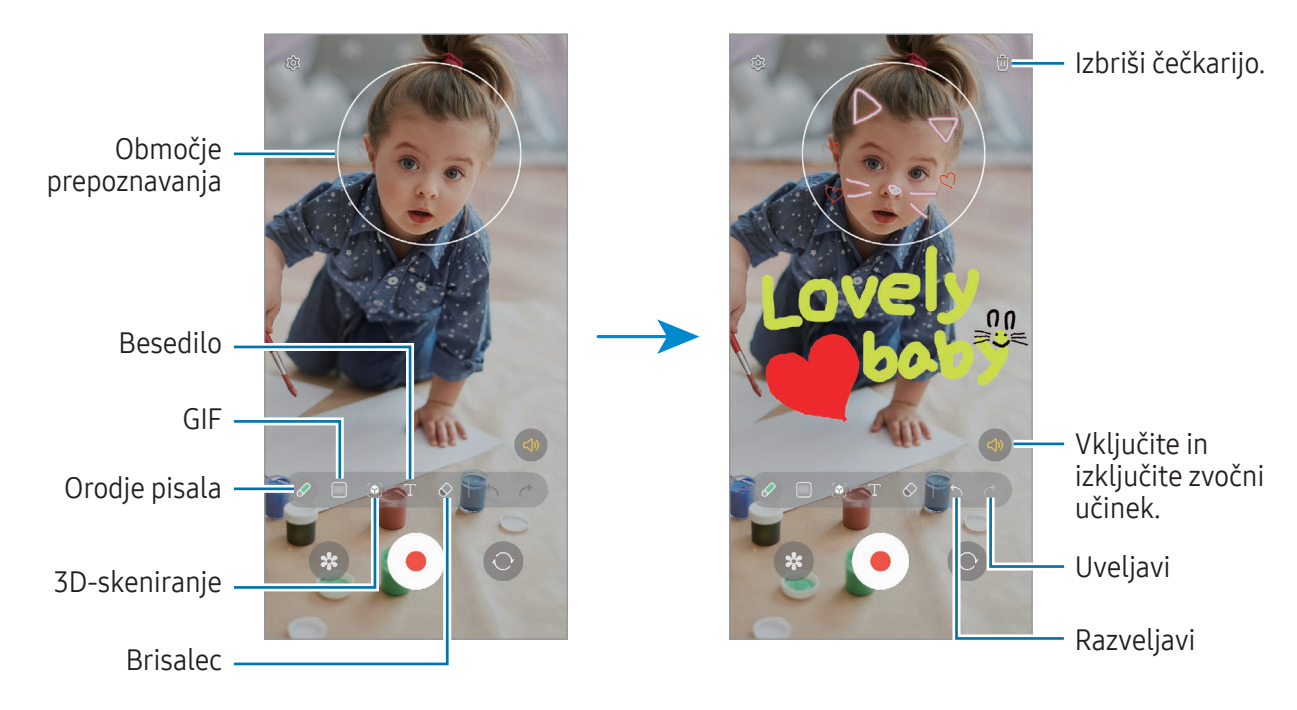

- 3 Pritisnite  $\odot$ , da posnamete video.
- 4 Pritisnite  $\Box$  za zaustavitev snemanja videa.

Svoje videoposnetke si lahko ogledate in jih delite v aplikaciji Galerija.

Razpoložljive funkcije na zaslonu predogleda se lahko razlikujejo glede na to, katero kamero M uporabljate.

# **Bixby**

## Uvod

ſØ

Bixby je uporabniški vmesnik, ki vam poenostavi uporabo naprave.

Z Bixby se lahko pogovarjate ali napišete besedilo. Bixby bo zagnal zahtevano funkcijo ali prikazal želene informacije. Za več informacij obiščite spletno mesto [www.samsung.com/bixby.](http://www.samsung.com/bixby)

Bixby je na voljo samo v nekaterih jezikih in morda ni na voljo, kar je odvisno od vaše regije.

## Zagon Bixby

Pritisnite in zadržite stransko tipko za zagon aplikacije Bixby. Prikaže se uvodna stran aplikacije Bixby. Ko izberete jezik, ki ga želite uporabljati v aplikaciji Bixby, se vpišite v račun Samsung in dokončajte namestitev tako, da upoštevate navodila na zaslonu, in prikazal se bo zaslon aplikacije Bixby.

## Uporaba Bixby

Med pritiskanjem in držanjem stranske tipke povejte aplikaciji Bixby, kaj želite. Namesto tega lahko izgovorite pozdrav za prebujanje in nato, kar želite.

Na primer, med pritiskanjem in držanjem stranske tipke izgovorite »How's the weather today?«. Na zaslonu se prikažejo informacije o vremenu.

Če vam Bixby zastavi vprašanje med pogovorom, se lahko še naprej pogovarjate z Bixby, ne da bi pritisnili stransko tipko ali tipko **.** 

#### Prebujanje Bixby z uporabo glasu

Začnite pogovor z aplikacijo Bixby tako, da izgovorite »Hi, Bixby« ali »Bixby«. Registrirajte svoj glas tako, da se Bixby odzove na vaš glas.

- 1 Odprite aplikacijo Bixby in pritisnite  $\mathcal{O}_3 \rightarrow$  Voice wake-up.
- 2 Pritisnite stikalo, da ga vklopite.
- 3 Izberite želeno frazo za prebujanje v razdelku Wake-up phrase.
- 4 Pritisnite stikalo Respond to my voice, da vklopite to funkcijo.
- 5 Sledite navodilom na zaslonu za dokončanje nastavitve. Zdaj lahko izgovorite frazo za prebujanje in začnete pogovor.

#### Komuniciranje z vnosom besedila

Če vaš glas ni prepoznan zaradi hrupa iz okolice ali če ste v situaciji, kjerje govorjenje oteženo, lahko komunicirate z Bixby prek besedila.

Odprite aplikacijo Bixby, pritisnite  $\equiv$ in nato vpišite, kar želite.

Med komuniciranjem vam lahko Bixby odgovori prek besedila namesto z glasovno povratno informacijo.

# Bixby Vision

## Uvod

Bixby Vision je storitev, ki ponuja različne funkcije na osnovi slikovnega prepoznavanja. Bixby Vision omogoča iskanje informacij s prepoznavanjem predmetov. Uporabite številne uporabne funkcije Bixby Vision.

- Ta funkcija morda ni na voljo ali morda ne boste dobili pravilnih rezultatov iskanja, odvisno od M velikosti slike, oblike ali ločljivosti.
	- Samsung ni odgovoren za informacije o izdelkih, ki jih ponuja Bixby Vision.

## Zagon Bixby Vision

Zaženite Bixby Vision z uporabo ene od naslednjih metod.

- V aplikaciji Fotoaparat pritisnite VEČ na seznamu načinov fotografiranja in pritisnite BIXBY VISION.
- V aplikaciji Galerija izberite sliko in pritisnite  $\odot$ .
- V aplikaciji Samsung Internet se dotaknite slike in jo zadržite ter pritisnite Iskanje z Bixby Vision.
- Če ste dodali ikono aplikacije Bixby Vision na zaslon aplikacij, odprite aplikacijo **Bixby Vision**.

## Uporaba funkcije Bixby Vision

- 1 Zaženite BixbyVision.
- 2 Izberite funkcijo, ki jo želite uporabiti.
	- PREVEDI: prepozna besedilo v dokumentih ali na slikah ter ga prevede.
	- BESEDILO: prepozna besedilo v dokumentih ali na slikah ter ga ekstrahira.
	- ODKRIJTE: v spletu poiščite slike, ki so podobne prepoznanemu predmetu, in povezane informacije.
- M Razpoložljive funkcije in rezultati iskanja se lahko razlikujejo od regije in operaterja.

## <span id="page-89-0"></span>Več oken

## (Uporaba več aplikacij hkrati)

### Uvod

V pogledu ločenega zaslona zaženite dve aplikaciji hkrati. V pojavnem pogledu lahko prav tako zaženete več aplikacij.

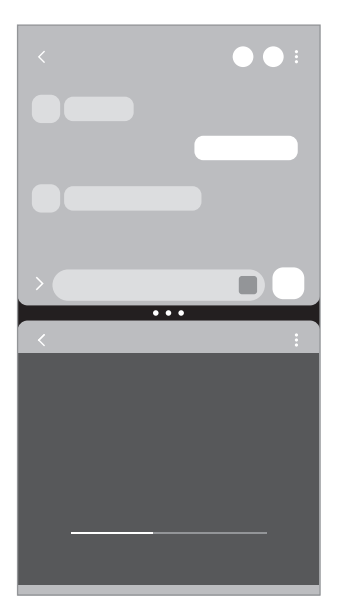

Pogled razdeljenega zaslona enerazione Pojavno okno

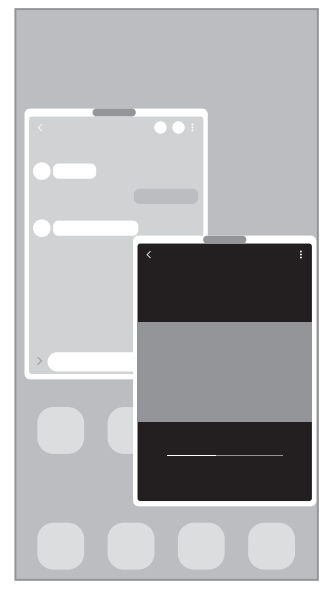

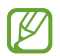

Nekatere aplikacije morda ne podpirajo te funkcije.

## Pogled razdeljenega zaslona

- 1 Pritisnite tipko Nedavno, če želite odpreti seznam nedavno uporabljenih aplikacij.
- 2 Podrsajte v levo ali desno, pritisnite ikono aplikacije in nato pritisnite **Odpiranje v pogledu** razdeljenega zaslona.

Druga možnost je, da povlečete aplikacijo na mesto, kjer se prikaže sporočilo Spustite tukaj, da odprete.

3 Na seznamu aplikacij izberite drugo aplikacijo za odpiranje.

#### Odpiranje aplikacij s plošče na robu

- 1 Med uporabo aplikacije povlecite ročico plošče na robu proti sredini zaslona.
- 2 Aplikacijo povlecite v levo ter jo izpustite na mesto, kjer se prikaže sporočilo Spustite tukaj, da odprete.

Izbrana aplikacija se bo odprla v pogledu razdeljenega zaslona.

Odpiranje aplikacije v pogledu razdeljenega zaslona lahko nastavite tako, da jo enkrat pritisnete. ſИ Pritisnite → in pritisnite Dotik v razdelku Odpiranje v pogledu razdeljenega zaslona. Če za vklop pritisnete stikalo Prikaz nedavnih aplikacij, lahko nedavno uporabljene aplikacije odprete v pogledu razdeljenega zaslona s plošče na robu.

#### Dodajanje para aplikacij

Dodajte pogosto uporabljene aplikacije kot par aplikacij, da ju odprete skupaj v pogledu razdeljenega zaslona z enim pritiskom.

- 1 V pogledu razdeljenega zaslona pritisnite kroge med dvema oknoma aplikacije.
- 2 Pritisnite  $\hat{\mathbf{r}}$ .
- 3 Izberite lokacijo za dodajanje para aplikacij. Aplikaciji, ki ju uporabljate v pogledu razdeljenega zaslona, bosta shranjeni na lokacijo, ki jo izberete kot par aplikacij.

#### Prilagoditev velikosti okna

Povlecite krogce med okni aplikacij, da prilagodite velikost oken.

Ko povlečete krogce med okni aplikacij do roba zaslona, se bo okno maksimiralo.

## Pojavno okno

- 1 Pritisnite tipko Nedavno, če želite odpreti seznam nedavno uporabljenih aplikacij.
- 2 Podrsajte v levo ali desno, pritisnite ikono aplikacije in nato pritisnite **Odpri v pojavnem oknu**. Druga možnost je, da povlečete aplikacijo na mesto, kjer se prikaže sporočilo Za prikaz v pojavnem oknu spustite tukaj.

V pojavnem oknu se prikaže zaslon aplikacij.

Če pri uporabi pojavnega okna pritisnete tipko za domov, se okno pomanjša in prikaže kot ikona aplikacije. Če želite znova uporabiti pojavno okno, pritisnite ikono aplikacije.

### Odpiranje aplikacij s plošče na robu

- 1 Premaknite ročico plošče na robu proti sredini zaslona.
- 2 Aplikacijo povlecite v levo ter jo izpustite na mesto, kjer je prikazano sporočilo Za prikaz v pojavnem oknu spustite tukaj.

Izbrana aplikacija se bo odprla v pojavnem pogledu.

#### Premik pojavnih oken

Za premik pojavnega okna pritisnite orodno vrstico okna in ga povlecite na novo lokacijo.

## Samsung Internet

Brskajte po internetu in iščite informacije ter ustvarite zaznamke za priljubljene spletne strani za enostavnejši dostop.

- 1 Odprite aplikacijo Samsung Internet.
- 2 Vnesite spletni naslov ali ključno besedo in nato pritisnite **Pojdi**.

Za dostop do orodnih vrstic rahlo podrsajte navzdol po zaslonu.

Za preklop med zavihki pritisnite  $\Box$  ali podrsajte v levo ali desno v polju naslova.

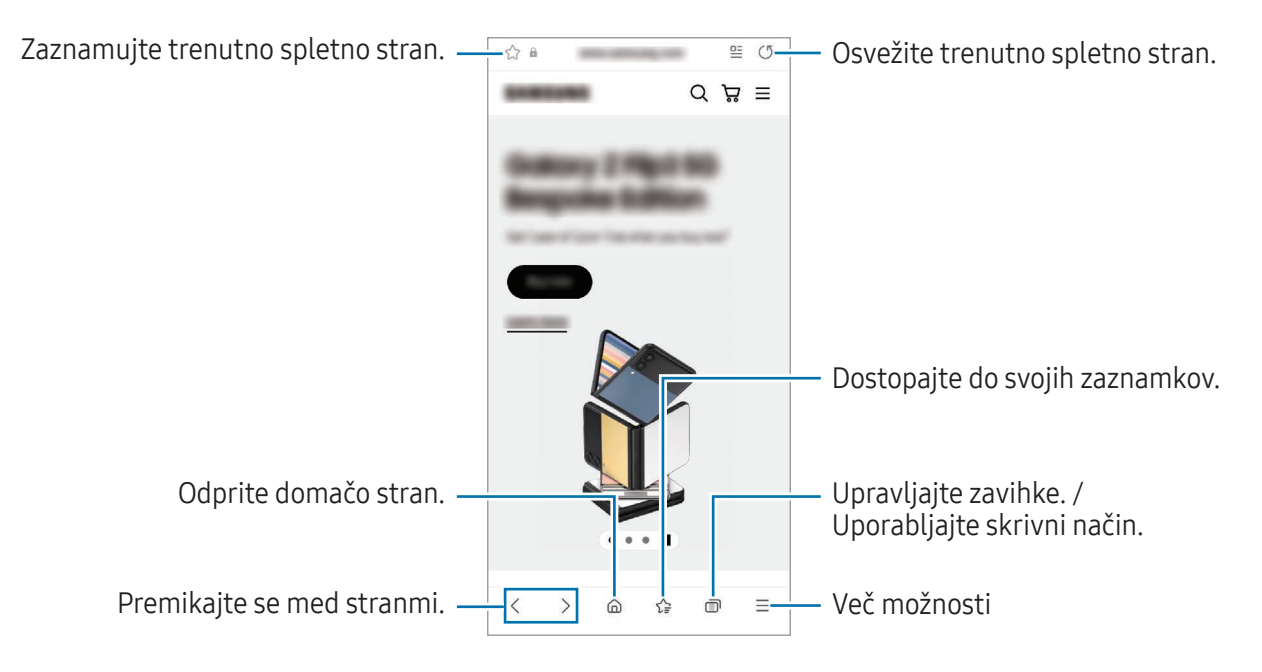

#### Uporaba skrivnega načina

Če nastavite geslo za skrivni način, lahko drugim preprečite dostop do svoje zgodovine iskanja, zgodovine brskanja, zaznamkov in shranjenih strani.

- 1 Pritisnite → Vklopi skrivni način.
- 2 Če ga želite vklopiti, pritisnite Zaklepanje skrivnega načina, pritisnite Zaženi in nato nastavite geslo za skrivni način.

V skrivnostnem načinu naprava spremeni barvo orodnih vrstic. Če želite deaktivirati skrivni način, pritisnite → Izklopi skrivni način.

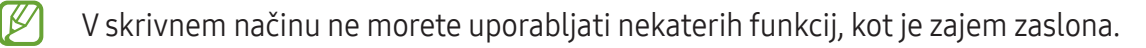

# Samsung Health

### Uvod

Samsung Health vam pomaga skrbeti za vaše dobro počutje in telesno pripravljenost. Nastavite si cilje za vaš wellness in vašo kondicijo, preverite vaš napredek in pazite na vaše zdravje. Zabeleženo število korakov lahko primerjate tudi z drugimi uporabniki aplikacije Samsung Health in preverite nasvete za zdravje.

Za več informacij obiščite spletno mesto [www.samsung.com/samsung-health](http://www.samsung.com/samsung-health).

## Uporaba programa Samsung Health

Odprite aplikacijo Samsung Health. Ob prvem zagonu te aplikacije ali ponovnem zagonu po ponastavitvi podatkov upoštevajte navodila na zaslonu, da dokončate namestitev.

Če želite urediti elemente na domačem zaslon Samsung Health, pritisnite • → Urejanje domačega zaslona.

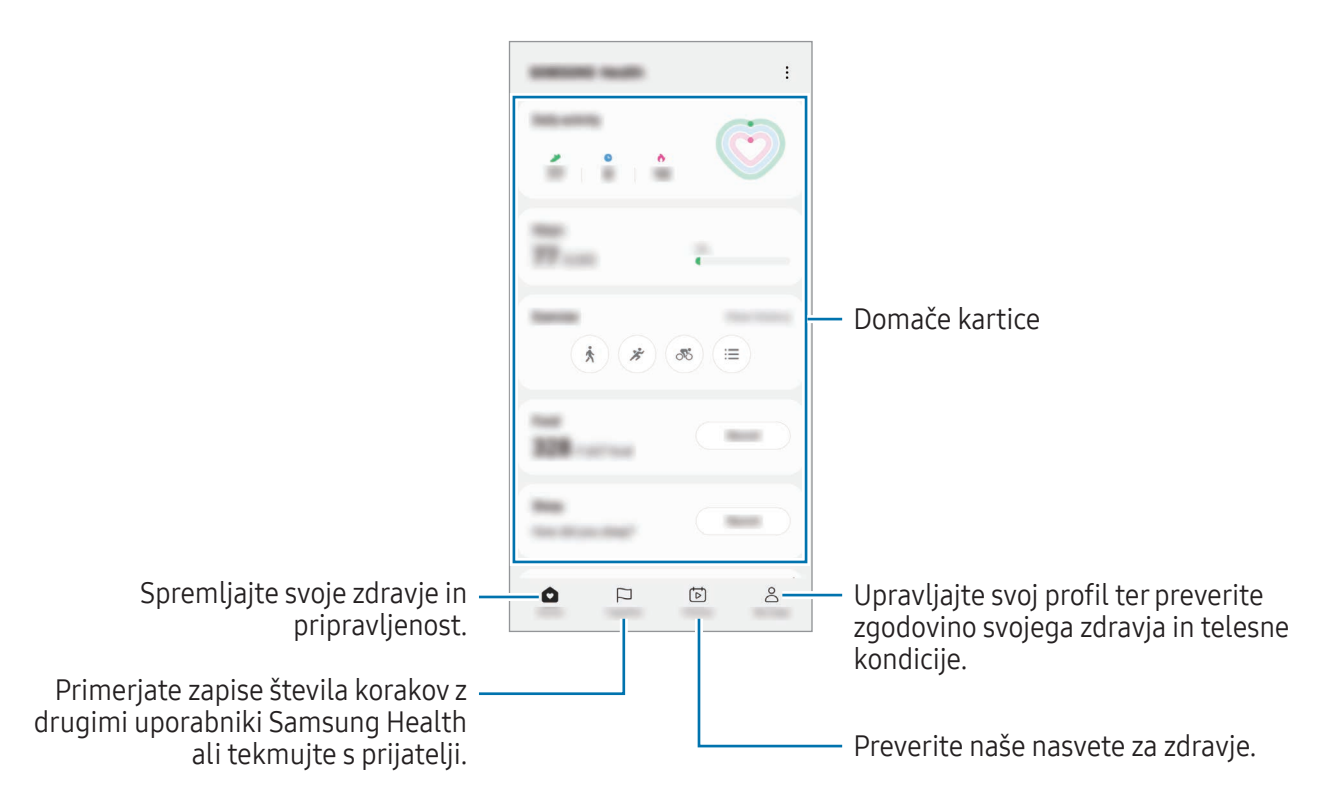

- Nekatere funkcije morda ne bodo na voljo v nekaterih regijah.  $\boxtimes$ 
	- Če uporabljate kartico korakov med potovanjem z avtomobilom ali vlakom, lahko tresljaji vplivajo na štetje vaših korakov.

# Samsung Notes

### Uvod

Ustvarite opombe tako, da vnesete besedilo s tipkovnico ali ročno pišete oziroma rišete na zaslonu. V opombe lahko vstavite tudi slike ali zvočne posnetke.

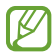

Nekatere funkcije morda ne bodo na voljo pri nekaterih modelih.

## Ustvarjanje beležk

1 Odprite aplikacijo Samsung Notes, pritisnite  $\circledB$  in ustvarite opombo. Vnosno metodo lahko spremenite s pritiskom  $\mathbb A$  ali  $\mathbb B$ .

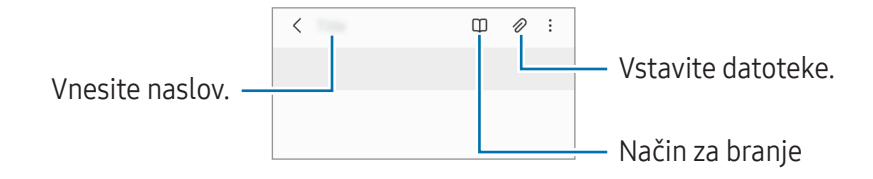

2 Ko končate sestavljanje opombe, pritisnite tipko za nazaj, da jo shranite. Če želite shraniti opombo v drugi obliki zapisa datoteke, pritisnite • → Shrani kot datoteko.

#### Izbris opomb

Dotaknite se opombe, ki jo želite izbrisati, in jo zadržite ter pritisnite Izbriši.

## Sestavljanje opomb z rokopisom

Na zaslonu za sestavljanje opomb pritisnite  $\mathbb{Z}$  za risanje ali pisanje v svoji pisavi.

Svoj rokopis lahko vnesete v večji velikosti, če zaslon povečate tako, da na njem odmaknete prsta drug od drugega.

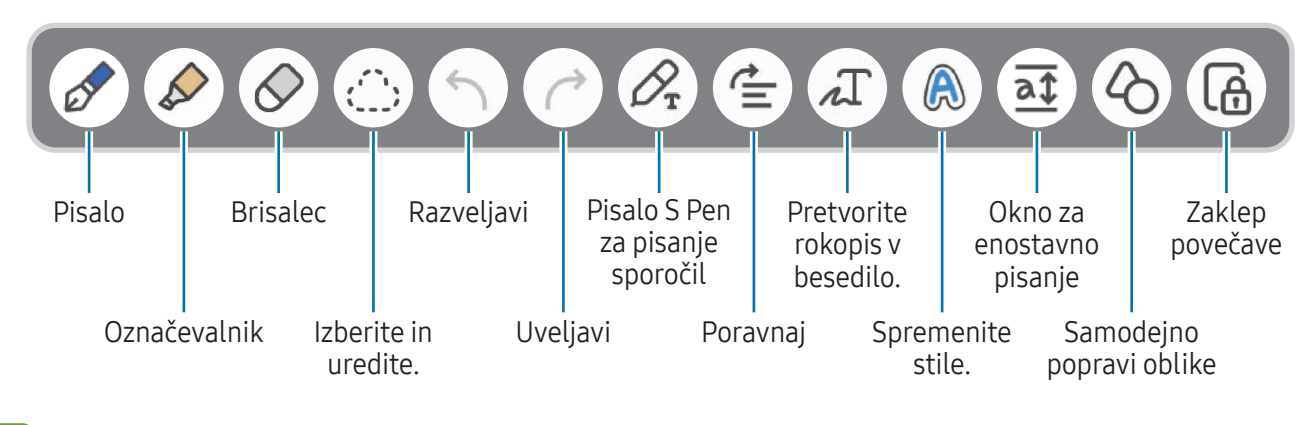

ſØ Če vnos na dotik ne dela na modelu, ki podpira pisalo S Pen, pritisnite  $\frac{1}{2} \rightarrow R$ isanje s prstom je vklopljeno.

#### Uporaba radirke

Če želite izbrisati rokopis iz opombe, pritisnite  $\oslash$  in izberite območje za izbris. Prav tako lahko izberete območje s pritiskom in držanjem gumba pisala S Pen.

Če želite spremeniti vrsto radirke, ponovno pritisnite  $\oslash$ .

- Radirka potez: izbrišite izbrano vrstico.
- Radirka območja: izbrišite samo izbrano območje. Velikost radirke lahko prilagodite, če povlečete vrstico za prilagoditev velikosti.
- IØ Tudi z najmanjšo radirko morda ne boste mogli natančno izbrisati želeni del.

#### Urejanje ročno napisanih opomb

Uredite ročno napisane opombe z različnimi možnostmi urejanja, kot so rezanje, premikanje ali spreminjanje velikosti.

1 Če opomba vsebuje rokopis, pritisnite  $\langle \hat{\cdot} \rangle$ . Če želite spremeniti obliko izbora, ponovno pritisnite .

- 2 Pritisnite ali narišite črto okoli vnosa, da ga izberete.
	- Za premik vnosa na drugo lokacijo, izberite vnos in ga povlecite na novo lokacijo.
	- Če želite spremeniti velikost izbora, pritisnite vnos in povlecite rob okvirja, ki se prikaže.

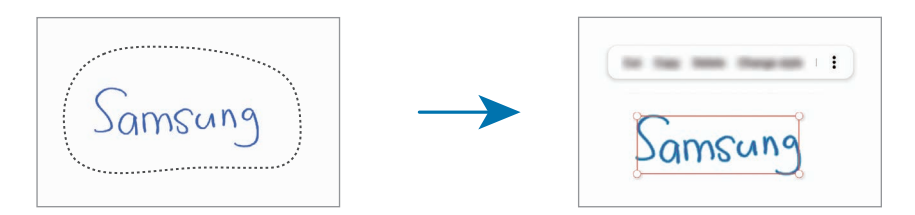

3 Uredite vnos z uporabo razpoložljivih možnosti.

#### Pretvarjanje rokopisa v besedilo

Pritisnite  $\mathcal{P}_r$  in s pisalom S Pen pišite po zaslonu. Rokopis bo takoj zamenjan z besedilom.

Ko zaključite pisanje po zaslonu, pritisnite  $\Lambda$ . Na zaslonu predogleda se prikažejo možnosti. Če povlečete ali V, lahko izberete želeni rokopis. Če želite zamenjati rokopis z besedilom, pritisnite Pretvori.

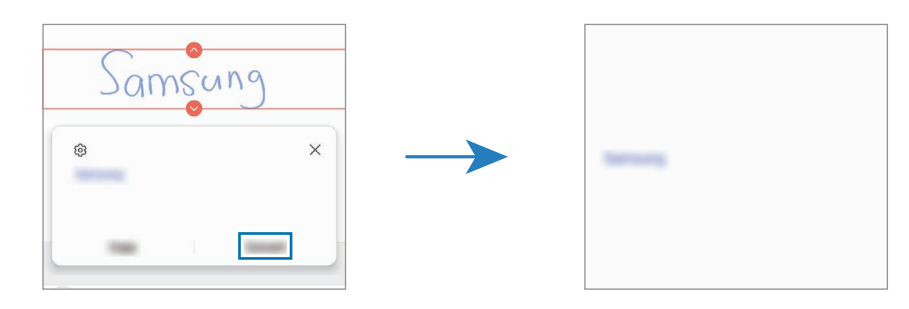

#### Vodoravna poravnava vsebine

Svoj rokopis in risbe lahko poravnate vodoravno.

Ko končate pisanje ali risanje po zaslonu, pritisnite  $\triangleq$ .

#### Spreminjanje stilov

Rokopisu in skicam lahko spremenite stil.

Ko končate pisanje ali risanje po zaslonu, dvakrat pritisnite  $\bigcirc$  in izberite želeno barvo ali debelino črt. Nato pisalo S Pen usmerite proti mestu, kjer želite uporabiti slog. Ko se prikaže ikona  $\rightarrow$ , pritisnite mesto, kjer želite uporabiti slog.

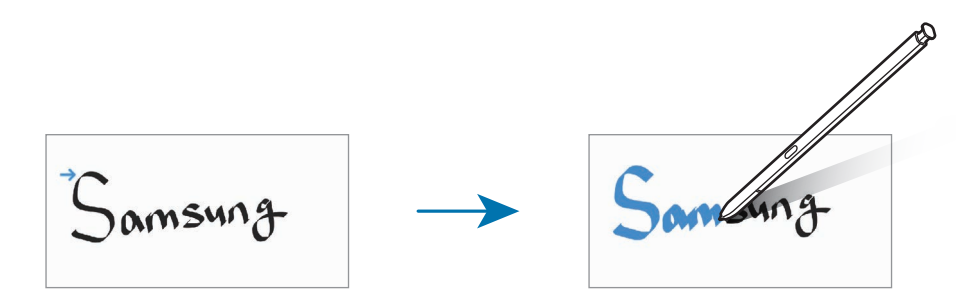

#### Uporaba okna za enostavno pisanje

Na zaslonu za sestavljanje opomb pritisnite  $\overline{a}$ . Polje za vnos bo povečano in prikazano kot okno za enostavno pisanje.

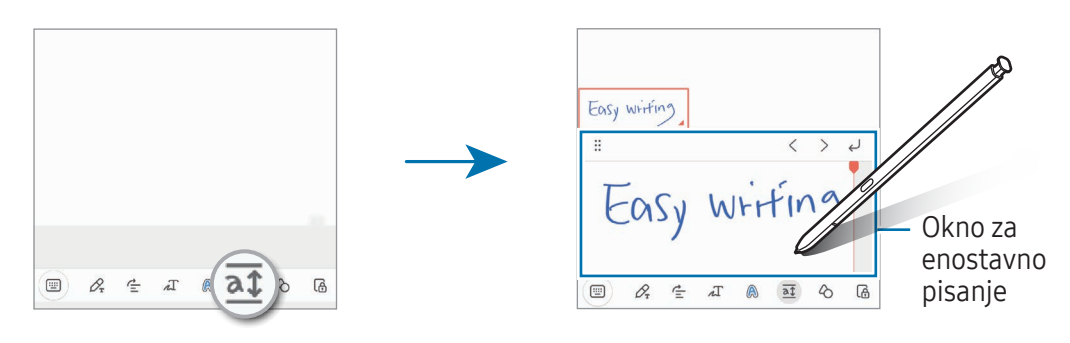

#### Samodejno popravljanje oblik

Pritisnite  $\Diamond$  in narišite obliko. Oblika bo popravljena.

### Snemanje glasovnih opomb

Pri ustvarjanju opombe posnemite svoj glas, vsebina pa bo nato sinhronizirana s posnetkom.

Na zaslonu za sestavljanje opomb pritisnite  $\mathscr{D} \rightarrow \mathsf{G}$ lasovni posnetek in ustvarite opombo.

Izberite opombo na seznamu in pritisnite , da predvajate posnetek. Nato bo vsebina, ki ste jo ustvarili, prikazana na zaslonu skupaj s posnetkom.

## Dodajanje beležk v datoteke PDF

Odprite aplikacijo Samsung Notes, pritisnite  $\mathbb{P}^1$ in izberite datoteko PDF. Beležke lahko dodate v datoteko PDF.

### Pripenjanje opombe na domači zaslon

Pripnite opombo na domači zaslon, da jo lahko hitro preverite ali odprete in uredite.

- 1 Odprite aplikacijo Samsung Notes.
- 2 Izberite opombo in pritisnite  $\frac{1}{2} \rightarrow$  Dodaj v  $\rightarrow$  Domači zaslon. Opomba bo dodana na domači zaslon.

## Pripenjanje vsebine

Opombi lahko dodate vsebino, kot je povezava do spletne strani ali slika.

1 Če želite ob uporabi aplikacije Samsung Internet, Sporočila ali Galerija pripeti vsebino, odprite aplikacijo Samsung Notes v pogledu razdeljenega zaslona ali v pojavnem oknu. Za več informacij o pogledu razdeljenega zaslona ali pojavnem oknu glejte [Več](#page-89-0) oken.

Prav tako lahko dvakrat pritisnete na zaslonu, medtem ko pritiskate in držite gumb pisala S Pen, ali pa odprete Okno ukazov po zraku in pritisnete Ustvari zapisek.

Možnosti, ki jih lahko uporabite, bodo prikazane na dnu zaslona orodja za sestavljanje opomb.

2 Izberite želeno možnost.

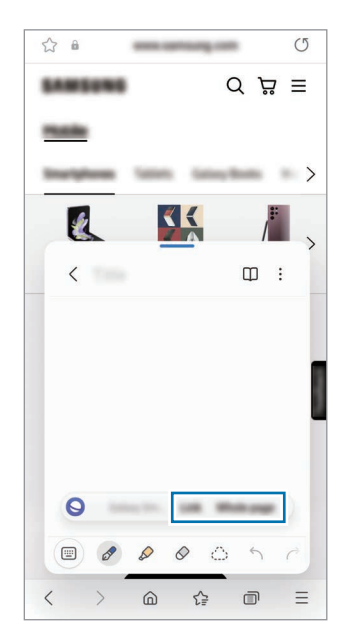

## Samsung Members

Aplikacija Samsung Members zagotavlja storitve podpore za uporabnike, kot je diagnosticiranje težav z napravo, ter omogoča uporabnikom, da posredujejo vprašanja in poročila o napakah. Poleg tega lahko delite informacije z drugimi v skupnosti uporabnikov Galaxy ali preverite najnovejše novice in nasvete. Samsung Members vam lahko pomaga odpraviti kakršnekoli težave, na katere lahko naletite ob uporabi naprave.

# Samsung Kids

Otrokom lahko omejite dostop do določenih aplikacij, nastavite čas uporabe in spremenite nastavitve, da s tem otrokom ponudite zabavno in varno okolje, ko uporabljajo napravo.

Odprite ploščo z obvestili, podrsajte navzdol in nato pritisnite ( $\bullet$ ) (Kids). Če ne najdete gumba  $\bullet$ (Kids) na hitrem zaslonu, pritisnite  $(+)$  in povlecite gumb, da ga dodate. Ob prvem zagonu aplikacije Samsung Kids ali po ponastavitvi podatkov sledite navodilom na zaslonu, da končate namestitev.

Na zaslonu Samsung Kids izberite aplikacijo, ki jo želite uporabiti.

 $\not\!\!\! W$ 

Prednastavljena metoda zaklepanja zaslona ali ustvarjena koda PIN se bo uporabljala za vklop funkcije Starševski nadzor ali zapiranje aplikacije Samsung Kids.

#### Uporaba funkcij starševskega nadzora

Urejate lahko nastavitve aplikacije Samsung Kids in preverite zgodovino uporabe.

Na zaslonu Samsung Kids pritisnite • > Starševski nadzor in vnesite kodo za odklep.

#### Zapiranje aplikacije Samsung Kids

Če želite zapreti Samsung Kids, pritisnite tipko za nazaj ali pritisnite • **Ž→ Zapri Samsung Kids** in nato vnesite kodo za odklep.

## Samsung Global Goals

Globalni cilji (Global Goals), ki jih je ustanovila Generalna skupščina Združenih narodov leta 2015, zajemajo cilje, ki so namenjeni ustvarjanju trajnostne družbe. Ti cilji imajo moč, da odpravijo revščino, se borijo proti neenakosti in ustavijo podnebne spremembe.

S storitvijo Samsung Global Goals boste izvedeli več o globalnih ciljih in se pridružili gibanju za boljšo prihodnost.

## Samsung TV Plus

Izberite kanale enako, kot bi jih z uporabo televizorja, in brezplačno uživajte v različnih video vsebinah. Odprite aplikacijo Samsung TV Plus.

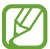

Ta aplikacija pri nekaterih operaterjih ali modelih ne bo na voljo.

## Galaxy Shop

Obiščite spletno mesto družbe Samsung in preverite različne informacije, povezane z izdelki.

Odprite aplikacijo Galaxy Shop.

Ta aplikacija pri nekaterih operaterjih ali modelih ne bo na voljo.

## Galaxy Wearable

Z aplikacijo Galaxy Wearable lahko upravljate svoje nosljive naprave. Ko povežete svoj telefon z nosljivo napravo, lahko prilagodite nastavitve in aplikacije nosljive naprave.

Odprite aplikacijo Galaxy Wearable.

Pritisnite možnost **Začetek**, da povežete svoj telefon z nosljivo napravo. Če želite zaključiti nastavitev, sledite navodilom na zaslonu. Za več informacij o povezavi in uporabi nosljive naprave z vašo napravo glejte navodila za uporabo nosljive naprave.

## PENUP (Galaxy S23 Ultra)

PENUP je storitev družabnega omrežja za deljenje umetnin, narisanih s pisalom S Pen. Objavite svoje umetnine, preverite umetnine drugih oseb in pridobite koristne nasvete za risanje. Odprite aplikacijo PENUP.

## Koledar

Upravljajte svoj urnik z vnosom prihodnjih dogodkov v vaš načrtovalnik.

#### Ustvarjanje dogodkov

- 1 Odprite aplikacijo **Koledar** in pritisnite  $\left(\frac{1}{1}\right)$  ali dvakrat pritisnite datum. Če datum že vsebuje shranjene dogodke ali opravila, pritisnite datum in pritisnite  $\left(\mathbf{+}\right)$ .
- 2 Vnesite podrobnosti dogodka in pritisnite Shrani.

#### Sinhronizacija dogodkov z vašimi računi

- 1 Odprite Nastavitve, pritisnite Računi in varnostno kopiranje → Upravljanje računov in nato izberite račun, s katerim se želite sinhronizirati.
- 2 Pritisnite Sinhronizacija računa in nato pritisnite stikalo Koledar, da ga vklopite.

Če želite dodati račune za sinhronizacijo, odprite aplikacijo Koledar in pritisnite  $\equiv \rightarrow \mathcal{O} \rightarrow \text{Upravljanje}$ koledarjev  $\rightarrow +$ . Nato izberite račun za sinhronizacijo in se vpišite. Ko je račun dodan, se zraven imena računa prikaže modri krogec.

## Reminder

## (Prejemanje opomnikov za elemente opravil)

Registrirajte opravila kot opomnike in prejemajte obvestila glede na nastavljene pogoje.

- Da prejmete bolj točna obvestila, povežite napravo z omrežjem Wi-Fi ali mobilnim omrežjem.
	- Za uporabo opomnikov za lokacijo mora biti vklopljena funkcija GPS. Opomniki o lokaciji pri nekaterih modelih morda niso na voljo.

#### Zagon aplikacije Reminder

Odprite aplikacijo Koledar in pritisnite  $\equiv \rightarrow$  Reminder. Prikaže se zaslon aplikacije Reminder in ikona  $\left( \bigcap \right)$  aplikacije Reminder bo dodana na zaslon aplikacij.

#### Ustvarjanje opomnikov

- 1 Odprite aplikacijo Reminder.
- 2 Pritisnite  $(+)$ , vnesite podrobnosti in nato pritisnite Shrani.

#### Zaključevanje opomnikov

Na seznamu opomnikov pritisnite  $\bigcirc$  ali izberite opomnik in pritisnite Dokončaj.

Obnovitev opomnikov

Obnovite opomnike, ki so bili končani.

- 1 Na seznamu opomnikov pritisnite  $\equiv \rightarrow$  Končano.
- 2 Izberite kategorijo in pritisnite  $\mathcal{Q}$ .
- 3 Izberite opomnik, ki ga želite obnoviti, in pritisnite Obnovi. Opomniki so dodani na seznam opomnikov, vi pa boste znova prejeli opomnik.

#### Izbris opomnikov

Za izbris opomnika izberite opomnik in pritisnite **Izbriši**. Za izbris več opomnikov se dotaknite opomnika in ga zadržite, izberite opomnike, ki jih želite izbrisati, in nato pritisnite **Izbriši**.

## Snemalnik zvoka

Posnemite ali predvajajte zvočne posnetke.

- 1 Odprite aplikacijo Snemalnik zvoka.
- 2 Pritisnite , da pričnete s snemanjem. Govorite v mikrofon.
	- Pritisnite  $(II)$ , da zaustavite snemanje.
	- Med snemanjem zvočnega posnetka pritisnite ZAZNAMEK, da vnesete zaznamek.
- $\overline{3}$  Pritisnite , da končate s snemanjem.
- 4 Vnesite ime datoteke in pritisnite Shrani.

#### Spreminjanje načina snemanja

Izberite način z vrha zaslona snemalnika zvoka.

- Standardni: to je običajni način snemanja.
- Intervju: naprava posname zvok z zgornjega in spodnjega dela naprave pri visoki glasnosti in hkrati zmanjša glasnost zvoka, ki prihaja s strani.
- Govor v besedilo: naprava posname vaš glas in ga hkrati pretvori v besedilo na zaslonu. Za najboljše rezultate napravo držite v bližini vaših ust ter govorite jasno in glasno v mirnem prostoru.
	- Če se sistemski jezik glasovne beležke ne ujema z govorjenim jezikom, naprava ne bo  $\mathbb{Z}$ prepoznala vašega glasu. V tem primeru pred uporabo te funkcije pritisnite trenutni jezik, da nastavite sistemski jezik glasovne beležke.

#### Predvajanje izbranih zvočnih posnetkov

Pri pregledu zapisov intervjuja lahko utišate ali povečate glasnost določenim zvočnim virom v zapisu.

- 1 Pritisnite Seznam in izberite zvočni posnetek, ki je posnet v načinu intervjuja.
- 2 Če želite utišati določene zvočne vire, pritisnite za ustrezno smer, v katero želite utišati zvok. Ikona se spremeni v in zvok bo utišan.

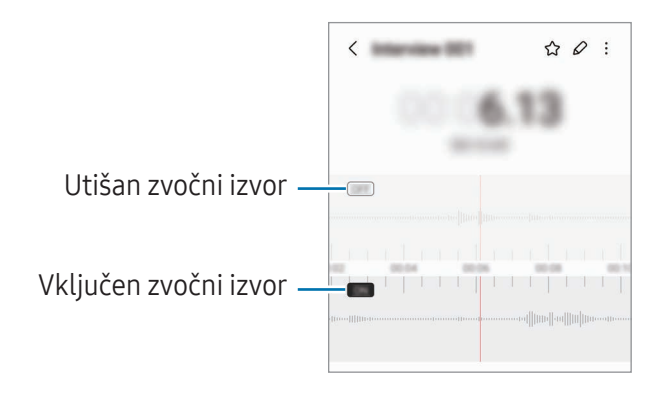

# Moje datoteke

## (Preverjanje in upravljanje datotek)

Dostopajte in upravljajte različne datoteke, ki so shranjene v napravi.

Odprite aplikacijo Moje datoteke.

Če želite pregledati nepotrebne podatke ali povečati prostor v shrambi, pritisnite **Analiziranje shrambe**. Za iskanje datotek ali map pritisnite  $Q$ .

# Ura

Nastavite alarme, preverite trenutni čas v številnih mestih po svetu, merite čas dogodka ali nastavite določeno trajanje.

Odprite aplikacijo Ura.

# Kalkulator

Izvedite osnovne aritmetične ali znanstvene izračune.

Odprite aplikacijo Kalkulator.

- $\Box$ : preverite zgodovino izračunov. Če želite počistiti zgodovino, pritisnite **Počisti zgodovino**. Če želite zapreti podokno z zgodovino izračunov, pritisnite ...
- : uporabite orodje za pretvorbo enot. Pretvorite lahko različne vrednosti, kot so površina, dolžina ali temperatura, v druge enote.
- $\sqrt{\frac{2\pi}{n}}$ : prikaz znanstvenega kalkulatorja.

## Game Launcher

Aplikacija Game Launcher zbira prenesene igre iz Trgovina Play in Galaxy Store na enem mestu.

Odprite aplikacijo Game Launcher in izberite želeno igro.

- Če se Game Launcher ne prikaže, odprite Nastavitve, pritisnite Napredne funkcije in nato ſИ pritisnite stikalo Game Launcher, da ga vklopite.
	- Igre, ki ste jih prenesli iz Trgovina Play in Galaxy Store, so samodejno prikazane na zaslonu zaganjalnika iger. Če vaših iger ni na seznamu, pritisnite Moje igre  $\rightarrow \bullet \rightarrow$  Dodaj igre.
	- Delovanje igre je lahko omejeno zaradi nadzora nad temperaturo naprave, če se temperatura dvigne nad določeno raven.

#### Odstranitev igre iz zaganjalnika iger

Pritisnite Moje igre, dotaknite se igre in jo zadržite ter nato pritisnite Odstrani.

#### Spreminjanje načina delovanja

Način delovanja med igro lahko spremenite.

Odprite aplikacijo Game Launcher, pritisnite Več → Game Booster → Optimizacija igre in nato izberite želeni način.

- Zmogljivost: s tem dobite najboljše možno delovanje med igranjem iger. Če uporabljate ta način, se lahko naprava zaradi večje porabe baterije segreje.
- Standardno: s tem bosta delovanje in čas uporabe baterije uravnotežena.
- Varčevanje z energijo baterije: s tem varčujete z baterijo med igranjem iger.
- $|\mathcal{Y}|$ Učinkovitost energije baterije je odvisna od igre.

## Game Booster

## (Konfiguracija igralnega okolja)

Z ojačevalnikom iger lahko igre igrate v boljšem okolju. Ojačevalnik iger lahko uporabljate med igranjem iger.

Če želite odpreti okno ojačevalnika iger med igranjem iger, pritisnite  $\bullet$  na navigacijski vrstici. Če je navigacijska vrstica skrita, povlecite navzgor z dna zaslona za njen prikaz. Če ste nastavili navigacijsko vrstico za uporabo možnosti Poteze drsanja, odprite ploščo z obvestili in pritisnite Pritisnite, da odprete Game Booster.

- $\cdot$   $\cdot$   $\cdot$   $\cdot$  zaklenite zaslon na dotik med igranjem igre. Če želite odkleniti zaslon na dotik, povlecite ikono ključavnice v poljubno smer.
- $\cdot$   $\bullet$ : skrijte tipke na navigacijski vrstici. Če želite prikazati tipke, pritisnite  $\Box$  v navigacijski vrstici.
- **•** : zajemite posnetke zaslona.
- $\bullet$ : posnemite igralne seje. Za ustavitev snemanja pritisnite  $\bullet$ .
- **O**: konfigurirajte nastavitve za ojačevalnik iger.
- Prednostni način: napravo nastavite tako, da bo blokirala dohodne klice in vsa obvestila, razen alarmov, da prepreči motenje igre.
- Optimizacija igre: spremenite način delovanja.
- Baterija: preverite preostali čas uporabe baterije.
- Temperatura/Pomnilnik: preverite stanje temperature in pomnilnika naprave. Napravo lahko nastavite tudi tako, da samodejno prilagodi glasnost ali število slik na sekundo v videoposnetku, da prepreči pregrevanje naprave in zaustavi izvajanje aplikacij v ozadju, kadar ni dovolj pomnilnika.
- Okno ojačevalnika igerlahko nastavite, da se odpre z navigacijske vrstice, ko je navigacijska **M** vrstica nastavljena na Poteze drsanja. Odprite okno ojačevalnika iger, pritisnite ↔ → Blokiraj med igro in pritisnite stikalo Navigacijske poteze, da ga vklopite.
	- Razpoložljive možnosti so lahko odvisne od igre.

### Odpiranje aplikacij v pojavnih oknih med igranjem iger

Med igranjem igre lahko odprete aplikacije v pojavnih oknih. Pritisnite **in** izberite aplikacijo s seznama aplikacij.
## <span id="page-108-1"></span>SmartThings

Nadzorujte in upravljate pametne gospodinjske aparate in izdelke, ki podpirajo internet stvari (IoT). Za dostop do več informacij odprite aplikacijo SmartThings in pritisnite Meni → Nav. za upor.

- 1 Odprite aplikacijo SmartThings.
- 2 Pritisnite Naprave  $\rightarrow$  Dodaj napravo ali  $+$ .
- 3 Izberite napravo in vzpostavite povezavo z njo tako, da upoštevate navodila na zaslonu.
- Metode povezave so lahko odvisne od tipa povezanih naprav ali vsebine v skupni rabi. ſØ
	- Naprave, s katerimi se lahko povežete, so lahko odvisne od regije. Razpoložljive funkcije so lahko odvisne od povezane naprave.
	- Garancija Samsung ne krije lastnih napak ali okvar povezanih naprav. Ko se na povezanih napravah pojavijo težave ali okvare, se obrnite na proizvajalca naprave.

## Skupna raba vsebine

Souporabljajte vsebino z uporabo različnih možnosti skupne rabe. Naslednja dejanja so primer skupne rabe slik.

- 1 Odprite aplikacijo Galerija in izberite sliko.
- 2 Pritisnite  $\leq$  in izberite želeni način skupne rabe.
- Pri skupni rabi datotek prek mobilnega omrežja vam lahko operater zaračuna dodatne stroške.

#### <span id="page-108-0"></span>Quick Share

Skupna raba vsebine z bližnjimi napravami

Souporabljajte vsebino z bližnjimi napravami prek povezave Wi-Fi Direct ali Bluetooth ali z nekaterimi napravami, ki podpirajo SmartThings.

- 1 Odprite aplikacijo Galerija in izberite sliko.
- 2 Na drugi napravi odprite ploščo z obvestili, podrsajte navzdol in nato pritisnite možnost  $\odot$  (Quick **Share**), da jo vklopite. Če ne najdete gumba  $\bullet$  (Quick Share) na hitrem zaslonu, pritisnite  $(+)$  in povlecite gumb, da ga dodate.
- 3 Pritisnite  $\langle \rangle \rightarrow$  Quick Share in izberite napravo v katero želite prenesti sliko.
- 4 Sprejmite zahtevo za prenos datoteke na drugi napravi.
- Ta funkcija ne podpira skupne rabe videoposnetkov s televizorji ali napravami, ki podpirajo  $\mathbb{Z}$ SmartThings. Če si želite videoposnetke ogledati na televizorju, uporabite funkcijo Smart View.

Nastavitev, kdo lahko najde vaš telefon

Nastavite, komu je dovoljeno najti vaš telefon in mu pošiljati vsebino.

- 1 Odprite podokno z obvestili, podrsajte navzdol in nato pritisnite (C) (Quick Share).
- 2 Izberite možnost.
	- Nihče: ne dovolite drugim, da bi našli vaš telefon.
	- Samo stiki: skupno rabo z vašim telefonom dovolite samo uporabnikom naprav Samsung.
	- Vsi v bližini: skupno rabo z vašim telefonom dovolite vsem napravam v bližini.

#### Skupna raba prek spletne povezave

Velike datoteke naložite v strežnik shrambe Samsung in jih souporabljate z drugimi prek spletne povezave.

- 1 Odprite aplikacijo Galerija in izberite sliko.
- 2 Pritisnite  $\langle \rangle$   $\rightarrow$  Quick Share in izberite želeno možnost v razdelku Deljenje s katero koli napravo.
	- Kop. pov.: skupna raba povezave, kopirane v odložišče.
	- Deljenje povezave z uporabo aplikacije: skupna raba povezave z uporabo aplikacije.
	- Deljenje s kodo QR: skupna raba povezave z ustvarjeno kodo QR.

## Music Share

### Uvod

Uporaba funkcije »Skupna raba glasbe« vam omogoča skupno rabo zvočnika Bluetooth, ki je že povezan z vašim telefonom, z drugo osebo. Prav tako lahko poslušate glasbo prek svojih slušalk Galaxy Buds ter slušalk Galaxy Buds druge osebe.

Ta funkcija je na voljo v napravah, ki podpirajo funkcijo Skupna raba glasbe.

### Skupna raba zvočnika Bluetooth

Glasbo v svojem telefonu in prijateljevem telefonu lahko poslušate prek zvočnika Bluetooth.

- 1 Prepričajte se, da sta telefon in zvočnik Bluetooth povezana. Glejte [Seznanjanje z drugimi napravami Bluetooth](#page-122-0) za informacije o tem, kako ju povežete.
- 2 Na svojem telefonu odprite Nastavitve, pritisnite Povezave → Bluetooth →  $\stackrel{\bullet}{\bullet}$  → Napredne nastavitve in nato pritisnite stikalo Music Share, da ga vklopite. Dodatne funkcije, kot je nastavljanje, s kom želite deliti svojo napravo, lahko uporabljate tako, da pritisnete Music Share.
- 3 V prijateljevem telefonu izberite svoj zvočnik na seznamu naprav Bluetooth.
- 4 V svojem telefonu sprejmite zahtevo za povezavo. Vaš zvočnik bo na voljo za skupno rabo.

Ko predvajate glasbo prek prijateljevega telefona, bo predvajanje glasbe, ki se je predvajala prek vašega telefona, začasno ustavljeno.

## Skupno poslušanje glasbe s slušalkami Galaxy Buds

Glasbo v svojem telefonu lahko poslušate prek svojih in prijateljevih slušalk Buds. To funkcijo podpirajo le serije slušalk Galaxy Buds.

- 1 Prepričajte se, da sta oba telefona in para slušalk Buds povezana. Glejte [Seznanjanje z drugimi napravami Bluetooth](#page-122-0) za informacije o tem, kako ju povežete.
- 2 V prijateljevem telefonu odprite Nastavitve, pritisnite Povezave → Bluetooth →  $\stackrel{\bullet}{\bullet}$  → Napredne nastavitve in nato pritisnite stikalo Music Share, da ga vklopite. Dodatne funkcije, kot je nastavljanje, s kom želite deliti svojo napravo, lahko uporabljate tako, da pritisnete Music Share.
- 3 V telefonu odprite podokno z obvestili in pritisnite Izhod predstavnosti.
- 4 Pritisnite Music Share in izberite prijateljeve slušalke Buds na seznamu zaznanih naprav.
- 5 V prijateljevem telefonu sprejmite zahtevo za povezavo. Ko predvajate glasbo prek telefona, jo lahko skupaj poslušata prek obeh slušalk Buds.

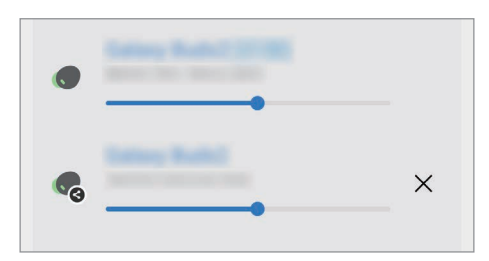

## <span id="page-111-0"></span>Smart View

## (Zrcaljenje na televizijski zaslon)

Oglejte si prikazano vsebino telefona na velikem zaslonu tako, da povežete telefon s TV-sprejemnikom ali monitorjem, ki podpira zrcaljenje zaslona.

- 1 Odprite podokno z obvestili, podrsnite navzdol in nato pritisnite  $\odot$  (Smart View).
- 2 Izberite napravo, ki bo zrcalila zaslon vašega telefona.
- M Če predvajate videoposnetek s funkcijo Smart View, se lahko ločljivost razlikuje, odvisno od modela televizorja.

## <span id="page-112-0"></span>Povezava s sistemom Windows

### (Uporaba naprave prek povezave z računalnikom)

Svojo napravo lahko povežete z računalnikom z operacijskim sistemom Windows za takojšen dostop do podatkov v napravi, kot so fotografije ali sporočila, preko računalnika.

Ko prejmete klice ali sporočila, jih lahko sprejmete na računalniku.

- Priporočamo, da uporabite najnovejšo različico sistema Windows in aplikacijo Povezava s telefonom, da boste lahko uporabili vse možnosti te funkcije.
	- Za uporabo te funkcije je potreben Microsoftov račun. Ko ustvarite Microsoftov račun, se lahko prijavite v vse Microsoftove naprave in storitve, na primer aplikacije Microsoft Office in Windows 10.

#### Povezovanje z računalnikom

- 1 Odprite Nastavitve in pritisnite Povezane naprave  $\rightarrow$  Povezava s sistemom Windows.
- 2 Upoštevajte navodila na zaslonu, da vzpostavite povezavo.
- ſØ Obiščite <https://aka.ms/setupltw>za podrobnosti.

#### Dostop do podatkov in obvestil iz vaše naprave na računalniku

V računalniku odprite aplikacijo Povezava s telefonom in izberite želeno kategorijo.

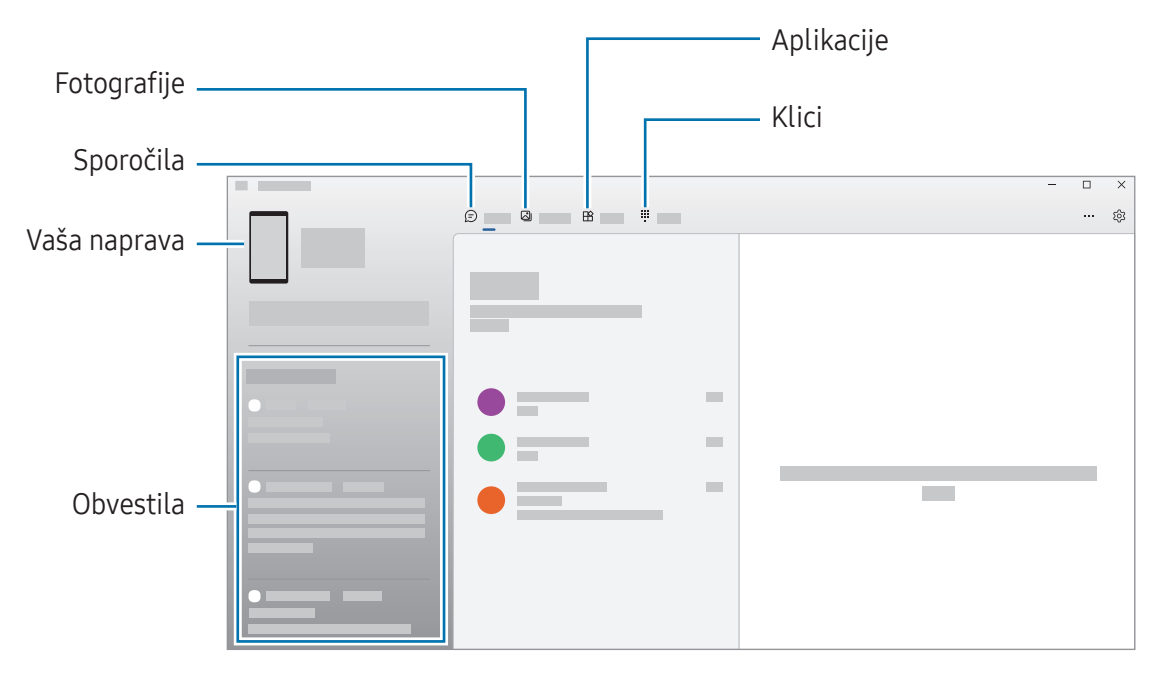

Razpoložljive funkcije in meniji se lahko razlikujejo glede na različico programske opreme ali M model.

## <span id="page-113-0"></span>Samsung DeX

### Uvod

Uporaba storitve Samsung DeX vam omogoča, da uporabite telefon kot računalnik s priključitvijo telefona na zunanji zaslon, kot je televizor ali monitor. Opravite naloge, ki jih želite dokončati na telefonu, na velikem zaslonu ter z uporabo tipkovnice in miške. Med uporabo Samsung DeX lahko hkrati uporabljate telefon.

### Povezovanje naprav in zagon Samsung DeX

#### Žične povezave z zunanjimi zasloni

Telefon lahko priključite na zunanji zaslon z uporabo adapterja HDMI (USB tipa C v HDMI).

- Uporabljajte samo uradno podprto Samsung DeX dodatno opremo, ki jo ponuja Samsung. Težave  $\boxtimes$ v delovanju in okvare, ki so posledica uporabe neuradne dodatne opreme brez podpore, niso krite z garancijo.
- 1 Priključite adapterHDMI na vaš telefon.
- 2 Priključite kabel HDMI v adapter HDMI in vrata HDMI na TV-sprejemniku ali monitorju.

3 Na zaslonu telefona pritisnite Začni. Na priključenem TV-sprejemniku ali monitorju se prikaže zaslon Samsung DeX, zaslon telefona pa se pri tem ne spremeni.

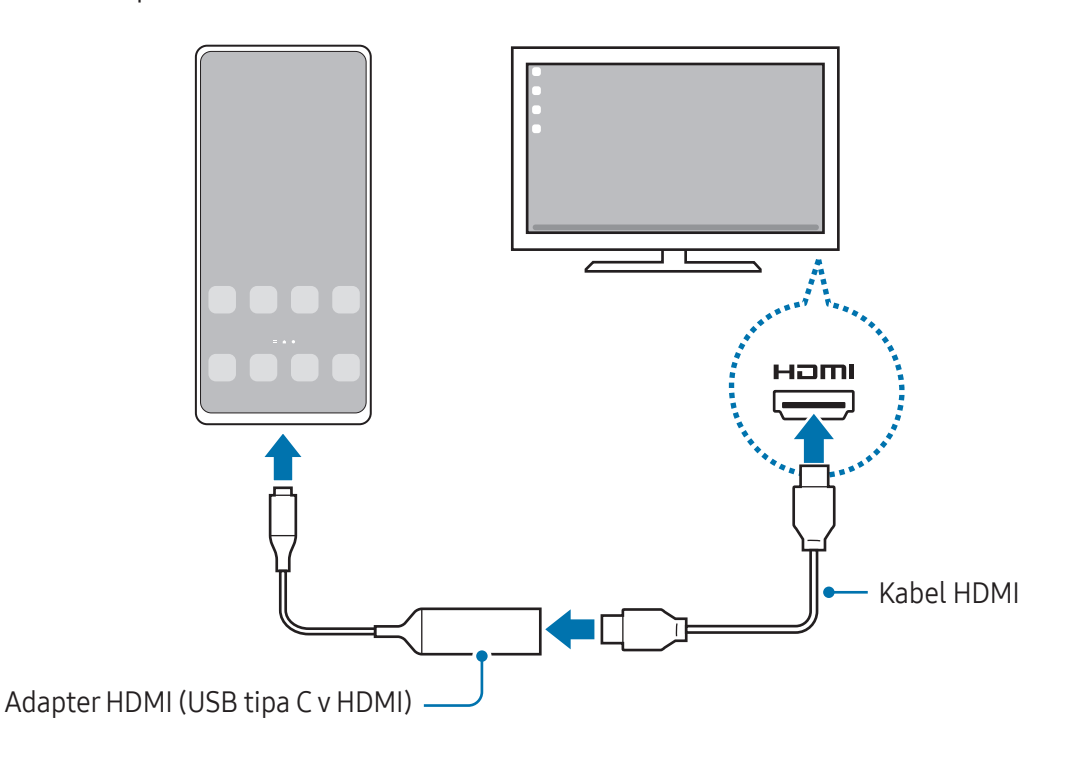

#### Brezžična povezava s televizorjem

Samsung DeX lahko uporabljate tako, da telefon in televizor povežete prek brezžične povezave.

- 1 V telefonu odprite podokno z obvestili, podrsnite navzdol in nato pritisnite  $\approx$  (DeX).
- 2 Na seznamu zaznanih naprav izberite televizor in pritisnite Začni zdaj. Nekateri televizorji bodo zaznani samo, če je na njih vklopljen način zrcaljenja zaslona.
- 3 Če se na televizorju prikaže okno z zahtevo za povezavo, sprejmite zahtevo.
- 4 Upoštevajte navodila na zaslonu, da vzpostavite povezavo. Ko sta povezana, bo zaslon Samsung DeX prikazan na televizorju.
- Priporočamo, da uporabite pametni televizor Samsung, izdelan po letu 2019. l≪
	- Prepričajte se, da televizor, s katerim želite vzpostaviti povezavo, podpira zrcaljenje zaslona.

## Krmiljenje zaslona Samsung DeX

#### Krmiljenje zunanjega zaslona

Krmiljenje zunanje tipkovnice in miške

Uporabite lahko brezžično tipkovnico/miško. Za več informacij glejte navodila ustrezne naprave.

- Kazalec miške lahko nastavite tako, da nemoteno prehaja od zunanjega zaslona na zaslon telefona. Odprite Nastavitve, izberite Samsung DeX → Miška in sledilna ploščica in nato izberite stikalo Kazalec pomik. na zaslon telef., da ga vklopite.
	- Prav tako lahko na zaslonu telefona uporabite zunanjo tipkovnico.

Uporaba telefona kot sledilne tablice

Telefon lahko uporabljate kot sledilno tablico.

V telefonu pritisnite  $\Box$  v navigacijski vrstici. Če ste nastavili navigacijsko vrstico za uporabo možnosti Poteze drsania, odprite ploščo z obvestili in pritisnite Uporaba tel. kot sled. ploščice.

- ſØ • Če dvakrat pritisnete  $(!)$  na sledilni tablici, lahko preverite poteze, ki jih lahko uporabliate s sledilno tablico.
	- Če ima etui vašega telefona sprednji pokrov, odprite sprednji pokrov in uporabite telefon kot sledilno tablico. Če je sprednji pokrov zaprt, sledilna tablica morda ne bo pravilno delovala.
	- Če se zaslon vašega telefona izklopi, pritisnite stransko tipko ali dvakrat pritisnite na zaslon za vklop zaslona.

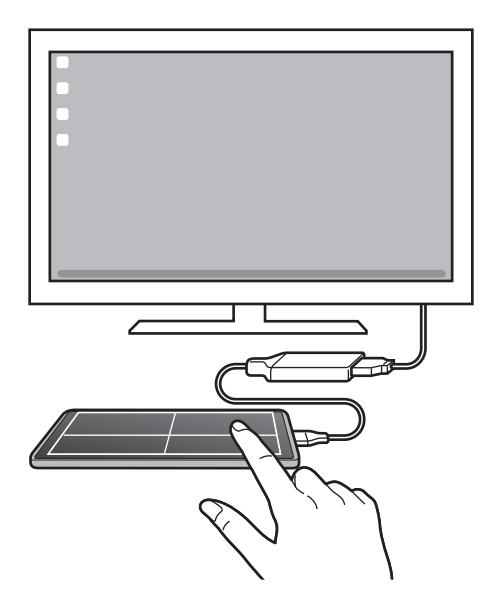

M

Uporaba tipkovnice za iskanje

Pri vnosu besedila za pošiljanje sporočil, ustvarjanje opomb ali opravila, se na zaslonu vašega telefona samodejno prikaže zaslonska tipkovnica, zato vam ni treba priključiti zunanje tipkovnice.

## Uporaba aplikacije Samsung DeX

Uporabite funkcije telefona v vmesniškem okolju, ki je podobno računalniškemu. Opravljate lahko več opravil tako, da uporabljate več aplikacij hkrati. Prav tako lahko preverite obvestila in stanje telefona.

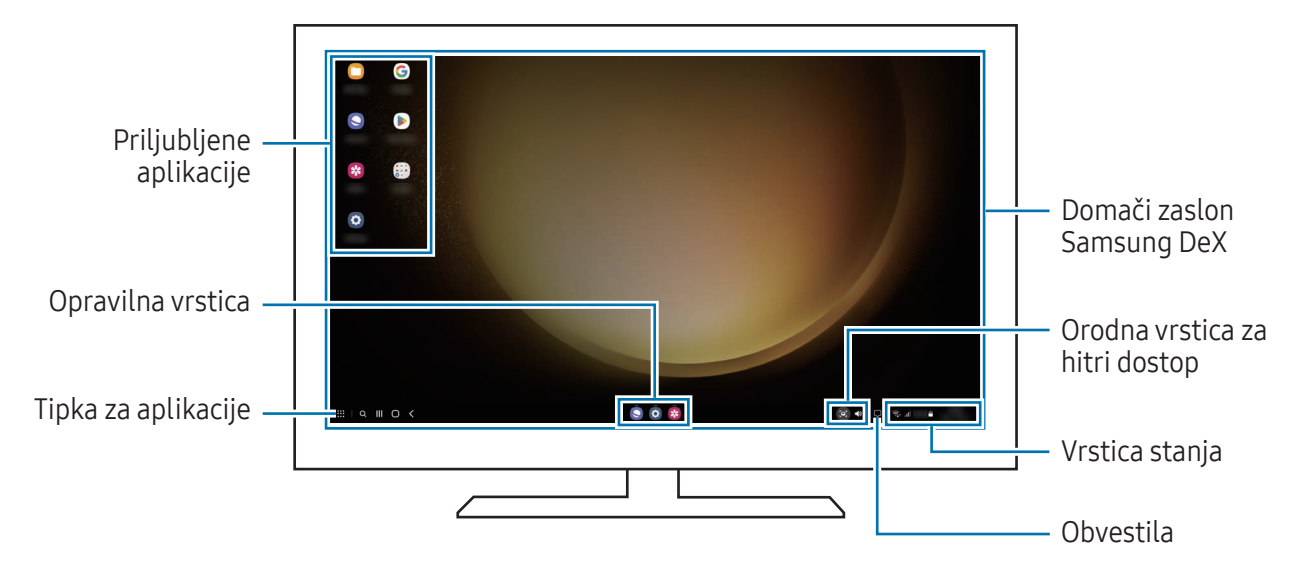

- Razporeditev zaslona Samsung DeX se lahko razlikuje glede na povezano napravo.
	- Ko zaženete ali končate Samsung DeX, se lahko delujoče aplikacije zaprejo.
	- Med uporabo programa Samsung DeX nekatere aplikacije ali funkcije morda ne bodo na voljo.
	- Za prilagoditev nastavitev zaslona, uporabite nastavitve zaslona priključenega TV sprejemnika ali monitorja.
	- Če želite spremeniti zvočni izhod, pritisnite vrstico stanja, izberite **Izhod predstavnosti** in nato izberite napravo.

#### Hkratna uporaba Samsung DeX in telefona

Med uporabo Samsung DeX lahko hkrati uporabljate ločene aplikacije na zunanjem zaslonu in vašem telefonu.

Med predvajanjem videoposnetka v povezanem televizorju ali zaslonu lahko na primer klepetate s prijateljem prek aplikacije za sporočanje.

Na priključenem TV-sprejemniku ali monitorju odprite aplikacijo, ki jo želite prikazati na zaslonu Samsung DeX. Nato odprite drugo aplikacijo v svojem telefonu.

#### Zaklep zaslona Samsung DeX

Če želite zakleniti zaslon Samsung DeX in zaslon svojega telefona med uporabo Samsung DeX, izberite  $\mathbf{ii} \rightarrow$  Zakle. DeX.

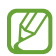

Med uporabo Samsung DeX ne morete zakleniti zaslona Samsung DeX in zaslona svojega telefona s pritiskom stranske tipke.

## Aplikacije Google

Google ponuja zabavne, družabne in poslovne aplikacije. Za dostop do določenih aplikacij je morda potreben račun Google.

Za ogled več informacij o aplikaciji, odprite meni pomoči posamezne aplikacije.

- Chrome: poiščite informacije in brskajte po spletnih straneh.
- Gmail: pošljite in prejmite e-poštna sporočila prek storitve Google Mail.
- Zemljevidi: poiščite svojo lokacijo na zemljevidu, preiščite zemljevid sveta in dostopajte do podatkov o lokaciji za različne kraje v bližini.
- YT Music: uživajte v različni glasbi in videoposnetkih, ki jih zagotavlja YouTube Music. Dostopate lahko tudi do glasbenih zbirk, shranjenih v napravi, in jih predvajate.
- Google TV: kupite ali si izposodite videoposnetke, kot so filmi in televizijski programi, v Trgovina Play.
- Drive: shranite svojo vsebino v oblak, dostopajte do nje kjer koli in jo dajte v skupno rabo z drugimi.
- YouTube: glejte ali ustvarite videoposnetke in jih dajte v skupno rabo z drugimi.
- Foto: poiščite, upravljajte in uredite vse svoje fotografije ter videoposnetke z različnih virov na enem mestu.
- Google: poiščite vsebino v internetu ali svoji napravi.
- Meet: opravljajte video klice ali ustvarite video sestanke oziroma se jim pridružite.
- Messages: pošiljajte in prejemajte sporočila na svoji napravi ali računalniku in delite najrazličnejšo vsebino, kot so slike ali videoposnetki.
- ſͶ Nekatere aplikacije morda ne bodo na voljo, kar je odvisno od operaterja ali modela.

# Nastavitve

## Uvod

Po meri prilagodite nastavitve naprave.

Na zaslonu aplikacij pritisnite **Nastavitve**. Druga možnost je, da lahko odprete podokno z obvestili in pritisnete  $\bullet$ .

Za iskanje nastavitev z vnosom ključnih besed pritisnite  $Q$ . Nastavitve lahko poiščete tudi tako, da izberete oznako pod Predlogi.

## Račun Samsung account

Vpišite se v račun Samsung in ga upravljajte. Na zaslonu nastavitev pritisnite Račun Samsung account.

## Povezave

## Možnosti

Spremenite nastavitve za različne povezave, kot sta funkciji Wi-Fi in Bluetooth.

Na zaslonu nastavitev pritisnite Povezave.

- Wi-Fi: vklopite funkcijo Wi-Fi, če se želite povezati z omrežjem Wi-Fi in vzpostaviti dostop do interneta ali drugih omrežnih naprav. Za več informacij glejte [Wi-Fi](#page-120-0).
- Bluetooth: uporabite Bluetooth za izmenjavo podatkov ali predstavnostnih datotek z napravami, ki podpirajo Bluetooth. Za več informacij glejte [Bluetooth.](#page-121-0)
- NFC in brezstična plačila: preberite komunikacijske oznake s tehnologijo bližnjega polja (NFC), ki vsebujejo podatke o izdelkih. Po prenosu potrebnih aplikacij lahko to funkcijo uporabljate tudi za plačilo in nakup vozovnic za potniški promet ali dogodke. Za več informacij glejte NFC in [brezstična](#page-122-1) [plači](#page-122-1)la.
- Ultraširokopasovna (UWB): vklopite funkcijo UWB.
- Letalski način: nastavite napravo, da izklopi vse omrežne funkcije vaše naprave. Uporabljate lahko samo neomrežne storitve.

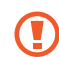

Upoštevajte predpise letalske družbe in navodila letalskega osebja. Kjer je napravo dovoljeno uporabljati, jo vedno uporabljajte v letalskem načinu.

- Upravitelj kartice SIM: aktivirajte vaše kartice SIM ali USIM, ter prilagodite nastavitve za kartico SIM. Za več informacij glejte [Upravitelj kartice SIM.](#page-17-0)
- Mobilna omrežja: konfigurirajte nastavitve vašega mobilnega omrežja.
- Poraba podatkov: sledite porabi podatkov in prilagodite nastavitve za omejitev. Nastavite napravo, da samodejno onemogoči mobilno podatkovno povezavo, ko količina porabljenih mobilnih podatkov doseže nastavljeno mejo.

Vklopite lahko funkcijo varčevanja s podatki, da aplikacijam, ki se izvajajo v ozadju, preprečite pošiljanje ali prejemanje podatkov. Za več informacij glejte [Varčevanje](#page-124-0) s podatki.

Izberete lahko tudi, da morajo aplikacije vedno uporabiti mobilne podatke, tudi če ima naprava vzpostavljeno povezavo z omrežjem Wi-Fi. Za več informacij glejte [Aplik. samo za mobilne podatke](#page-124-1).

• Mob. dost. točka in privezovanje: uporabite telefon kot mobilno dostopno točko za skupno rabo mobilne podatkovne povezave med telefonom in drugimi napravami. Za več informacij o mobilni dostopni točki glejte Mobilna [dostopna](#page-125-0) točka.

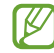

Pri uporabi te funkcije vam lahko operater zaračuna dodatne stroške.

- Več nastavitev povezave: prilagodite nastavitve za krmiljenje drugih funkcij. Za več informacij glejte Več [nastavitev](#page-125-1) povezave.
- ſØ Nekatere funkcije morda ne bodo na voljo pri nekaterih modelih.

## <span id="page-120-0"></span>Wi-Fi

Vklopite funkcijo Wi-Fi, če se želite povezati z dostopno točko omrežja Wi-Fi in vzpostaviti dostop do interneta ali drugih omrežnih naprav.

#### Vzpostavitev povezave z omrežjem Wi-Fi

- 1 Na zaslonu nastavitev pritisnite **Povezave**  $\rightarrow$  **Wi-Fi** in pritisnite stikalo, da ga vklopite.
- 2 Izberite omrežje na seznamu omrežij Wi-Fi. Za omrežja z ikono ključavnice morate vnesti geslo.
- Ko se naprava poveže z omrežjem Wi-Fi, ob ponovni povezavi naprave z omrežjem vnos gesla ni potreben. Da preprečite, da bi se naprava samodejno povezala z omrežjem, pritisnite  $\circledS$ zraven omrežja in nato pritisnite stikalo Samodejna vnovična povezava, da izklopite možnost.
	- Če se ne morete pravilno povezati z omrežjem Wi-Fi, ponovno zaženite funkcijo Wi-Fi naprave ali brezžični usmerjevalnik.

#### Preverjanje informacij o kakovosti omrežja Wi-Fi

Preverite informacije o kakovosti omrežja Wi-Fi, kot sta hitrost in stabilnost.

Na zaslonu nastavitev pritisnite **Povezave**  $\rightarrow$  **Wi-Fi** in pritisnite stikalo, da ga vklopite. Informacije o kakovosti omrežja so prikazane pod omrežji Wi-Fi. Če ne bodo prikazane, pritisnite • → Intelligent Wi-Fi in pritisnite stikalo Prikaz podatkov o kak. omrežja, da ga vklopite.

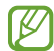

Informacije o kakovosti morda ne bodo prikazane, odvisno od omrežja Wi-Fi.

#### Skupna raba gesel za omrežje Wi-Fi

Če podate zahtevo osebi, ki ima vzpostavljeno povezavo z varnim omrežjem Wi-Fi, da z vami deli svoje geslo, lahko vzpostavite povezavo s tem omrežjem brez vnosa gesla. Ta funkcija je na voljo med napravami, ki so povezane med sabo, zaslon druge naprave pa mora biti vklopljen.

- 1 Na zaslonu nastavitev pritisnite **Povezave**  $\rightarrow$  **Wi-Fi** in pritisnite stikalo, da ga vklopite.
- 2 Izberite omrežje na seznamu omrežij Wi-Fi.
- 3 Pritisnite Zahtevaj geslo.
- 4 Sprejmite zahtevo za skupno rabo na drugi napravi. Geslo za omrežje Wi-Fi je vneseno v vaši napravi in povezava z omrežjem je vzpostavljena.

#### Wi-Fi Direct

Wi-Fi Direct poveže naprave neposredno prek omrežja Wi-Fi brez potrebe po dostopni točki.

- 1 Na zaslonu nastavitev pritisnite **Povezave**  $\rightarrow$  **Wi-Fi** in pritisnite stikalo, da ga vklopite.
- 2 Pritisnite  $\stackrel{\bullet}{\bullet} \rightarrow$  Wi-Fi Direct.

Na seznamu so prikazane zaznane naprave.

Če naprave, s katero se želite povezati, ni na seznamu, zahtevajte, da naprava vklopi funkcijo Wi-Fi **Direct** 

3 Izberite napravo, s katero se želite povezati.

Napravi bosta povezani, ko druga naprava sprejme zahtevo za povezavo prek Wi-Fi Direct. Če želite prekiniti povezavo z napravo, na seznamu izberite napravo, s katero želite prekiniti povezavo.

### <span id="page-121-0"></span>Bluetooth

Uporabite Bluetooth za izmenjavo podatkov ali predstavnostnih datotek z napravami, ki podpirajo Bluetooth.

#### Previdnostni ukrepi za uporabo Bluetooth

- Podjetje Samsung ni odgovorno za izgubo, prestrezanje ali zlorabo podatkov, poslanih ali prejetih prek Bluetooth.
- Vedno zagotovite, da podatke delite in prejemate z napravami, ki jim zaupate in so ustrezno zaščitene. Če so med napravami ovire, se razdalja delovanja naprav lahko zmanjša.
- Nekatere naprave, zlasti tiste, ki niso testirane ali odobrene s strani združenja Bluetooth SIG, morda ne bodo združljive z vašo napravo.
- Funkcije Bluetooth ne uporabljajte za nezakonita dejanja (na primer, piratske kopije datotek ali nezakonito prisluškovanje poslovnim komunikacijam). Samsung ni odgovoren za posledice nezakonite uporabe funkcije Bluetooth.

#### <span id="page-122-0"></span>Seznanjanje z drugimi napravami Bluetooth

- 1 Na zaslonu nastavitev pritisnite **Povezave**  $\rightarrow$  **Bluetooth** in pritisnite stikalo, da ga vklopite. Zaznane naprave bodo prikazane na seznamu.
- 2 Izberite napravo, ki jo želite seznaniti. Če naprave, s katero se želite seznaniti ni na seznamu, nastavite napravo za vklop načina za seznanitev prek Bluetooth. Glejte navodila za uporabo druge naprave.

 $\mathbb{Z}$ Vaš telefon je viden drugim napravam, medtem ko je odprt zaslon za nastavitev Bluetooth.

3 Za potrditev sprejmite zahtevo za povezavo prek Bluetooth na svojem telefonu. Napravi bosta povezani, ko druga naprava sprejme zahtevo za povezavo prek Bluetooth. Če želite preklicati seznanitev naprav, pritisnite  $\otimes$  ob imenu naprave, da prekličete seznanitev, in pritisnite Prekliči seznanitev.

#### Pošiljanje in sprejemanje podatkov

Številne aplikacije podpirajo prenos podatkov prek Bluetooth. Z drugimi napravami Bluetooth lahko delite podatke, kot so stiki ali predstavnostne datoteke. Naslednja dejanja so primer pošiljanja slike v drugo napravo.

- 1 Odprite aplikacijo Galerija in izberite sliko.
- 2 Pritisnite  $\langle \rangle \rightarrow$  Bluetooth in nato izberite napravo, v katero želite prenesti sliko. Če naprave, s katero se želite seznaniti, ni na seznamu, zahtevajte, da naprava vklopi možnost za vidnost.
- 3 Sprejmite zahtevo za povezavo prek Bluetooth na drugi napravi.

## <span id="page-122-1"></span>NFC in brezstična plačila

Vaš telefon vam omogoča branje komunikacijskih oznak s tehnologijo bližnjega polja (NFC), ki vsebujejo podatke o izdelkih. Po prenosu potrebnih aplikacij lahko to funkcijo uporabljate tudi za plačilo in nakup vozovnic za potniški promet ali dogodke.

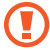

Naprava vključuje vgrajeno anteno NFC. Z napravo ravnajte previdno, če želite preprečiti poškodbe antene NFC.

#### Branje podatkov iz oznak NFC

Funkcijo NFC uporabite za branje podatkov o izdelku iz oznak NFC.

- 1 Na zaslonu nastavitev pritisnite Povezave in nato pritisnite stikalo NFC in brezstična plačila, da ga vklopite.
- 2 Področje antene NFC na zadnji strani naprave postavite v bližino oznake NFC. Prikazale se bodo informacije z oznake.

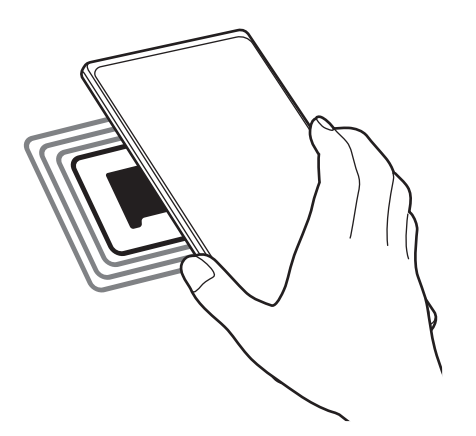

Zagotovite, da je zaslon naprave vklopljen in odklenjen. V nasprotnem primeru naprava ne bo M prebrala oznak NFC ali prejemala podatkov.

#### Plačevanje s funkcijo NFC

Preden lahko funkcijo NFC uporabljate za plačila, se morate registrirati za mobilno plačilno storitev. Za registracijo ali več informacij o storitvi se obrnite na ponudnika storitev.

- 1 Na zaslonu nastavitev pritisnite Povezave in nato pritisnite stikalo NFC in brezstična plačila, da ga vklopite.
- 2 Dotaknite se področja antene NFC na zadnji strani naprave in bralnika kartic NFC.

Če želite nastaviti privzeto aplikacijo za plačevanje, odprite zaslon nastavitev in pritisnite **Povezave** → NFC in brezstična plačila → Brezstična plačila → Plačilo in nato izberite aplikacijo.

- Seznam plačilnih storitev morda ne vsebuje vseh možnih aplikacij za plačila.  $\boldsymbol{\not\in}$ 
	- Če posodobite aplikacijo za plačila ali namestite novo, plačilne storitve, ki ste jih uporabljali prej, morda ne bodo delovale pravilno. V tem primeru na zaslonu nastavitev pritisnite Povezave → NFC in brezstična plačila → Brezstična plačila → Plačilo ali Drugo in nato izberite drugo aplikacijo namesto posodobljene ali na novo nameščene aplikacije. Ali pa prekličite izbiro izbrane aplikacije.

ΙK

## <span id="page-124-0"></span>Varčevanje s podatki

Zmanjšajte porabo podatkov, tako da preprečite aplikacijam, ki so zagnane v ozadju, da pošiljajo ali sprejemajo podatke.

Na zaslonu nastavitev pritisnite Povezave → Poraba podatkov → Varčevanje s podatki in pritisnite stikalo, da ga vklopite.

Ko je vklopljena funkcija varčevanja s podatki, se v vrstici stanja prikaže ikona  $\mathcal{A}_3$ .

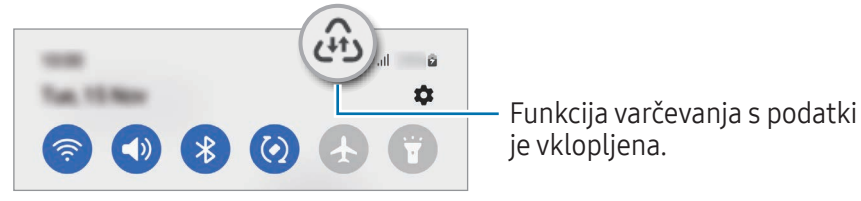

Za izbiro aplikacij, pri katerih ne želite omejiti uporabe podatkov, pritisnite Lahko upor. pod., ko je  $\mathbb {W}$ varč. s pod. vkl. in izberite aplikacije.

### <span id="page-124-1"></span>Aplik. samo za mobilne podatke

Izberite, da bodo aplikacije vedno uporabile mobilne podatke, tudi ko je naprava povezana z omrežjem Wi-Fi.

Nastavite lahko na primer, da naprava uporabi samo mobilne podatke za aplikacije, ki jih želite zaščititi, ali za aplikacije za pretakanje, ki se lahko prekinejo. Tudi če ne izklopite funkcije Wi-Fi, se bodo aplikacije odprle z uporabo mobilnih podatkov.

Na zaslonu nastavitev pritisnite Povezave → Poraba podatkov → Aplik. samo za mobilne podatke in pritisnite stikala ob želenih aplikacijah.

Pri uporabi te funkcije vam lahko operater zaračuna dodatne stroške.

### <span id="page-125-0"></span>Mobilna dostopna točka

Uporabite telefon kot mobilno dostopno točko za skupno rabo mobilne podatkovne povezave med telefonom in drugimi napravami.

- 1 Na zaslonu nastavitev pritisnite Povezave → Mob. dost. točka in privezovanje → Mobilna dostopna točka.
- 2 Pritisnite stikalo, da ga vklopite. V vrstici stanja se prikaže ikona ... Raven varnosti in geslo lahko spremenite tako, da pritisnete Konfiguriraj.
- 3 Na zaslonu druge naprave poiščite in na seznamu omrežij Wi-Fi izberite svoj telefon. Namesto tega lahko na zaslonu mobilne dostopne točke mobile hotspot pritisnete Koda QR in optično preberete kodo QR z drugo napravo.
- Če mobilna dostopna točka ni najdena, v telefonu pritisnite **Konfiguriraj** in nastavite  $\mathbb{Z}$ Frekvenčni pas na 2,4 GHz, pritisnite Napredno in nato pritisnite stikalo Skrito omrežje, da ga izklopite.
	- Če vklopite funkcijo Samodejna dostopna točka, lahko mobilno podatkovno povezavo svojega telefona daste v skupno rabo z drugimi napravami, ki so vpisane v vaš račun Samsung.

### <span id="page-125-1"></span>Več nastavitev povezave

Prilagajanje nastavitev za upravljanje drugih funkcij povezave.

Na zaslonu nastavitev pritisnite Povezave → Več nastavitev povezave.

- Iskanje naprav v bližini: nastavite telefon, da poišče naprave v bližini, s katerimi se lahko poveže.
- Tiskanie: konfigurirajte nastavitve za vtičnike tiskalnika, ki so nameščeni v napravi. Razpoložlijve tiskalnike lahko poiščete oz. jih dodate ročno za tiskanje datotek. Za več informacij glejte [Tiskanje](#page-126-0).
- VPN: namestite navidezna zasebna omrežja (VPN-ji) na vaši napravi za povezavo z zasebnim omrežjem šole ali podjetja.
- Zasebni DNS: napravo nastavite tako, da uporablja zasebni strežnik DNS z izboljšano varnostjo.
- Ethernet: ko priključite vmesnik Ethernet, lahko uporabite ožičeno omrežje in konfigurirate omrežne nastavitve.

#### <span id="page-126-0"></span>Tiskanje

Konfigurirajte nastavitve za vtičnike tiskalnika, ki so nameščeni v napravi. Napravo lahko povežete s tiskalnikom prek Wi-Fi ali Wi-Fi Direct, ter natisnite slike ali dokumente.

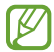

Nekateri tiskalniki morda niso združljivi z napravo.

Dodajanje vtičnikov za tiskalnik

Dodajte vtičnike za tiskalnike, ki jih želite priključiti na napravo.

- 1 Na zaslonu nastavitev pritisnite Povezave → Več nastavitev povezave → Tiskanje → Prenesite vtičnik.
- 2 Izberite vtičnik tiskalnika in ga namestite.
- 3 Izberite nameščen vtičnik tiskalnika. Naprava bo samodejno poiskala tiskalnike, ki so povezani z istim omrežjem Wi-Fi kot vaša naprava.
- 4 Izberite tiskalnik, ki ga želite dodati.

 $\mathbb {Z}$ Za ročno dodajanje tiskalnikov pritisnite • → Dodaj tiskalnik.

#### Tiskanje vsebine

Med dostopanjem do vsebine, kot so slike ali dokumenti, odprite seznam možnosti, pritisnite Tiskanje  $\rightarrow \blacktriangleright \blacktriangleright$  Vsi tiskalniki ... in izberite tiskalnik.

١B Načini tiskanja se lahko razlikujejo glede na vrsto vsebine.

## Povezane naprave

Spremenite nastavitve za povezave naprave.

Na zaslonu nastavitev pritisnite Povezane naprave.

- Quick Share: spremenite nastavitve hitre skupne rabe. Za več informacij glejte [Quick Share](#page-108-0).
- Samodejni preklop slušalk Buds: slušalke Galaxy Buds nastavite tako, da se z druge naprave preklopijo na vaš telefon, ko kličete ali sprejmete klic, predvajate predstavnostne vsebine in še več. To funkcijo lahko uporabljate le, če ste vpisani v isti račun Samsung v drugi napravi in uporabljate slušalke Galaxy Buds.
- Klici in sporočila v drugih napravah: povežite svoj tablični računalnik in telefon za uporabo funkcij klicanja in pošiljanja sporočil na tabličnem računalniku z vašo številko telefona. Registrirati in vpisati se morate v isti račun Samsung na tabličnem računalniku in telefonu. Nekatere funkcije klicanja in sporočanja morda ne bodo na voljo.
- Nadaljevanje izvajanja aplikacij v drugih napravah: uporabite aplikacije svojega telefona na drugih napravah, ki so prijavljene v vašem računu Samsung.
- Povezava s sistemom Windows: takoj dostopajte do podatkov, ki so shranjeni v vaši napravi, prek vašega računalnika. Za več informacij glejte [Povezava s sistemom Windows.](#page-112-0)
- Multi control: uporabite miško in tipkovnico, priključeno na računalnik Samsung, ki podpira to funkcijo v telefonu.
- Samsung DeX: nastavite napravo, da jo uporabljate kot računalnik. Za več informacij glejte [Samsung DeX](#page-113-0).
- Smart View: oglejte si prikazano vsebino telefona na velikem zaslonu tako, da povežete telefon s TV-sprejemnikom ali monitorjem, ki podpira funkcijo Screen Mirroring. Za več informacij glejte [Smart View.](#page-111-0)
- Galaxy Wearable: ko povežete svoj telefon z nosljivo napravo, lahko prilagodite nastavitve in aplikacije nosljive naprave. Za več informacij glejte [Galaxy Wearable](#page-100-0).
- SmartThings: nadzorujte in upravljate pametne gospodinjske aparate in izdelke, ki podpirajo internet stvari (IoT). Za več informacij glejte [SmartThings.](#page-108-1)
- Android Auto: povežite svojo napravo z vozilom in nadzirajte nekatere funkcije naprave na zaslonu v vozilu.

## Načini in rutine

### Uvod

Izberite način na podlagi vaše trenutne dejavnosti ali lokacije ali dodajte svoje ponavljajoče vzorce uporabe kot rutine in svojo napravo uporabljajte bolj priročno.

Na zaslonu nastavitev pritisnite Načini in rutine.

## Uporaba načinov

#### Dodajanje načinov

- 1 Na zaslonu nastavitev pritisnite Načini in rutine → Načini.
- 2 Izberite želeni način ali pritisnite **Dodajanje načina**, če želite dodati lastne načine.

#### Zagon načinov

Načini se samodejno zaženejo, ko so zaznani njihovi pogoji. Lahko jih zaženete tudi ročno s pritiskom tipke, kadar želite.

Za ročni zagon načinov izberite želeni način in pritisnite Vklopi.

Če želite izklopiti način v izvajanju, pritisnite način in nato pritisnite Izklopi.

### Uporaba rutin

#### Dodajanje rutin

- 1 Na zaslonu nastavitev pritisnite Načini in rutine  $\rightarrow$  Rutine.
- 2 Pritisnite  $\oslash$  in izberite želeno rutino ali pritisnite  $+$ , da dodate svoje rutine. Če želite pogoj zagona rutine nastaviti na ročnega, pritisnite **Zaženi ročno**. Ta možnost je prikazana samo, če niso nastavljeni nobeni pogoji zagona. Ko se prikaže pojavno okno, pritisnite Dodaj. Rutino lahko dodate na domači zaslon kot pripomoček, da jo boste lahko neposredno odprli.

#### Zagon rutin

Samodejne rutine se samodejno zaženejo, ko so zaznani njihovi pogoji. Rutine, za katere nastavite pogoj zagona kot Zaženi ročno, lahko kadar koli zaženete ročno s pritiskom tipke.

Za ročni zagon rutin pritisnite (D) poleg rutine, ki jo želite zagnati. Prav tako lahko tudi pritisnete pripomoček rutine na domačem zaslonu.

Če želite ustaviti izvajanje rutin, pritisnite rutino v možnosti Delujejo in pritisnite Ustavi.

## Zvoki in vibriranje

## Možnosti

Spreminjajte nastavitve za različne zvoke vaše naprave.

Na zaslonu nastavitev pritisnite Zvoki in vibriranje.

- Zvok/Vibriranje/Utišaj: nastavite napravo za uporabo zvočnega načina, načina vibriranja ali tihega načina.
- Vibriranje med zvonjenjem: nastavite napravo, da vibrira in predvaja melodijo zvonjenja za dohodne klice.
- Začasni izklop zvoka: nastavite napravo, da uporabi tihi način za določeno obdobje.
- Melodija zvonjenja: spremenite melodijo zvonjenja.
- Zvok obvestila: spremenite zvok obvestila.
- Sistemski zvok: spremenite zvok, ki je uporabljen za določena dejanja, npr. za polnjenje naprave.
- Glasnost: prilagodite raven glasnosti naprave.
- Vibriranje ob klicu: spremenite nastavitve vibracije klica.
- Vibriranje za obvestila: spremenite nastavitve vibracije obvestila.
- Sistemsko vibriranje: nastavite napravo, da sproži vibriranje za dejanja, kot je krmiljenje po zaslonu na dotik.
- Jakost vibriranja: prilagodite moč tresenja za obveščanje.
- Kakovost zvoka in učinki: nastavite kakovost zvoka in učinkov naprave. Za več informacij glejte [Kakovost](#page-130-0) zvoka in učinki.
- Ločen zvok aplikacije: nastavite napravo, da predvaja medijski zvok določene aplikacije ločeno od druge zvočne naprave. Za več informacij glejte Ločen zvok [aplikaci](#page-130-1)je.
- ſИ Nekatere funkcije morda ne bodo na voljo pri nekaterih modelih.

### <span id="page-130-0"></span>Kakovost zvoka in učinki

Nastavite kakovost zvoka in učinke naprave.

Na zaslonu nastavitev pritisnite Zvoki in vibriranje → Kakovost zvoka in učinki.

- Dolby Atmos: izberite način za prostorski zvok, ki je optimiziran za različne vrste zvoka, kot so filmi, glasba in zvok. Z Dolby Atmos lahko doživite gibljivi zvok, ki se pretaka okoli vas.
- Dolby Atmos za igre: doživite zvok Dolby Atmos, optimiziran za igre pri igranju iger.
- Izenačevalnik: izberite možnost za določeno zvrst glasbe in doživite optimiziran zvok.
- Izboljšava kakovosti: izboljšajte ločljivost zvoka glasbe in videoposnetkov, kadar uporabljate žične slušalke.
- Adapt Sound: nastavite najboljši zvok zase.
- lℒ Za uporabo nekaterih funkcij morate slušalke povezati, odvisno od modela.

## <span id="page-130-1"></span>Ločen zvok aplikacije

Nastavite napravo, da zvok predstavnostne vsebine iz določene aplikacije predvaja prek povezanega zvočnika ali slušalk Bluetooth.

Aplikacijo Navigacija lahko na primer poslušate prek zvočnika naprave, predvajanje iz aplikacije Glasba pa prek zvočnika Bluetooth v vozilu.

- 1 Na zaslonu nastavitev pritisnite Zvoki in vibriranje → Ločen zvok aplikacije in pritisnite stikalo, da ga vklopite.
- 2 Izberite aplikacijo za ločeno predvajanje predstavnostne vsebine in pritisnite tipko za nazaj.
- 3 Izberite napravo za predvajanje medijskega zvoka izbrane aplikacije.

## Obvestila

Spremenite nastavitve obvestila.

Na zaslonu nastavitev pritisnite Obvestila.

- Obvestila aplikacij: izberite aplikacije, katerih obvestila želite sprejemati.
- Obvestila na zaklenjen. zaslonu: nastavite, kako naj se prikažejo obvestila na zaklenjenem zaslonu.
- Slog obvestil v pojavnih oknih: izberite slog pojavnih obvestil in spremenite nastavitve.
- Ne moti: nastavite napravo, da utiša vse zvoke, razen dovoljenih izjem.
- Napredne nastavitve: konfigurirajte napredne nastavitve za obvestila.

## Zaslon

### Možnosti

Spremenite nastavitve zaslona in domačega zaslona.

Na zaslonu nastavitev pritisnite Zaslon.

- Svetlo/Temno: vklopite ali izklopite temni način.
- Nastavitve temnega načina: zmanjšajte naprezanje oči z uporabo temne teme, ko uporabljate napravo ponoči ali v temnem prostoru. Nastavite lahko razpored uporabe temnega načina.

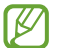

Temna tema morda ne bo uporabljena v nekaterih aplikacijah.

- Svetlost: prilagodite svetlost zaslona.
- Prilagodljiva svetlost: nastavite napravo, da sledi prilagoditvam osvetlitve in jih uporabi samodejno ob podobnih svetlobnih pogojih.
- Dodatna svetlost: nastavite, da je zaslon svetlejši od največje svetlosti. Ta funkcija je na voljo, ko izklopite funkcijo Prilagodljiva svetlost.
- Gladkost gibanja: spremenite hitrost osveževanja zaslona. Ko je nastavljena visoka hitrost osveževanja, se bo zaslon premikal bolj gladko. Za več informacij glejte [Gladkost gibanja](#page-133-0).
- Zaščita za udobje oči: zmanjšajte naprezanje oči z omejevanjem modre svetlobe, ki jo oddaja zaslon. Nastavite lahko razpored uporabe te funkcije.
- Način zaslona: spremenite način zaslona, da prilagodite barvo in kontrast zaslona. Za več informacij glejte Zamenjava načina zaslona ali [prilagoditev](#page-133-1) barve zaslona.
- Velikost in slog pisave: spremenite velikost pisave in slog.
- Povečava zaslona: povečajte ali pomanjšajte elemente na zaslonu.
- Ločljivost zaslona: spremenite način zaslona. Zaradi višjih ločljivosti je zaslon bolj živ, vendar pa te porabijo več moči baterije. Vse trenutno zagnane aplikacije se bodo morda zaprle, ko spremenite ločljivost.
- Celozaslonske aplikacije: izberite aplikacije, ki jih želite uporabiti v celozaslonskem prikazu.
- Izrez za fotoaparat: napravo lahko nastavite, da z zaslona skrije fotoaparat na sprednji strani.
- Zakasnitev zaslona: nastavite dolžino časa, ki ga naprava porabi, preden se izklopi osvetlitev zaslona.
- Preprosti način: preklopite na enostavni način za prikaz večjih ikon in uporabo enostavnejše postavitve domačega zaslona.
- Plošče na robu: spremenite nastavitve plošče na robu.
- Navigacijska vrstica: spremenite nastavitve navigacijske vrstice. Za več informacij glejte [Navigacijska vrstica \(izbirne tipke\).](#page-23-0)
- Zaščita pred nenamernim dotikom: nastavite napravo, da prepreči zaznavanje dotika v temnem prostoru, kot sta žep ali torba.
- Občutljivost na dotik: povečajte občutljivost na dotik zaslona za uporabo z zaščitami za zaslon.
- Prikaz podatkov o polnjenju: nastavite napravo, da prikaže informacije o polnjenju, kot je preostala napolnjenost baterije, ko je zaslon izklopljen.
- Ohranjevalnik zaslona: nastavite zagon ohranjevalnika zaslona, ko se naprava polni.
- M Nekatere funkcije morda ne bodo na voljo pri nekaterih modelih.

## <span id="page-133-0"></span>Gladkost gibanja

Hitrost osveževanja je vrednost, kolikokrat se zaslon osveži vsako sekundo. Uporabite visoko hitrost osveževanja, da preprečite migetanje zaslona ob preklapljanju med zasloni. Zaslon se bo premikal bolj gladko. Če izberete standardno hitrost osveževanja, boste lahko dlje časa uporabljali baterijo.

- 1 Na zaslonu nastavitev pritisnite Zaslon  $\rightarrow$  Gladkost gibanja.
- 2 Izberite hitrost osveževanja.
	- Prilagodliivo: zagotovite si bolj gladke animacije in drsenje s samodejnim prilagajanjem osveževanja zaslona na višjo hitrost.
	- Standarden: standardno hitrost osveževanja uporabite v običajnih primerih za varčevanje z energijo baterije.

## <span id="page-133-1"></span>Zamenjava načina zaslona ali prilagoditev barve zaslona

Zamenjajte način zaslona ali prilagodite barvo zaslona po svojih željah.

#### Spreminjanje načina zaslona

Na zaslonu nastavitev pritisnite Zaslon → Način zaslona in izberite način, ki ga želite.

- Živo: ta možnost optimizira barvni obseg, nasičenost in ostrino zaslona. Ravnovesje barve zaslona lahko prav tako prilagodite po vrednosti barve.
- Naravno: ta možnost prilagodi zaslon naravnemu odtenku.
- Barvo zaslona lahko prilagodite samo v načinu Živo. ſØ
	- Način Živo morda ni združljiv z aplikacijami tretjih oseb.

#### Optimizacija barvnega razmerja čez cel zaslon.

Optimizirajte barvo zaslona s prilagoditvijo barvnih tonov glede na vaše preference.

Na zaslonu nastavitev pritisnite **Zaslon → Način zaslona → Živo** in prilagodite drsnik za prilagoditev barve pod možnostjo Ravnovesje beline.

Ko povlečete drsnik za prilagoditev barve proti **Hladno**, se poveča modri barvni ton. Ko povlečete drsnik proti Toplo, se poveča rdeči barvni ton.

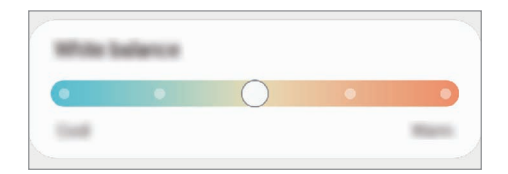

#### Prilagoditev tona zaslona glede na vrednost barve

Povečajte ali znižajte določen barvni ton s prilagoditvijo posameznih vrednosti Rdeča, Zelena ali Modra.

- 1 Na zaslonu nastavitev pritisnite Zaslon → Način zaslona → Živo.
- 2 Pritisnite Napredne nastavitve.
- 3 Prilagodite vrstico za R (rdečo), G (zeleno) ali B (modro) glede na svoje potrebe. Ton zaslona bo prilagojen.

## Ozadje in slog

Spremenite nastavitve ozadja za domači zaslon in zaklenjeni zaslon. Na zaslonu nastavitev pritisnite Ozadje in slog.

## **Teme**

Napravi dodelite različne teme in spremenite vizualne elemente domačega zaslona, zaklenjenega zaslona in ikon.

Na zaslonu nastavitev pritisnite Teme.

## Domači zaslon

Konfigurirajte nastavitve za domači zaslon, kot je postavitev zaslona. Na zaslonu nastavitev pritisnite Domači zaslon.

## Zaklenjen zaslon

### Možnosti

Spremenite nastavitve zaklenjenega zaslona.

Na zaslonu nastavitev pritisnite Zaklenjen zaslon.

- Vrsta zaklepanja zaslona: spremenite metodo za zaklep zaslona.
- Smart Lock: nastavite napravo, da se samodejno odklene, ko zazna zaupanja vredne kraje ali naprave. Za več informacij glejte [Smart Lock](#page-135-0).
- Nastavitve varnega zaklepanja: spremenite nastavitve varnega zaklepa za izbrano metodo zaklepanja.
- Zaklenjen zaslon: spremenite nastavitve elementov, prikazanih na zaklenjenem zaslonu in ozadju zaklenjenega zaslona.
- Pripomočki: spremenite nastavitve za elemente, ki so prikazani ob dotiku ure na zaklenjenem zaslonu.
- Dotik in držanje za urejanje: napravo nastavite tako, da prikaže možnosti urejanja, ko se dotaknete in zadržite zaklenjeni zaslon.
- Always On Display: nastavite napravo, da prikaže informacije, ko je zaslon izklopljen. Za več informacij glejte [Always On Display](#page-136-0).
- Ura na gostovanju: spremenite uro, da prikaže tako lokalno kot domače časovno območje na zaklenjenem zaslonu med gostovanjem.
- Več o zaklenjenem zaslonu: oglejte si različico zaklepanja zaslona in pravne informacije.
- Nekatere funkcije morda ne bodo na voljo pri nekaterih operaterjih ali modelih. К
	- Razpoložljive možnosti so odvisne od izbrane metode za zaklep zaslona.

### <span id="page-135-0"></span>Smart Lock

**MA** 

Nastavite napravo, da se samodejno odklene in ostane odklenjena, ko zazna zaupanja vredne kraje ali naprave.

Na primer, če ste nastavili svoj dom kot zaupanja vreden kraj, bo naprava ob vaši vrnitvi domov zaznala kraj in se samodejno odklenila.

Če želite dokončati nastavitev, na zaslonu »Nastavitve« pritisnite Zaklenjen zaslon → Smart Lock in upoštevajte navodila na zaslonu.

- Ta funkcija bo na voljo za uporabo po nastavitvi metode za odklep zaslona.
	- Če naprave ne uporabite po štirih urah ali ko vklopite napravo, morate zaslon odkleniti z uporabo nastavljenega vzorca, kode PIN ali gesla.

## <span id="page-136-0"></span>Always On Display

#### (Prikaz informacij, ko je zaslon izklopljen)

Ko je zaslon izklopljen, lahko preverite informacije, kot sta ura ali koledar, oziroma upravljate predvajanje glasbe.

Prav tako lahko obvestila pregledate za sporočila ali zgrešene klice.

Funkcija Always On Display je nastavljena tako, da se prikaže samo, ko pritisnete zaslon. Če želite spremeniti nastavitve, da bodo prikazane neprekinjeno ali v določenem času ali ob prejemu obvestil, na zaslonu nastavitev pritisnite **Zaklenjen zaslon → Always On Display**, nato pa izberite želeni način.

ΙØ Svetlost funkcije Always On Display se lahko samodejno spremeni glede na svetlobne pogoje.

#### Odpiranje obvestil za funkcijo Always On Display.

Ko prejmete obvestila o sporočilih, neodgovorjenih klicih ali aplikacijah, se na zaslonu s funkcijo Always On Display prikažejo ikone z obvestili. Dvakrat pritisnite ikono z obvestilom, da preverite obvestilo.

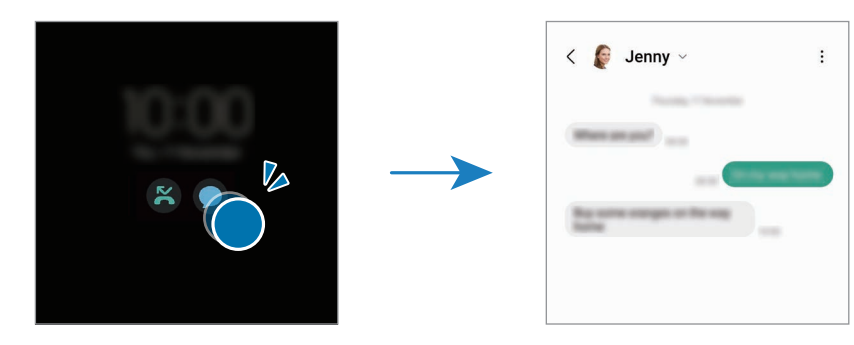

M Če je zaslon zaklenjen, ga morate odkleniti, če želite preveriti obvestila.

#### Izklop funkcije Always On Display

Odprite podokno z obvestili, podrsnite navzdol in nato pritisnite možnost <sup>1</sup> (Always On Display), da jo izklopite. Če ne najdete gumba  $\Box$  (Always On Display) na hitrem zaslonu, pritisnite  $(+)$  in povlecite gumb, da ga dodate.

Lahko pa na zaslonu »Nastavitve« pritisnete Zaklenjen zaslon in nato pritisnete stikalo Always On Display, da jo izklopite.

## Varnost in zasebnost

### Možnosti

Preverite stanje varnosti in zasebnosti naprave in spremenite nastavitve.

Na zaslonu nastavitev pritisnite Varnost in zasebnost.

- Zaklenjen zaslon: spremenite nastavitve za zaklenjen zaslon.
- Računi: spremenite nastavitve za svoje račune.
- Poišči moj mobilni telefon: vključite ali izključite funkcijo »Poišči moj mobilni telefon«. Obiščite spletno mesto [smartthingsfind.samsung.com](http://smartthingsfind.samsung.com) in sledite ter nadzirajte svoj izgubljen ali ukraden telefon. Preverite lahko tudi lokacijo nosljivih naprav, ki so povezane s tem telefonom.
- Varnost aplikacij: skenirajte aplikacije in svojo napravo ohranite varno pred zlonamerno programsko opremo.
- Posodobitve: preverite različico programske opreme vaše naprave in preverite posodobitve.
- Zasebnost: spremenite nastavitve za zasebnost.
- Biometrični podatki: spremenite nastavitve za biometrične podatke. Glejte [Prepoznavanje obraza](#page-138-0) in [Prepoznavanje prstnih odtisov](#page-140-0) za več informacij.
- Samsung Pass: potrdite svojo identiteto prek svojih biometričnih podatkov. Za več informacij glejte [Samsung Pass](#page-143-0).
- Varna mapa: ustvarite varno mapo, da zaščitite vašo zasebno vsebino in aplikacije pred drugimi. Za več informacij glejte [Varna mapa](#page-145-0).
- Varno omrežie Wi-Fi: nastavite napravo, da zaščiti vaše podatke med uporabo nezavarovanih omrežij Wi-Fi. Za več informacij glejte Varno [omrežje](#page-148-0) Wi-Fi.
- Private Share: delite datoteke z drugimi z uporabo tehnologije veriženja podatkovnih blokov.
- Samsung Blockchain Keystore: varno upravljajte z zasebnim ključem verige blokov.
- Namestitev neznanih aplikacij: nastavite napravo, da dovoli namestitev aplikacij z neznanih virov.
- Druge varnostne nastavitve: konfigurirajte dodatne varnostne nastavitve.
- $\varnothing$ Nekatere funkcije morda ne bodo na voljo pri nekaterih operaterjih ali modelih.

ſØ

### <span id="page-138-0"></span>Prepoznavanje obraza

Napravo lahko nastavite, da odklene zaslon s prepoznavanjem vašega obraza.

- Če za metodo za zaklep zaslona uporabite svoj obraz, po vklopu naprave ne boste mogli uporabite svojega obraza za prvi odklep zaslona. Za uporabo te naprave morate odkleniti zaslon z uporabo vzorca, kode PIN ali gesla, ki ste ga nastavili ob registraciji obraza. Ne pozabite vašega vzorca, kode PIN ali gesla.
	- Če zamenjate način zaklepa zaslona na Podrsaj ali Brez, ki nista varna, bodo vsi vaši biometrični podatki izbrisani.

#### Previdnostni ukrepi za uporabo prepoznavanja obraza

Pred uporabo prepoznavanja obraza za odklep naprave upoštevajte naslednje previdnostne ukrepe:

- Vašo napravo lahko odklene nekdo ali nekaj, kar vam je podobno.
- Prepoznavanje obraza je manj varno kot vzorec, PIN ali geslo.

#### Za boljše prepoznavanje obraza

Ob uporabi prepoznavanja obraza upoštevajte naslednje:

- Upoštevajte razmere ob registraciji, kot so nošenje očal, kape, maske, brada ali močna naličenost
- Ob registraciji poskrbite, da ste v dobro osvetljenem prostoru in da je objektiv fotoaparata čist
- Za boljše rezultate ujemanja poskrbite, da vaša slika ni zamegljena

#### Registracija obraza

Za boljšo registracijo obraza registrirajte obraz v prostoru, brez direktne sončne svetlobe.

- 1 Na zaslonu nastavitev pritisnite Varnost in zasebnost → Biometrični podatki → Prepoznavanje obraza.
- 2 Preberite navodila na zaslonu in pritisnite Nadaljuj.
- 3 Nastavite metodo za zaklep zaslona.
- 4 Obraz umestite znotraj okvirja na zaslonu. Kamera bo skenirala vaš obraz.
- Če odklep zaslona z vašim obrazom ne deluje pravilno, pritisnite Odstranitev podatkov o obrazu, da odstranite registriran obraz, ter ponovno registrirajte svoj obraz.
	- Za izboljšanje prepoznavanje obraza pritisnite Dodajanje nadomestnega videza za izboljšanje prepoznavanja in dodajte alternativni videz.

#### Odklep zaslona z obrazom

Namesto uporabe vzorca, kode PIN ali gesla za odklep zaslona, uporabite svoj obraz.

- 1 Na zaslonu nastavitev pritisnite Varnost in zasebnost → Biometrični podatki → Prepoznavanje obraza.
- 2 Odklenite zaslon z uporabo predpostavljene metode za zaklep zaslona.
- 3 Pritisnite stikalo Odklepanje z obrazom, da ga vklopite.
- 4 Na zaklenjenem zaslonu glejte v zaslon. Ko je vaš obraz prepoznan, lahko odklenete zaslon z uporabo vseh dodatnih metod za zaklepanje zaslona. Če vaš obraz ni prepoznan, uporabite prednastavljeno metodo za zaklepanje zaslona.

#### Izbris podatkov registriranega obraza

Podatke obraza, ki ste ga registrirali, lahko izbrišete.

- 1 Na zaslonu nastavitev pritisnite Varnost in zasebnost → Biometrični podatki → Prepoznavanje obraza.
- 2 Odklenite zaslon z uporabo predpostavljene metode za zaklep zaslona.
- 3 Pritisnite Odstranitev podatkov o obrazu  $\rightarrow$  Odstrani. Ko je registriran obraz izbrisan, bodo vse povezane funkcije prav tako izklopljene.

## <span id="page-140-0"></span>Prepoznavanje prstnih odtisov

Za delovanje prepoznavanja prstnih odtisov morate podatke o vašem prstnem odtisu registrirati in shraniti v vašo napravo.

- $\boldsymbol{\not\in\mathbb{Z}}$
- Ta funkcija pri nekaterih operaterjih ali za nekatere modele morda ne bo na voljo.
- Prepoznavanje prstnega odtisa uporablja edinstvene karakteristike posameznega prstnega odtisa za izboljšanje varnosti vaše naprave. Verjetnost, da senzor za prstne odtise zamenja dva različna prstna odtisa, je zelo majhna. Vendarlahko senzorv zelo redkih primerih dva različna prstna odtisa, ki sta si zelo podobna, prepozna kot enaka.
- Debela zaščitna folija lahko vpliva na delovanje. Če uporabljate zaščito zaslona, se prepričajte, da je označena kot združljiva s senzorjem prstnih odtisov na zaslonu. (kot so zaščite zaslona, ki jih prodaja družba Samsung)
- Če za metodo za zaklep zaslona uporabite svoj prstni odtis, po vklopu naprave ne boste mogli uporabite svojega prstnega odtisa za prvi odklep zaslona. Za uporabo te naprave morate odkleniti zaslon z uporabo vzorca, kode PIN ali gesla, ki ste ga nastavili ob registraciji prstnega odtisa. Ne pozabite vašega vzorca, kode PIN ali gesla.
- Če vaš prstni odtis ni prepoznan, odklenite napravo z uporabo vzorca, kode PIN ali gesla, ki ste ga nastavili ob registraciji prstnega odtisa, in nato ponovno registrirajte prstni odtis. Če pozabite vzorec, kodo PIN ali geslo, ne boste mogli uporabljati naprave, če je ne boste ponastavili. Samsung ni odgovoren za izgube podatkov ali nevšečnosti, ki so posledica pozabljenih kod za odklep.
- Če zamenjate način zaklepa zaslona na Podrsaj ali Brez, ki nista varna, bodo vsi vaši biometrični podatki izbrisani.

#### Za boljše prepoznavanje prstnega odtisa

Pri optičnem branju vaših prstnih odtisov na napravi bodite pozorni na naslednje pogoje, ki lahko vplivajo na delovanje funkcije:

- Naprava morda ne bo prepoznala prstnih odtisov z gubami ali brazdami.
- Pri malih ali tankih prstih naprava morda ne bo prepoznala prstnih odtisov.
- Če želite izboljšati učinkovitost prepoznavanja, registrirajte prstne odtise prstov, ki jih najpogosteje uporabljate za opravljanje opravil na napravi.
- Naprava vsebuje vgrajen senzor za prepoznavanje prstnih odtisov v spodnjem srednjem delu zaslona. Zagotovite, da zaščite zaslona ali zaslona na dotik na senzorju za prepoznavanje prstnih odtisov ne popraskate oz. ne poškodujete s kovinskimi predmeti, kot so kovanci, ključi ali ogrlice.
- Zagotovite, da so območje senzorja za prepoznavanje prstnih odtisov v spodnjem srednjem delu zaslona in vaši prsti čisti in suhi.
- Če upognete prst ali uporabite konico prsta, naprava morda ne bo prepoznala vaših prstnih odtisov. Na zaslon pritisnite tako, da se konica prsta razteza po široki površini območja za prepoznavanje prstnih odtisov.

#### Registracija prstnih odtisov

- 1 Na zaslonu nastavitev pritisnite Varnost in zasebnost → Biometrični podatki → Prstni odtisi.
- 2 Preberite navodila na zaslonu in pritisnite Nadaljuj.
- 3 Nastavite metodo za zaklep zaslona.
- 4 Pritisnite Registracija in položite prst na senzor za prepoznavanje prstnih odtisov. Ko naprava zazna vaš prst, ga dvignite in ponovno položite na senzor za prepoznavanje prstnega odtisa. Ponavljajte ta korak dokler prstni odtis ni registriran.

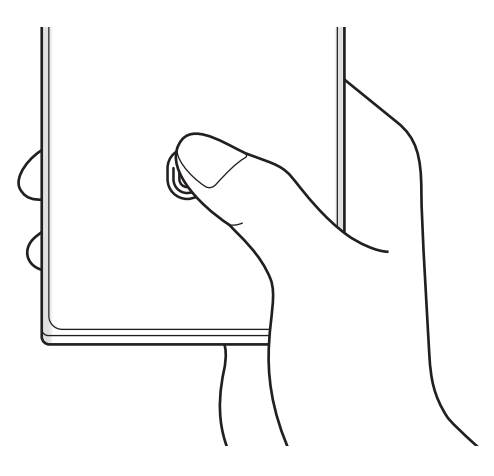

5 Ko končate z registracijo svojih prstnih odtisov, pritisnite Končano. Pritisnite Preverj. dodanih prstn. odtisov, da preverite, ali je vaš prstni odtis registriran.

#### Odklep zaslona s prstnimi odtisi.

Namesto, da uporabite vzorec, PIN ali geslo za odklep zaslona, uporabite svoj prstni odtis.

- 1 Na zaslonu nastavitev pritisnite Varnost in zasebnost → Biometrični podatki → Prstni odtisi.
- 2 Odklenite zaslon z uporabo predpostavljene metode za zaklep zaslona.
- 3 Pritisnite stikalo Odklepanje s prs. odtisom, da ga vklopite.
- 4 Na zaklenjenem zaslonu položite prst na senzor za prepoznavanje prstnega odtisa in optično preberite svoj prstni odtis.

#### Sprememba nastavitve ikone za prepoznavanje prstnih odtisov

Napravo nastavite tako, da prikaže ali skrije ikono za prepoznavanje prstnih odtisov, ko pritisnete zaslon, ko je ta izklopljen.

- 1 Na zaslonu nastavitev pritisnite Varnost in zasebnost → Biometrični podatki → Prstni odtisi.
- 2 Odklenite zaslon z uporabo predpostavljene metode za zaklep zaslona.
- 3 Pritisnite Prikaz ikone, ko je zasl. izkl. in izberite možnost.

#### Izbris registriranih prstnih odtisov

Registrirane prstne odtise lahko izbrišete.

- 1 Na zaslonu nastavitev pritisnite Varnost in zasebnost → Biometrični podatki → Prstni odtisi.
- 2 Odklenite zaslon z uporabo predpostavljene metode za zaklep zaslona.
- 3 Izberite prstni odtis, ki ga želite izbrisati, in pritisnite Odstrani.

ſℒ

### <span id="page-143-0"></span>Samsung Pass

Registrirajte svoje biometrične podatke s Samsung Pass in potrdite svojo identiteto pri uporabi storitev, ki zahtevajo prijavo ali osebne informacije.

- Funkcija vpisa na spletno mesto je na voljo samo za spletna mesta, do katerih dostopate prek aplikacije za Samsung Internet. Nekatera spletna mesta morda ne podpirajo te funkcije.
	- Registrirani biometrični podatki so shranjeni samo na vaši napravi in niso sinhronizirani z drugimi napravami ali strežniki.

#### Registracija Samsung Pass

Pred uporabo Samsung Pass registrirajte vaše biometrične podatke v Samsung Pass.

Na zaslonu nastavitev pritisnite Varnost in zasebnost → Samsung Pass. Sledite navodilom na zaslonu za dokončanje nastavitve.

#### Potrjevanje gesla za račun Samsung

Registrirane biometrične podatke za potrditev vaše identitete namesto vnosa gesla za račun Samsung lahko uporabite, na primer ob nakupu vsebine iz Galaxy Store.

Na glavnem zaslonu Samsung Pass pritisnite • → Nastavitve → Račun in sinhronizacija in nato pritisnite stikalo Potrditev z: Samsung Pass, da ga vklopite.

#### Uporaba Samsung Pass za vpis na spletna mesta

Z uporabo Samsung Pass se lahko prijavite v spletna mesta, ki podpirajo samodejno izpolnjevanje.

- 1 Na strani spletnega mesta za vpis vnesite svoj ID in geslo ter pritisnite tipko za vpis v spletno mesto.
- 2 Ko se prikaže pojavno okno, ki sprašuje, če želite shraniti informacije za prijavo, izberite **Prijava s** podatki za Samsung Pass in pritisnite Shrani.
$\varnothing$ 

#### Uporaba Samsung Pass za vpis v aplikacije

Z uporabo Samsung Pass se lahko prijavite v aplikacije, ki podpirajo samodejno izpolnjevanje.

- 1 Na strani aplikacije za vpis, vnesite svoj ID in geslo ter pritisnite tipko za vpis v aplikacijo.
- 2 Ko se pojavi okno, ki vas sprašuje, če želite shraniti informacije za prijavo, pritisnite Shrani.

#### Urejanje podatkov za vpis

Preverite seznam spletnih strani in aplikacij, ki ste jih nastavili za uporabo s Samsung Pass in urejajte informacije za prijavo.

- 1 Na glavnem zaslonu Samsung Pass pritisnite **Aplik./spl. mesta** in izberite spletno mesto ali aplikacijo s seznama.
- 2 Pritisnite Uredi in spremenite svoj ID, geslo ali ime spletnega mesta ali aplikacije. Za izbris informacij vpisa pritisnite Izbriši.

#### Uporaba Samsung Pass s spletnimi mesti in aplikacijami

Ko uporabljate spletna mesta in aplikacije, ki podpirajo Samsung Pass, se lahko vpišete s Samsung Pass.

Za preverjanje seznama spletnih mest in aplikacij, ki podpirajo Samsung Pass, na glavnem zaslonu Samsung Pass pritisnite • → Nastavitve → Partnerji. Če ni spletnih mest ali aplikacij, ki podpirajo Samsung Pass, se možnost Partnerji ne bo prikazala.

- Razpoložljivost spletnih mest in aplikacij je lahko odvisna od ponudnika storitev ali modela.
	- Samsung ni odgovoren za izgubo ali neprijetnosti, ki jih povzroči vpis v spletna mesta ali aplikacije prek Samsung Pass.

#### Samodejni vnos osebnih podatkov

Z aplikacijo Samsung Pass lahko svoje osebne podatke, kot so vaš naslov ali podatki o plačilni kartici, vnesete v aplikacije, ki podpirajo samodejno izpolnjevanje osebnih podatkov.

- 1 Na glavnem zaslonu Samsung Pass izberite možnost pod Zasebni podatki.
- 2 Vnesite informacije in pritisnite Shrani.

Zdaj lahko uporabljate biometrične podatke, ki ste jih registrirali v Samsung Pass, pri samodejnem vnosu osebnih podatkov v podprtih aplikacijah.

#### Izbris podatkov Samsung Pass.

Svoje biometrične podatke, podatke za vpis in podatke, ki so registrirani v Samsung Pass, lahko izbrišete.

Na glavnem zaslonu Samsung Pass pritisnite • → Nastavitve → Ogled vseh naprav s storitvijo Samsung Pass  $\rightarrow \stackrel{\bullet}{\bullet} \rightarrow$  Zapustite Samsung Pass.

- M
- Vaš račun Samsung bo ostal aktiven.
- Izbrisani bodo tudi podatki Samsung Pass na drugih napravah, ki so prijavljene v vaš račun Samsung.

### Varna mapa

Varna mapa ščiti vašo zasebno vsebino in aplikacije, kot so fotografije in stiki, pred dostopom s strani drugih oseb. Varnost vaše zasebne vsebine in aplikacij lahko ohranite tudi, ko je naprava odklenjena.

Varna mapa je ločeno, zaščiteno območje za shranjevanje. Podatkov v varni mapi ni mogoče  $\bf \Omega$ prenesti na druge naprave prek neodobrenih načinov skupne rabe, kot je USB ali Wi-Fi Direct. Če poskusite prilagajati operacijski sistem ali spreminjati programsko opremo, se bo varna mapa samodejno zaklenila in postala nedostopna. Preden podatke shranite v varno mapo, ustvarite varnostno kopijo podatkov na drugi varni lokaciji.

#### Nastavitev varne mape

- 1 Odprite Nastavitve in pritisnite Varnost in zasebnost  $\rightarrow$  Varna mapa.
- 2 Sledite navodilom na zaslonu za dokončanje nastavitve.

Ko se prikaže pojavno okno z vprašanjem, ali želite ponastaviti vrsto zaklepanja varne mape z vašim računom Samsung, pritisnite **Aktiviraj**. Če ste pozabili vrsto zaklepanja, jo lahko ponastavite prek vašega računa Samsung. Če ne vklopite te funkcije, ne morete ponastaviti vrste zaklepanja, če jo pozabite.

Ko je nastavitev končana, se prikažeta zaslon Varna mapa in ikona aplikacije Varna mapa ( $\lceil \cdot \rceil$ ) bo dodana na zaslon aplikacij.

- Ko je aplikacija Varna mapa zaklenjena, jo morate odkleniti s prednastavljeno metodo ſℒ zaklepanja.
	- Za spremembo imena ali ikono varne mape pritisnite → Prilagodi.

#### Nastavitev pogoja za samodejno zaklepanje za varno mapo

- 1 Odprite aplikacijo Varna mapa in pritisnite → Nastavitve → Samodejno zaklepanje Varne mape.
- 2 Izberite možnost zaklepa.

 $\not\!\! \not\!\! \nu$ Za ročni zaklep varne mape pritisnite • → Zakleni in zapri.

#### Premikanje vsebine v varno mapo

Premaknite vsebino, kot so fotografije in videoposnetki, v varno mapo. Naslednja dejanja predstavljajo primer premika slike iz privzete shrambe v varno mapo.

- 1 Odprite aplikacijo Varna mapa in pritisnite → Dodaj datoteke.
- 2 Pritisnite Slike, označite slike, ki jih želite premakniti, in pritisnite Končano.
- 3 Pritisnite Premakni.

Izbrani elementi bodo izbrisani iz izvirne mape in premaknjeni v varno mapo. Za kopiranje elementov pritisnite Kopiraj.

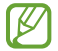

Način za premikanje vsebine se lahko razlikuje glede na vrsto vsebine.

#### Premikanje vsebine iz varne mape

Vsebino premaknite iz varne mape v ustrezno aplikacijo v privzeti shrambi. Naslednja dejanja predstavljajo primer premika slike iz varne mape v privzeto shrambo.

- 1 Odprite aplikacijo Varna mapa in pritisnite Galerija.
- 2 Izberite sliko in pritisnite  $\stackrel{\bullet}{\bullet} \rightarrow$  Premakni iz mape Varna mapa. Izbrani elementi bodo premaknjeni v Galerija v privzeti shrambi.

#### Dodajanje aplikacij

V varno mapo dodajte aplikacijo za uporabo.

- 1 Odprite aplikacijo Varna mapa in pritisnite  $+$ .
- 2 Označite eno ali več aplikacij, ki so nameščene na napravi, in pritisnite Dodaj.

Odstranjevanje aplikacij iz varne mape

Dotaknite se aplikacije, ki jo želite izbrisati, in jo zadržite ter pritisnite Odstrani.

#### Dodajanje računov

Dodajte račune Samsung in Google ali druge račune za sinhronizacijo z aplikacijami v varni mapi.

- 1 Odprite aplikacijo Varna mapa in pritisnite → Nastavitve → Upravljanje računov → Dodaj račun.
- 2 Izberite računsko storitev.
- 3 Če želite končati nastavitev računa, sledite navodilom na zaslonu.

#### Skrij varno mapo

Bližnjico do varne mape lahko skrijete z zaslona aplikacij.

Odprite aplikacijo Varna mapa, pritisnite • → Nastavitve in pritisnite stikalo Dodaj Varna mapa na zaslon z aplikacijami, da izklopite to možnost.

Prav tako lahko odprete podokno z obvestili, podrsate navzdol in nato pritisnete možnost  $\bigodot$  (Varna **mapa**), da jo izklopite. Če ne najdete gumba  $\bullet$  (Varna mapa) na hitrem zaslonu, pritisnite  $\circ$  in povlecite gumb, da ga dodate.

Če želite znova prikazati Varno mapo, odprite **Nastavitve**, pritisnite **Varnost in zasebnost → Varna** mapa in nato pritisnite stikalo Dodaj Varna mapa na zaslon z aplikacijami, da ga vklopite.

#### Odstranitev varne mape

Varno mapo, vključno z njeno vsebino in aplikacijami, lahko odstranite.

Odprite aplikacijo Varna mapa in pritisnite • → Nastavitve → Več nastavitev → Odstrani.

Če želite ustvariti varnostno kopijo vsebine pred odstranitvijo varne mape, označite Premakni predstavnostne datoteke iz Varne mape in pritisnite Odstrani. Za dostop do podatkov, ki so varnostno kopirani iz varne mape, odprite Moje datoteke in pritisnite Notranja shramba → Download → Secure Folder.

M Opombe, shranjene v Samsung Notes, ne bodo varnostno kopirane.

## Varno omrežje Wi-Fi

 $\not\!\!{E}$ 

Zaščiteno omrežje Wi-Fi je storitev, ki zaščiti vašo omrežno povezavo Wi-Fi. Šifrira podatke z uporabo omrežij Wi-Fi ter onemogoči aplikacije in spletna mesta za sledenje, da lahko varno uporabljate omrežja Wi-Fi. Če na primer uporabljate nezaščiteno omrežje Wi-Fi na javnih mestih, kot so kavarne ali letališča, je funkcija Zaščiteno omrežje Wi-Fi samodejno vklopljena, zato nihče ne more pridobiti vaših podatkov za prijavo ali nadzorovati vaše dejavnosti v aplikacijah in na spletnih mestih.

Če želite dokončati nastavitev, na zaslonu nastavitev pritisnite **Varnost in zasebnost → Varno omrežje** Wi-Fi in upoštevajte navodila na zaslonu.

Ko je vklopljena funkcija Zaščiteno omrežje Wi-Fi, se v vrstici stanja prikaže ikona

- Med uporabo te funkcije bo omrežna povezava Wi-Fi morda počasnejša.
	- Ta funkcija morda ne bo na voljo glede na omrežje Wi-Fi, operaterja ali model.

#### Izbiranje aplikacij za zaščito s funkcijo Zaščiteno omrežje Wi-Fi

Izberite aplikacije, ki jih želite zaščititi s funkcijo Zaščiteno omrežje Wi-Fi, da boste lahko podatke, na primer geslo ali svoje dejavnosti v aplikacijah, zanesljivo zaščitili pred dostopom drugih oseb.

Na zaslonu nastavitev pritisnite Varnost in zasebnost → Varno omrežje Wi-Fi →  $\clubsuit$  → Nastavitve → Zaščitene aplikacije ter nato pritisnite stikala ob aplikacijah, ki jih želite zaščititi s funkcijo Zaščiteno omrežje Wi-Fi.

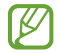

Nekatere aplikacije morda ne podpirajo te funkcije.

#### Nakup naročnine zaščite

Vsak mesec dobite brezplačen načrt zaščite za omrežja Wi-Fi. Kupite pa lahko tudi plačljive načrte zaščite, da za omejen čas pridobite zaščito za neomejeno pasovno širino.

- 1 Na zaslonu nastavitev pritisnite Varnost in zasebnost  $\rightarrow$  Varno omrežje Wi-Fi.
- 2 Pritisnite Naročnina zaščite → Nadgradnja in izberite želeni načrt.
- Nekateri načrti zaščite omogočajo prenos načrta zaščite v drugo napravo, v kateri ste prijavljeni v M svoj račun Samsung.
- 3 Za dokončanje nakupa sledite navodilom na zaslonu.

## Lokacija

Spremenite nastavitve za dovoljenja lokacijskih informacij.

Na zaslonu nastavitev pritisnite Lokacija.

- Dovoljenja aplikacije: preverite seznam aplikacij, ki imajo dovoljenje za dostop do lokacije naprave, in uredite nastavitve dovoljenj.
- Lokacijske storitve: nastavite napravo za uporabo funkcije Wi-Fi ali Bluetooth za povečanje natančnosti podatkov o vaši lokaciji, tudi ko sta funkciji izklopljeni. Lahko preverite tudi lokacijske storitve, ki jih uporablja vaša naprava.
- Nedavni dostop: preverite, katere aplikacije so zahtevale podatke o vaši lokaciji.

## Varnost in nujni primeri

Upravljajte s svojimi zdravstvenimi podatki in stiki za nujne primere. Lahko tudi spremenite nastavitve funkcij za nujne primere, kot so brezžična opozorila v sili.

Na zaslonu nastavitev pritisnite Varnost in nujni primeri.

- Zdravstvene informacije: vnesite svoje zdravstvene podatke.
- Stiki v sili: dodajte stike za nujne primere.
- SOS v sili: nastavite napravo, da ob petkratnem pritisku na stransko tipko opravi klic v sili na vnaprej nastavljeno številko.
- Deljenje v sili: napravo nastavite, da vašim osebam za stik v sili v določenem obdobju pošilja informacije, kot je vaša lokacija ali obvestila o nizki napolnjenosti baterije.
- Opozorila o nevarnosti potresa: vključite funkcijo opozarjanja o potresih.
- Utišaj obvestila med vožnjo: samodejno vključite funkcijo »Ne moti« med vožnjo.
- Lokacijska storitev za nujne primere: vklopite funkcijo lokacijske storitve za nujne primere (ELS Emergency Location Service).
- Brezžična opozorila v sili: spremenite nastavitve za brezžična opozorila za nujne primere.
- M Nekatere funkcije v določenih regijah ali pri nekaterih modelih morda niso na voljo.

## Računi in varnostno kopiranje

## Možnosti

Sinhronizirajte, varnostno kopirajte ali obnovite podatke naprave z uporabo Samsung Cloud. Prek Smart Switch se lahko prav tako prijavite v račune, kot sta račun Samsung ali račun Google, ali prenesete podatke v druge naprave in iz njih.

Na zaslonu nastavitev pritisnite Računi in varnostno kopiranje.

- Upravljanje računov: dodajte račune Samsung in Google ali druge račune za sinhronizacijo z njimi.
- Samsung Cloud: sinhronizirajte in varnostno kopirajte svoje podatke in nastavitve ter obnovite podatke in nastavitve prejšnje naprave, tudi kadar je nimate pri sebi. Za več informacij glejte [Samsung Cloud](#page-151-0).
- Google Drive: hranite osebne podatke, podatke o aplikacijah in nastavitve varno na vaši napravi. Ustvarite lahko varnostno kopijo vaših občutljivih podatkov. Za varnostno kopiranje podatkov se morate vpisati v vaš račun Google.
- Smart Switch: odprite Smart Switch in prenesite podatke s prejšnje naprave. Za več informacij glejte [Prenos podatkov iz prejšnje naprave \(Smart Switch\)](#page-20-0).
- Redno varnostno kopirajte podatke na varno lokacijo, kot je Samsung Cloud ali računalnik, da 网 jih boste lahko obnovili, če se podatki poškodujejo ali izgubijo zaradi nenamerne ponastavitve tovarniških podatkov.

### <span id="page-151-0"></span>Samsung Cloud

V Samsung Cloud varnostno kopirajte podatke iz vaše naprave in jih pozneje obnovite.

#### Ustvarjanje varnostne kopije podatkov

V Samsung Cloud lahko varnostno kopirate podatke iz vaše naprave.

- 1 Na zaslonu nastavitev pritisnite Računi in varnostno kopiranje in pritisnite Varnostno kopiranje podatkov v razdelku Samsung Cloud.
- 2 Pritisnite stikala ob elementih, ki jih želite varnostno kopirati, in nato pritisnite Varnostno kopiraj.
- 3 Pritisnite Končano.
- Nekateri podatki ne bodo varnostno kopirani. Če želite preveriti, kateri podatki bodo ſØ varnostno kopirani, na zaslonu nastavitev pritisnite Računi in varnostno kopiranje in pritisnite Varnostno kopiranje podatkov v razdelku Samsung Cloud.
	- Za ogled varnostno kopiranih podatkov za druge naprave v Samsung Cloud, na zaslonu nastavitev pritisnite Računi in varnostno kopiranje → Obnovitev podatkov in nato izberite želeno napravo.

#### Obnovitev podatkov

Varnostno kopirane podatke lahko obnovite iz Samsung Cloud v vašo napravo.

- 1 Na zaslonu nastavitev pritisnite Računi in varnostno kopiranje.
- 2 Pritisnite Obnovitev podatkov in izberite želeno napravo.
- 3 Obkljukajte elemente, ki jih želite obnoviti, in pritisnite Obnovi.

## Google

Konfigurirajte nastavitve za nekatere funkcije, ki jih ponuja Google. Na zaslonu nastavitev pritisnite Google.

## Napredne funkcije

### Možnosti

Vklopite napredne funkcije in spremenite nastavitve, ki jih krmilijo.

Na zaslonu nastavitev pritisnite **Napredne funkcije**.

- Labs: uporabite novo funkcijo naprave.
- S Pen: spremenite nastavitve za uporabo pisala S Pen. Za več informacij glejte Pisalo S Pen (Galaxy [S23 Ultra\).](#page-37-0)
- Stranska tipka: izberite aplikacijo ali funkcijo za zagon z uporabo stranske tipke. Za več informacij glejte [Nastavitev stranske tipke](#page-9-0).
- Gibi in poteze: vklopite funkcijo gibanja in spremenite nastavitve. Za več informacij glejte [Gibi in](#page-153-0)  [poteze.](#page-153-0)
- Način za enoročno upravljanje: vklopite način enoročnega postopka, če napravo uporabljate z eno roko.
- Pametni predlogi: napravo nastavite tako, da analizira ključne informacije v izbranem besedilu ali prejetih sporočilih, kot so dogodki in naslovi, ter predlaga, da jih dodate kot dogodke v koledar ali uporabite povezane aplikacije. Predloge za uporabna dejanja ali besedilo za vnos lahko pridobite tudi na podlagi vaše zgodovine uporabe aplikacij.

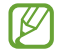

Zbrane informacije se shranijo in uporabijo samo na tej napravi za zaščito vaših osebnih podatkov.

- Posnetki zaslona in snemalnik zaslona: spremenite nastavitve za posnetke zaslona in snemalnik zaslona.
- Prikaz stikov pri deljenju vsebine: napravo nastavite tako, da prikaže osebe, ki ste jih kontaktirali, v podoknu možnosti skupne rabe, tako da boste lahko neposredno delili vsebino.

Učinki videoklica: nastavite za uporabo funkcije, ki spremeni ozadje ali blokirajte hrup v ozadju med video klici. Za več informacij glejte Učinki [videokli](#page-154-0)ca.

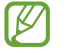

- Ta funkcija je na voljo samo v nekaterih aplikacijah.
- Nekatere funkcije morda ne bodo na voljo pri nekaterih modelih.
- Game Launcher: vklopite Zaganjalnik iger. Za več informacij glejte [Game Launcher.](#page-106-0)
- Svetlost videa: izboljšajte kakovost slike na vaših videoposnetkih, da boste lahko uživali v svetlejših in bolj živih barvah.

[K]

Ta funkcija morda ni na voljo v vseh aplikacijah.

- Dual Messenger: namestite drugo aplikacijo in uporabljajte dva ločena računa za isto aplikacijo za sporočanje. Za več informacij glejte [Dual Messenger](#page-155-0).
- W Nekatere funkcije morda ne bodo na voljo pri nekaterih operaterjih ali modelih.

### <span id="page-153-0"></span>Gibi in poteze

Vklopite funkcijo gibanja in konfigurirajte nastavitve.

Na zaslonu nastavitev pritisnite Napredne funkcije → Gibi in poteze.

- Dvig za bujenje: nastavite napravo tako, da vklopi zaslon, ko jo dvignete.
- Dvakratni prit. za vklop zaslona: nastavite napravo tako, da vklopi zaslon z dvojnim pritiskom na poljubnem mestu na zaslonu, ko je zaslon izklopljen.
- Dvakr. prit. za izklop zaslona: nastavite napravo tako, da se zaslon izklopi, ko dvakrat pritisnete na prazno območje na domačem zaslonu ali na zaklenjenem zaslonu.
- Ohranj. vkl. zasl. med ogledom: preprečite izklop zaslona med gledanjem zaslona.
- Opozorilo ob dvigu telefona: nastavite napravo, da vas opozori na neodgovorjene klice ali nova sporočila, ko dvignete napravo.

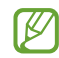

Ta funkcija morda ne bo delovala, če je zaslon vključen ali naprava ni postavljena na ravno površino.

- Utišanje s potezami: nastavite napravo, da utiša določene zvoke z uporabo gibov in kretenj.
- Podrsaj s spodnjim delom dlani za zajem: nastavi zajem slike zaslona, ko z dlanjo, z leve ali desne, podrsate po zaslonu. Posnete slike si lahko ogledate v razdelku Galerija. Med uporabo določenih aplikacij in funkcij ni mogoče posneti zaslona.
- Prekomerno tresenje ali udarec naprave lahko za nekatere funkcije, ki uporabljajo senzorje, IM povzroči nenameren vnos.

### <span id="page-154-0"></span>Učinki videoklica

Uporabite lahko funkcije, ki spremenijo ozadje ali blokirajo hrup v ozadju med video klici.

Na zaslonu nastavitev pritisnite Napredne funkcije → Učinki videoklica in nato pritisnite stikalo, da ga vklopite. Na zaslon aplikacije za video klice bo dodana ikona  $\infty$ .

#### Uporaba učinkov video klica

Na zaslonu aplikacije za video klice pritisnite  $\mathbb{E}$ .

- Ponastavi vse: ponastavite nastavitve.
- Ozadje: spremenite ali zameglite ozadje med video klici.
- Obraz: uporabite lepotne učinke za obraz.
- Ton barve: prilagodite barvni ton in svetlost zaslona.
- Samodejno okvirjanje: vklopite ali izklopite funkcijo samodejnega kadriranja. Ko vklopite to funkcijo, naprava samodejno spremeni kot fotografiranja in povečavo s prepoznavo oseb in sledenjem osebam med video klici.
- Način mikrofona: blokirajte hrup v ozadju, da bo zvok bolj čist.
	- Standardno: odstranite hrup, da bo slišati kot običajen glasovni klic.
	- Osredotočanje na glas: izostrite zvok, ki prihaja iz smeri fotoaparata na sprednji strani.
	- Vsi zvoki: oddajajte ves zvok okrog vas, kot je zvok glasbe.
- $\mathcal{Q}_3$ : izberite ali dodajte barve ali slike v ozadje za uporabo med video klici.
- Nekatere funkcije morda ne bodo na voljo pri nekaterih modelih. M
	- Nekatere funkcije so na voljo samo med uporabo fotoaparata na sprednji strani.

### <span id="page-155-0"></span>Dual Messenger

Namestite drugo aplikacijo in uporabljajte dva ločena računa za isto aplikacijo za sporočanje.

- 1 Na zaslonu Nastavitve pritisnite Napredne funkcije  $\rightarrow$  Dual Messenger. Prikažejo se podprte aplikacije.
- 2 Pritisnite stikalo aplikacije za namestitev druge aplikacije. Nameščena bo druga aplikacija. Ikona druge aplikacije bo prikazana z $\bigcirc$ .

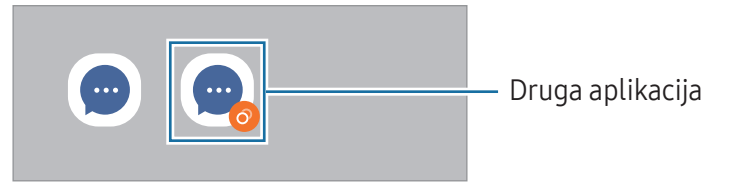

- Razpoložljivost funkcije dvojnega sporočanja je morda odvisna od aplikacije.
	- Nekatere funkcije aplikacije so morda omejene za drugo aplikacijo.

#### Odstranitev druge aplikacije

- 1 Na zaslonu Nastavitve pritisnite Napredne funkcije → Dual Messenger.
- 2 Pritisnite stikalo aplikacije, ki jo želite odstraniti, in pritisnite Odstrani. Vsi podatki, povezani z drugo aplikacijo, bodo izbrisani.
- Če odstranite prvo aplikacijo, bo druga aplikacija prav tako izbrisana.

## Digitalno dobro počutje in starševski nadzor

Preverite zgodovino uporabe svoje naprave in uporabite funkcije, ki napravi preprečujejo motenje vašega življenja. Prav tako lahko nastavite starševski nadzor za vaše otroke in nadzorujete njihovo digitalno uporabo.

Na zaslonu nastavitev pritisnite Digitalno dobro počutje in starševski nadzor.

- Cilj glede časa uporabe: nastavite cilje dnevne uporabe naprave.
- Časovniki za aplikacije: z nastavitvijo časovnika lahko omejite čas dnevne uporabe za posamezne aplikacije. Ko dosežete omejitev, se bo aplikacija izklopila in ne boste je več mogli uporabljati.
- Nadzor vožnje: vklopite nadzor med vožnjo in preverite, koliko časa uporabljate napravo med vožnjo.
- Nadzor glasnosti: vklopite nadzor glasnosti, da zaščitite svoj sluh.
- Starševski nadzor: nadzorujte digitalno uporabo vaših otrok.

## Skrb za baterijo in napravo

### Uvod

Funkcija nege naprave ponuja pregled stanja baterije, shrambe, pomnilnika in sistemske varnosti vaše naprave. Napravo lahko tudi optimizirate.

### Optimizacija vaše naprave

Na zaslonu nastavitev pritisnite Skrb za baterijo in napravo  $\rightarrow$  Optimiziraj zdaj.

Funkcija hitre optimizacije izboljša delovanje naprave z naslednjimi ukrepi.

- Zapiranje aplikacij, ki se izvajajo v ozadju.
- Upravljanje neobičajne porabe baterije.
- Iskanje zrušenih aplikacij ali zlonamernih programov.

## Baterija

Preverite preostalo moč baterije in čas uporabe naprave. Za naprave s skoraj praznimi baterijami ohranite moč baterije z vklopom funkcij za varčevanje z energijo.

Na zaslonu nastavitev pritisnite Skrb za baterijo in napravo → Baterija.

- Varčevanje z energijo: vklopite način varčevanja z energijo, da podaljšate čas uporabe baterije.
- Omejitve porabe v ozadju: omejite porabo baterije za aplikacije, ki jih ne uporabljate pogosto.
- Brezžična skupna raba energije: napolnite druge naprave z baterijo svojega telefona. Za več informacij glejte [Brezžična](#page-12-0) skupna raba energije.
- Več nastavitev baterije: konfigurirajte napredne nastavitve baterije.
- Preostali čas uporabe prikazuje preostali čas, preden bateriji zmanjka energije. Preostali čas M uporabe je lahko odvisen od nastavitev vaše naprave in pogojev delovanja.
	- S strani nekaterih aplikacij, ki uporabljajo način za varčevanje energije, morda ne boste prejemali obvestil.

### Shramba

Preverite stanje porabljenega ali razpoložljivega prostora v shrambi.

Na zaslonu nastavitev pritisnite **Skrb za baterijo in napravo → Shramba**. Če želite izbrisati datoteke ali odstraniti aplikacije, ki jih ne uporabljate več, izberite kategorijo. Nato se dotaknite elementa in ga zadržite ali izberite in pritisnite Izbriši ali Odstrani.

- Dejanska razpoložljiva kapaciteta vgrajene shrambe je manjša od navedene kapacitete, ker del  $\not\!\!\!D$ shrambe zasedejo operacijski sistem in privzete aplikacije. Razpoložljiva kapaciteta se lahko spremeni po posodobitvi naprave.
	- Razpoložljiv prostor notranje shrambe lahko preverite v odseku tehničnih podatkov za svojo trenutno napravo na spletnem mestu Samsung.

## Pomnilnik

Na zaslonu nastavitev pritisnite Skrb za baterijo in napravo  $\rightarrow$  Pomnilnik.

Da bo naprava delovala hitreje, ker boste zaustavili delujoče aplikacije v ozadju, označite aplikacije na seznamu aplikacij in pritisnite Počisti.

### Zaščita naprave

Preverite stanje varnosti naprave. Ta funkcija poišče zlonamerne programe v vaši napravi. Na zaslonu nastavitev pritisnite Skrb za baterijo in napravo → Zaščita naprave → Preglej telefon.

### Samodejna optimizacija

Napravo lahko nastavite tako, da izvede samodejno optimizacijo, kadar ni v uporabi.

Na zaslonu nastavitev pritisnite Skrb za baterijo in napravo → Samodejna optimizacija in nato pritisnite stikalo Vnovični zagon, ko je potrebno, da ga vklopite.

### Posodobitev programske opreme

Posodobite programsko opremo naprave prek storitve vdelane programske opreme prek zraka (FOTA). Prav tako lahko ustvarite razpored za posodobitve programske opreme.

Na zaslonu nastavitev pritisnite Skrb za baterijo in napravo  $\rightarrow$  Posodobitev programske opreme.

## Diagnostika

Preizkusite svojo napravo z uporabo aplikacije Samsung Members.

Na zaslonu nastavitev pritisnite Skrb za baterijo in napravo → Diagnostika. Izberite element, ki ga želite preizkusiti, ali pritisnite **Preskusi vse**, če želite preizkusiti vse elemente.

## Način vzdrževanja

Vklopite način vzdrževanja za zaščito zasebnosti, kadar vašo napravo uporablja nekdo drug (ko jo na primer pošljete v popravilo).

Na zaslonu nastavitev pritisnite **Skrb za baterijo in napravo → Način vzdrževanja → Vklopi**.

## Aplikacije

Urejajte aplikacije naprave in spremenite njihove nastavitve. Preverite lahko podatke o porabi aplikacij, spremenite njihove nastavitve obvestil ali dovoljenj oziroma odstranite ali onemogočite nepotrebne aplikacije.

Na zaslonu nastavitev pritisnite Aplikacije.

## Splošno upravljanje

Po meri prilagodite sistemske nastavitve naprave ali ponastavite napravo.

Na zaslonu nastavitev pritisnite Splošno upravljanje.

- Jezik: izberite jezike naprave. Za več informacij glejte [Dodajanje jezikov naprave.](#page-159-0)
- **Jeziki aplikacij**: izberite jezik, ki ga želite uporabljati za posamezno aplikacijo.
- Besedilo v govor: spremenite nastavitve funkcije besedilo v govor, ki se uporabliajo pri vklopljeni funkciji TalkBack, kot na primer jeziki, hitrost in več.
- Glasovni vhod: prenesite jezikovne pakete, če želite funkcijo glasovnega vnosa uporabljati brez povezave.
- Datum in čas: dostopajte in spremenite nastavitve za krmiljenje, kako naprava prikazuje čas in datum.

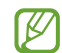

Če baterija ostane popolnoma prazna, se bosta datum in čas ponastavila.

- Nastavitve za Tipkovnica Samsung: spremenite nastavitve tipkovnice Samsung.
- Seznam tipkovnic in privzeto: izberite tipkovnico, ki jo želite privzeto uporabliati, in spremenite nastavitve tipkovnice.
- Fizična tipkovnica: spremenite nastavitve zunanje tipkovnice.
- Miška in sledilna ploščica: spremenite nastavitve zunanje miške ali sledilne ploščice.
- Gesla in samodejno izpolnjevanje: izberite storitev samodejnega izpolnjevanja, ki jo želite uporabiti.
- Ponastavitev: ponastavite nastavitve naprave ali opravite ponastavitev tovarniških podatkov.
- Storitev prilagajanja: nastavite za prilagojeno storitev glede na vaša zanimanja in način uporabe vaše naprave.
- Stik z nami: zastavite vprašanja ali preverite pogosta vprašanja.

#### <span id="page-159-0"></span>Dodajanje jezikov naprave

Dodate lahko jezike, ki jih želite uporabljati v napravi.

- 1 Na zaslonu nastavitev pritisnite Splošno upravljanje → Jezik → Dodaj jezik. Če želite preveriti vse jezike, ki jih lahko dodate, pritisnite • → Vsi jeziki.
- 2 Izberite jezik, ki ga želite dodati.

3 Če želite nastaviti izbran jezik kot privzeti, pritisnite **Nast. kot privz.** Če želite ohraniti trenutno nastavitev jezika, pritisnite Ohrani trenut. Izbrani jezik bo dodan na vaš seznam jezikov. Če ste spremenili privzeti jezik, bo izbran jezik dodan na vrh seznama.

Če želite spremeniti privzeti jezik s svojega seznama jezikov, izberite želeni jezik in pritisnite Uporabi. Če aplikacija ne podpira privzeti jezik, bo uporabljen naslednji podprti jezik s seznama.

## Dostopnost

Konfigurirajte različne nastavitve za izboljšanje dostopnosti do vaše naprave. Za več informacij glejte [Dostopnost.](#page-170-0)

Na zaslonu nastavitev pritisnite Dostopnost.

## Posodobitev programske opreme

Posodobite programsko opremo naprave prek storitve vdelane programske opreme prek zraka (FOTA). Prav tako lahko ustvarite razpored za posodobitve programske opreme.

Na zaslonu nastavitev pritisnite Posodobitev programske opreme.

- Prenos in namestitev: preverite, ali so na voljo posodobitve, in jih namestite ročno.
- Samodejni prenos prek Wi-Fi: napravo nastavite tako, da samodejno prenese posodobitve, ko je povezana z omrežjem Wi-Fi.
- Zadnja posodobitev: preverite informacije o zadnji posodobitvi.
- Če so izdane posodobitve programske opreme v sili zaradi varnosti vaše naprave in za blokiranje ſℒ novih vrst varnostnih groženj, bodo nameščene samodejno brez vaše privolitve.

#### Informacije o varnostnih posodobitvah

Varnostne posodobitve so zagotovljene za okrepitev varnosti vaše naprave in zaščito vaših osebnih podatkov. Za varnostne posodobitve za vaš model obiščite stran [security.samsungmobile.com.](http://security.samsungmobile.com)

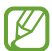

Spletna stran podpira samo nekatere jezike.

## O telefonu

Dostop do informacij o napravi.

Na zaslonu nastavitev pritisnite O telefonu.

Za spremembo imena vaše naprave pritisnite Uredi.

- Podatki o stanju: preverite različne informacije o napravi, kot so stanje kartice SIM, naslov MAC za Wi-Fi in serijska številka.
- Pravne informacije: dostopajte do pravnih informacij v zvezi z napravo, kot so varnostne informacije in odprtokodna licenca.
- Informacije o programski opremi: dostopajte do informacij o programski opremi naprave, kot sta različica operacijskega sistema in različica vdelane programske opreme.
- Podatki o bateriji: preverite stanje baterije in informacije o bateriji naprave.

# Obvestila za uporabo

## Previdnostni ukrepi za uporabo naprave

Ob uporabi naprave pozorno preberite ta priročnik, da zagotovite varno in pravilno uporabo.

- Opisi so osnovani glede na privzete nastavitve naprave.
- Vsebina se lahko razlikuje in je lahko odvisna od vaše regije, ponudnika storitev, tehničnih podatkov modela ali programske opreme naprave.
- Pri uporabi nekaterih aplikacij ali funkcij bo naprava morda zahtevala povezavo z omrežjem Wi-Fi ali mobilnim omrežjem.
- Vsebina (vsebina visoke kakovosti), ki zahteva visoko procesorsko moč in porabo pomnilnika, bo vplivala na celovito delovanje naprave. Aplikacije, povezane z vsebino, morda ne bodo pravilno delovale, odvisno od tehničnih podatkov naprave in okolja, v katerem je uporabljena.
- Samsung ni odgovoren za težave z delovanjem, ki so posledica aplikacij, ki so jih ponudili tretji ponudniki in ne Samsung.
- Družba Samsung ni odgovorna za težave z delovanjem ali združljivostjo, ki so posledica urejanja nastavitev registra ali modifikacijo operacijskega sistema. Poskus prilagajanja operacijskega sistema po meri lahko povzroči, da vaša naprava ali aplikacije ne delujejo pravilno.
- Programska oprema, zvočni viri, ozadja, slike in ostala vsebina, ki je na voljo v tej napravi, je licencirana za omejeno uporabo. Razširjanje in uporaba tega gradiva za tržne ali druge namene predstavlja kršitev zakona o avtorskih pravicah. Uporabniki so v celoti odgovorni za nezakonito uporabo medijske vsebine.
- Za podatkovne storitve, kot so sporočanje, nalaganje in prenos, samodejna sinhronizacija oz. uporaba lokacijskih storitev, boste morda morali plačati dodatne stroške glede na vaš naročniški paket. Za prenose večjih količin podatkov vam priporočamo uporabo funkcije Wi-Fi.
- Privzete aplikacije, ki so prednaložene v napravi, so predmet posodobitev in morda ne bodo več podprte brez predhodnega obvestila.
- Spreminjanje operacijskega sistema naprave ali nameščanje programske opreme iz neuradnih virov lahko povzroči okvare naprave in poškodbo oz. izgubo podatkov. Ta dejanja so kršitve vašega licenčnega sporazuma Samsung, zaradi katerih bo vaša garancija neveljavna.
- Zaslon na dotik je viden tudi pri močni sončni svetlobi s samodejno prilagoditvijo razpona kontrasta glede na okolico. Zaradi narave izdelka lahko prikazovanje fiksne grafike dlje časa povzroči sledi (vtis v zaslon) ali zameglitev.
	- Priporočamo vam, da ne uporabljate fiksne grafike na delu ali celotnem zaslonu na dotik dlje časa in izklopite zaslon na dotik, ko ne uporabljate naprave.
	- Zaslon na dotik lahko nastavite, da se samodejno izklopi, ko ga ne uporabljate. Odprite Nastavitve, pritisnite Zaslon → Zakasnitev zaslona in nato izberite čas čakanja, preden naprava izklopi zaslon na dotik.
	- Če želite nastaviti zaslon na dotik tako, da samodejno prilagodi svetlost glede na okolico, odprite Nastavitve, pritisnite Zaslon in nato pritisnite stikalo Prilagodljiva svetlost, da ga vklopite.
- Nekatere naprave bodo morda morale pridobiti odobritev Zvezne komisije za komunikacije (Federal Communications Commission – FCC), odvisno od regije in modela.

Če je naprava odobrena s strani FCC, lahko preverite FCC ID naprave. Za dostop do FCC ID-ja odprite Nastavitve in pritisnite O telefonu → Podatki o stanju. Če vaša naprava nima FCC ID, pomeni, da naprava ni odobrena za prodajo v ZDA ali njihovih območjih in jo lahko prinesete v ZDA samo za lastno osebno uporabo.

- Uporaba ultra širokopasovnih (UWB) oddajnikov je prepovedana na letalih ali ladjah. Ko vklopite način za letenje, bo funkcija UWB izklopljena. (Galaxy S23 Ultra, Galaxy S23+)
- Pasovne širine, ki jih naprava podpira, so odvisne od regije ali operaterja.
- Razpoložljivost omrežja 5G se lahko razlikuje glede na državo, ponudnika omrežja in uporabniškega okolja.

• Vaša naprava vsebuje magnete. Pazite, da ne pride v bližino kreditnih kartic, vsadnih medicinskih pripomočkov in drugih naprav, na katere lahko vplivajo magneti. Če gre za medicinske pripomočke, naj bo oddaljenost do njih več kot 15 cm. Če sumite, da prihaja do motenj v delovanju vašega medicinskega pripomočka, napravo prenehajte uporabljati in se posvetujte z zdravnikom ali proizvajalcem medicinskega pripomočka.

#### Ikone z navodili

- $\bigwedge$ Opozorilo: okoliščine, ki lahko povzročijo telesno poškodbo uporabnika ali drugih
- $\mathbf \Omega$ Pozor: okoliščine, ki lahko poškodujejo vašo napravo ali drugo opremo
- M Obvestilo: opombe, nasveti za uporabo ali dodatne informacije

## Opombe za vsebino paketa in dodatno opremo

Za vsebino paketa glejte navodila za hitri začetek.

- Izdelki, ki so priloženi napravi in katerikoli razpoložljivi dodatki, so odvisni od regije oz. operaterja.
- Priloženi predmeti so zasnovani samo za to napravo in morda ne bodo združljivi z drugimi napravami.
- Izgled in tehnični podatki se lahko spremenijo brez predhodnega obvestila.
- Dodatno opremo lahko kupite pri vašem lokalnem prodajalcu izdelkov Samsung. Pred nakupom preverite, ali so združljivi z napravo.
- Uporabljajte samo dodatno opremo, ki jo je odobril Samsung. Uporaba neodobrenega pripomočka lahko povzroči okvare ali napake v delovanju, ki jih garancija ne krije.
- Razpoložljivost dodatkov se lahko spremeni in je v celoti odvisna od proizvajalca. Za več informacij o razpoložljivih dodatkih glejte spletno mesto Samsung.
- Z napravo lahko uporabljate slušalke (USB tipa C), ki podpirajo digitalni izhod. Vendar pa naprava morda ne bo združljiva s slušalkami, ki uporabljajo drugo izhodno metodo za zvok ali so bile proizvedene s strani drugega proizvajalca.

## Zadrževanje vode in odpornost na prah

Vaša naprava je odporna na vodo in prah ter izpolnjuje naslednje mednarodne standarde.

• Certifikat vodoodpornosti IP68: v skladu z zahtevami standarda IEC 60529 je bila naprava 30 minut brez premikanja preizkušena v 1,5 m globoki sladki vodi.

Upoštevajte smernice, da ohranite odpornost naprave pred vodo in prahom.

- Ne izpostavljajte naprave vodi v bazenu ali morski vodi.
- Če je naprava izpostavljena nečisti vodi ali drugim tekočinam, kot so milnica, olje, parfum, krema za sončenje, čistilo za roke, kemični izdelki, kot so kozmetični izdelki, ali tekočine, ki vsebujejo alkohol, napravo očistite s sladko vodo, ki ne teče, obrišite jo z mehko in čisto krpo terjo pred uporabo temeljito posušite, da ohranite vodoodpornost.
- Naprave ne izpostavljajte vodi z močnim tokom. Nenaden dvig vodnega tlaka lahko preseže zajamčeno raven vodoodpornosti.
- V prostorih, kot sta savna ali parna soba, se lahko vodoodpornost zaradi nenadnih temperaturnih sprememb poslabša.
- Če je naprava izpostavljena zunanjemu udarcu ali je poškodovana, se lahko njena vodoodpornost zmanjša.

Če je naprava izpostavljena vodi ali onesnaževalcem, upoštevajte smernice:

- Napravo obrišite z mehko in čisto krpo, nato pa jo temeljito osušite.
- Če mikrofon ali zvočnik ni povsem suh, zvok med klicem morda ne bo čist.
- Zaslon na dotik in druge funkcije morda ne bodo delovale pravilno, če napravo uporabljate pod vodo.
- Ne priključite napajalnika ali nobene druge dodatne opreme, dokler naprava ni povsem suha. Naprava se lahko poškoduje, če dodatno opremo ali napajalnik priključite, ko večnamenski priključek še ni suh.

## Primeri pregrevanja naprave in rešitve

### Ko se naprava segreje med polnjenjem baterije

Med polnjenjem lahko naprava in napajalnik postaneta vroča. Med brezžičnim polnjenjem ali hitrim polnjenjem je lahko naprava vroča na dotik. To ne vpliva na življenjsko dobo naprave ali delovanje, hkrati pa to spada pod normalno delovanje naprave. Če se baterija prekomerno segreje, se lahko hitrost polnjenja zmanjša ali pa lahko napajalnik preneha s polnjenjem.

#### V primeru, da se naprava segreje, storite naslednje:

- Odklopite napajalnik z naprave in zaprite vse zagnane aplikacije. Počakajte, da se naprava ohladi in nato ponovno začnite s polnjenjem naprave.
- Prekomerno segrevanje spodnjega dela naprave lahko povzroča poškodovan priključen kabel USB. Zamenjajte poškodovan kabel USB z novim, ki je odobren s strani podjetja Samsung.
- Pri uporabi brezžičnega napajalnika ne postavljajte tujkov, kot so kovinski predmeti, magneti in kartice z magnetnim trakom, med napravo in brezžični napajalnik.

M Funkciji brezžičnega ali hitrega polnjenja sta na voljo samo pri podprtih modelih.

### Ko se naprava segreje med uporabo

Ko uporabljate funkcije ali aplikacije, ki zahtevajo več moči ali jih uporabljate dlje časa, se vaša naprava lahko začasno segreje zaradi povečane porabe baterije. Zaprite vse zagnane aplikacije ali nekaj časa ne uporabljajte naprave.

Spodaj so navedeni primeri okoliščin, v katerih se lahko naprava prekomerno segreje.

- Med prvotno namestitvijo po nakupu ali ob obnovitvi podatkov.
- Med prenosom velikih datotek.
- Med uporabo aplikacij, ki zahtevajo več moči, ali uporabo aplikacij dlje časa.
	- Med igranjem visoko-kakovostnih iger dlje časa.
	- Med snemanjem videa dlje časa.
	- Med pretakanjem videoposnetkov pri uporabi nastavitve za najvišjo svetlost.
	- Med priključitvijo TV sprejemnika.
- Med večopravilnostjo (oziroma, ko je več aplikacij zagnanih v ozadju).
	- Med uporabo več oken
	- Med posodobitvijo ali nameščanjem aplikacij pri snemanju videa
	- Med prenosom velikih datotek tekom video klica
	- Med snemanjem videoposnetkov pri uporabo aplikacije z navigacijo
- Med uporabo večje količine podatkov za sinhronizacijo z oblakom, elektronsko pošto ali drugim računom.
- Med uporabo aplikacije za navigacijo v avtomobilu, ko je naprava izpostavljena neposredni sončni svetlobi.
- Med uporabo mobilne dostopne točke ali funkcije skupne rabe mobilnega interneta
- Med uporabo naprave v območjih s šibkim signalom ali brez sprejema
- Med polnjenjem baterije pri poškodovanem kablu USB
- Ko je večnamenski priključek naprave poškodovan ali izpostavljen tujkom, kot so tekočine, prah, kovinski prašek in ostružki svinčnika
- Če gostujete.

#### V primeru, da se naprava segreje, storite naslednje:

- V napravi naj bo nameščena najnovejša programska oprema.
- Konflikti med zagnanimi aplikacijami lahko povzročijo, da se naprava segreje. Znova zaženite napravo.
- Izklopite funkcije Wi-Fi, GPS in Bluetooth, če jih ne uporabljate.
- Zaprite aplikacije, ki povečajo porabo baterije ali so zagnane v ozadju, ko jih ne uporabljate.
- Izbrišite nepotrebne datoteke ali neuporabljene aplikacije.
- Zmanjšajte osvetlitev zaslona.
- Če se naprava segreje ali je ob daljšem dotiku vroča, je ne uporabljajte dlje časa. Če se naprava še vedno pregreva, se obrnite na Samsungov servisni center ali pooblaščeni servisni center.

### Previdnosti ukrepi za pregrevanje naprave

Če začnete čutiti nelagodje zaradi pregrevanja naprave, jo prenehajte uporabljati.

Ko se naprava segreje, so lahko funkcije in učinkovitost delovanja omejene oziroma se lahko naprava izklopi, da se ohladi. Funkcija je na voljo samo pri podprtih modelih.

- Če se naprava pregreje, bodo svetlost zaslona, hitrost osveževanja zaslona in hitrost delovanja omejeni, da se zniža temperatura naprave. Tudi če se prikaže indikatorska lučka za polnjenje baterije, lahko polnjenje poteka počasi. Ko se polnjenje ustavi zaradi povišanja temperature naprave, bo ikona indikatorja baterije utripala.
- Če naprava doseže določeno temperaturo, se prikaže opozorilo za preprečitev okvare naprave, draženja in poškodbe kože ter puščanja baterije. Delujoče aplikacije se bodo zaprle tervse funkcije klicanja in druge funkcije bodo omejene, razen klicev v sili, dokler se naprava ne ohladi.
- Če se zaradi nadaljnjega zviševanja temperature naprave prikaže še drugo sporočilo, se bo naprava izklopila. Naprave ne uporabljajte, dokler njena temperatura ne pade pod določeno raven. Če se drugo opozorilo prikaže med klicem v sili, klic ne bo prekinjen zaradi prisilnega izklopa naprave.

## Previdnostni ukrepi za okolje uporabe

Vaša naprava se lahko segreje zaradi okolja v naslednjih okoliščinah. Bodite previdni, da ne skrajšate časa delovanja baterije, poškodujete naprave ali povzročite požara.

- Naprave ne shranjujte pri zelo nizkih ali zelo visokih temperaturah.
- Ne izpostavljajte naprave neposredni sončni svetlobi dlje časa.
- Naprave ne uporabljajte ali shranjujte dlje časa na vročem območju, na primer v avtu sredi poletja.
- Naprave ne puščajte na stvareh, ki se lahko pregrejejo, kot je električna grelna blazina.
- Naprave ne shranjujte v bližini grelnikov, mikrovalovnih pečic, vročih kuhinjskih naprav ali visokotlačnih posod.
- Ne uporabljajte kabel katerega ovoj je olupljen ali poškodovan in ne uporabljajte poškodovan ali okvarjen napajalnik ali baterije.

# Dodatek

## <span id="page-170-0"></span>Dostopnost

## O dostopnosti

Izboljšajte dostopnost s funkcijami, ki olajšajo uporabo naprave uporabnikom z oslabljenim vidom, sluhom ali zmanjšano spretnostjo.

Odprite Nastavitve in pritisnite Dostopnost. Če želite preveriti priporočene funkcije in funkcije za dostopnost, ki jih uporabljate, pritisnite **Priporočamo vam**. Če želite izklopiti funkcije v uporabi, pritisnite Izklopi.

## TalkBack (glasovne povratne informacije)

#### Vklop ali izklop funkcije TalkBack

Ko vklopite funkcijo TalkBack, naprava zažene glasovne povratne informacije. Ko pritisnete izbrano funkcijo enkrat, naprava na glas prebere besedilo na zaslonu. Z dvakratnim pritiskom funkcije jo vklopite.

Odprite Nastavitve, pritisnite Dostopnost  $\rightarrow$  TalkBack in nato pritisnite stikalo, da ga vklopite.

Če želite izklopiti funkcijo TalkBack, pritisnite stikalo in dvakrat hitro pritisnite kjer koli na zaslonu.

Za več informacij o uporabi funkcije TalkBack pritisnite **Nastavitve → Vadnica in pomoč**.

M Med uporabo funkcije TalkBack nekatere funkcije niso na voljo.

#### Upravljanje zaslona s kretnjami prstov

Uporabite lahko različne kretnje prstov za nadzor zaslona med uporabo funkcije TalkBack.

Če želite preveriti in prilagoditi razpoložljive kretnje s prsti, odprite Nastavitve in pritisnite Dostopnost  $\rightarrow$  TalkBack  $\rightarrow$  Nastavitve  $\rightarrow$  Prilagajanje potez.

#### Uporaba bralnega menija

Med uporabo funkcije TalkBack podrsajte v levo ali desno s tremi prsti. Prikaže se bralni meni in naprava prebere na glas možnosti. Podrsajte v levo ali desno s tremi prsti za premik po možnostih. Ko slišite želeno možnost, podrsajte navzgor ali navzdol za uporabo možnosti ali prilagoditev nastavitev za možnost. Na primer, če slišite **Hitrost govora**, lahko prilagodite hitrost govora z drsenjem navzgor ali navzdol.

#### Dodajanje in upravljanje slikovnih oznak

Slikam na zaslonu lahko dodelite oznake. Naprava na glas prebere oznake, ko izberete slike. Oznakam dodajte neoznačene slike tako, da povlečete navzgor ali navzdol, nato pa v desno. Nato pritisnite Dodajanje oznake, ko se prikažejo meniji TalkBack.

Za urejanje oznak odprite Nastavitve in pritisnite Dostopnost  $\rightarrow$  TalkBack  $\rightarrow$  Nastavitve  $\rightarrow$  Dodatne nastavitve  $\rightarrow$  Oznake po meri.

#### Konfiguracija nastavitev za TalkBack

Konfigurirajte nastavitve funkcije TalkBack za enostavnejšo uporabo.

Odprite Nastavitve in nato pritisnite Dostopnost  $\rightarrow$  TalkBack  $\rightarrow$  Nastavitve.

- Novosti funkcije TalkBack: preverite za ključne posodobitve in spremembe funkcije TalkBack.
- Nastavitve pretvorbe besedila v govor: spremenite nastavitve za funkcije besedilo-v-govor, ki se uporabljajo pri vključeni funkciji TalkBack, kot na primer jeziki, hitrost in več.
- Izgovarjanje: prilagodite podrobne nastavitve za glasovne povratne informacije.
- Zvok in vibriranje: spremenite nastavitve za zvok in vibracije za funkcijo TalkBack.
- Prilagajanje indikatorja fokusa: nastavite napravo, da odebeli oris indikatorja fokusa, ki se prikaže, ko pritisnete element. Prav tako lahko spremenite barvo indikatorja.
- Prilagajanje potez: preverite različne kretnje s prsti za nadzor zaslona med uporabo funkcije TalkBack in prilagodite nastavitve za kretnje.
- Prilagajanje menijev: izberite, katere menije TalkBack in bralne menije želite uporabljati.
- Braillova tipkovnica: vnesite črke na zaslon s pomočjo Braillove tipkovnice s 6 pikami.
- **Zaslon braille**: priključite Braillovo tipkovnico in spremenite nastavitve.
- Vadnica in pomoč: naučite se uporabljati TalkBack.
- Dodatne nastavitve: konfigurirajte napredne nastavitve za TalkBack.
- Odprite TalkBack v Galaxy Store: odprite TalkBack v aplikaciji Galaxy Store in poiščite posodobitve.

#### Vnos besedila z uporabo tipkovnice

Za prikaz tipkovnice pritisnite polje za vnos besedila ter nato dvakrat pritisnite kjerkoli na zaslonu.

Ko se s prstom dotaknete tipkovnice, naprava prebere tipke znakov pod vašim prstom. Ko zaslišite želen znak, spustite prst z zaslona za njegovo izbiro. Znak je vnesen in naprava prebere besedilo na glas.

#### Vnos dodatnih znakov

Dotaknite se tipke na tipkovnici in jo zadržite, da s tem dodate dodatne znake, ki so na voljo za tipko. Nad tipko se prikaže pojavno okno z razpoložljivimi znaki. Za izbiro znaka vlecite prst po pojavnem oknu dokler ne zaslišite želen znak in nato dvignite prst.

## Govorjena pomoč

#### Glasen izgovor vnosa s tipkovn.

Nastavite napravo, da na glas prebere, kar ste vnesli s tipkovnico.

Odprite Nastavitve, pritisnite Dostopnost → Govorjena pomoč → Glasen izgovor vnosa s tipkovn., pritisnite stikalo, da ga vklopite, in nato izberite možnost.

#### Uporaba zvočnega opisa

Napravo nastavite, da predvaja zvočni opis, kadar predvaja videoposnetek, ki omogoča zvočne opise. Odprite Nastavitve, pritisnite Dostopnost → Govorjena pomoč in nato pritisnite stikalo Zvočni opis, da ga vklopite.

#### Bixby Vision za dostopnost

Ko vklopite funkcije za osebe s posebnimi potrebami Bixby Vision, lahko uporabite dodatne funkcije Bixby Vision.

- 1 Odprite Nastavitve, pritisnite Dostopnost → Govorjena pomoč → Bixby Vision za dostopnost in nato pritisnite stikalo, da ga vklopite.
- 2 Pritisnite Odpri Bixby Vision.
- 3 Izberite funkcijo, ki jo želite uporabiti.
	- Opisovalnik prizorišča: analizira zajeti prizor in ga glasovno opiše.
	- Identifikator predmetov: prepozna predmete in jih glasovno opiše.
	- Bralnik besedila: prepozna besedilo in ga prebere.
	- Detektor barve: zazna barvo predmeta in jo prebere na glas.
- Iᢂ Nekatere funkcije morda ne bodo na voljo pri nekaterih operaterjih ali modelih.

#### Dodajanje zvočnih posnetkov v glasovne oznake

Glasovne oznake lahko uporabljate za razlikovanje med predmeti enakih oblik s pritrditvijo oznak na njih. Zvočni posnetek lahko posnamete in dodelite glasovni oznaki, ki podpira NFC. Zvočni posnetek se predvaja, ko postavite vašo napravo v bližino oznake.

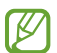

Pred uporabo te funkcije vklopite funkcijo NFC.

- 1 Odprite Nastavitve in pritisnite Dostopnost → Govorjena pomoč → Glasovna oznaka. Odpre se snemalnik zvoka.
- 2 Pritisnite (e), da pričnete s snemanjem. Govorite v mikrofon.
- 3 Ko končate s snemanjem, pritisnite Končano za zaustavitev.
- 4 Zadržite zadnji del naprave preko glasovne oznake. Informacije v zvočnem posnetku bodo zapisane v glasovno oznako.

## Izboljšave vidnosti

#### Način prikaza

Spremenite način prikaza.

Odprite Nastavitve, pritisnite Dostopnost → Izboljšave vidnosti in nato izberite želeni način pod Način prikaza.

#### Uporaba visoko kontrastnih tem

Uporabite jasno temo, v kateri je prikazana svetla barvna vsebina na temnem ozadju.

Odprite Nastavitve, pritisnite Dostopnost → Izbolišave vidnosti → Visoko kontrastna tema in nato izberite želeno temo.

#### Uporaba visoko kontrastne pisave

Prilagodite barvo in oris pisave ter povečajte kontrast med besedilom in ozadjem.

Odprite Nastavitve, pritisnite Dostopnost → Izboljšave vidnosti in nato pritisnite stikalo Visoko kontrastne pisave, da ga vklopite.

#### Uporaba visoko kontrastne tipkovnice

Spremenite barve tipkovnice Samsung, da povečate kontrast med besedilom in ozadjem.

Odprite Nastavitve, pritisnite Dostopnost → Izboljšave vidnosti in nato pritisnite stikalo Visoko kontr. tipkovnica, da jo vklopite.

#### Prikaz oblik tipk

Prikažite oblike tipk z okvirji, zaradi katerih bodo tipke izstopale.

Odprite Nastavitve, pritisnite Dostopnost → Izboljšave vidnosti in nato pritisnite stikalo Označevanje gumbov, da ga vklopite.

#### Negativen prikaz barv

Izboljšajte vidnost zaslona in s tem pomagajte uporabnikom pri prepoznavanju besedila na zaslonu.

Odprite Nastavitve, pritisnite Dostopnost → Izboljšave vidnosti in nato pritisnite stikalo Inverzija barv, da ga vklopite.

#### Popravljanje barv

Prilagodite prikaz barv na zaslonu, če imate težave z razločevanjem barv. Naprava spremeni barve v barve, ki jih boste lažje prepoznali.

Odprite Nastavitve, pritisnite Dostopnost → Izbolišave vidnosti → Popravljanje barv in nato pritisnite stikalo, da ga vklopite. Izberite možnost.

#### Barvni filter

Prilagodite barve zaslona, če imate težave z branje besedila.

Odprite Nastavitve, pritisnite Dostopnost → Izboljšave vidnosti → Barvni filter in nato pritisnite stikalo, da ga vklopite. Izberite želeno barvo.

Če želite prilagoditi raven transparentnosti, povlecite prilagoditveno vrstico pod **Neprosojnost**.

#### Zmanjšanje učinkov premikov zaslona

Odstranite učinke animacije, če ste preveč občutljivi na animacije ali premike zaslona.

Odprite Nastavitve, pritisnite Dostopnost → Izboljšave vidnosti in nato pritisnite stikalo Odstrani animacije, da ga vklopite.

#### Zmanjšanje učinkov prosojnosti in zameglitve

Zmanjšajte učinke prosojnosti in zameglitve, da bo vsebina na zaslonu bolj vidna.

Odprite Nastavitve, pritisnite Dostopnost → Izboljšave vidnosti in nato pritisnite stikalo Zmanjš. prosojnosti in zamegl., da ga vklopite.

#### Zatemnitev zaslona

Za bolj udobno izkušnjo gledanja zatemnite zaslon pod minimalno nastavitev svetlosti.

Odprite Nastavitve, pritisnite Dostopnost → Izboljšave vidnosti in nato pritisnite stikalo Dodatna zatemnitev, da ga vklopite.

#### Povečava zaslona

Povečajte zaslon in nato povečajte določeno območje.

Odprite aplikacijo Nastavitve, pritisnite Dostopnost → Izboljšave vidnosti → Povečava → Bližnjica za Povečava in nato pritisnite stikalo, da ga vklopite. Nato obkljukajte dejanja, ki jih želite uporabljati, da začnete neposredno uporabljati to funkcijo.

- Pritisnite gumb Dostopnost: povečava s pritiskom v navigacijski vrstici.
- Pritis. in 3 s drž. tipki za poveč. in zmanjš. glas.: povečate tako, da hkrati pritisnete in 3 sekunde pridržite tipko za zvišanje glasnosti in tipko za znižanje glasnosti.
- Pritis. stransko tipko in tipko za poveč. glasnosti: povečate tako, da hkrati pritisnete stransko tipko in tipko za zvišanje glasnosti.
- Zaslon s 3 pritiski: povečajte s trikratnim pritiskom zaslona.

Prikaz na zaslonu lahko kadarkoli povečate z uporabo okna povečevalne lupe. Če želite premakniti povečevalno lupo, povlecite rob okvirja za povečavo.

Če želite raziskati zaslon, povlecite dva prsta preko povečanega zaslona.

Za prilagoditev razmerja povečave uščipnite z dvema prstoma na povečanem zaslonu ali ju razširite.

- Ko povečate celoten zaslon, tipkovnic in navigacijske vrstice na zaslonu ni mogoče povečati.
	- Ko je ta funkcija vklopljena, lahko vpliva na delovanje nekaterih aplikacij.

#### Uporaba povečave

Uporabite kamero kot povečevalno lupo, da povečate predmete.

Odprite Nastavitve, pritisnite Dostopnost → Izboljšave vidnosti → Lupa → Bližnjica za Lupa in nato pritisnite stikalo, da ga vklopite. Nato obkljukajte dejanja, ki jih želite uporabljati, da začnete neposredno uporabljati to funkcijo. Kadar opravite to dejanje, bo kamera delovala kot povečevalna lupa.

#### Spreminjanje velikosti in barve kazalca

Povečajte kazalec pri uporabi zunanje miške ali sledilne tablice. Prav tako lahko spremenite barvo kazalca.

Odprite Nastavitve in nato pritisnite Dostopnost → Izboljšave vidnosti → Velikost in barva kazalca.

#### Sprememba pisave

Spremenite vrsto in slog pisave.

Odprite Nastavitve in nato pritisnite Dostopnost → Izboljšave vidnosti → Velikost in slog pisave.

#### Sprememba povečave zaslona

Povečajte ali pomanjšajte elemente na zaslonu. Odprite Nastavitve in nato pritisnite Dostopnost → Izboljšave vidnosti → Povečava zaslona.

## Izboljšave sluha

#### Sproten prepis

Napravo nastavite tako, da zajema govor z uporabo mikrofona naprave in ga pretvarja v besedilo na zaslonu.

Odprite Nastavitve, pritisnite Dostopnost → Izboljšave sluha → Sproten prepis → Bližnjica za Sproten prepis in nato pritisnite stikalo, da ga vklopite. Obkljukajte dejanja, ki jih želite uporabljati, da začnete neposredno uporabljati to funkcijo. Nato opravite dejanje, da ustvarite prepis govora.

#### Samodejni podnapisi

Nastavite napravo tako, da zaznava govor in samodejno ustvarja napise, ko predvajate medijsko vsebino, kot so videoposnetki ali podcasti.

Odprite Nastavitve, pritisnite Dostopnost → Izboljšave sluha → Samodejni podnapisi in nato pritisnite stikalo Uporabi samodejne podnapise, da ga vklopite.

#### Nastavitev napisov

Odprite Nastavitve, pritisnite Dostopnost → Izboljšave sluha → Nastavitev podnapisov in nato pritisnite stikalo Prikaži podnapise, da ga vklopite.

Izberite možnost za konfiguracijo nastavitev napisov.

#### Obvestila o zvokih

Napravo nastavite tako, da bo zaznavala zvoke, kot je piskanje detektorja dima ali jok dojenčkov. Naprava bo zavibrirala, ko zazna zvok in opozorilo bo shranjeno kot dnevnik.

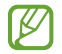

Ko je ta funkcija vklopljena, glasovno zaznavanje ne bo delovalo.

- 1 Odprite Nastavitve in pritisnite Dostopnost → Izboljšave sluha → Obvestila o zvokih → Odpri Obvestila o zvokih.
- 2 Za vklop zvočnih obvestil sledite navodilom na zaslonu. Ko bo zvok zaznan, se bo na časovni premici prikazal logaritem. Za preverjanje dnevnika pritisnite  $\langle$ .
- 3 Če želite izklopiti to funkcijo, pritisnite  $\bullet$  in pritisnite stikalo Uporabi obvestila o zvokih, da jo izklopite.

#### Podpora za slušni aparat

Napravo nastavite tako, da izboljša kakovost zvoka za boljšo uporabo skupaj s slušnimi aparati.

Odprite Nastavitve, pritisnite Dostopnost → Izbolišave sluha → Podpora za slušni aparat in nato pritisnite stikalo Združljivost s slušnim aparatom, da ga vklopite.

#### Ojačanje zvoka iz okolice

Napravo nastavite tako, da poveča zvok okrog vas, da boste bolje slišali ob uporabi slušalk.

- 1 Odprite Nastavitve, pritisnite Dostopnost → Izboljšave sluha → Ojačanje zvoka iz okolice in nato pritisnite stikalo Bližnjica za Ojačanje zvoka iz okolice, da ga vklopite.
- 2 Obkljukajte dejanja, ki jih želite uporabljati, da začnete neposredno uporabljati to funkcijo.
- 3 Slušalke priključite na napravo in jih nosite.
- 4 Opravite dejanje.

#### Adapt Sound

Optimizirajte nastavitev zvoka, da boste našli najboljšo kakovost zvoka in ga uporabili za klice ali predvajanje predstavnosti.

Odprite Nastavitve, pritisnite Dostopnost → Izboljšave sluha → Adapt Sound in nato optimizirajte nastavitev zvoka.

#### Izklop vseh zvokov

Nastavite napravo, da utiša vse zvoke naprave, kot so zvoki medijev, vključno z glasom klicatelja med klicem.

Odprite Nastavitve, pritisnite Dostopnost → Izboljšave sluha in nato pritisnite stikalo Izklop vseh zvokov, da ga vklopite.

#### Mono zvok

Mono vhod združi stereo zvok v en signal, ki se predvaja prek vseh zvočnikov naglavnih slušalk. Uporabite to funkcijo, če imate okvaro sluha oz. če je uporaba ene slušalke priročnejša.

Odprite Nastavitve, pritisnite Dostopnost → Izboljšave sluha in nato pritisnite stikalo Mono zvok, da ga vklopite.

#### Prilagoditev ravnovesja zvoka

Nastavite napravo za prilagoditev ravnovesja zvoka.

- 1 Odprite Nastavitve in pritisnite Dostopnost → Izboljšave sluha.
- 2 Povlecite vrstico za prilagoditev, pod Ravnov. zvoka levo/desno, v levo ali desno in prilagodite ravnovesje zvoka.
# Interakcija in spretnost

#### Univerzalno stikalo

Zaslon na dotik lahko upravljate, če priključite zunanjo stikalo ali uporabite kretnje glave in obrazne poteze.

- 1 Odprite Nastavitve in pritisnite Dostopnost → Interakcija in spretnost → Univerzalno stikalo.
- 2 Preberite navodila na zaslonu in pritisnite Končano.
- 3 Pritisnite stikalo, da ga vklopite.
- 4 Če univerzalna stikala niso registrirana v napravi, pritisnite **Dodajte stikalo** in nastavite stikala za upravljanje naprave.
- $\mathbb{Z}$ Za vklop funkcije univerzalnega stikala morate v napravi registrirati vsaj eno napravo.

Da nastavite stikala za upravljanje naprave, pritisnite stikalo v meniju Stikala.

Če želite izklopiti to funkcijo, hkrati pritisnite stransko tipko za vklop/izklop in tipko za zvišanje glasnosti.

#### Pomožni meni

Prikaz ikone pomožne bližnjice

Nastavite napravo, da prikaže ikono pomožne bližnjice za dostop do aplikacij, funkcij in nastavitev. Napravo lahko upravljate s pritiskom pomožnih menijev v ikoni.

- 1 Odprite Nastavitve in pritisnite Dostopnost  $\rightarrow$  Interakcija in spretnost  $\rightarrow$  Pomožni meni.
- 2 Pritisnite stikalo, da ga vklopite.

Na spodnji desni strani zaslona se prikaže ikona pomožne bližnjice.

Za prilagoditev ravni prosojnosti ikone bližnjice pomočnika povlecite vrstico za prilagoditev pod Prosojnost.

#### Dostop do pomožnih menijev

Ikona pomožne bližnjice se prikaže kot plavajoča ikona in omogoča dostop do pomožnih menijev s katerega koli zaslona.

Ko pritisnite ikono pomožne bližnjice, se ikona rahlo razširi in na ikoni se prikaže pomožni meni. Pritisnite puščico za levo ali desno ali podrsajte po zaslonu levo ali desno za izbiro drugih menijev.

Uporaba izboljšanih podpornih menijev

Nastavite napravo, da prikazuje izboljšane podporne menije za izbrane aplikacije.

Odprite Nastavitve, pritisnite Dostopnost → Interakcija in spretnost → Pomožni meni → Izberite aplikacije za prikaz priročnih menijev in nato pritisnite stikala ob aplikacijah, ki jih želite vklopiti.

#### Voice Access

Uporabite to funkcijo za upravljanje naprave z uporabo glasu.

Odprite Nastavitve, pritisnite Dostopnost → Interakcija in spretnost → Voice Access in nato pritisnite stikalo, da ga vklopite.

#### Sprejem ali končanje klicev

Sprememba metode sprejema ali končanja klicev.

Odprite Nastavitve, pritisnite Dostopnost → Interakcija in spretnost → Sprejemanje in prekinjanje klicev in nato pritisnite stikalo želene metode.

## Interaktivno upravljanje

Vklopite način za nadzorinterakcije, da omejite reagiranje naprave na vnose med uporabo aplikacij.

- 1 Odprite Nastavitve in pritisnite Dostopnost → Interakcija in spretnost → Interaktivno upravljanje.
- 2 Pritisnite stikalo **Bližnjica za Interaktivno upravljanje**, da ga vklopite.
- 3 Pritisnite stransko tipko in tipko za zvišanje glasnosti hkrati med uporabo aplikacije.
- 4 Prilagodite velikost okvirja ali narišite črto okoli območja, ki ga želite omejiti.
- 5 Pritisnite Končano.

Naprava prikaže omejeno območje. Omejeno območje se ne bo odzvalo ob dotiku in tipke na napravi bodo blokirane. Vendar pa lahko vklopite funkcije za stransko tipko, tipko za glasnost in tipkovnico v načinu za nadzorinterakcije.

Če želite izklopiti način za nadzorinterakcije, istočasno pritisnite stransko tipko in tipko za zvišanje glasnosti.

Da naprava zaklene zaslon po izklopu načina interaktivnega upravljanja, odprite **Nastavitve**, pritisnite Dostopnost → Interakcija in spretnost → Interaktivno upravljanje in nato pritisnite stikalo Zaklenjen z. pri deaktiviranju, da ga vklopite.

#### Zakasnitev za pritisk in pridržanje

Nastavite čas prepoznavanja ob pritisku in zadržanju zaslona.

Odprite Nastavitve, pritisnite Dostopnost  $\rightarrow$  Interakcija in spretnost  $\rightarrow$  Zakasnitev za pritisk in pridržanje in nato izberite možnost.

# Trajanje pritiska

Nastavite trajanje dotika zaslona, da ga naprava prepozna kot pritisk.

Odprite Nastavitve, pritisnite Dostopnost → Interakcija in spretnost → Trajanje pritiska, pritisnite stikalo, da ga vklopite, in nato nastavite čas.

#### Prezrtje ponovljenih dotikov

Nastavite napravo, da prepozna samo prvi pritisk v nastavljenem času, ko večkrat pritisnete zaslon.

Odprite Nastavitve, pritisnite Dostopnost → Interakcija in spretnost → Prezrtje ponovljenih dotikov, pritisnite stikalo, da ga vklopite, in nato nastavite čas.

# Samodejno dejanje, ko se kazalec ustavi

Nastavite napravo, da samodejno izbere element, ko pomaknete kazalec miške nanj. Prav tako lahko tudi dodelite dejanja, ki jih želite uporabiti ob premiku kazalca v kot na zaslonu.

Odprite Nastavitve, pritisnite Dostopnost → Interakcija in spretnost → Samodejno dejanje, ko se kazalec ustavi in nato pritisnite stikalo Samodejni klik, da ga vklopite. Za dodelitev dejanj v kotu izberite možnost v Kotna dejanja in izberite dejanje.

### Lepljive tipke

Nastavite modifikatorsko tipko zunanje tipkovnice, na primer tipka Shift, Ctrl ali Alt, tako, da je vedno pritisnjena. Tako lahko bližnjice na tipkovnici uporabite brez pritiska dveh tipk hkrati.

Odprite Nastavitve, pritisnite Dostopnost → Interakcija in spretnost in nato pritisnite stikalo Lepljive tipke, da ga vklopite.

### Počasne tipke

Nastavite čas prepoznave pritiska tipke na zunanji tipkovnici.

Odprite Nastavitve, pritisnite Dostopnost → Interakcija in spretnost → Počasne tipke, pritisnite stikalo, da ga vklopite, in nato nastavite čas.

# Odskočne tipke

Nastavite napravo, da prepozna samo prvi pritisk tipke v nastavljenem času, ko večkrat pritisnete isto tipko.

Odprite Nastavitve, pritisnite Dostopnost → Interakcija in spretnost → Odskočne tipke, pritisnite stikalo, da ga vklopite, in nato nastavite čas.

# Napredne nastavitve

#### Neposredni zagon funkcij dostopnosti

Nastavite za odpiranje funkcij dostopnosti.

Odprite Nastavitve in nato pritisnite Dostopnost → Napredne nastavitve. Pritisnite Gumb Dostopnost → Izbira dejanj ali izberite Str. tipka in tipka za pov. gl. ali Tipki za zviš. in zniž. glasn. in nato označite funkcije dostopnosti, ki jih želite uporabiti.

# Nastavitev obvestila z lučko

Nastavite napravo, da zasveti bliskavica ali zaslon ob vklopu budilke ali ko prejmete obvestila, kot so dohodni klici ali nova sporočila.

Odprite Nastavitve, pritisnite Dostopnost → Napredne nastavitve → Utripajoče obvestilo in nato pritisnite stikala ob možnostih, ki jih želite vključiti.

# Čas za izvedbo dejanj

Nastavite trajanje prikaza pojavnih oken, ki vas pozivajo k ukrepanju, kot so obvestila ali krmilnik glasnosti.

Odprite aplikacijo Nastavitve, pritisnite Dostopnost → Napredne nastavitve → Čas za izvedbo dejanj in nato izberite možnost.

# Nameščene aplikacije

Preverite storitve dostopa, nameščene na vaši napravi.

Odprite Nastavitve in pritisnite Dostopnost  $\rightarrow$  Nameščene aplikacije.

# Odpravljanje težav

Preden se obrnete na servisni center Samsung ali na pooblaščeni servisni center, preizkusite naslednje rešitve. Vse okoliščine morda niso namenjene za vašo napravo.

Za odpravljanje težav, do katerih pride pri uporabi naprave, lahko uporabite tudi aplikacijo Samsung Members.

# Ko vklopite napravo ali med uporabo naprave, se prikaže sporočilo, da morate vnesti eno od teh kod:

- Geslo: ko je vklopljena funkcija za zaklepanje naprave, morate vnesti geslo, ki ste ga nastavili za napravo.
- PIN: pri prvi uporabi naprave ali če je vklopljena zahteva za vnos kode PIN, morate vnesti kodo PIN, ki ste jo prejeli skupaj s kartico SIM ali USIM. To funkcijo lahko izklopite z uporabo menija za zaklep kartice SIM.
- PUK: kartica SIM ali USIM je blokirana; to se običajno zgodi, če večkrat vnesete napačno kodo PIN. Vnesite kodo PUK, ki jo dobite pri operaterju.
- PIN2: ko dostopate do menija, za katerega potrebujete kodo PIN2, vnesite kodo PIN2, ki ste jo dobili skupaj s kartico SIM ali USIM. Za več informacij se obrnite na svojega operaterja.

# Vaša naprava prikazuje sporočilo napake omrežja ali storitve

- Kadar se nahajate na območjih s slabim signalom ali sprejemom, lahko izgubite signal. Premaknite se na drugo mesto in poskusite znova. Med premikanjem se lahko nenehno pojavljajo sporočila o napaki.
- Do nekaterih funkcij ne morete dostopati brez naročnine. Za več informacij se obrnite na svojega operaterja.

# Vaša naprava se ne vklopi

Če je baterija povsem prazna, se vaša naprava ne bo vklopila. Pred vklopom naprave v celoti napolnite baterijo.

# Zaslon na dotik se ne odziva pravilno ali pa se odziva prepočasi

- Če na zaslon na dotik prilepite zaščito za zaslon ali dodatke, ta morda ne bo deloval pravilno.
- Zaslon morda ne bo deloval pravilno, če nosite rokavice, če vaše roke med dotikanje zaslona na dotik niso čiste ali če zaslon pritisnete z ostrimi predmeti ali konico prsta.
- Zaslon na dotik lahko ob stiku z vlago ali vodo deluje nepravilno.
- Znova zaženite napravo, da odpravite morebitne začasne težave s programsko opremo.
- Preverite, ali je programska oprema v napravi posodobljena na najnovejšo različico.
- Če je zaslon na dotik opraskan ali poškodovan, obiščite Samsungov servisni center ali pooblaščeni servisni center.

# Vaša naprava zamrzne ali zazna resno težavo

Preizkusite naslednje rešitve. Če težava ni odpravljena, se obrnite na Samsungov servisni center ali pooblaščeni servisni center.

#### Ponovni zagon naprave

Če naprava zamrzne ali prekine, boste morda morali zapreti aplikacije ali izklopiti in ponovno vklopiti napravo.

#### Prisilni vnovični zagon

Če je vaša naprava zamrznjena in se ne odziva, hkrati pritisnite in zadržite stransko tipko in tipko za znižanje glasnosti za več kot 7 sekund za ponovni zagon.

#### Ponastavitev naprave

Če s temi metodami niste odpravili težave, opravite ponastavitev tovarniških podatkov.

Odprite Nastavitve in pritisnite Splošno upravljanje → Ponastavitev → Ponastavitev na tovarniške podatke → Ponastavi → Izbriši vse. Pred tovarniško ponastavitvijo podatkov izdelajte varnostne kopije vseh pomembnih podatkov, shranjenih v napravi.

# Klici se ne povežejo

- Preverite, ali ste prijavljeni v omrežje mobilnega operaterja.
- Preverite, ali je za želeno številko morda nastavljena omejitev klicev.
- Preverite, ali je za dohodno številko morda nastavljena omejitev klicev.

# Sogovornik vas ne sliši

- Prepričajte se, da ne prekrivate vgrajenega mikrofona.
- Zagotovite, da je mikrofon v bližini ust.
- Če uporabljate slušalke, se prepričajte, da so pravilno priključene.

# Med klicem slišite odmev

Prilagodite glasnost s pritiskom tipke za glasnost ali se premaknite drugam.

# Pogostokrat se prekine povezava z mobilnim omrežjem ali internetom oz. kakovost zvoka je slaba

- Preverite, ali morda blokirate notranjo anteno naprave.
- Kadar se nahajate na območjih s slabim signalom ali sprejemom, lahko izgubite signal. Morda imate težave z vzpostavljanjem povezave zaradi težav z bazno postajo operaterja. Premaknite se na drugo mesto in poskusite znova.
- Z uporabo naprave med premikanjem so lahko storitve brezžičnega omrežja onemogočene zaradi težav z omrežjem operaterja.

# Baterija se ne napolni pravilno (za napajalnike odobrene s strani podjetja Samsung)

- Zagotovite, da je napajalnik pravilno priključen.
- Obiščite servisni center Samsung ali pooblaščeni servisni center, kjer vam bodo zamenjali baterijo.

# Baterija se sprazni hitreje kot ob nakupu

- Ko napravo ali baterijo izpostavite zelo nizkim ali visokim temperaturam, se uporabni električni naboj zniža.
- Poraba baterije se poveča pri uporabi določenih funkcij ali aplikacij, kot so GPS, igre ali internet.
- Baterija se tudi ob neuporabi naprave sčasoma sprazni.

# Ko odprete kamero, se prikažejo sporočila o napakah

Če želite uporabiti aplikacijo Kamera, mora biti v shrambi dovolj razpoložljivega prostora, poleg tega pa mora biti dovolj polna tudi baterija. Če se prikažejo sporočila o napakah, ko odprete kamero, naredite naslednje:

- Napolnite baterijo.
- Prenesite nekaj datotek v računalnik ali pa jih izbrišite, da sprostite prostor v shrambi.
- Znova zaženite napravo. Če imate še vedno težave z aplikacijo za kamero, se obrnite na Samsungov servisni center ali pooblaščeni servisni center.

# Kakovost fotografije je slabša od predogleda

- Kakovost vaših fotografij je lahko odvisna od okolice in tehnik fotografiranja, ki jih uporabite.
- Če fotografije posnamete v temnih prostorih, ponoči ali znotraj, se lahko na sliki pojavi šum oz. slike niso izostrene.

# Ko odprete večpredstavnostne datoteke, se prikažejo sporočila o napakah

Če se prikažejo sporočila o napakah oz. večpredstavnostnih datotek ni moč predvajati, ko jih odprete na vaši napravi, naredite naslednje:

- Prenesite nekaj datotek v računalnik ali pa jih izbrišite, da sprostite prostor v shrambi.
- Preverite, ali je glasbena datoteka morda zaščitena s sistemom DRM (Digital Rights Management). Če je datoteka zaščitena z DRM, preverite, ali imate ustrezno licenco ali ključ za predvajanje datoteke.
- Zagotovite, da naprava podpira oblike datotek. Če oblika datoteke ni podprta, kot sta DivX ali AC3, namestite aplikacijo, ki jo podpira. Za preverjanje oblik zapisa datotek, ki jih podpira vaša naprava, obiščite spletno mesto družbe Samsung.
- Vaša naprava podpira fotografije in videoposnetke, ki ste jih posneli z napravo. Fotografije in videoposnetki, ki ste jih posneli z drugimi napravami morda ne bodo delovali pravilno.
- Vaša naprava podpira večpredstavnostne datoteke, ki jih je odobril vaš operater ali ponudniki dodatnih storitev. Nekatera vsebina, ki je dosegljiva na internetu, kot so melodije za zvonjenje, videoposnetki ali ozadja, morda ne bo pravilno delovala.

## Bluetooth ne deluje dobro

Če ne najdete druge naprave Bluetooth ali imate težave s povezavo ali zmogljivostjo, preizkusite naslednje:

- Poskrbite, da je naprava, s katero se želite povezati, pripravljena na iskanje ali povezavo.
- Preverite, ali sta vaš telefon in druga naprava Bluetooth v največjem medsebojnem dosegu funkcije Bluetooth (10 m).
- V telefonu odprite Nastavitve, pritisnite Povezave in nato pritisnite stikalo Bluetooth, da ga znova vklopite.
- V vašem telefonu odprite Nastavitve, pritisnite Splošno upravljanje → Ponastavitev → Ponastavite omrežne nastavitve → Ponastavi nastavitve → Ponastavi za ponastavitev omrežnih nastavitev. Ob ponastavitvi lahko izgubite registrirane informacije.

Če s temi koraki niste odpravili težave, se obrnite na Samsungov servisni center ali pooblaščeni servisni center.

# Vrstica za prilagoditev svetlosti zaslona se ne prikaže na plošči z obvestili

Odprite ploščo z obvestili tako, da povlečete vrstico stanja navzdol in nato povlečete ploščo z obvestili navzdol. Pritisnite • → Postavitev hitr. zaslona → Kontrolnik svetlosti → Vedno pokaži.

# Vzpostavitev povezave med napravo in računalnikom ni mogoča

- Preverite, ali je kabel USB, ki ga uporabljate, združljiv z vašo napravo.
- Preverite, ali so v računalniku nameščeni ustrezni gonilniki in ali so posodobljeni.

# Vaša naprava ne najde vaše trenutne lokacije

Signali GPS so lahko ovirani na nekaterih krajih, kot na primer znotraj. Nastavite napravo, da uporabi Wi-Fi ali mobilno omrežje za iskanje vaše trenutne lokacije v teh primerih.

# Podatki, shranjeni v napravi, so izgubljeni

Vedno ustvarite varnostno kopijo vseh pomembnih podatkov, ki so shranjeni v napravi. V nasprotnem primeru ne boste mogli obnoviti podatkov v primeru poškodbe ali izgube. Samsung ni odgovoren za izgubo podatkov, ki so shranjeni v napravi.

# Na zunanji strani ohišja naprave se pojavi majhna odprtina

- Ta odprtina je potrebna proizvodna značilnost, hkrati pa se lahko pojavi manjše prestavljanje oz. vibriranje delov.
- Čez čas lahko trenje med deli povzroči, da se ta odprtina malenkost razširi.

# V shrambi naprave ni dovolj prostora

Nepotrebne podatke, kot je predpomnilnik, izbrišite z uporabo funkcije za nego naprave ali ročno izbrišite aplikacije ali datoteke, ki jih ne uporabljate, ter s tem povečajte prostor v shrambi.

# Tipka za domov se ne prikaže

Navigacijska vrstica, ki vsebuje tipko za domov, lahko izgine med uporabo določenih aplikacij ali funkcij. Za dostop do navigacijske vrstice povlecite navzgor z dna zaslona.

# Odstranjevanje baterije

- Če želite odstraniti baterijo, se obrnite na pooblaščeni servisni center. Da pridobite navodila za odstranitev baterije, obiščite www.samsu[ng.com/global/ecodesign\\_energy](http://www.samsung.com/global/ecodesign_energy).
- Zaradi lastne varnosti ne smete poskušati odstraniti baterije lastnoročno. Če se baterije ne odstrani na pravilen način, lahko pride do poškodb baterije in naprave ali osebnih poškodb, in posledično naprava ni več varna.
- Družba Samsung ne prevzema odgovornosti za kakršne koli poškodbe ali izgubo (bodisi po pogodbi ali nepogodbeno, vključno z malomarnostjo), do katerih lahko pride zaradi nenatančnega upoštevanja teh opozoril in navodil, z izjemo smrti ali osebnih poškodb, do katerih pride zaradi malomarnosti družbe Samsung.

#### Avtorske pravice

Avtorske pravice © 2023 Samsung Electronics Co., Ltd.

Ta navodila so zaščitena z mednarodnimi zakoni o avtorskih pravicah.

Noben del tega priročnika se ne sme reproducirati, distribuirati, prevesti ali prenašati v kakršnikoli obliki ali na kakršenkoli način, v elektronski ali mehanski obliki, vključno s fotokopiranjem, snemanjem ali shranjevanjem v kakršnemkoli sistemu za shranjevanje in pridobivanje podatkov.

#### Blagovne znamke

- SAMSUNG in logotip SAMSUNG sta registrirani blagovni znamki podjetja Samsung Electronics Co., Ltd.
- Bluetooth<sup>®</sup> je registrirana blagovna znamka družbe Bluetooth SIG, Inc. po svetu.
- Wi-Fi®, Wi-Fi Direct™, Wi-Fi CERTIFIED™ in logotip Wi-Fi so blagovne znamke združenja Wi-Fi Alliance.
- Izdelano po licenci podjetja Dolby Laboratories. Dolby, Dolby Atmos in simbol dvojnega D sta blagovni znamki podjetja Dolby Laboratories.
- Vse blagovne znamke in avtorske pravice so last njihovih lastnikov.

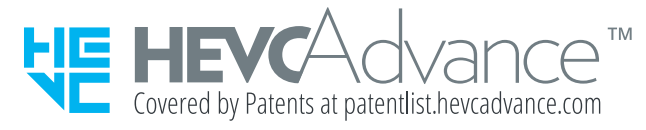